## 架构建模

# 用户指南

文档版本 01 发布日期 2023-10-19

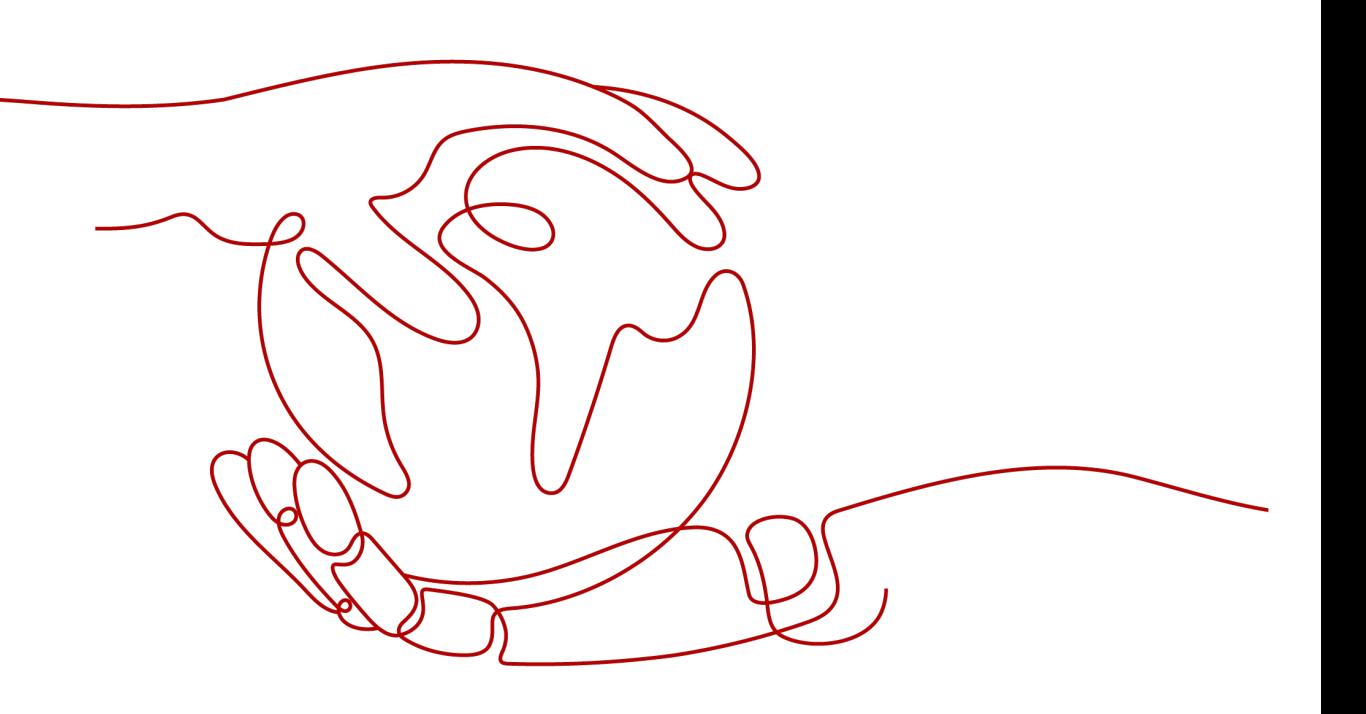

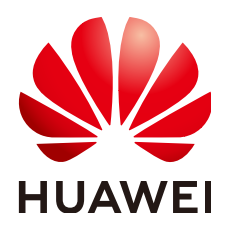

#### 版权所有 **©** 华为技术有限公司 **2024**。 保留一切权利。

非经本公司书面许可,任何单位和个人不得擅自摘抄、复制本文档内容的部分或全部,并不得以任何形式传 播。

#### 商标声明

**、<br>HUAWE和其他华为商标均为华为技术有限公司的商标。** 本文档提及的其他所有商标或注册商标,由各自的所有人拥有。

#### 注意

您购买的产品、服务或特性等应受华为公司商业合同和条款的约束,本文档中描述的全部或部分产品、服务或 特性可能不在您的购买或使用范围之内。除非合同另有约定,华为公司对本文档内容不做任何明示或暗示的声 明或保证。

由于产品版本升级或其他原因,本文档内容会不定期进行更新。除非另有约定,本文档仅作为使用指导,本文 档中的所有陈述、信息和建议不构成任何明示或暗示的担保。

安全声明

#### 漏洞处理流程

华为公司对产品漏洞管理的规定以"漏洞处理流程"为准,该流程的详细内容请参见如下网址: <https://www.huawei.com/cn/psirt/vul-response-process> 如企业客户须获取漏洞信息,请参见如下网址: <https://securitybulletin.huawei.com/enterprise/cn/security-advisory>

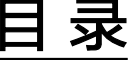

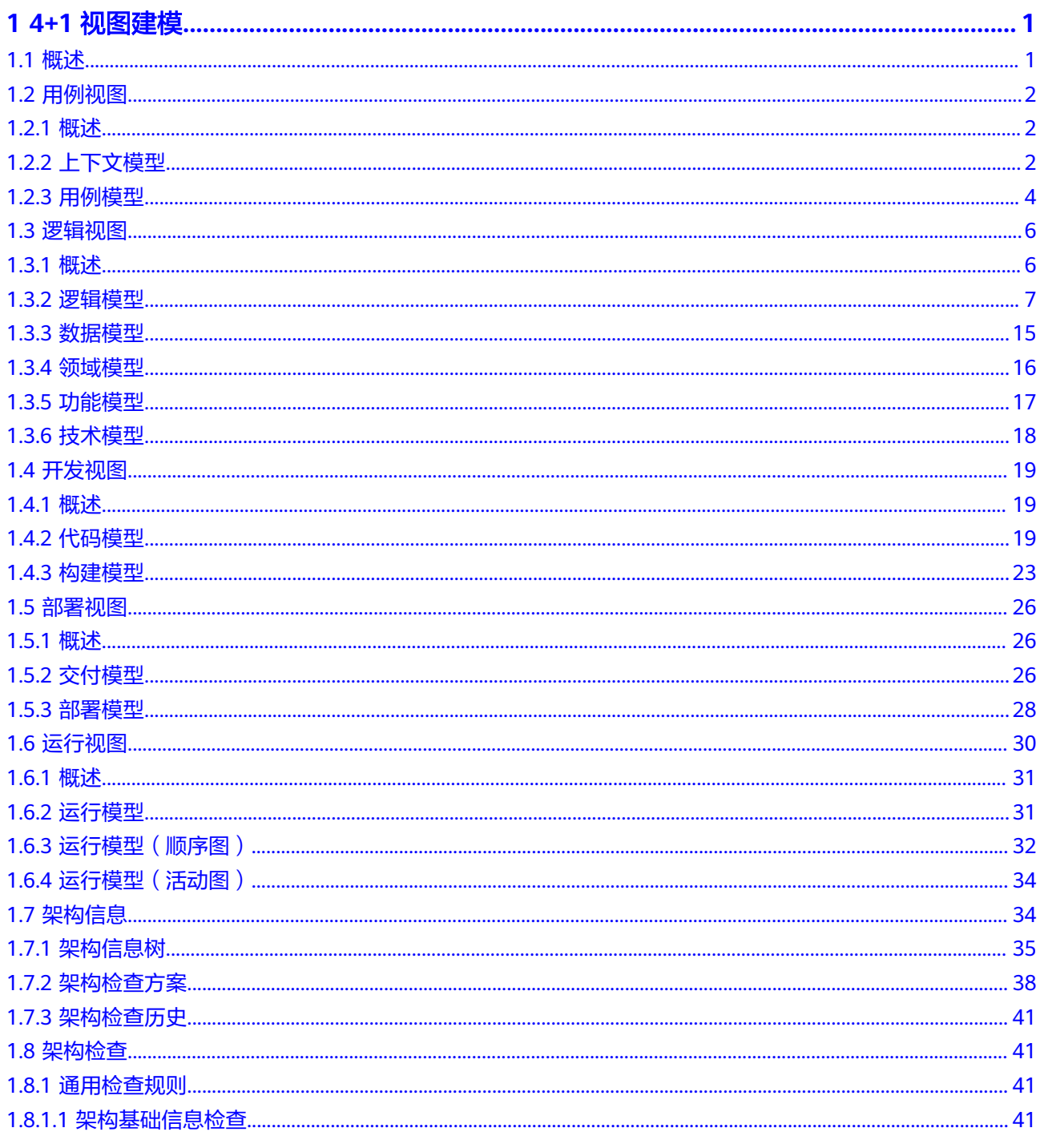

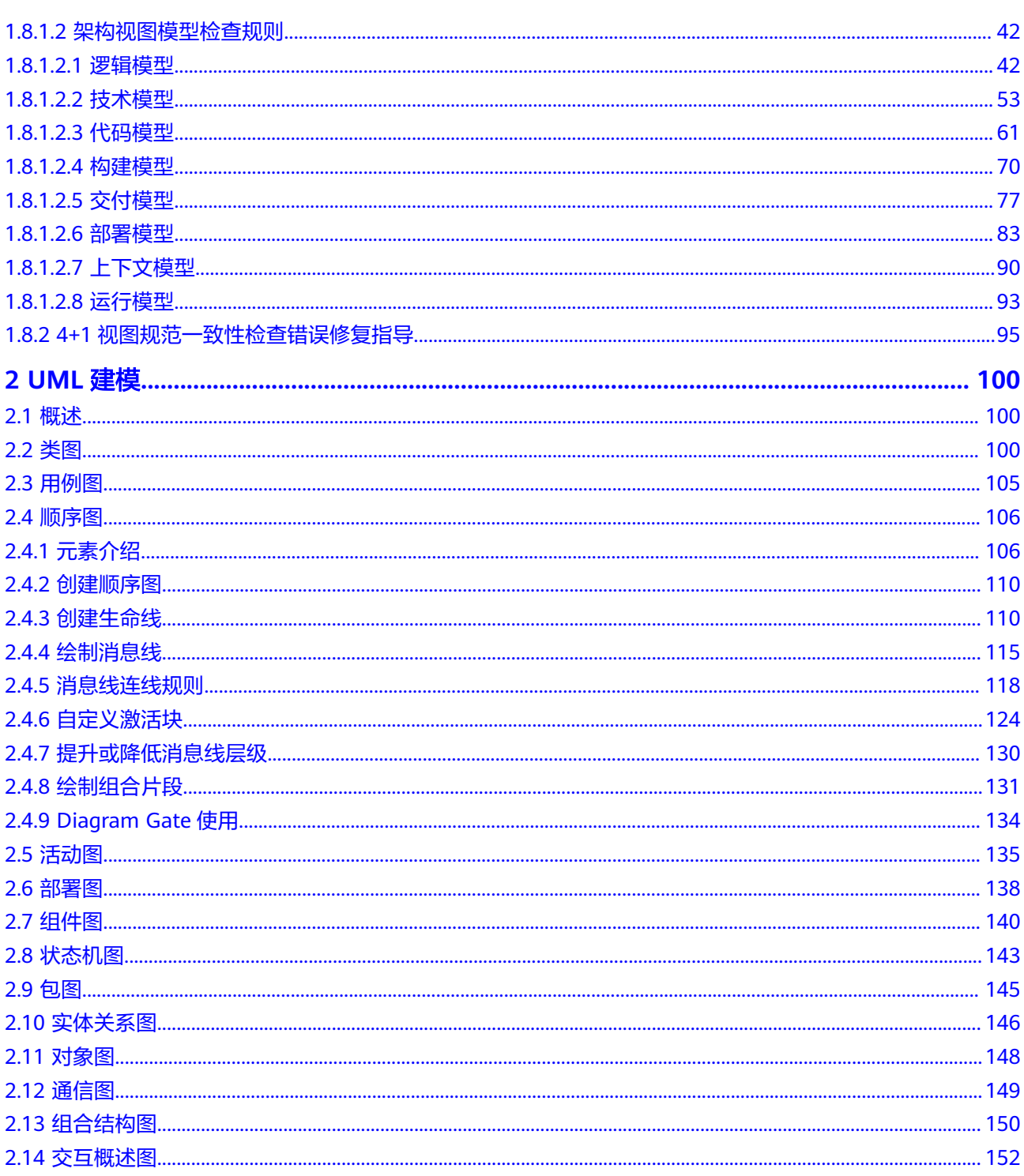

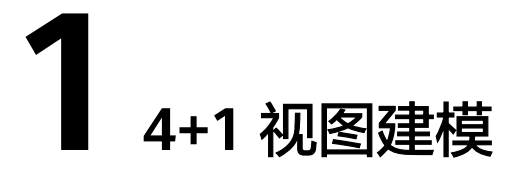

## <span id="page-5-0"></span>**1.1** 概述

架构设计4+1视图模型结构如下所示:

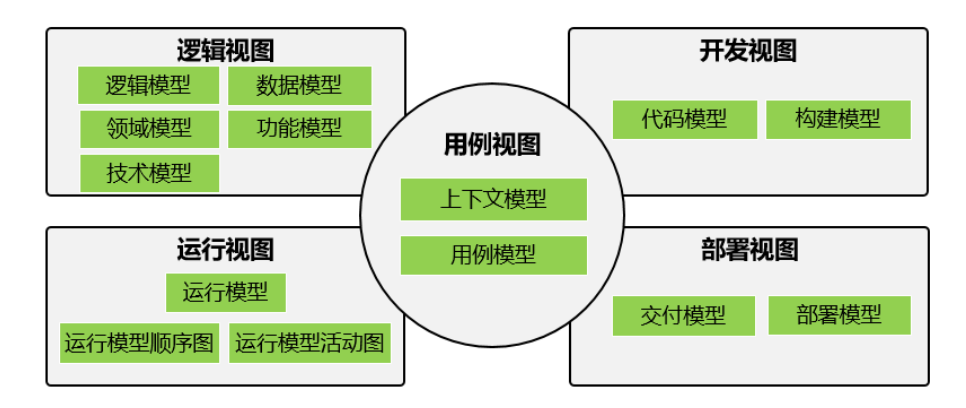

4+1视图是一组相关联模型的集合,从不同的视角,反映不同利益干系人的关注点。通 过逻辑、开发、部署、运行4个典型视角描述系统的各个切面,以用例串接和验证各切 面设计。

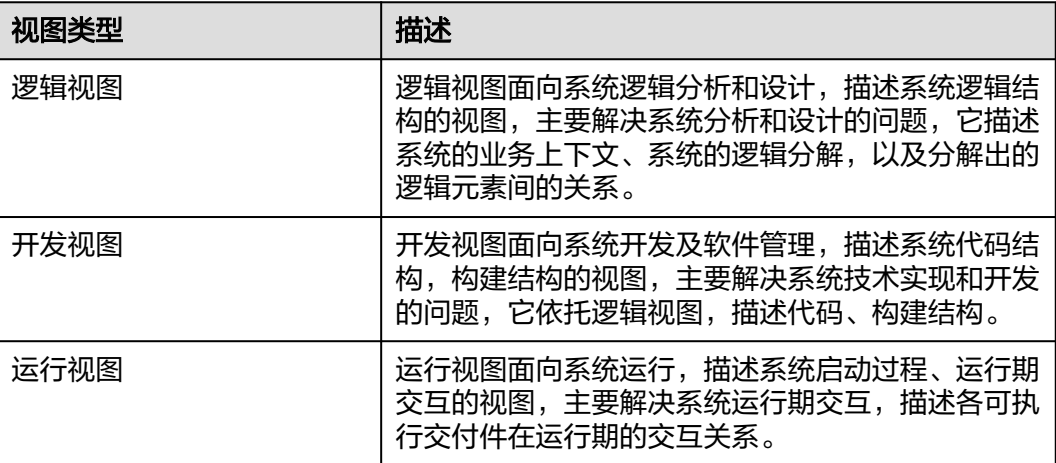

<span id="page-6-0"></span>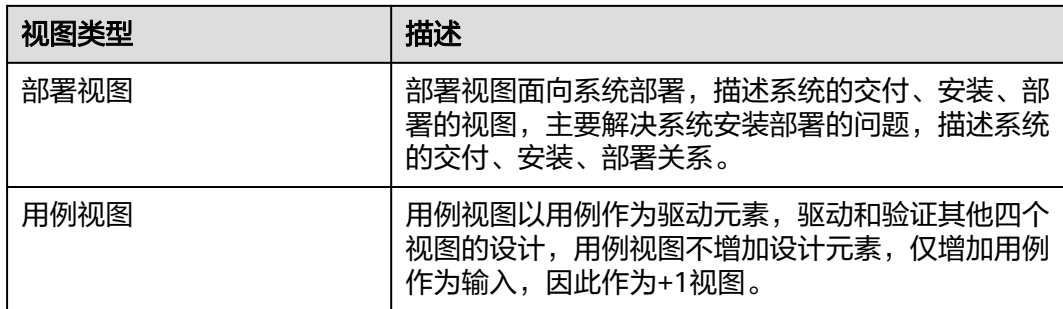

## **1.2** 用例视图

## **1.2.1** 概述

用例视图以用例作为驱动元素,驱动和验证其他四个视图的设计,用例视图不增加设 计元素,仅增加用例作为输入,因此作为+1视图。

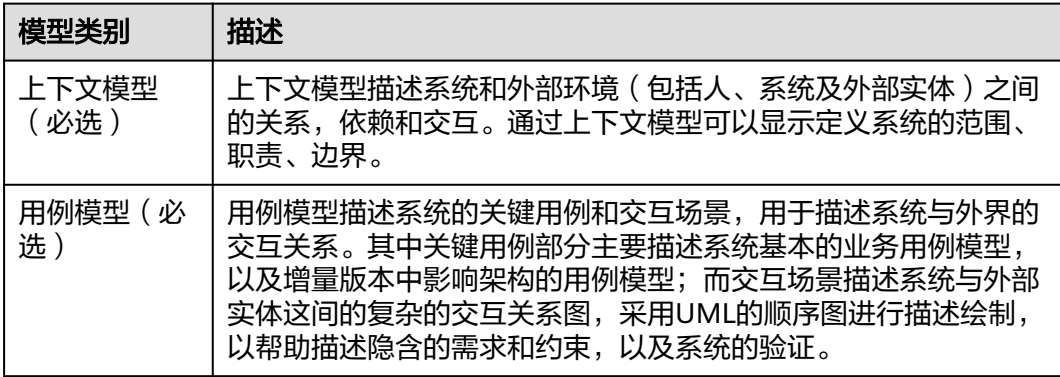

## **1.2.2** 上下文模型

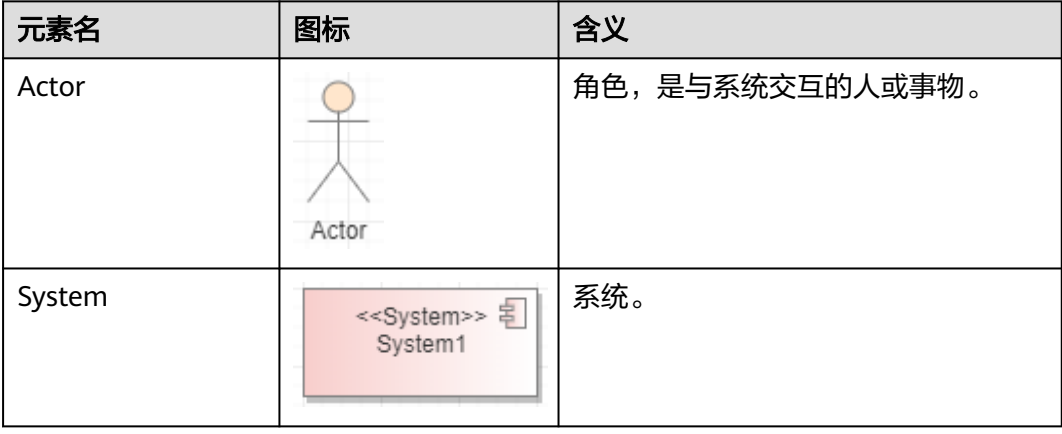

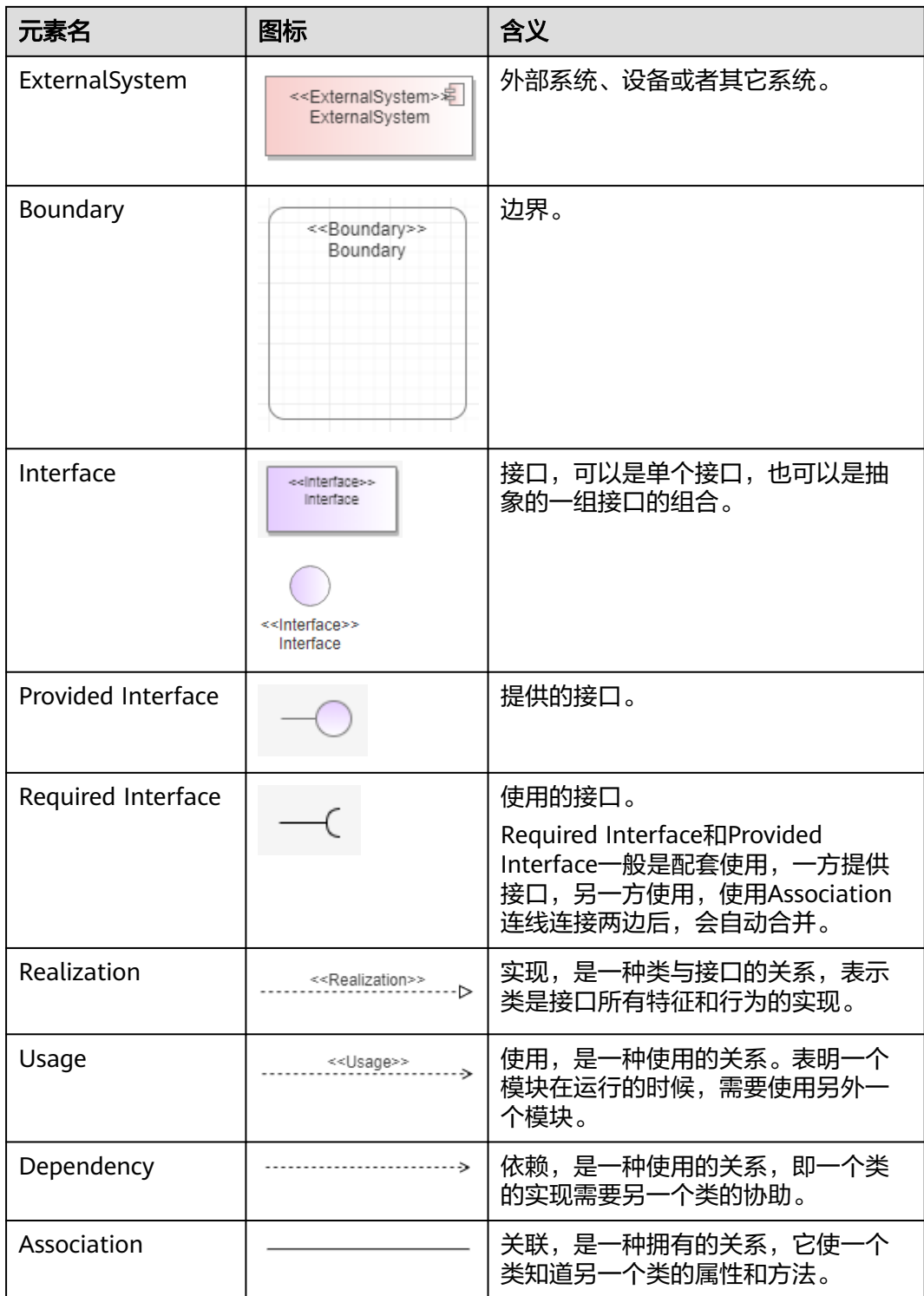

### 建模步骤

步骤**1** 创建上下文模型。

可使用初始化创建的上下文模型新的上下文模型,在目录节点右键"新增 图",如果一个系统的交互的外部角色过多时,不适合在一张上下文模型图中建模 时,用户可根据外部角色的分类或者产品的应用场景创建不同的上下文模型。

<span id="page-8-0"></span>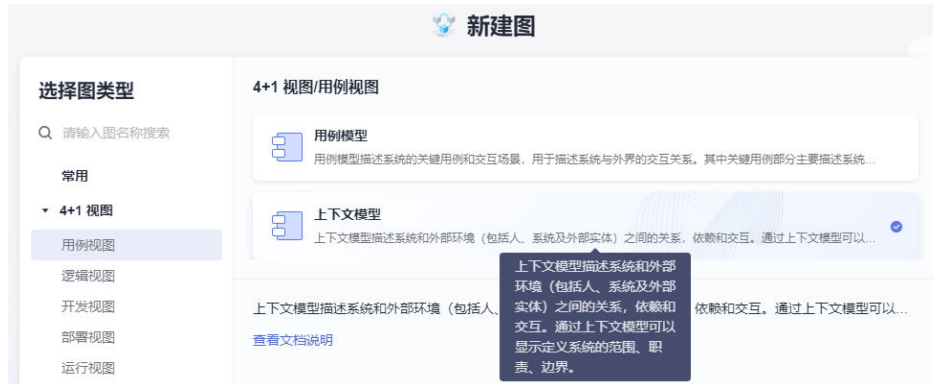

#### 步骤**2** 建立系统与外部角色的关系。

在上下文模型中描述系统与外部角色的关系通过接口体现,不直接使用连线表示;在 上下文模型中需要定义外部角色、交互接口、外部系统、系统,其中系统如果在逻辑 模型中已经定义过,则在上下文模型中不能再重复定义,从逻辑模型中引用至上下文 模型中即可。

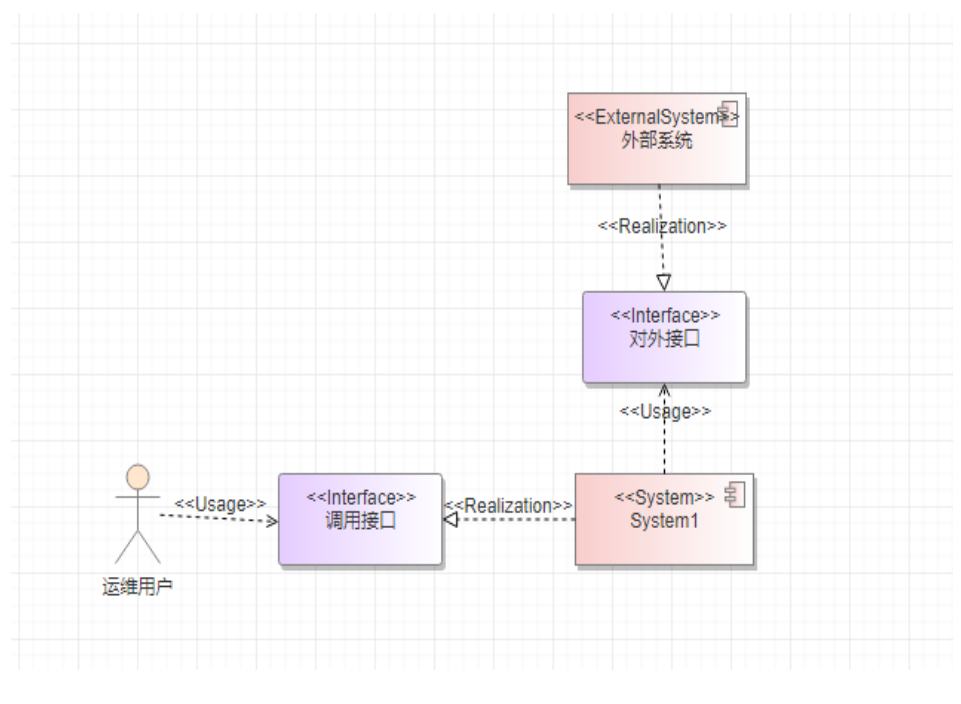

**----**结束

### **1.2.3** 用例模型

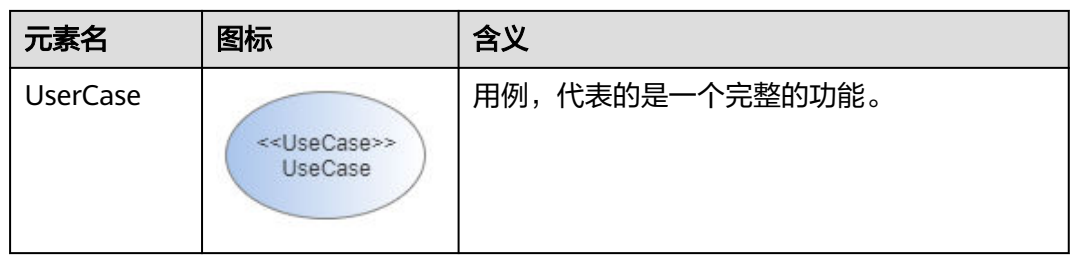

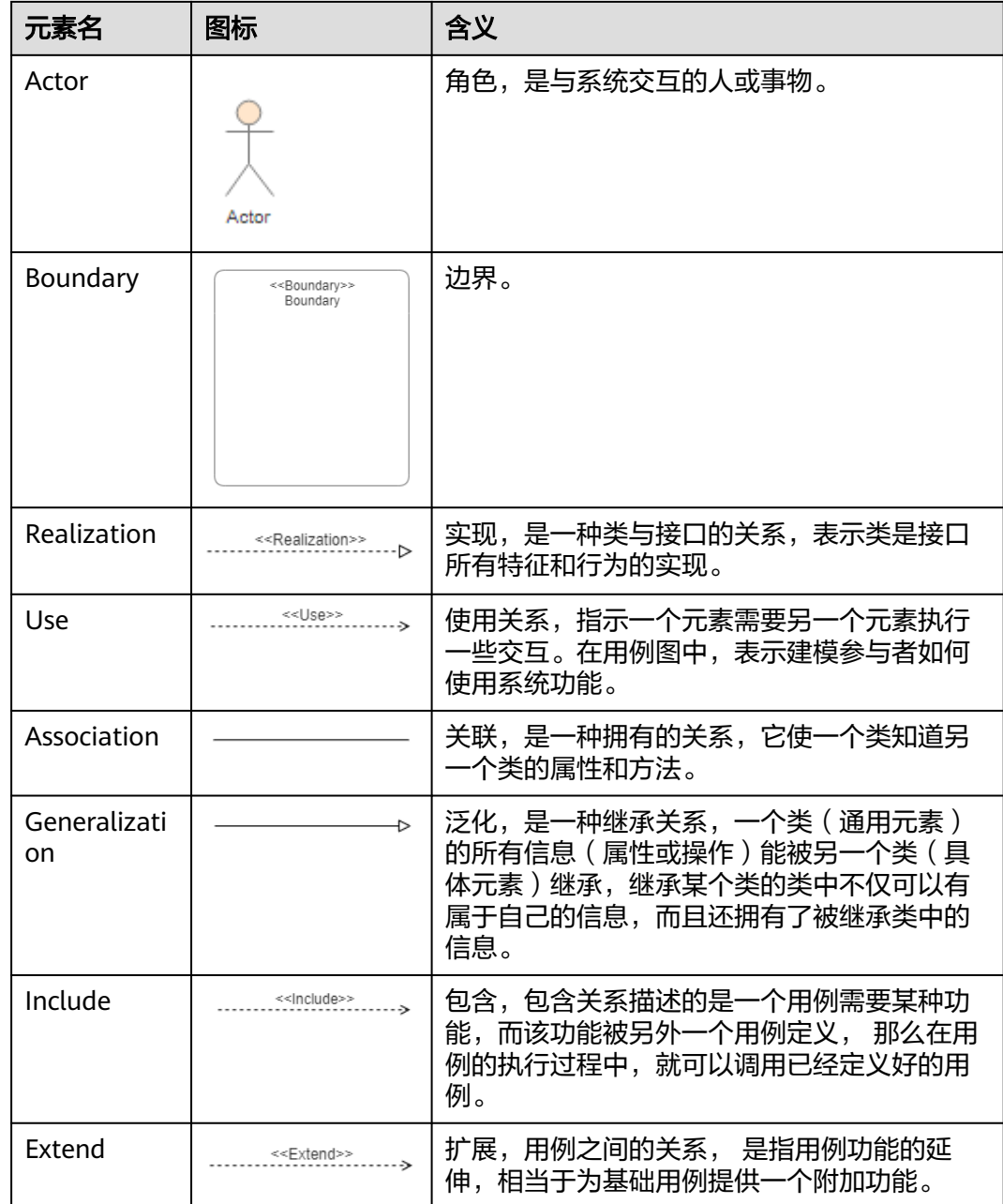

### 前提条件

用例模型中的Actor需要在上下文模型中定义,再引用至用例模型中,不能在用例模型 上重新定义Actor。

#### 建模步骤

#### 步骤**1** 创建用例模型。

可以使用工程初始化建好的用例模型或者在其它目录节点右键菜单中"新增图",创 建新的用例模型,如果用例场景较多,可以创建多个用例模型。

<span id="page-10-0"></span>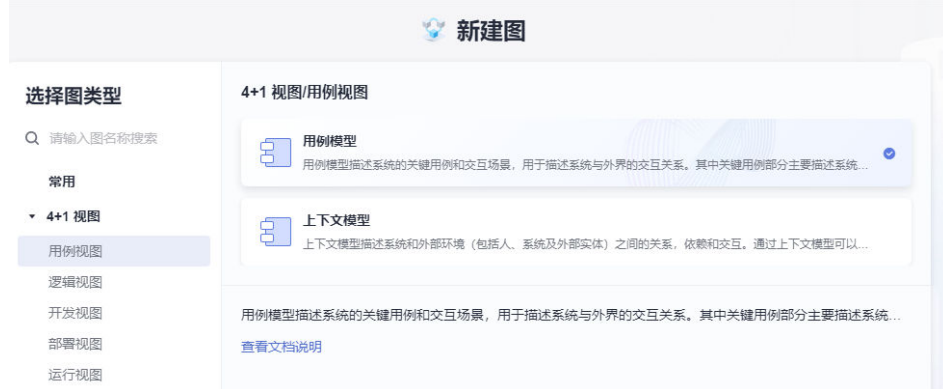

#### 步骤**2** 画用例模型。

用例模型包含系统基本业务的用例模型、以及增量版本中影响架构的用例模型,从上 下文模型中将要用到的Actor角色插入到用例模型图中,再从工具箱中拖入要定义的 Use Case元素, 和系统边界元素, 再建立关系, Actor与用例用的是Use连线关系。

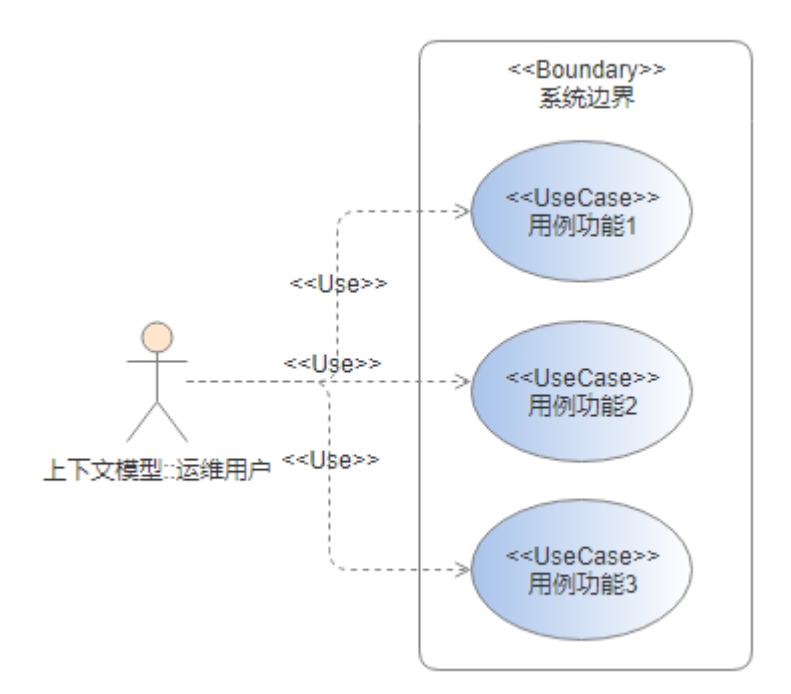

**----**结束

## **1.3** 逻辑视图

### **1.3.1** 概述

逻辑视图面向系统逻辑分析和设计,描述系统逻辑结构的视图,主要解决系统分析和 设计的问题,它描述系统的业务上下文、系统的逻辑分解,以及分解出的逻辑元素间 的关系。

<span id="page-11-0"></span>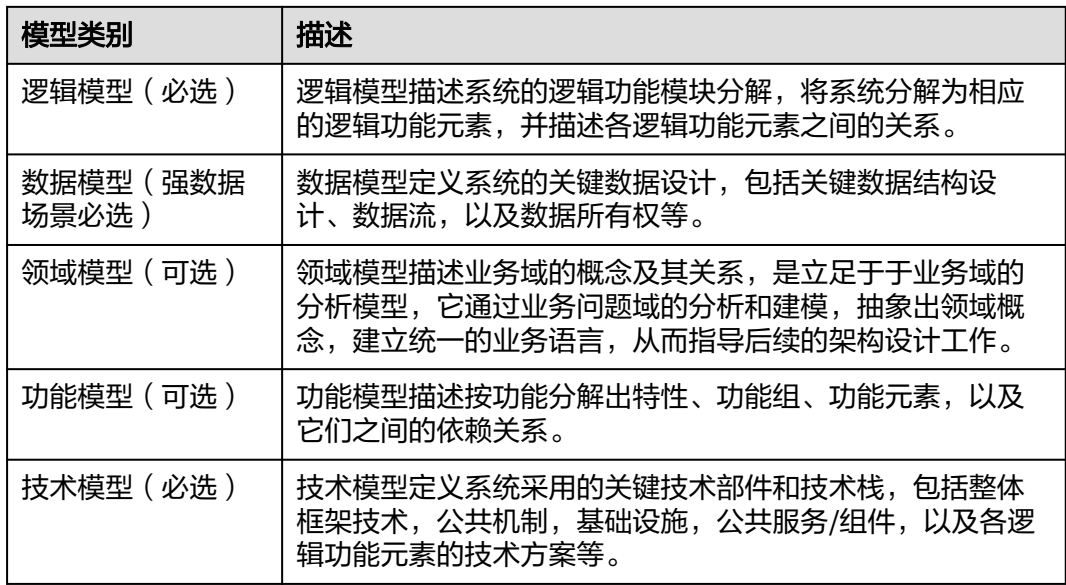

## **1.3.2** 逻辑模型

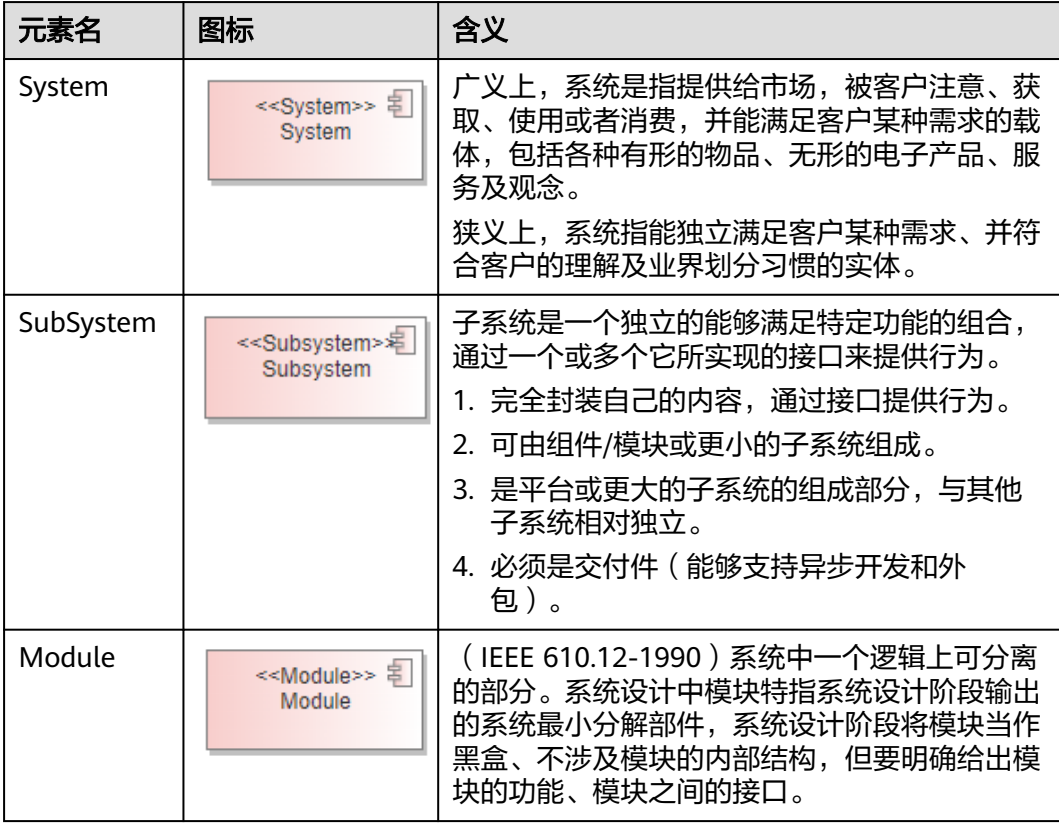

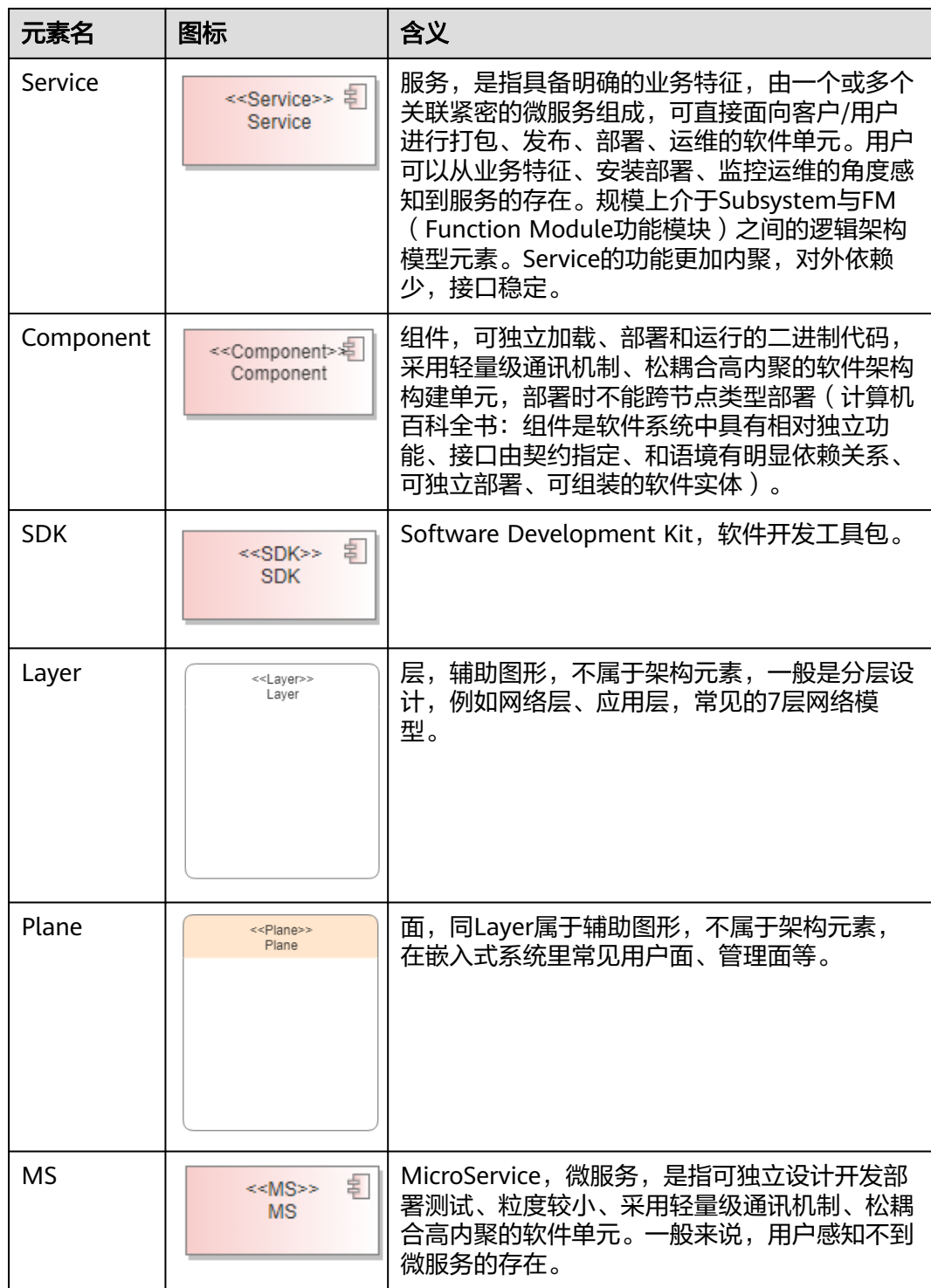

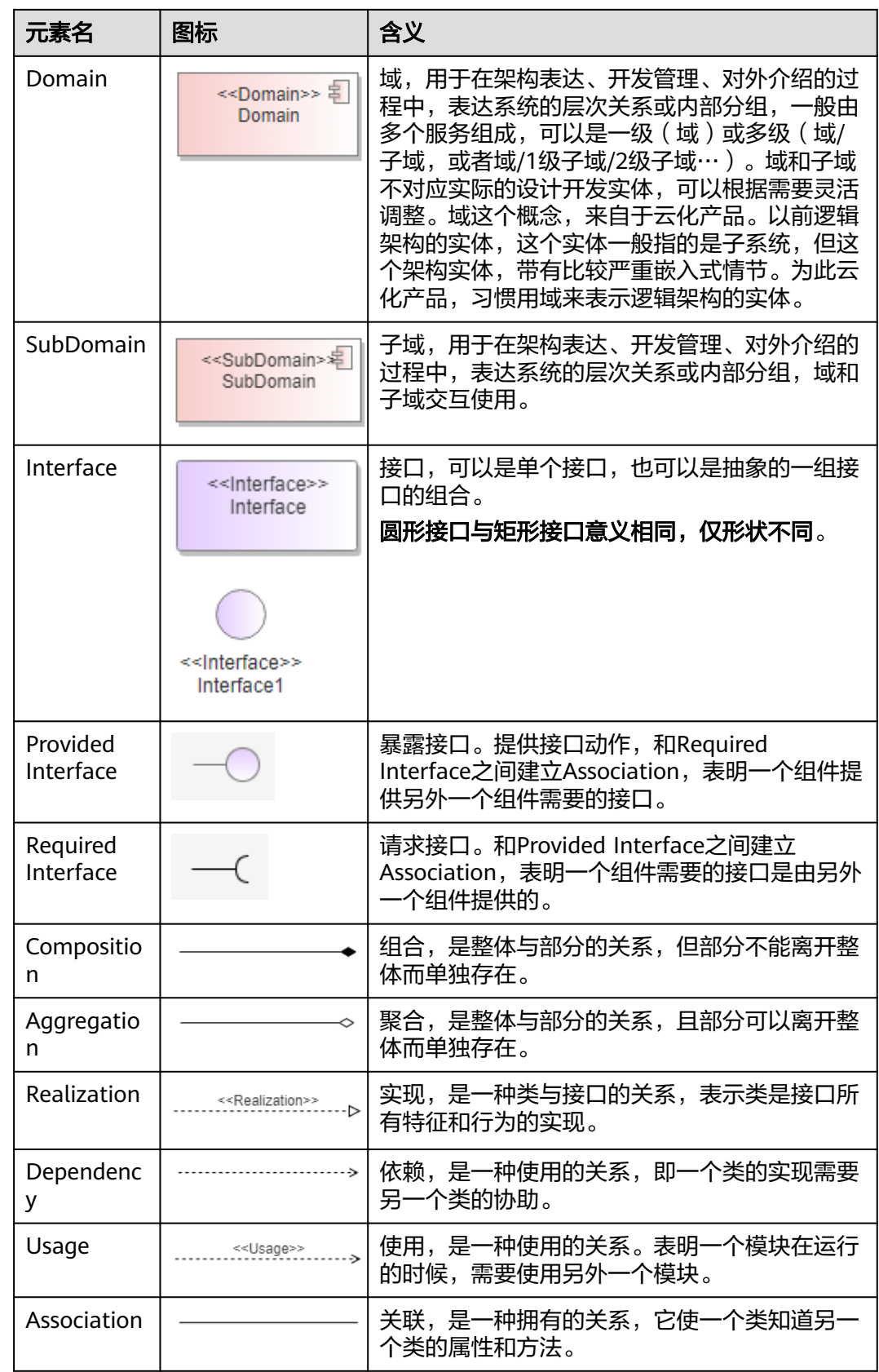

#### 建模步骤

参考建议步骤是按逐层分解的方式画图设计,示例步骤分解顺序为: System->Susbsystem->Component->Module,其它的分解顺序结构可参考该方式调整即可, 如果产品线有统一的分解规范要求,以产品线要求规范步骤为准。

#### 步骤**1** 创建0层逻辑模型图。

工程初始化创建时会在"逻辑视图>逻辑模型"包目录下默认创建一个逻辑模型图,可 当作0层逻辑模型,如果是非初始化结构建目录,则选择要创建图的包节点,单击包 后的菜单,选择"新建图"。

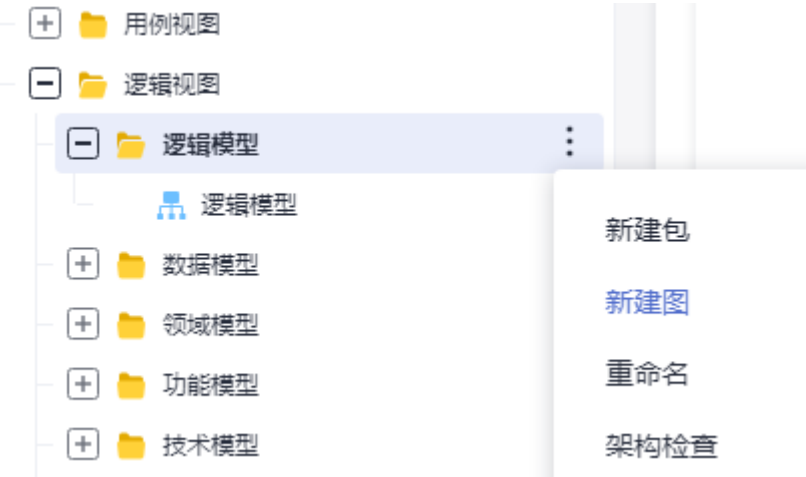

图类型选择"4+1视图>逻辑视图>逻辑模型",输入图名称,单击保存即可。

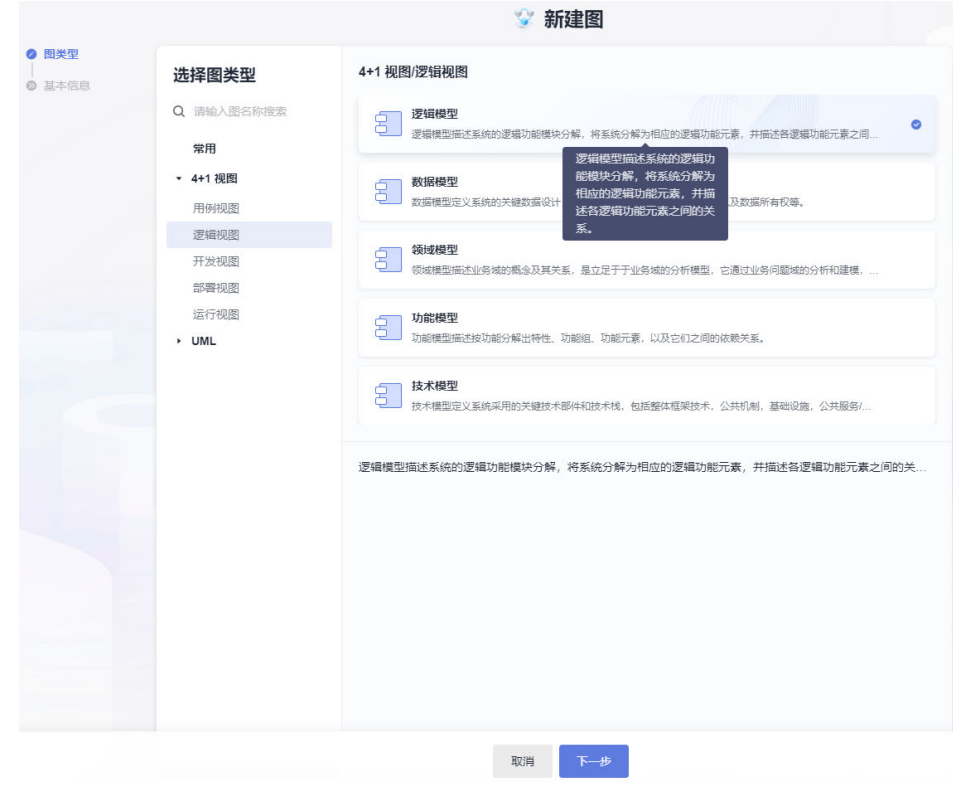

步骤**2** 创建0层模型逻辑元素。

在0层模型图创建完后,从工具箱中拖入System、Subsystem元素到0层逻辑模型图 中。

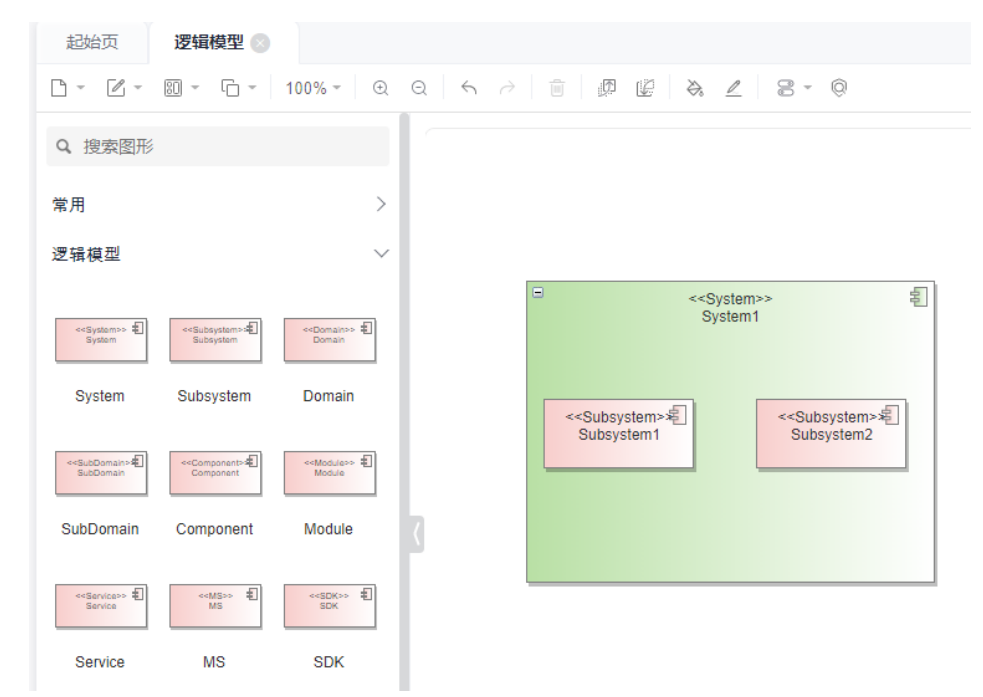

#### 步骤**3** 创建1层逻辑模型和逻辑元素。

在Subsystem元素下创建子图,子图即为1层逻辑模型,从工程树上将Subsystem元素 拖入到1层逻辑模型图中,选择link方式,然后在该Subsystem元素下添加Component 元素,建立逻辑关系。

在0层模型上选中Subsystem元素右键"新增图"或者在工程树上的Subsystem元素节 点右键"新增图",在新增图界面图类型仍为逻辑模型。

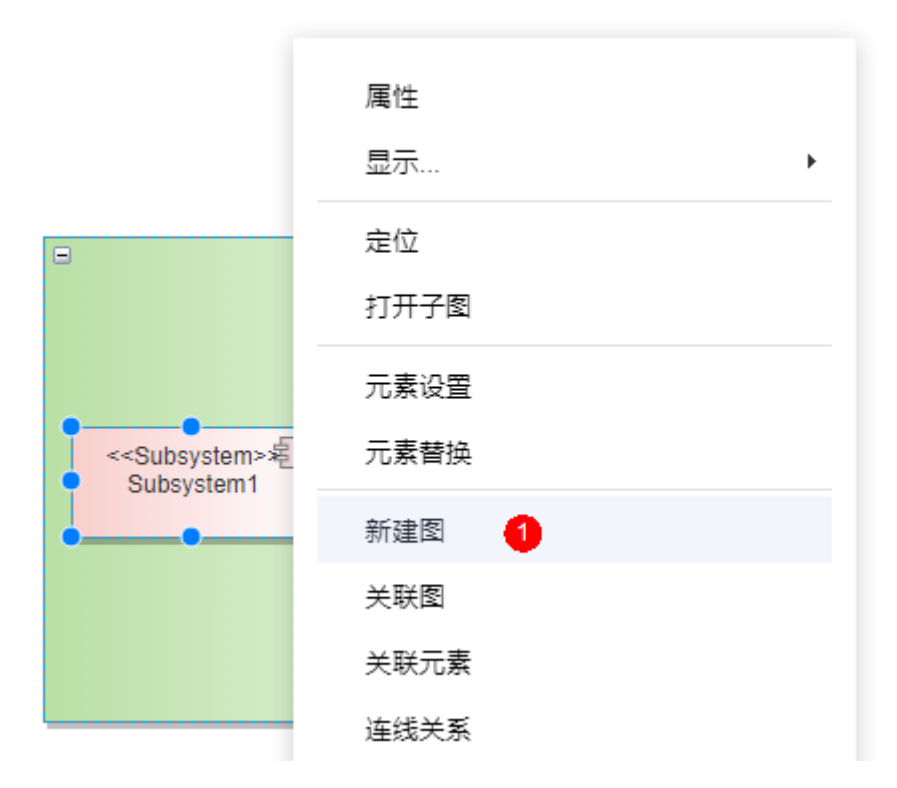

元素创建完子图后,在所有图中元素图形右下角有一个眼镜图标,双击该图标可快速 打开这个元素的子图。

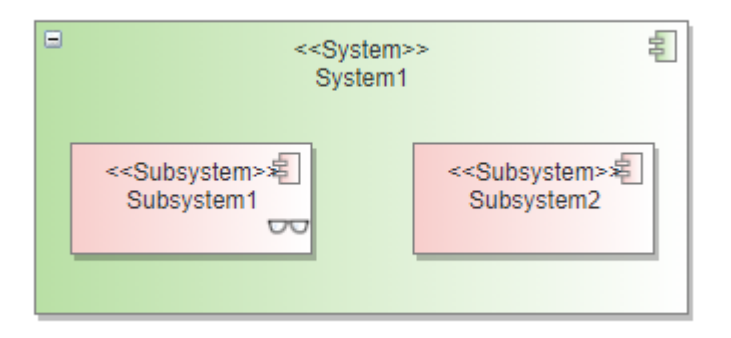

将Subsystem1以Link的形式拖入1层逻辑模型。

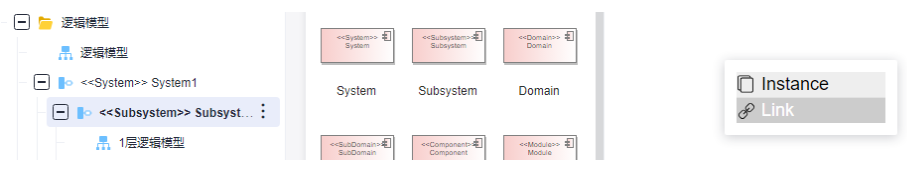

新增的Component组件元素再从工具箱中拖入到图中的Subsystem元素内部,构成包 含的父子关系。

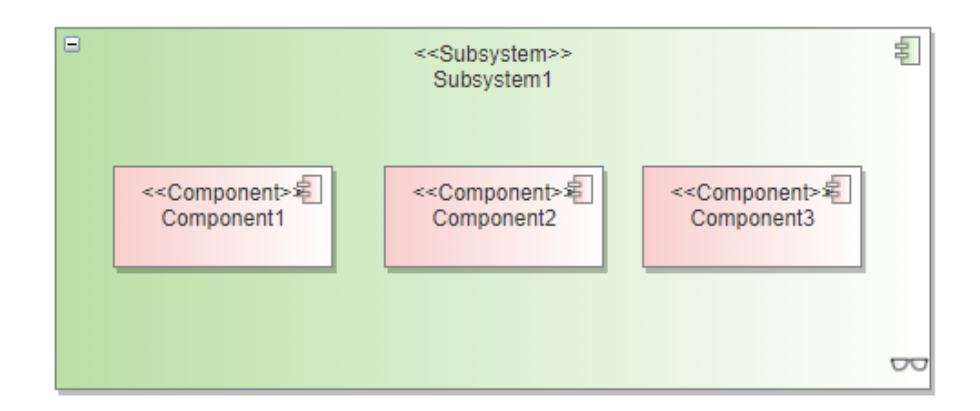

#### 步骤**4** 创建2层逻辑模型。

参考1层模型创建方式,2层逻辑模型是基于Component1创建子图。

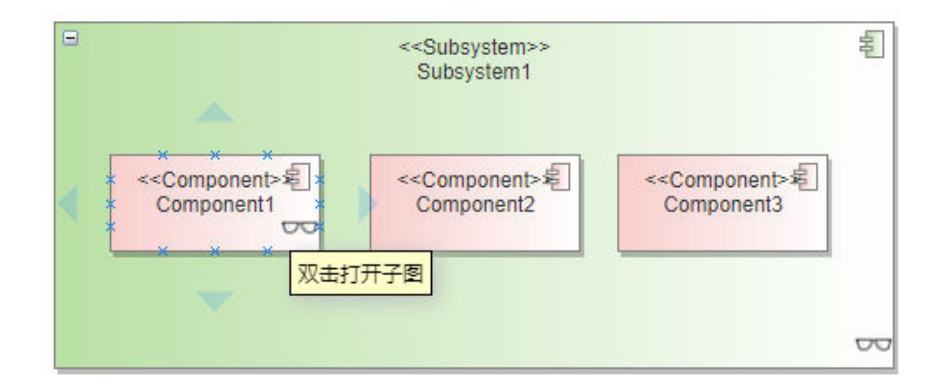

在Component1的子图中引用该父Component1元素到图中,再到图中的从工具箱中创 建Module元素到组件下,构成包含的父子关系,在2层模型中会对Module定义对外接 口,和使用的接口。

M1暴露实现的接口,提供给外模块调用,连线关系使用Realization。

Module2使用其他模块实现提供的接口,以引用的方式拖入图中,连线关系为 Usage。

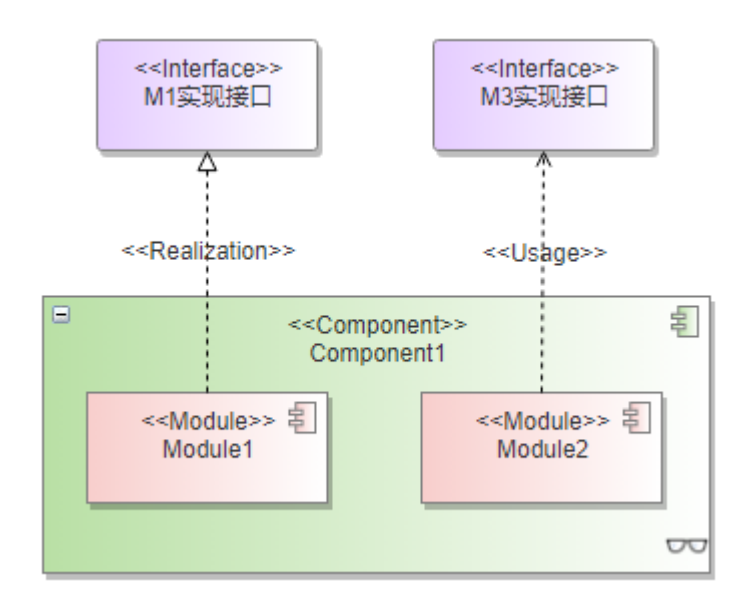

**----**结束

模型示例

最终实现的一个由0层到1层、2层依次展开各层级结构的一个分解逻辑模型图。 0层逻辑模型。

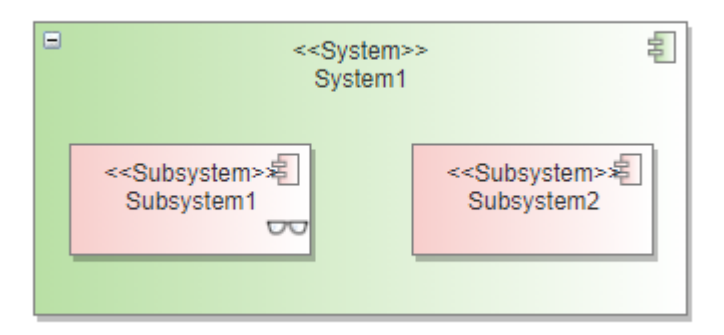

1层逻辑模型。

<span id="page-19-0"></span>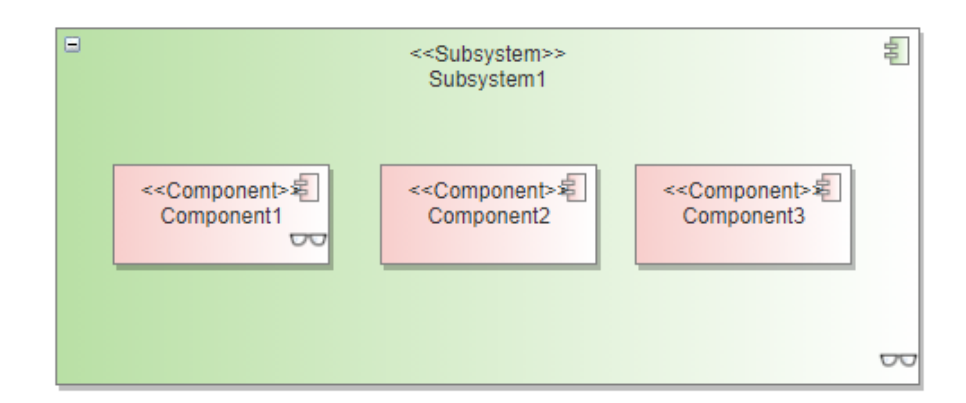

#### 2层逻辑模型。

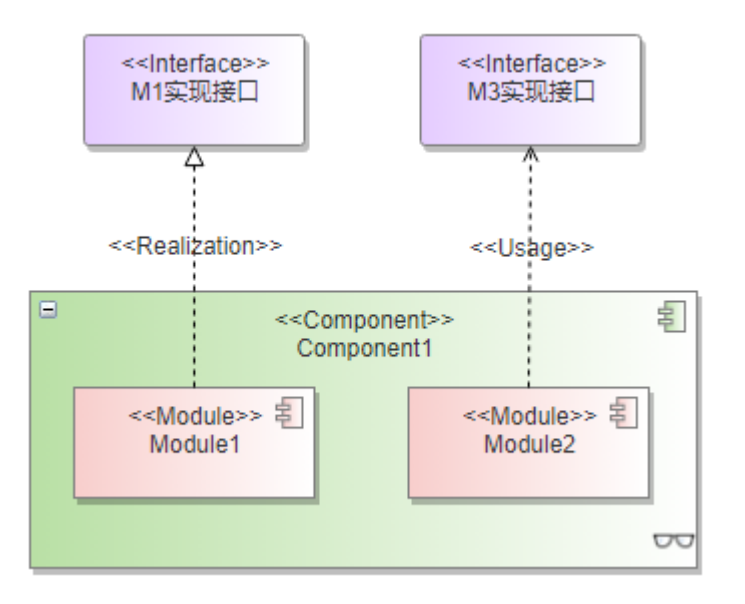

### **1.3.3** 数据模型

数据模型定义系统的关键数据设计,包括关键数据结构设计、数据流,以及数据所有 权等。

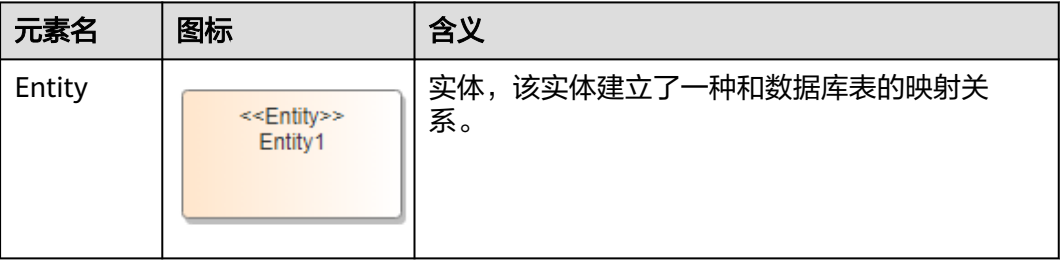

<span id="page-20-0"></span>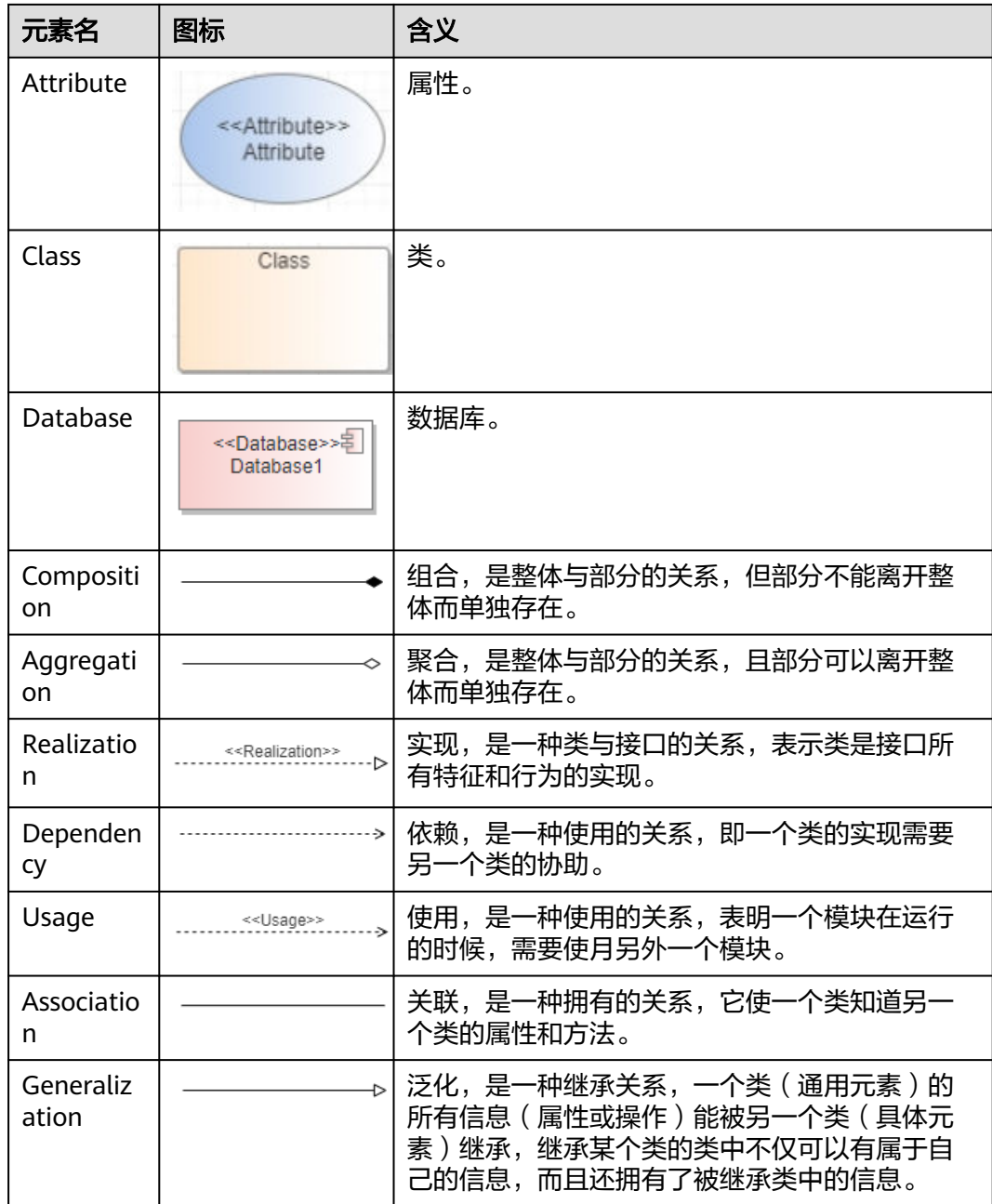

## **1.3.4** 领域模型

领域模型描述业务域的概念及其关系,是立足于业务域的分析模型,它通过业务问题 域的分析和建模,抽象出领域概念,建立统一的业务语言,从而指导后续的架构设计 工作。

### <span id="page-21-0"></span>元素介绍

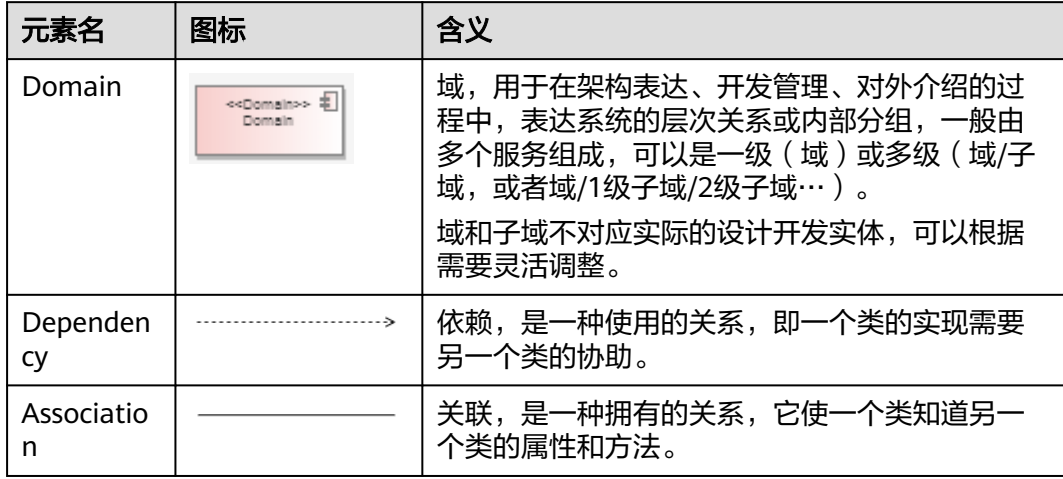

## **1.3.5** 功能模型

功能模型描述按功能分解出特性、功能组、功能元素,以及它们之间的依赖关系。

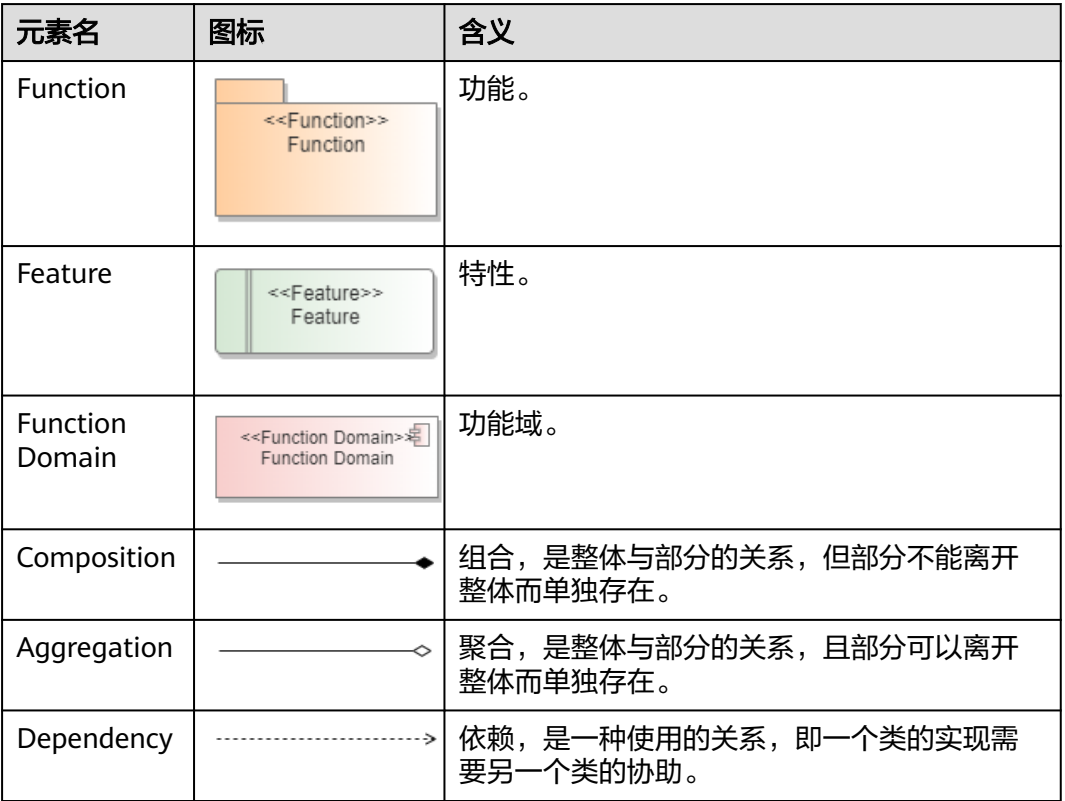

## <span id="page-22-0"></span>**1.3.6** 技术模型

技术模型定义系统采用的关键技术部件和技术栈,包括整体框架技术,公共机制,基 础设施,公共服务/组件,以及各逻辑功能元素的技术方案等。

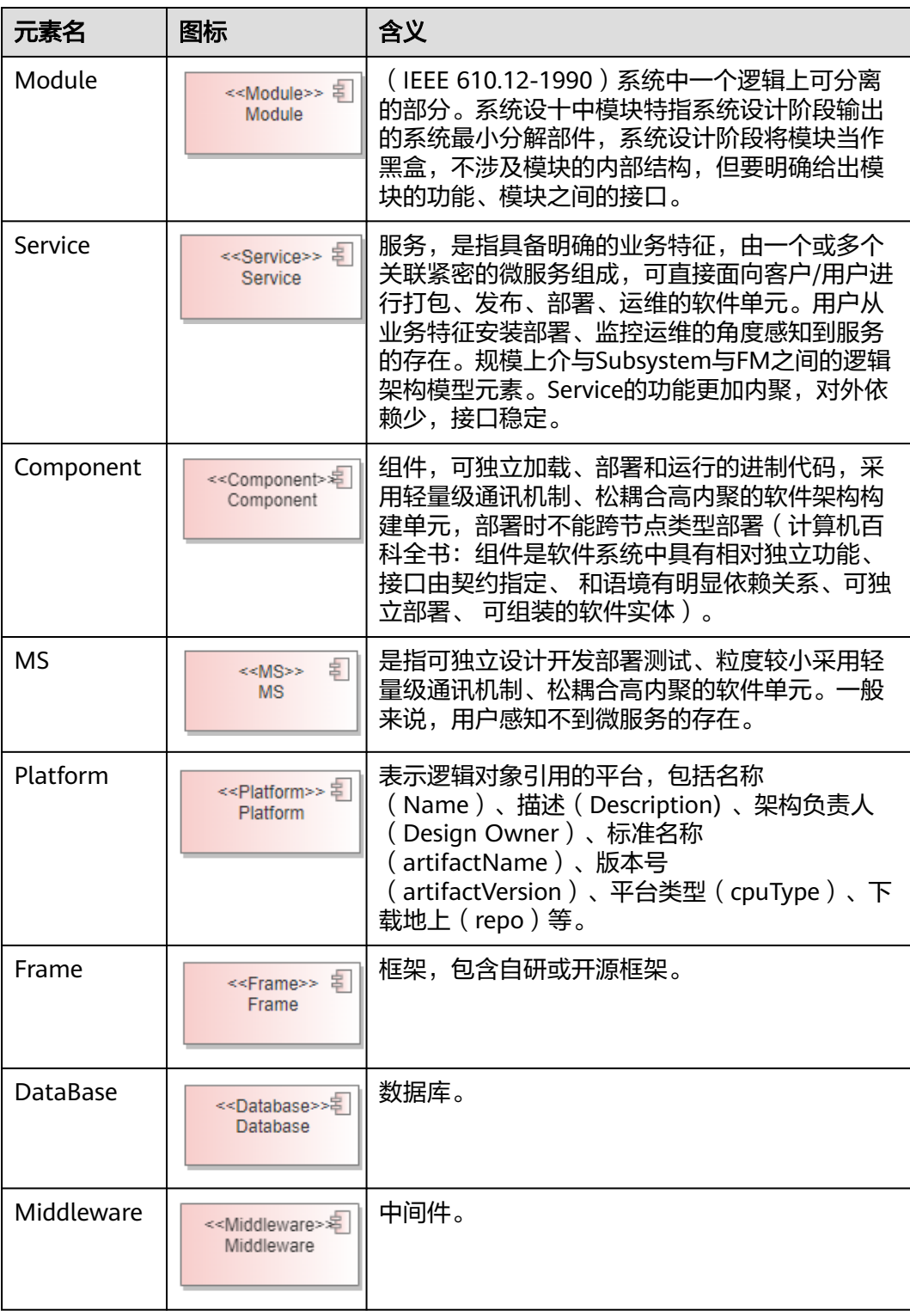

<span id="page-23-0"></span>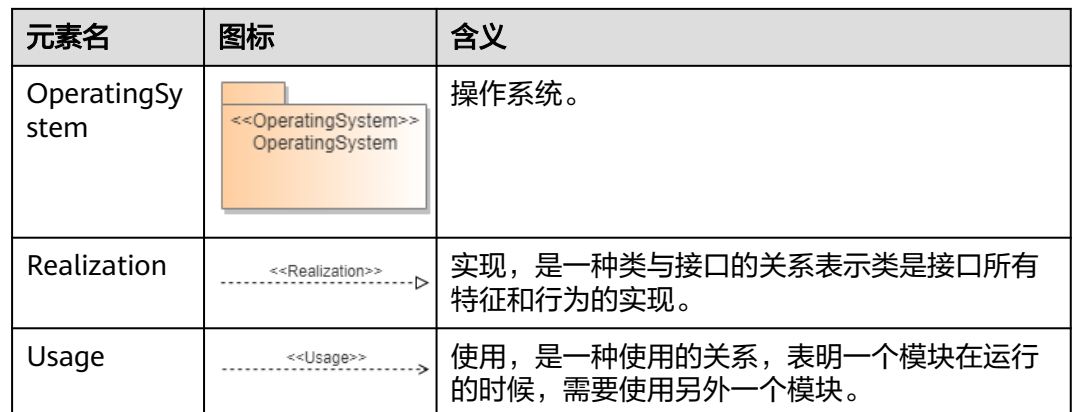

## **1.4** 开发视图

## **1.4.1** 概述

开发视图面向系统开发及软件管理,描述系统代码结构,构建结构的视图,主要解决 系统技术实现和开发的问题,它依托逻辑视图,描述代码、构建结构。

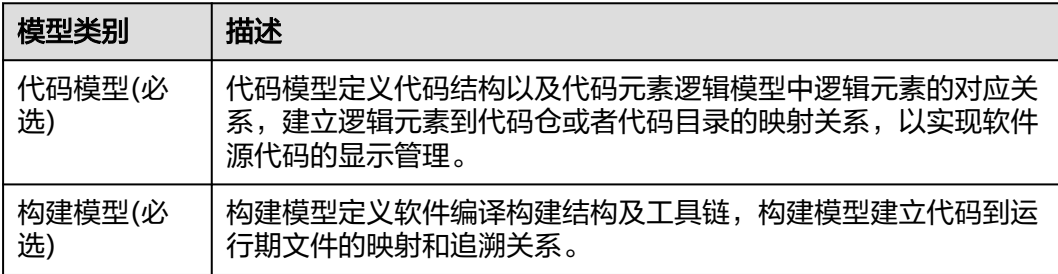

## **1.4.2** 代码模型

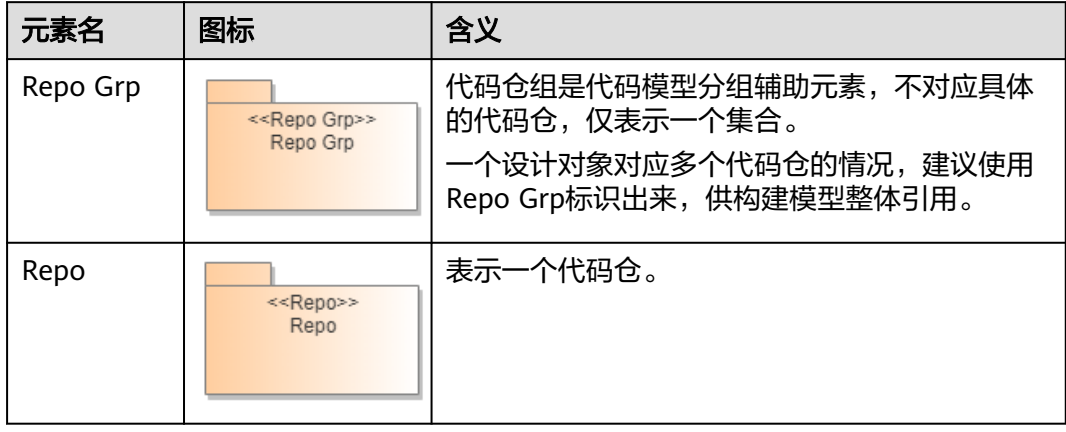

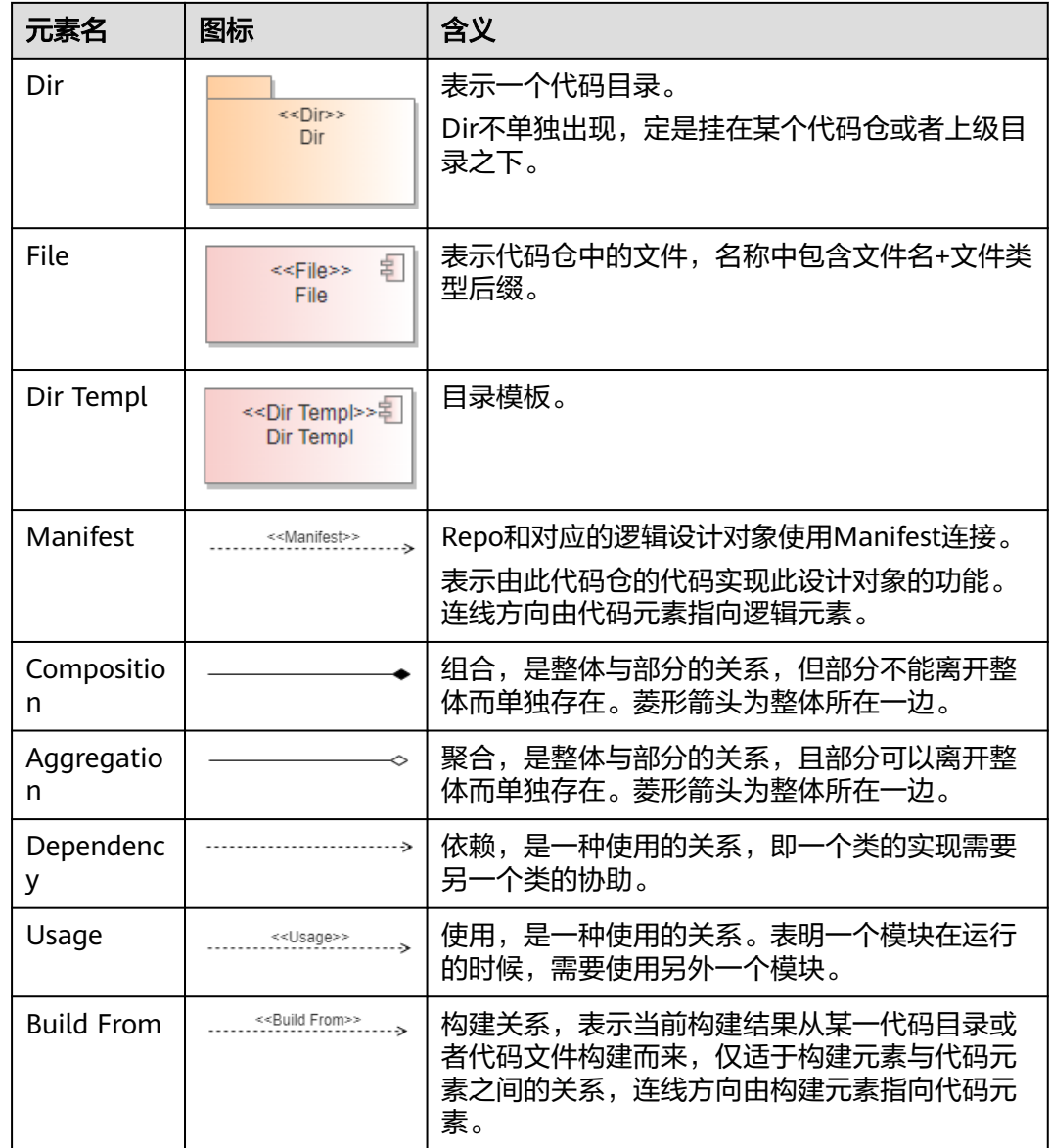

### 前提条件

因为代码模型主要是描述创建出来的代码元素与逻辑元素的Manifest连线关系,所以 在代码模型设计前必须要先完成逻辑模型的设计。

### 建模步骤

步骤**1** 创建代码模型图。

创建新的代码模型图或者在已有的代码模型图中进行画图设计,如果设计内容过多, 可根据实际情况将内容进行拆分,创建多个代码模型图,在对应的代码模型图中去建 立关系。

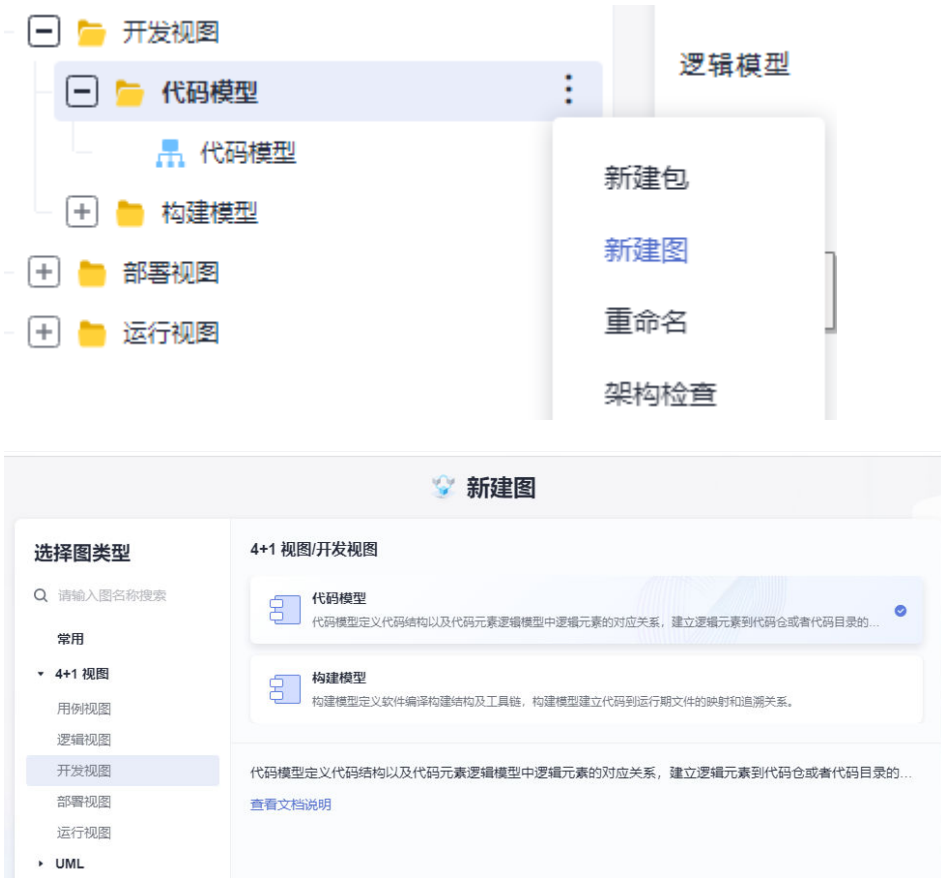

#### 步骤**2** 引用逻辑元素到代码模型。

在代码模型中不能创建新的逻辑元素,必须要从逻辑模型中引用到代码模型中,引用 逻辑元素的操作方式有两种

方式一:直接从工程树上将逻辑元素节点拖入到打开的代码模型图中,选择Link方 式。

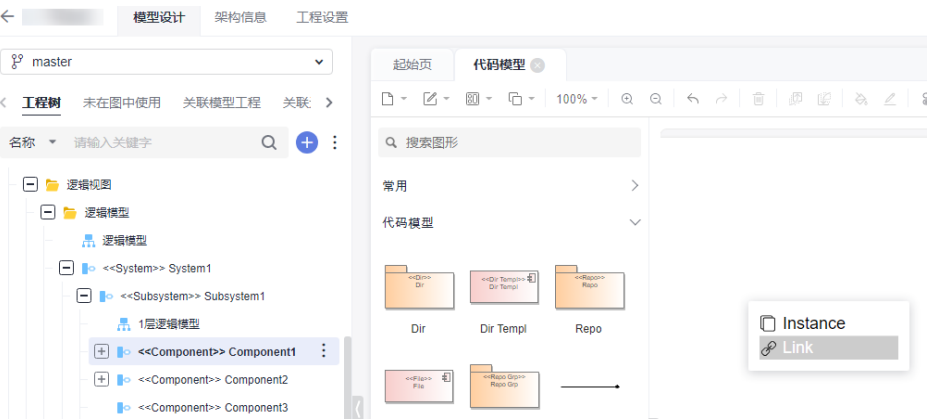

方式二:在逻辑模型图中按Ctrl键多选或者框选多个逻辑元素Ctrl+C复制,然后再到代 码模型中Ctrl+V粘贴,粘贴方式选择引用方式,可以保留嵌套组合的结构样式。

#### 粘贴图元

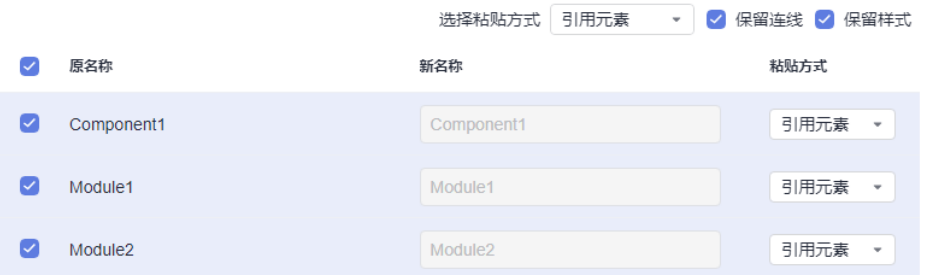

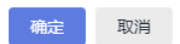

上述两种方式都可以将逻辑元素引用到代码模型图中,在代码模型中只需要引用需要 建立映射关系的逻辑元素即可。

步骤**3** 创建代码元素并与逻辑元素建立Manifest连线关系。

在步骤2中将逻辑元素引用到代码模型中后,再从工具箱中拖入代码仓元素,如果存在 一个代码仓组下的多个代码仓元素,可以选代码仓组元素,将多个代码仓元素包含起 来,如果具体模块对应的是代码仓中某一目录中的代码,则需要在对应的代码仓元素 中创建Dir目录元素,再建立对应逻辑元素与代码元素的Manifest关系。

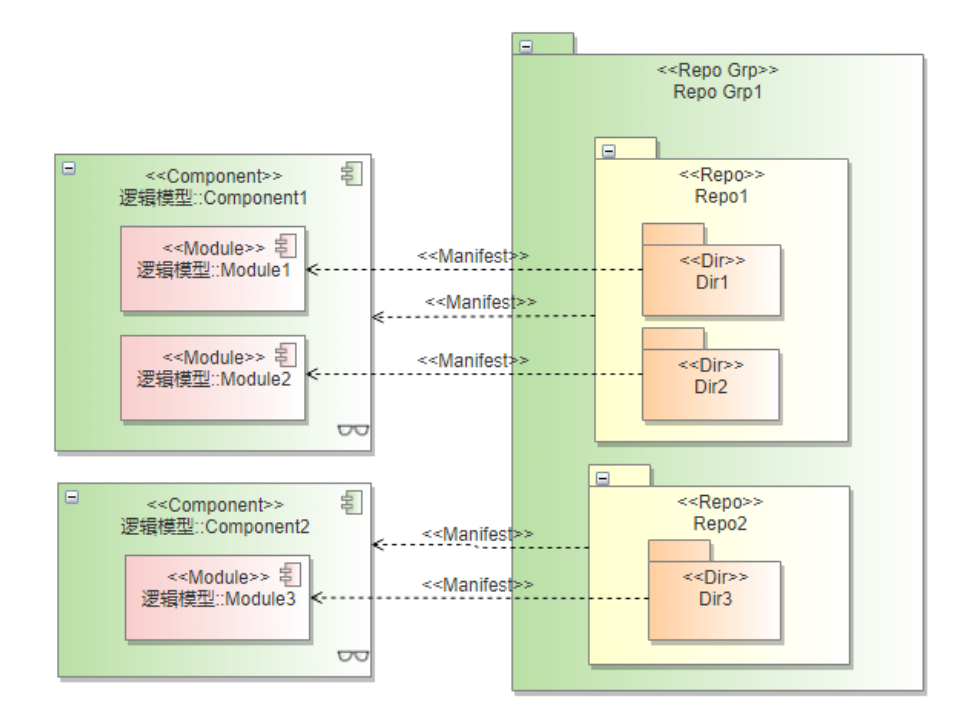

**----**结束

## <span id="page-27-0"></span>**1.4.3** 构建模型

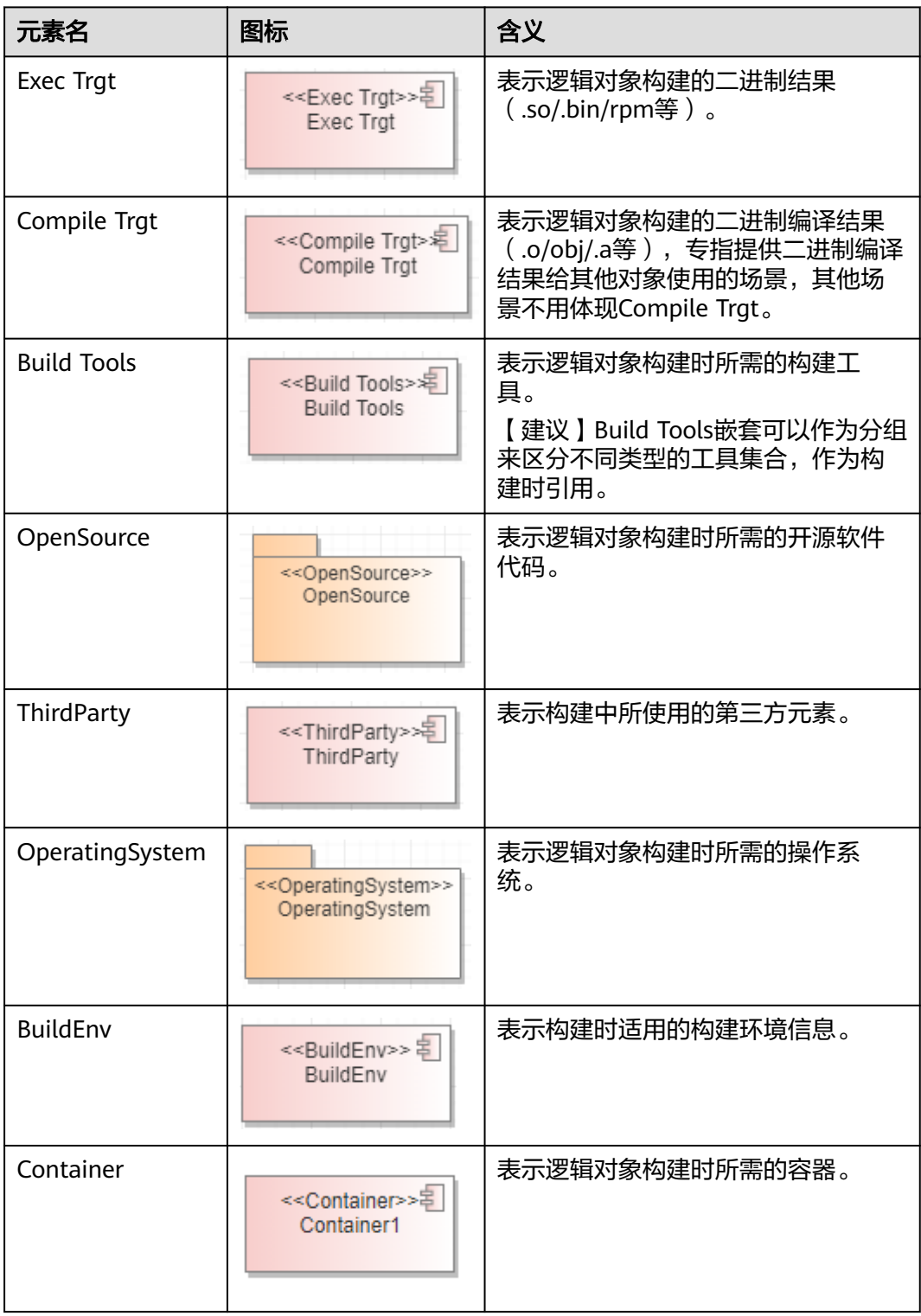

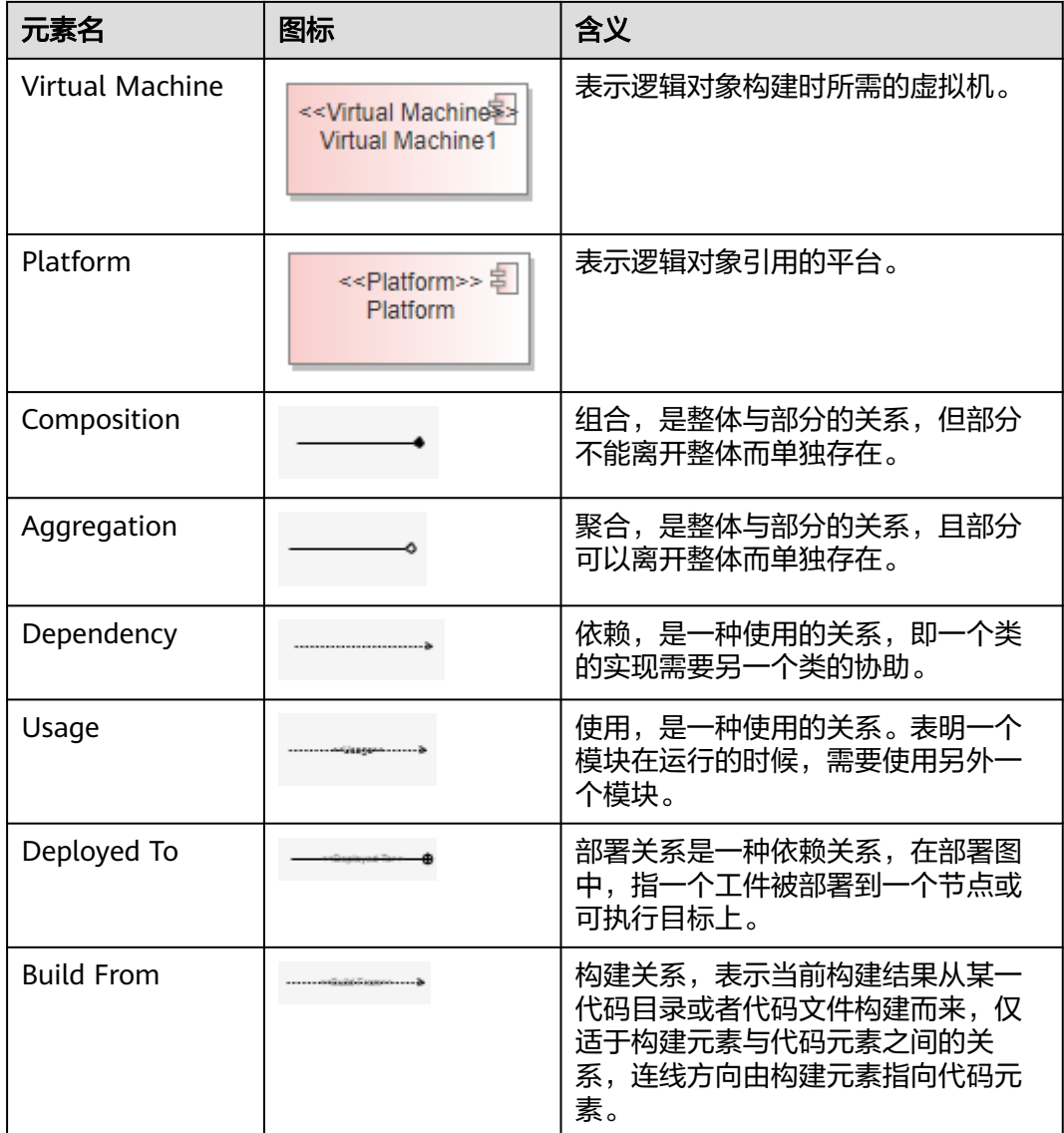

### 前提条件

因为构建模型主要是描述创建出来的构建元素与代码元素的Build From构建关系,所 以在画构建模型设计前必须要先完成代码模型的设计。

#### 建模步骤

步骤**1** 创建构建模型。

创建新的构建模型图或者在已有的构建模型图中进行画图设计,如果设计内容过多, 可根据实际情况将内容进行拆分,创建多个构建模型图,在对应的构建模型图中去建 立关系。

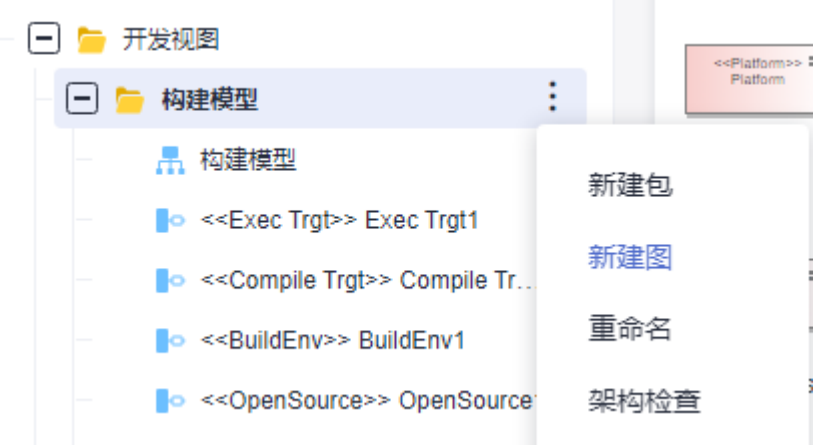

#### 步骤**2** 引用代码元素到构建模型。

将代码元素引用到构建模型中跟代码模型中的步骤2一样,有两种方式,从工程树上将 代码元素拖入到构建模型图中选link方式引用 ;另一种从代码模型图中多选复制元 素,以引用方式粘贴到构建模型图中。

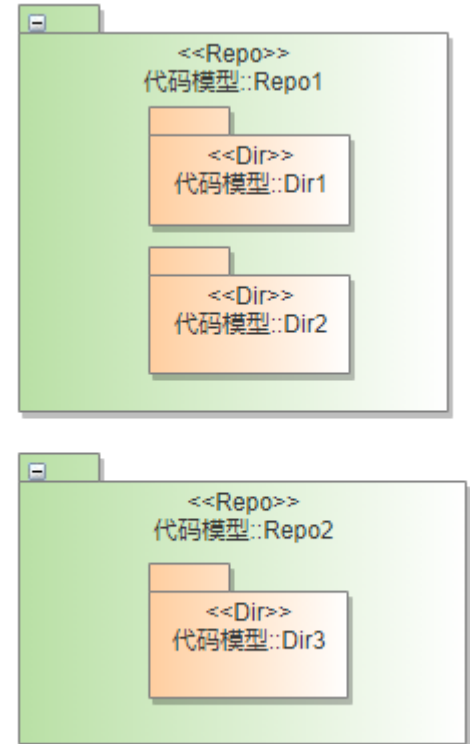

步骤**3** 建立代码元素与构建元素的Build From构建关系。

在步骤2中将代码元素引用到构建模型图后,再从工具箱中构建模型图形库中拖入构建 元素,创建与代码元素需要建立关系的构建元素,并建立构建元素与代码元素的Build From关系,同时需要创建一些构建过程中构建元素使用到的构建工具和依赖的构建环 境、平台等信息,并建其中的连线关系。

<span id="page-30-0"></span>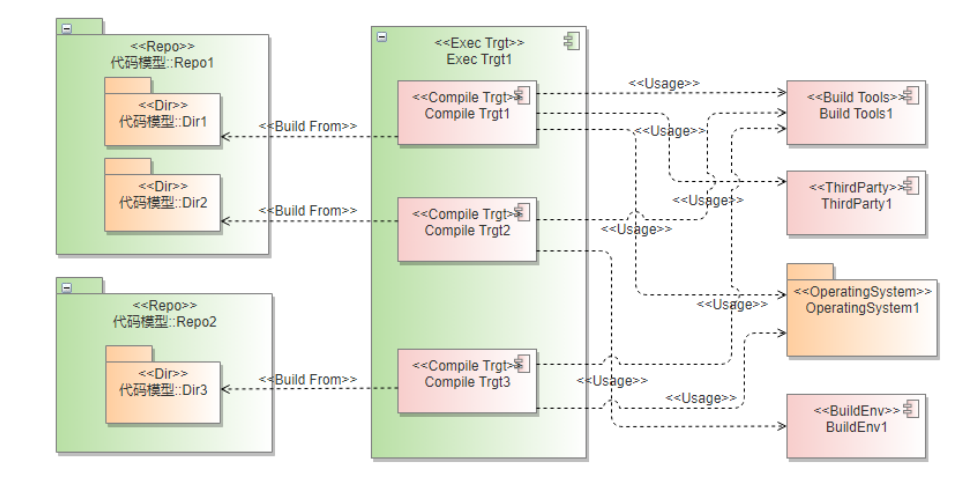

**----**结束

## **1.5** 部署视图

## **1.5.1** 概述

部署视图面向系统部署,描述系统的交付、安装、部署的视图,主要解决系统安装部 署的问题,描述系统的交付、安装、部署关系。

#### 表 **1-1** 部署视图

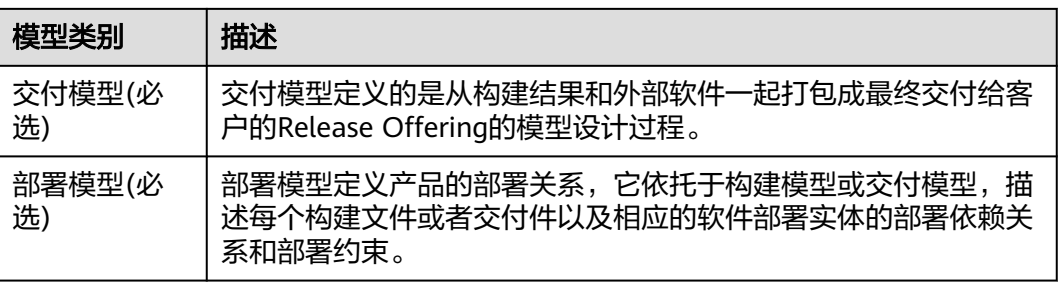

## **1.5.2** 交付模型

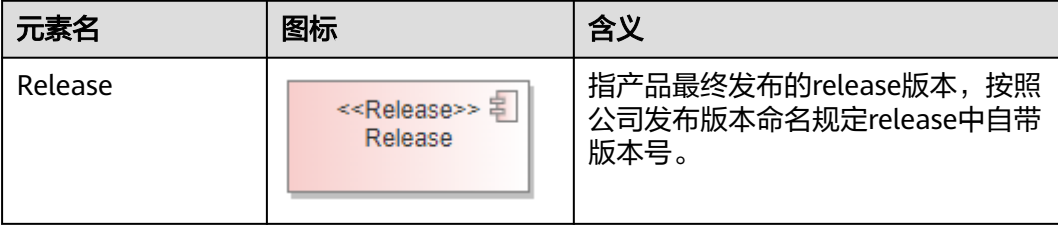

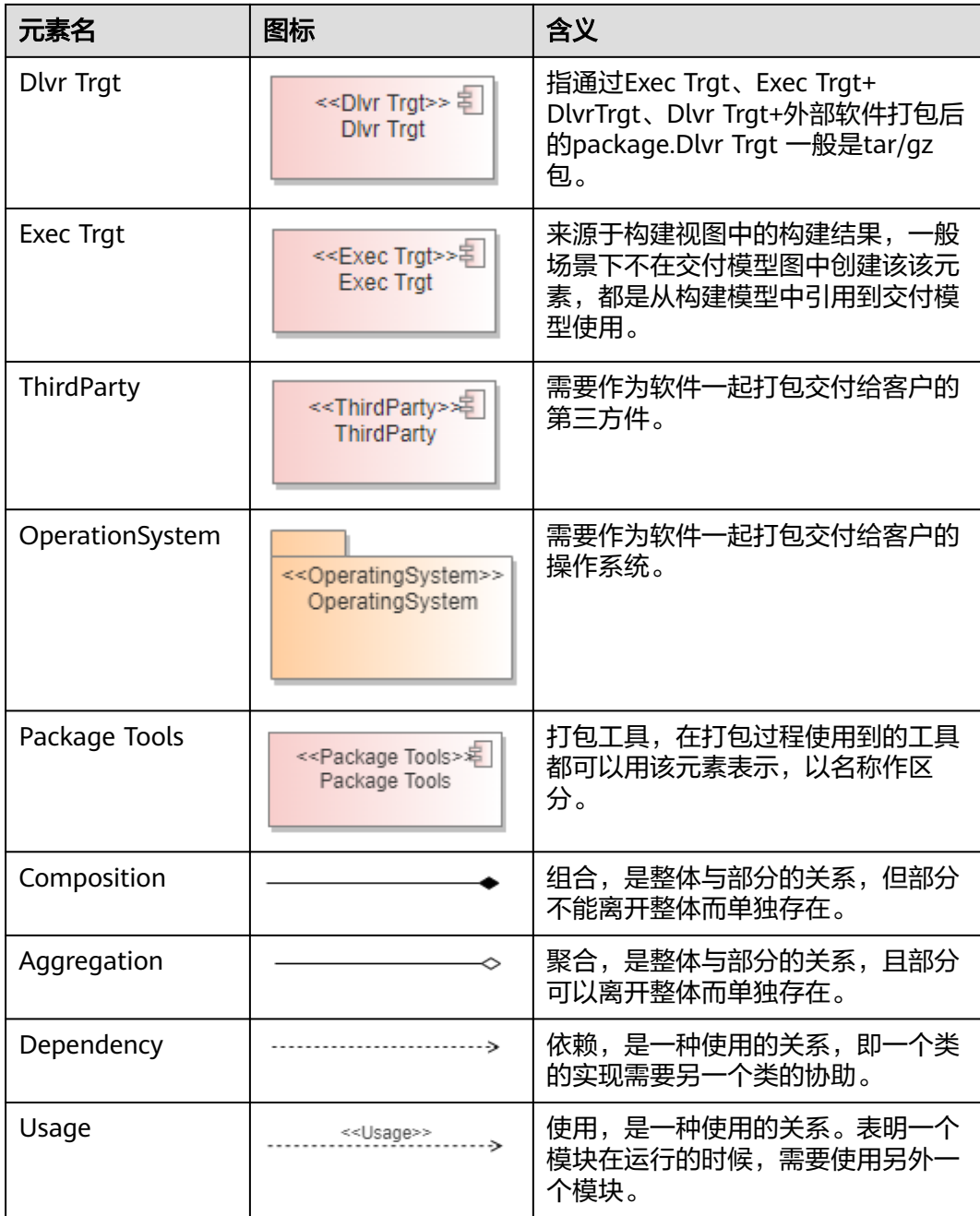

#### 前提条件

因为交付模型主要是描述构建模型中的结构元素打包成交付文件的过程,所以必须先 完成构建模型的设计才能进行交付模型。

### 建模步骤

#### 步骤**1** 创建交付模型。

创建新的交付模型图或者在已有的交付模型图中进行画图设计,如果设计内容过多, 可根据实际情况将内容进行拆分,创建多个交付模型图,在对应的交付模型图中去建 立关系。

<span id="page-32-0"></span>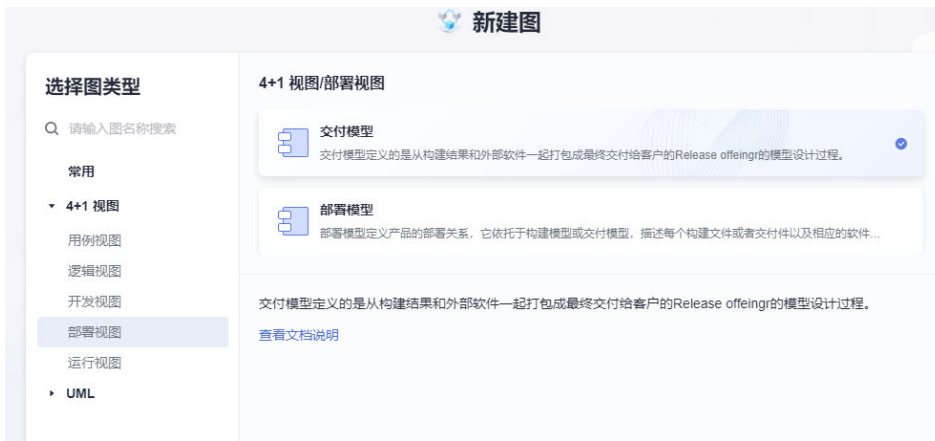

#### 步骤**2** 建立构建元素与交付元素的组合关系。

将构建模型中生成的构建元素引用到交付模型图中,并创建打包所需要的第三方软件 或者操作系统,如果涉及打包工具,也可以在图中描述。

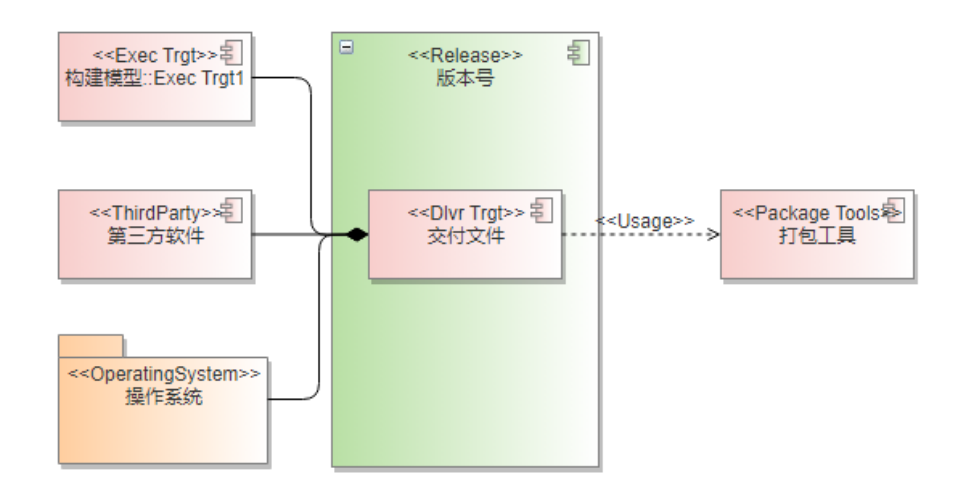

**----**结束

### **1.5.3** 部署模型

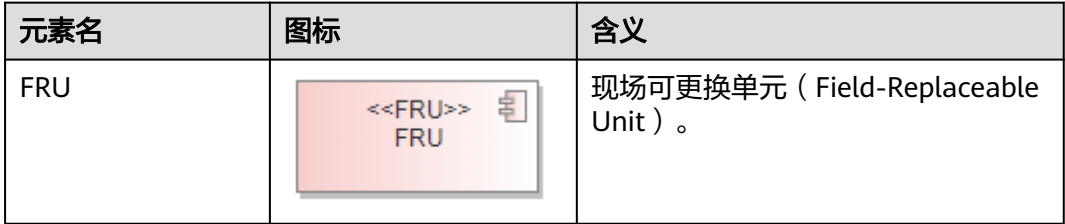

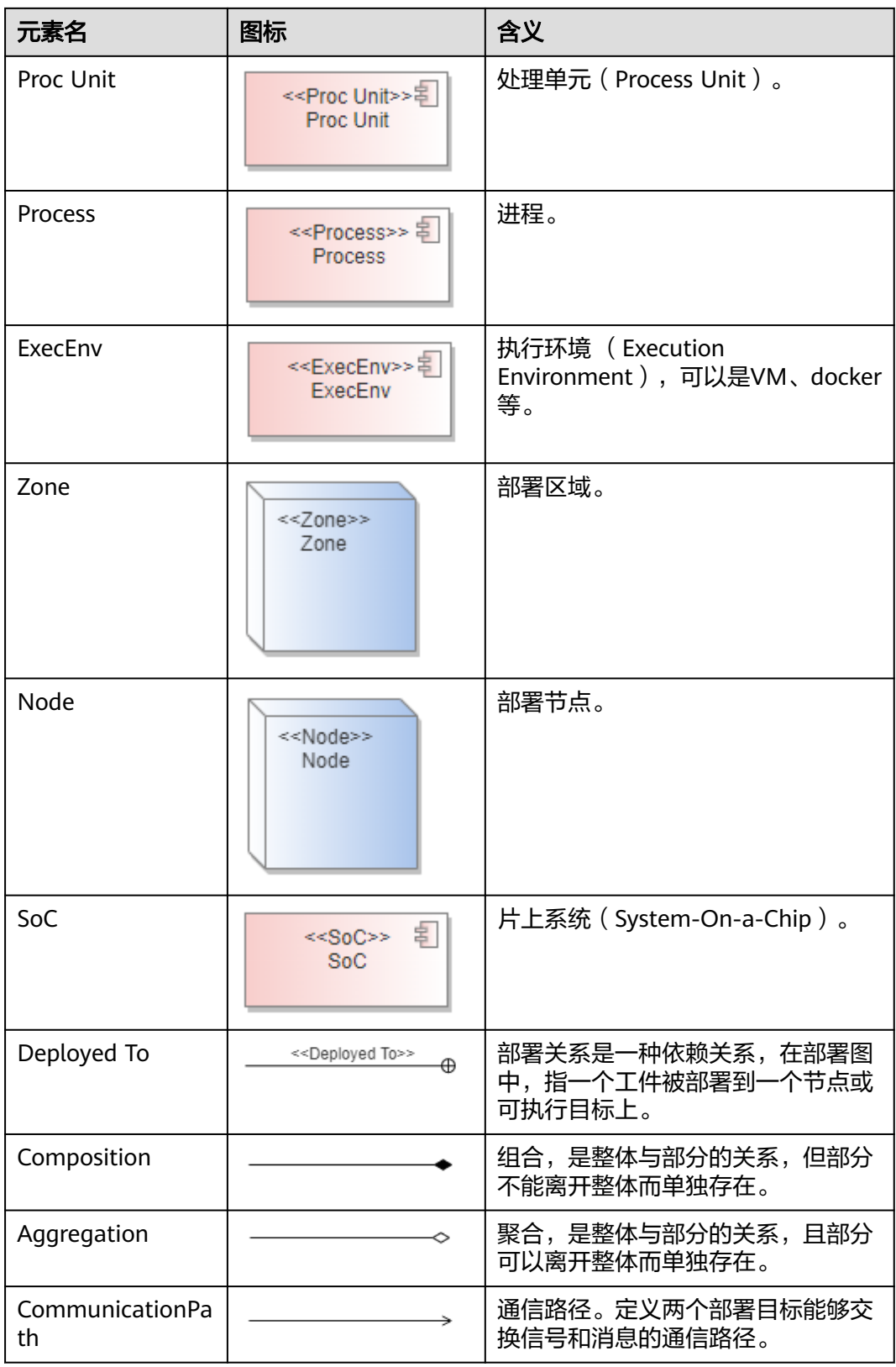

#### <span id="page-34-0"></span>前提条件

部署模型描述产品打包交付件的部署场景,所以画部署模型需要完成前面的构建模型 或交付模型。

因为有些特殊产品没有交付打包过程,只有构建过程,在部署时使用的是构建过程生 成文件来部署到部署模型中,描述部署的场景。

#### 建模步骤

步骤**1** 创建部署模型。

创建新的部署模型图或者在已有的部署模型图中进行画图设计,如果部署模型场景较 多,可根据实际情况将内容进行拆分,按实际部署场景创建多个部署模型图。

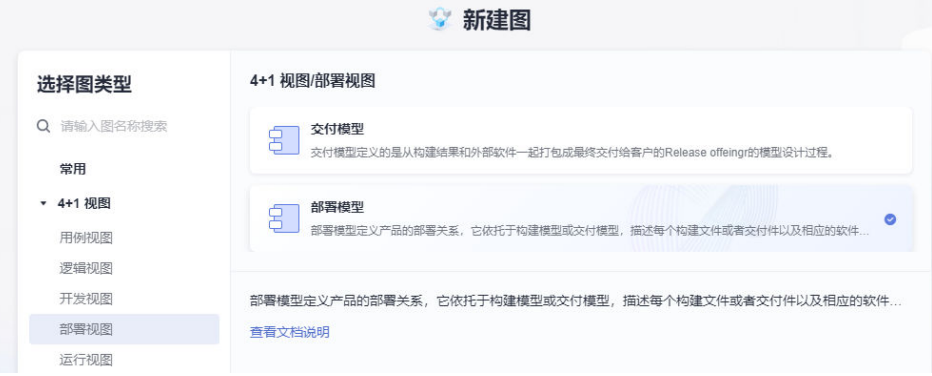

#### 步骤**2** 建立交付元素与部署元素的部署关系。

从工具箱拖入部署元素创建到部署模型图中,描述部署场景,再将交付模型中定义的 打包交付件引用到图中,并与部署元素建立部署关系。

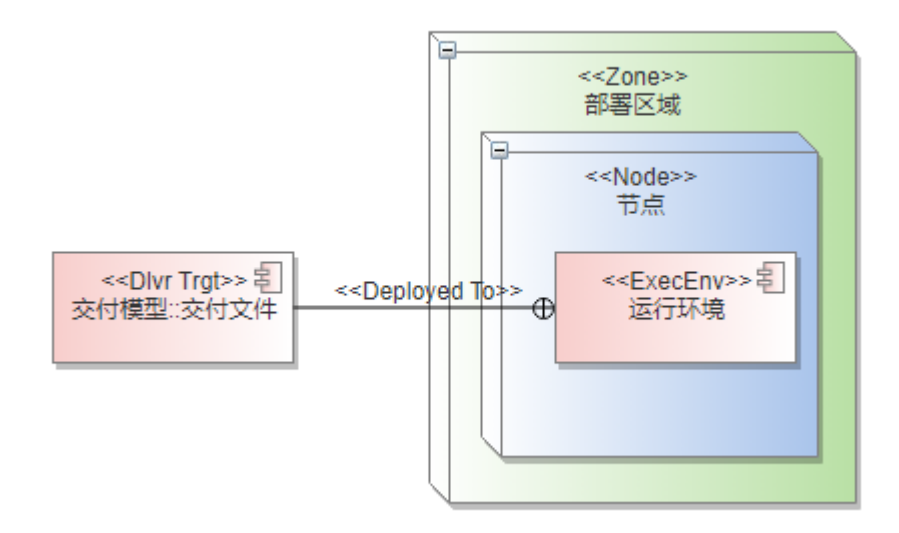

**----**结束

## **1.6** 运行视图

## <span id="page-35-0"></span>**1.6.1** 概述

运行视图面向系统运行,描述系统启动过程、运行期交互的视图,主要解决系统运行 期交互,描述各可执行交付件在运行期的交互关系。

## **1.6.2** 运行模型

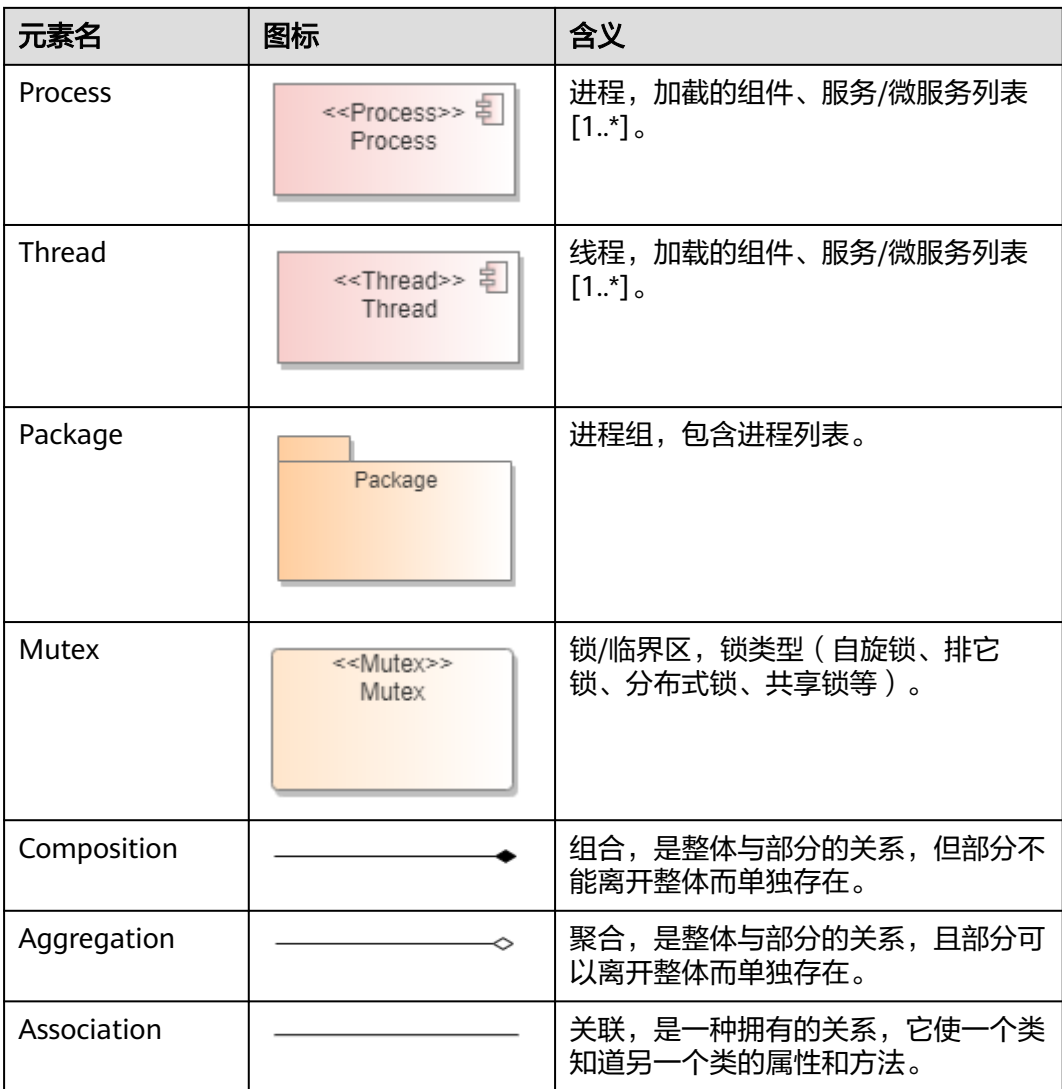
# 建模步骤

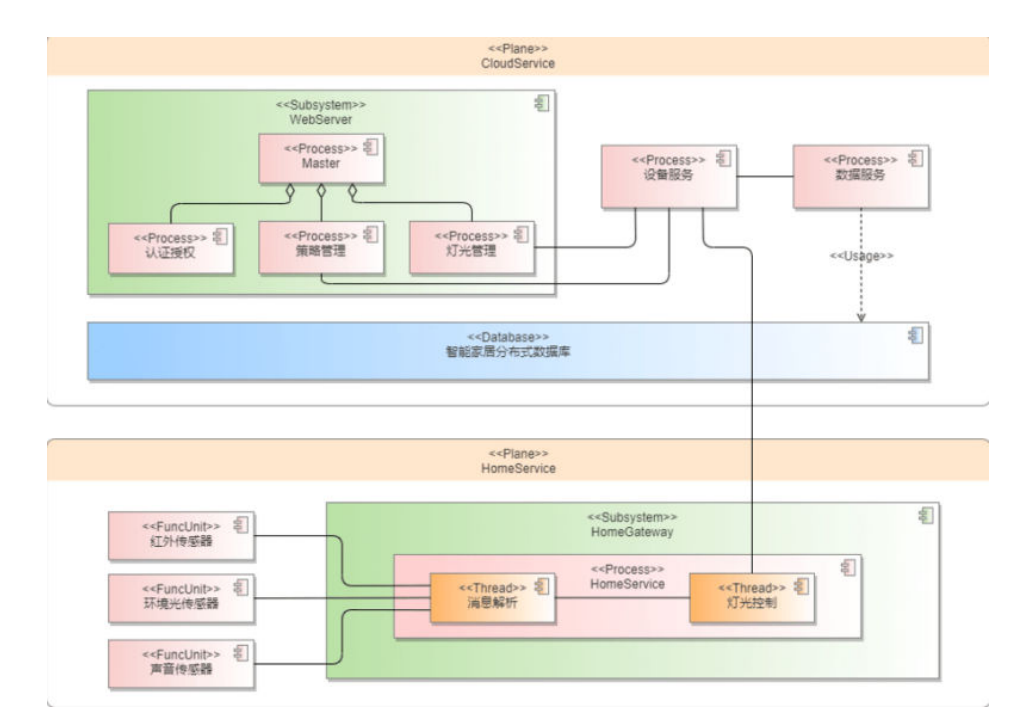

# **1.6.3** 运行模型(顺序图)

# 元素介绍

运行模型-顺序图中的元素都来自于上下文模型中的用户角色、外部系统或者逻辑模型 中定义的逻辑元素,不需要在顺序图中创建新元素,只需要使用到UML顺序图中的消 息连线。

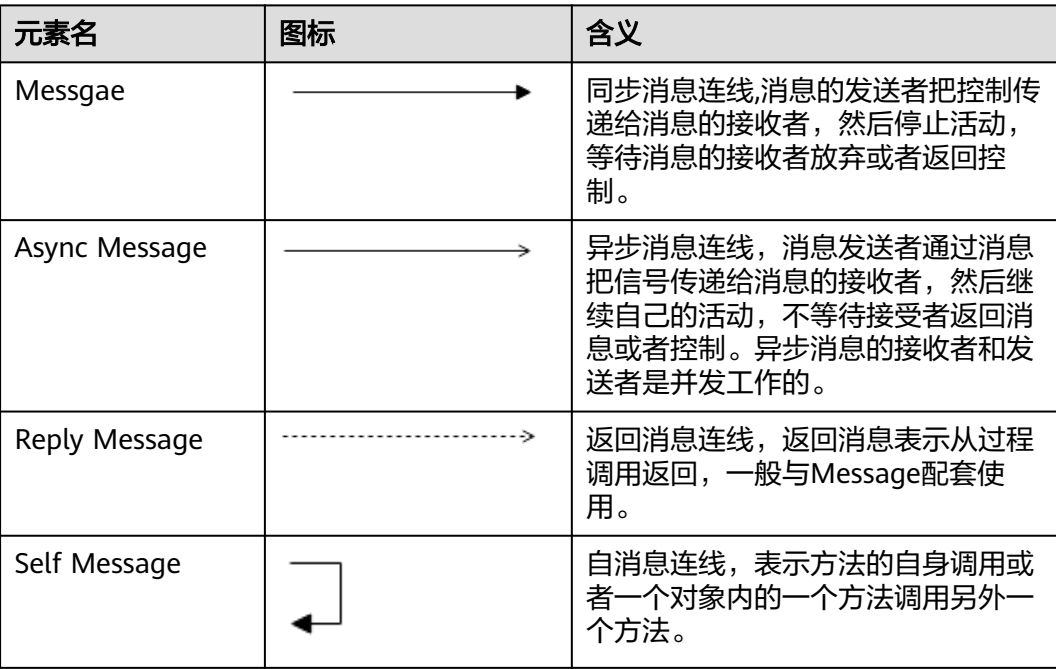

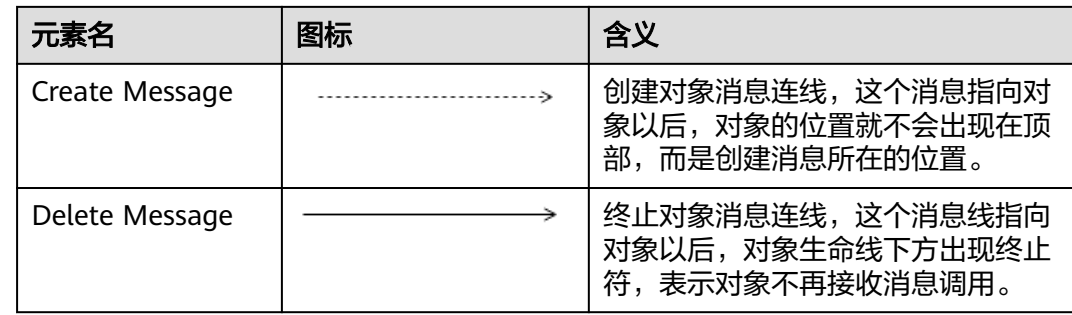

### 前提条件

因为运行模型-顺序图中的元素都是来源于逻辑模型或上下文模型中的元素,所以需要 先完成上下文模型和逻辑模型中的设计。

### 建模步骤

步骤**1** 创建运行模型-顺序图。

在目录或者元素节点右键菜单,选择"新增图",可以在对应的目录或者元素节点下 面创建"运行模型>顺序图"。

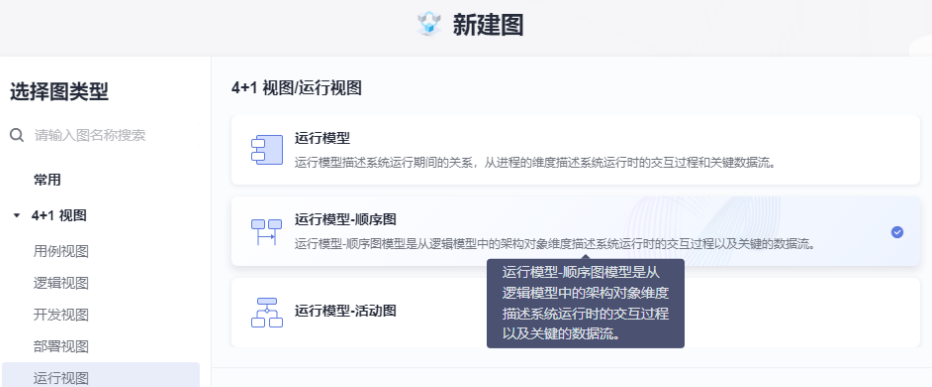

步骤**2** 引用角色和逻辑对象,描述消息交互过程。

将工程树中上下文模型中定义的用户角色、外部系统引用到运行模型-顺序图中,拖入 的元素选引用的方式,自动会变成Actor Lifeline样式,这是由于图类型为"运行模型-顺序图",图类型不对,则不会变成Actor Lifeline样式。

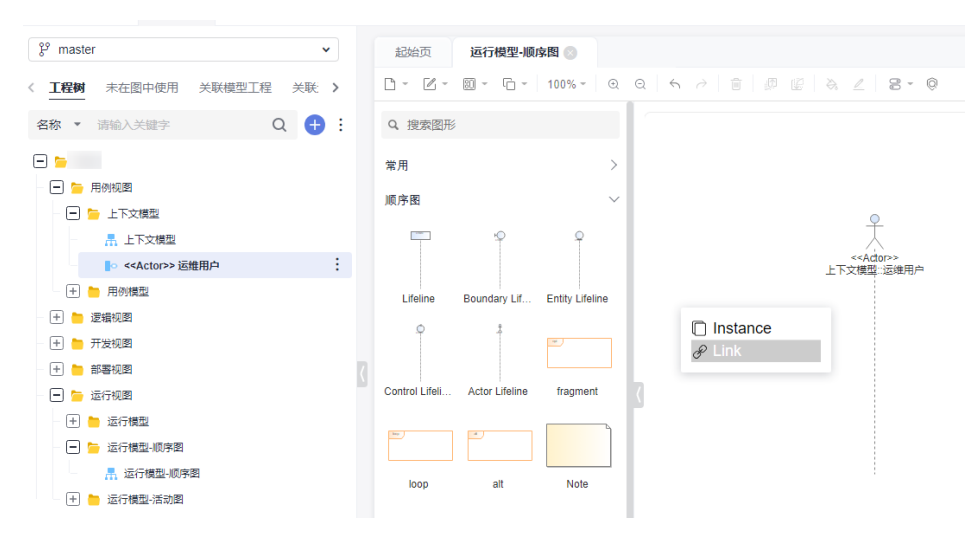

再从工程树上将逻辑模型中定义的涉及交互场景的逻辑元素引用到"运行模型-顺序 图"中。

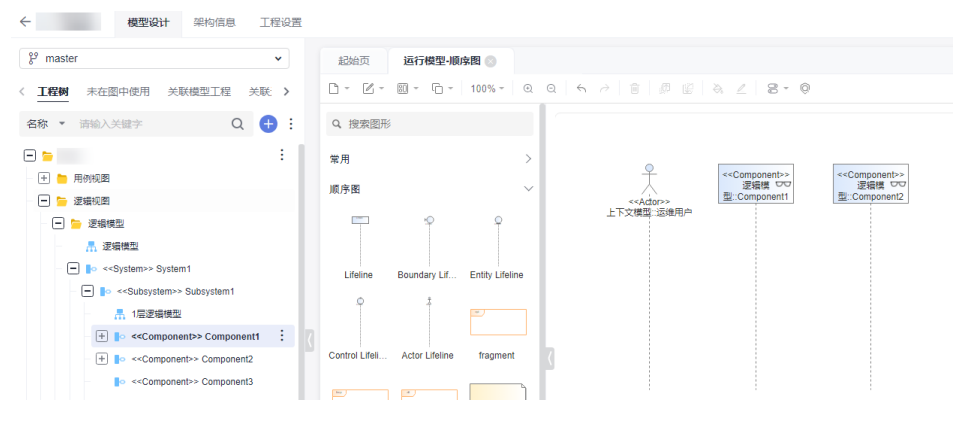

当将需要引入的逻辑元素拖入到图中后,再去绘制交互消息的关系连线,顺序图消息 连线画法可参[考绘制消息线。](https://support.huaweicloud.com/usermanual-codeartsmodeling/modeling_ug_0003_4_3.html)

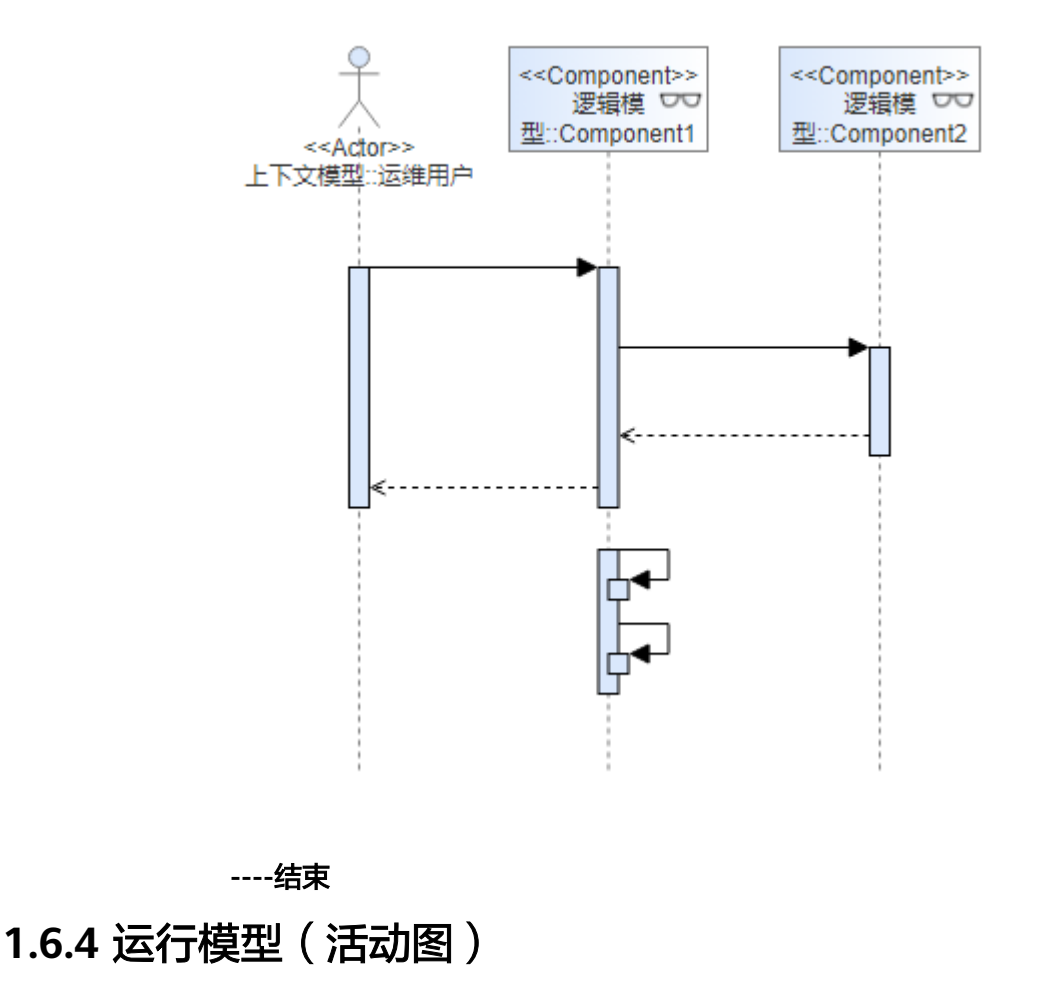

"运行模型-活动图"同UML的活动图一样,元素介绍参见<mark>活动图</mark>。

# **1.7** 架构信息

# **1.7.1** 架构信息树

架构信息树页签中可展示基于各种模型的架构方案规则,根据该类模型的元素关系集 合生成一棵全量关系结构树。

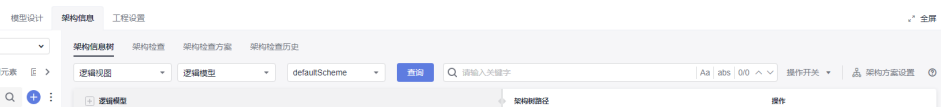

架构方案规则的配置只有工程的管理员级别角色(带有配置资源操作权限的角色)才 可配置,一般是产品的架构师来配置,制定产品的各模型中元素关系约束规则,例如 逻辑模型的默认架构方案规则,方案中约束System下级节点只能是Subsystem、 Domain、Service、MS这四类元素,如果在实际画图中出现了这四种以外的逻辑元 素,则在最后的逻辑架构信息树中不会挂出。

每种模型只能启用一种默认方案,但可以配置多种架构方案规则,在查询架构信息树 时可以选择不同的方案,按不同的方案生成不同的信息树,同一工程不同分支共用的 是同一套架构方案及启用默认方案。

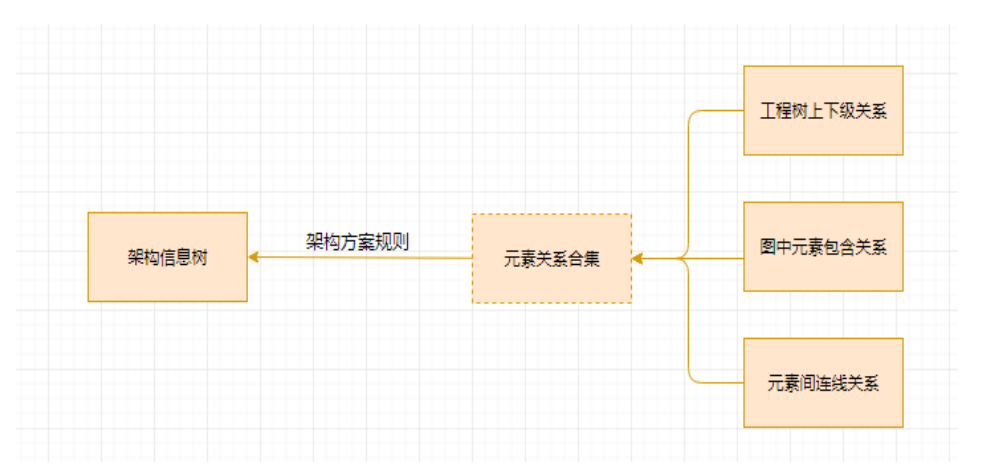

有些必选模型是带有默认方案,默认方案不可修改,可供参考,也可以导出默认方 案,修改方案名称后,再导入生成新的方案,基于该方案来修改为自己想要的结构方 案。

以逻辑模型的默认方案其中一条System->Subsystem->Component->Module结构为例 展示构树过程。

架构方案规则如下:

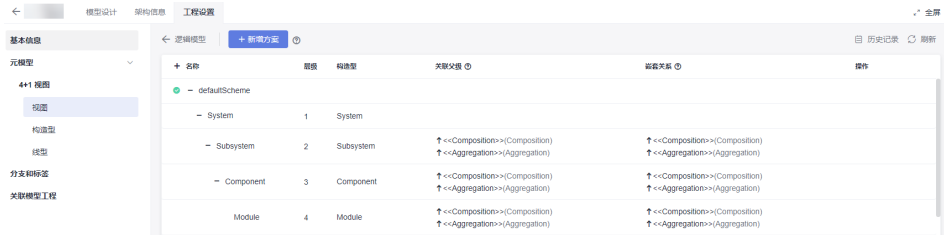

#### 工程中的关系集合:

工程树与图中关系一致时,只取一种有效关系参与构树,下图是在0层模型中System 与Subsystem关系。

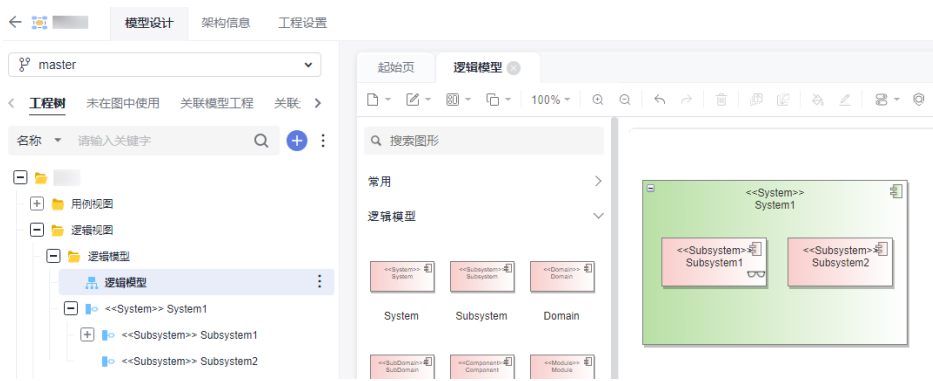

在一层逻辑模型中是Subsystem与Component的关系,图中包含关系,工程树中上下 级关系,取其中一种有效关系参与构树。

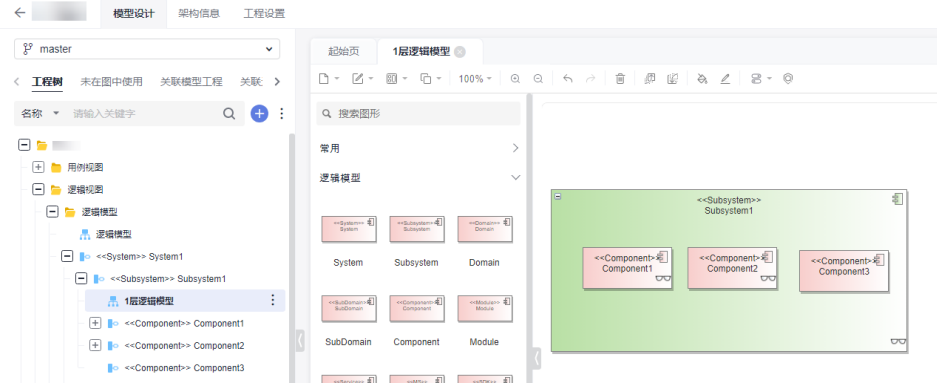

在2层逻辑模型中,是Component与Module的关系,图中包含关系,工程树中上下级 关系,取其中一种有效关系参与构树,但是在2层模型中还在Module下定义了实现接 口,而方案中该路径下的Module节点下没有配置Interface,故在正常构树时, Interface是不会出现在最后的架构信息树中。

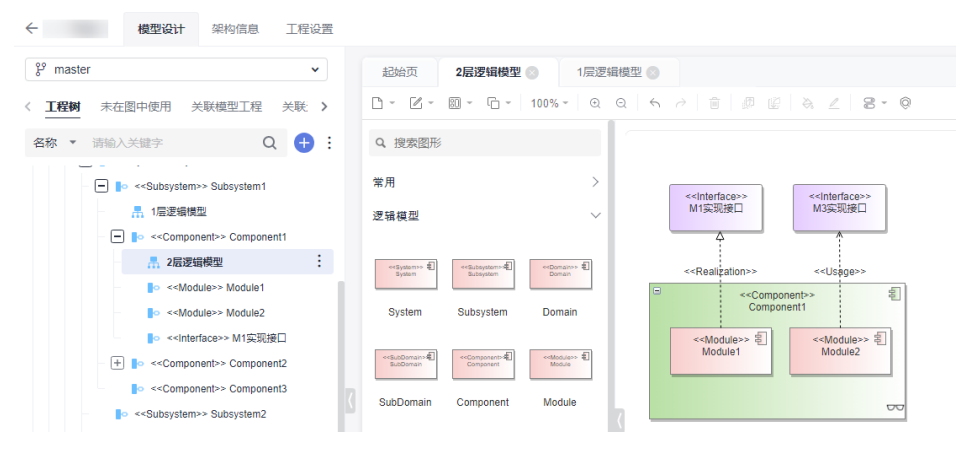

最后单击"查询"按钮,实时生成的逻辑架构信息树如下:

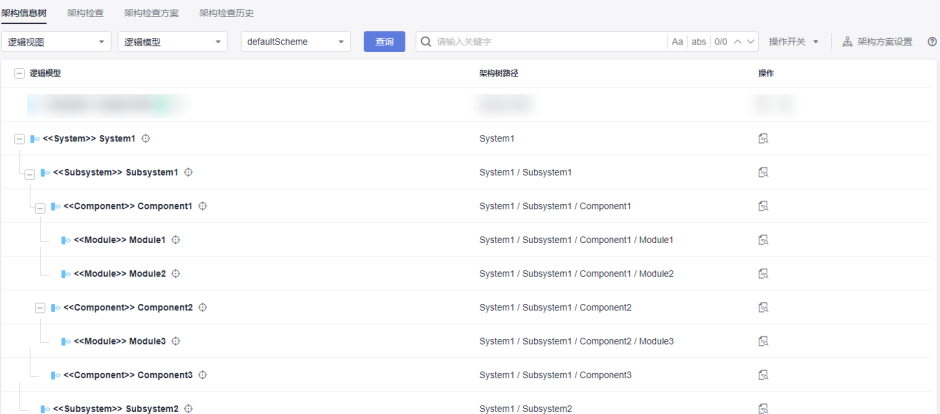

#### 架构信息树中还有两个操作开关配置,一个是"展示不匹配架构方案的元素",另一 个是"基于整个工程构建架构树"

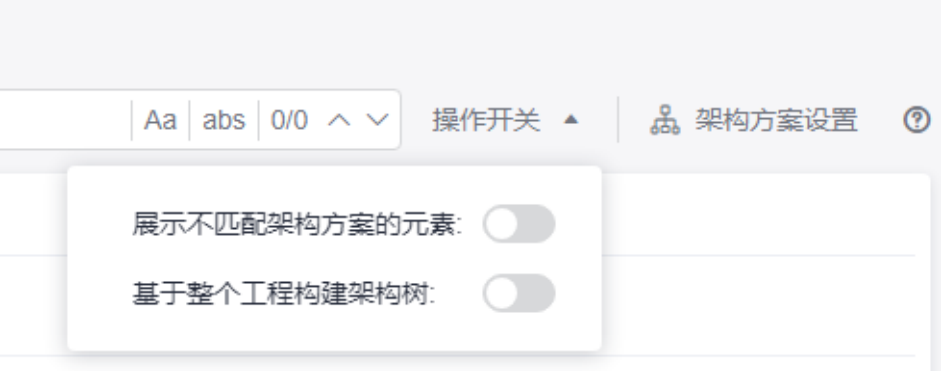

展示不匹配架构方案的元素: 在架构信息树中展示出不符合架构方案规则的元素节 点,并以红色文本加叹号的方式在架构信息树中标记出。

如下图所示,在方案中,component下面是未配置interface元素,但是在工程树上组 件下面挂了接口元素,导致该组件与接口存在了不符合架构方案规则 的上下级关系, 当开启了"展示不匹配架构方案的元素"时,该接口就会以红色状态显示在架构信息 树中。

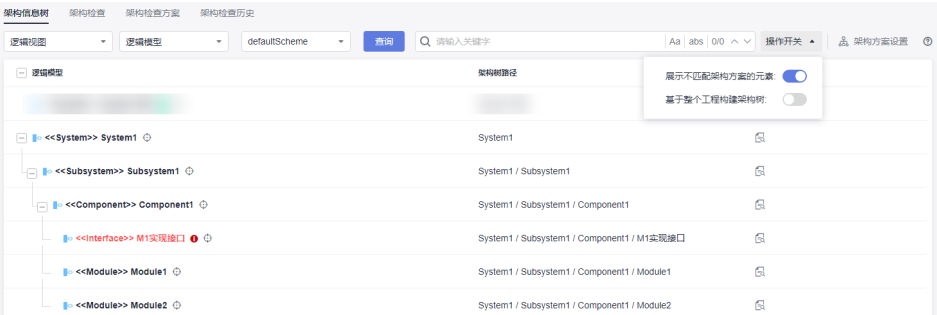

基于整个工程构建架构树:不局限于当前模型类型图中的关系参与构树,会将元素在 所有模型图中的连线关系、包含关系算到关系集合中,按架构方案规则生成架构信息 树。

如下图所示,在数据模型中对Component3与Module2建立符合架构规则的组合关 系。

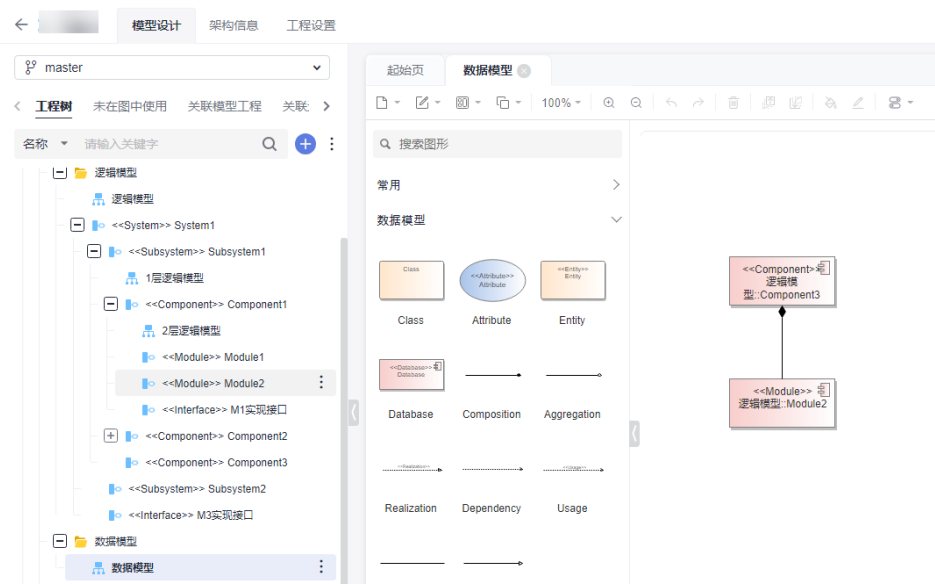

启用"基于整个工程构建架构树"开关后,上述非逻辑模型图中的组合关系参与逻辑 模型的构树。

| 架构检查方案<br>架构检查历史<br>架构信息树<br>架构检查                                        |                                             |                                     |
|--------------------------------------------------------------------------|---------------------------------------------|-------------------------------------|
| defaultScheme<br>查询<br>逻辑模型<br>逻辑视图<br>$\mathbf{v}$<br>$\mathbf{v}$<br>۰ | Q 请输入关键字                                    | Aa abs 0/0 へ ∨ 操作开关 ▲<br>品 架构方案设置 © |
| - 逻辑模型                                                                   | 架构树路径                                       | 展示不匹配架构方案的元素: ()                    |
| $\Box$ $\Box$ << System>> System1 $\oplus$                               | System1                                     | 基于整个工程构建架构树:<br>. .                 |
|                                                                          | System1 / Subsystem1                        | 偑                                   |
| - e<< Component>> Component1 ©                                           | System1 / Subsystem1 / Component1           | G                                   |
| <b>■ &lt;<module>&gt; Module1 ①</module></b>                             | System1 / Subsystem1 / Component1 / Module1 | Q                                   |
| ■ < <module>&gt; Module2 ①</module>                                      | System1 / Subsystem1 / Component1 / Module2 | R                                   |
| $\Box$ $\Box$ << Component>> Component2 $\Diamond$                       | System1 / Subsystem1 / Component2           | Q                                   |
| ■ < <module>&gt; Module3 ①</module>                                      | System1 / Subsystem1 / Component2 / Module3 | 偑                                   |
| - lo < <component>&gt; Component3 ⊕</component>                          | System1 / Subsystem1 / Component3           | 偑                                   |
| <b>■ &lt;<module>&gt; Module2 ①</module></b>                             | System1 / Subsystem1 / Component3 / Module2 | G                                   |

# **1.7.2** 架构检查方案

架构检查方案功能是基于架构检查中的规则项,设置一个检查规则集合,可将该检查 集合设置为架构检查中默认启用的检查规则集,该检查会生成检查任务到架构检查历 史中。

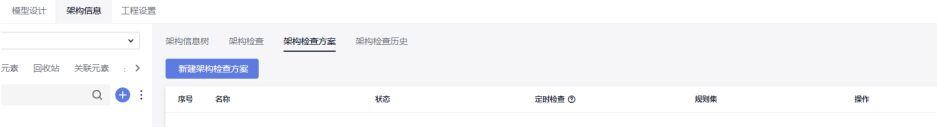

单击"新增架构检查方案",输入方案名称,规则集中的检查项来源基于通用检查规 则,选择要配置到规则集中的方案。

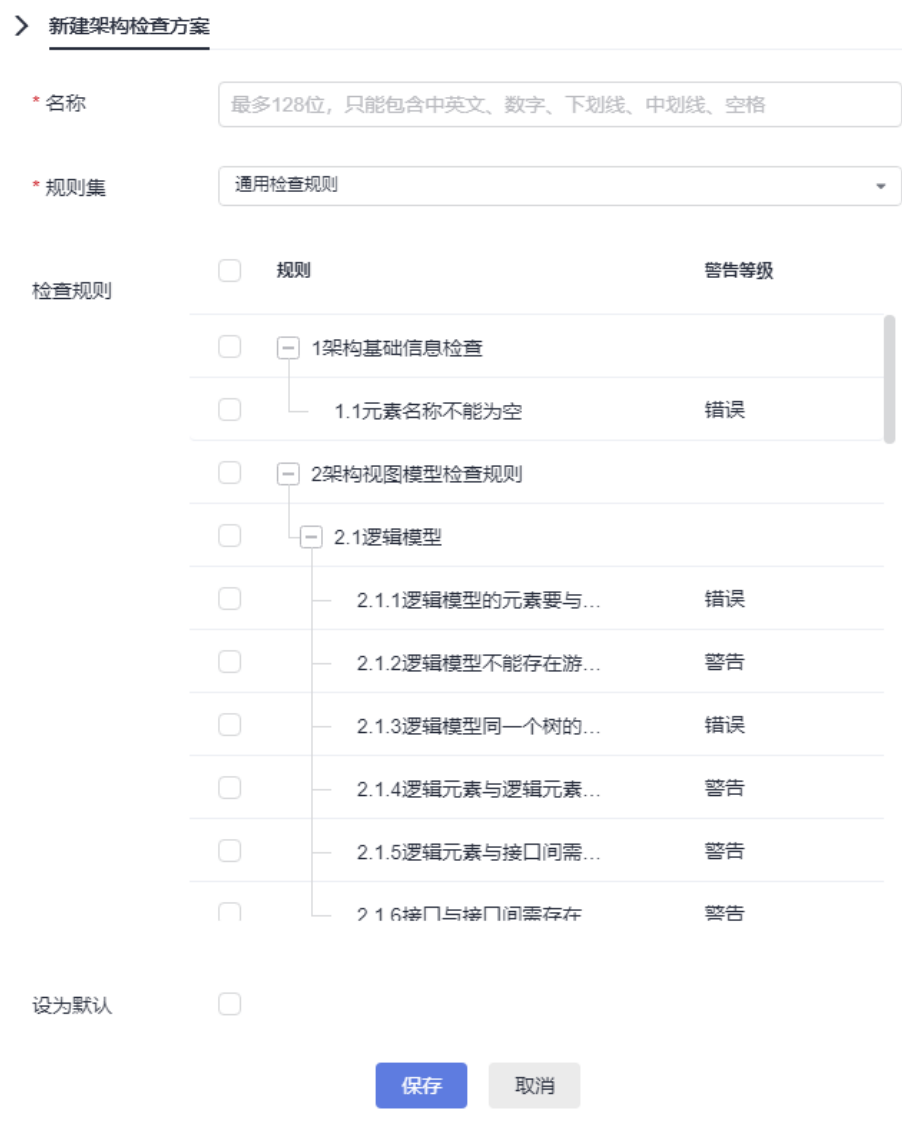

新建名称为逻辑模型检查项,勾选对应检查规则。

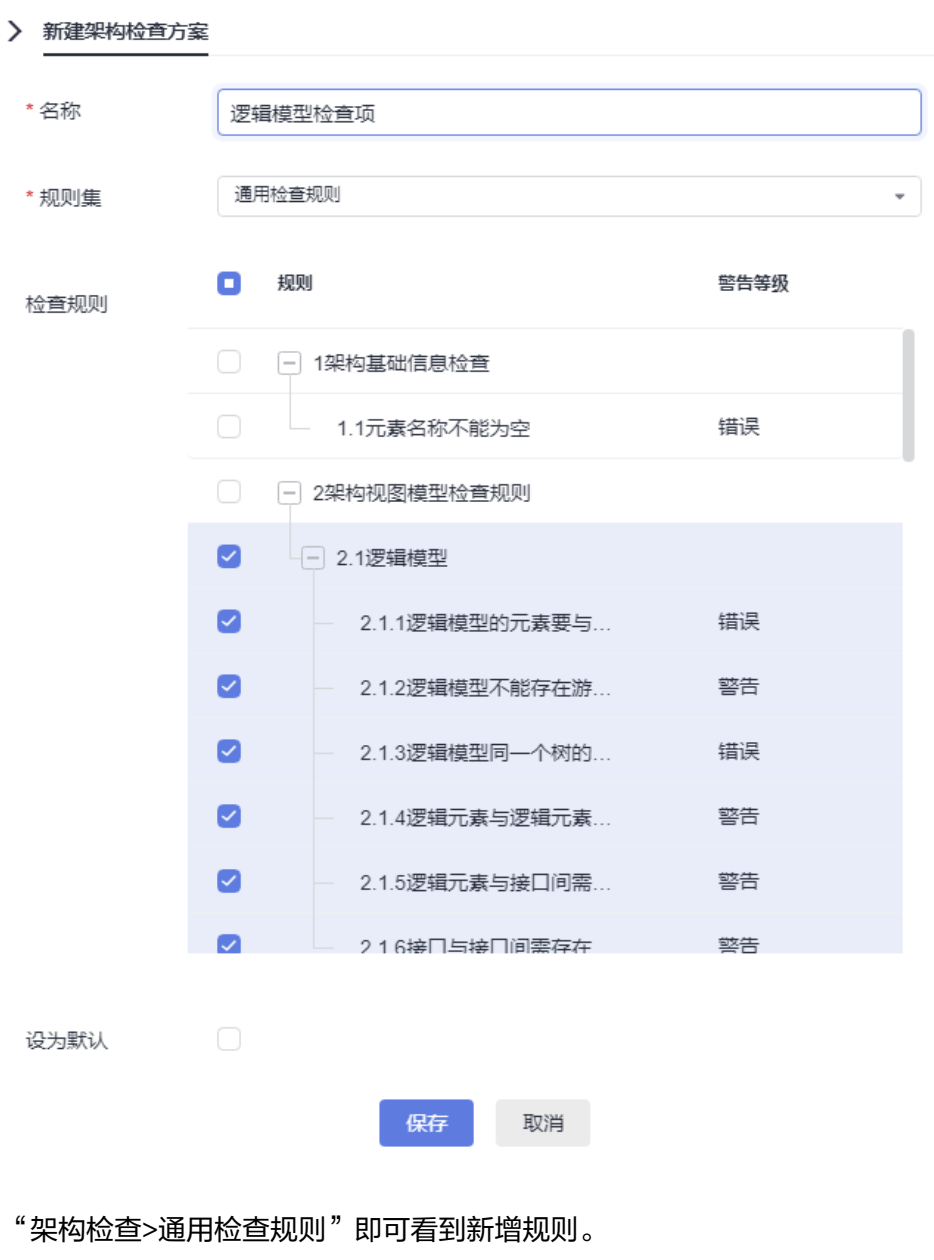

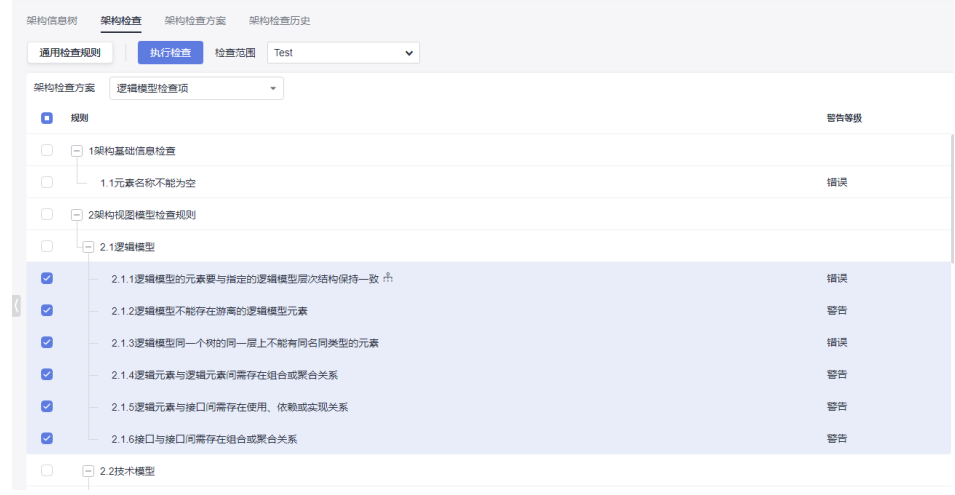

# **1.7.3** 架构检查历史

在架构检查历史中可以查看过往检查的历史记录,默认打开是当前用户的检查记录。 在"我的检查"下拉选项中,可以切换显示出所有人的检查结果,也支持按时间过滤 查询检查的记录。

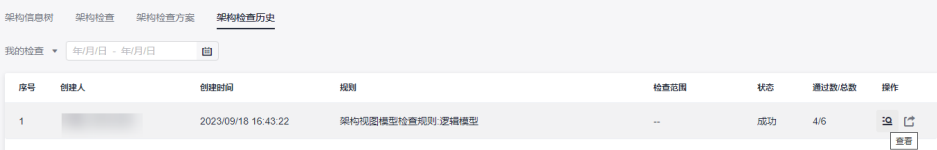

#### 在检查历史记录下"查看"可以打开检查规则结果通过情况。

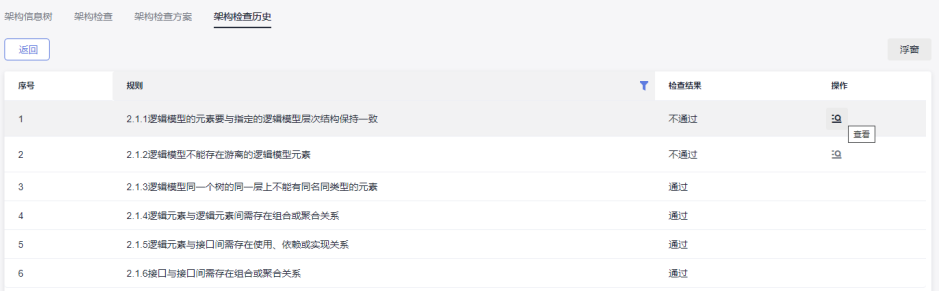

#### 在是否通过详情下"查看"具体元素定位'修复指导和关系查询。

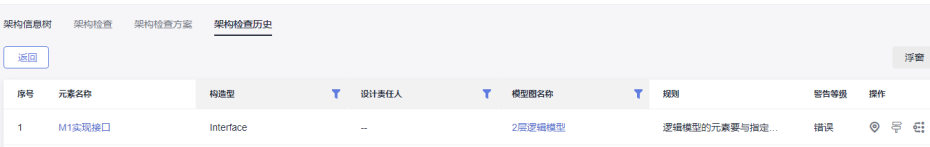

# **1.8** 架构检查

# **1.8.1** 通用检查规则

### **1.8.1.1** 架构基础信息检查

### **1.1** 元素名称不能为空

#### 详细描述

建模设计的元素名称不能为空,如果存在名称为空的元素,在检查结果中都会列出。

#### 检查范围

在图上创建的元素在工程树中出现对应的节点,即为建模元素,都在被检查范围内。

#### 如何检查

查询模型工程内所有建模元素,检查出名称为空元素。

#### 正确示例

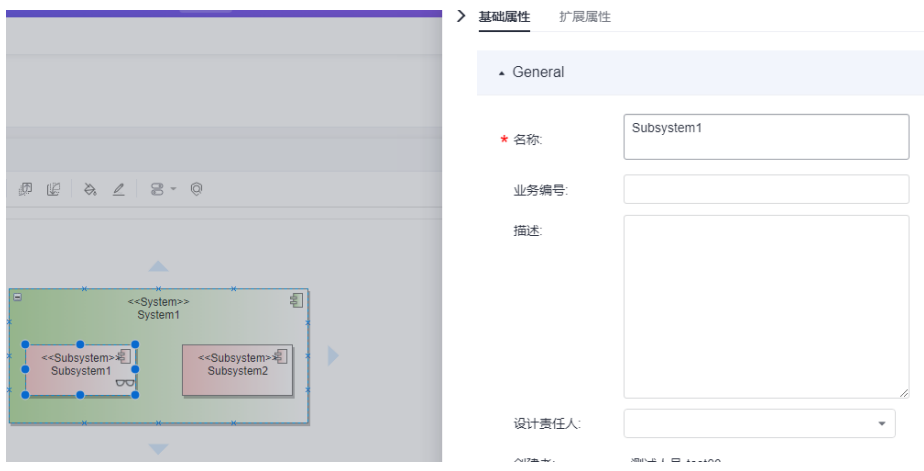

#### 错误示例

Subsystem名称为空。

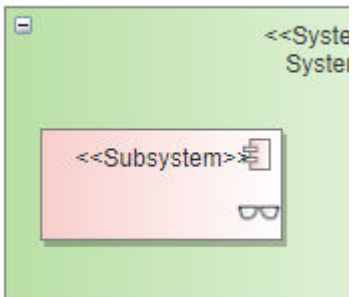

### **1.8.1.2** 架构视图模型检查规则

#### **1.8.1.2.1** 逻辑模型

# **2.1.1** 逻辑模型的元素要与指定的逻辑模型层次结构保持一致

#### 详细描述

架构信息 工程设置

在逻辑模型中创建逻辑元素,逻辑元素在架构树中与上下级元素的关系层级结构要与 逻辑模型架构方案配置定义的层次结构一致,即该逻辑元素与上层父级元素、下层子 级元素的父子关系(也称上下层级关系)、以及它们之间的连线关系和方向指向,都 要与层级规则中定义的保持一致。

该规则项检查出的是架构信息树中按模型图构树后显示红色叹号的告警元素。

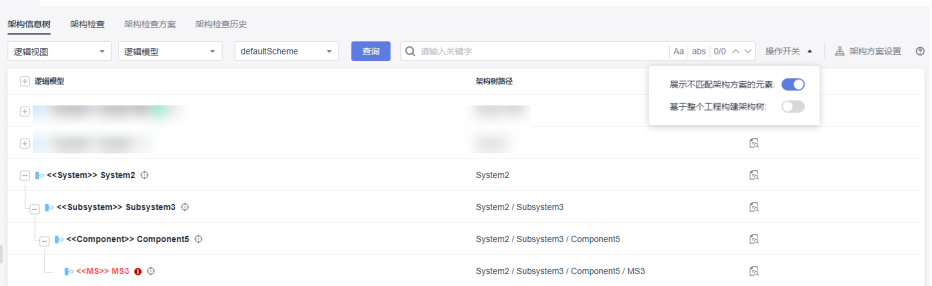

√ 全馬

#### 检查范围

当前模型工程所有逻辑模型图中的逻辑元素。

逻辑元素定义:"工程设置>元素构造型"下,绑定到4+1视图:逻辑模型的基础构造 型与自定义构造型元素以及逻辑模型架构方案配置的构造型。

包括:在逻辑模型图上创建出来的逻辑元素,引用到逻辑模型中的逻辑元素(包含关 联空间中的引用的逻辑元素)。

#### 如何检查

查询基于模型图(只有逻辑模型图内的逻辑元素参与构树)构出的逻辑模型架构树, 找出与架构方案不匹配(标红)的元素。

#### 正确示例

架构层级规则示例:

关联父级:配置的是当前层级元素与上一层级的元素之间的连线类型和父子关系指 向。

嵌套:是否支持当前类型的元素与同类型元素建立关系。

嵌套关系:当前类型的元素与同类型元素建立连线关系类型,指向关系默认为子指向 父(即被指向的一方为子)。

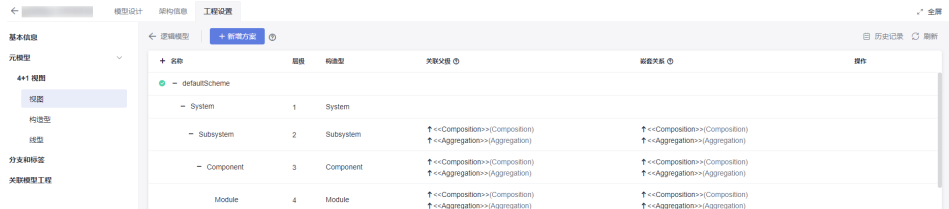

#### 符合架构层级方案的画法示例1--包含的父子关系:

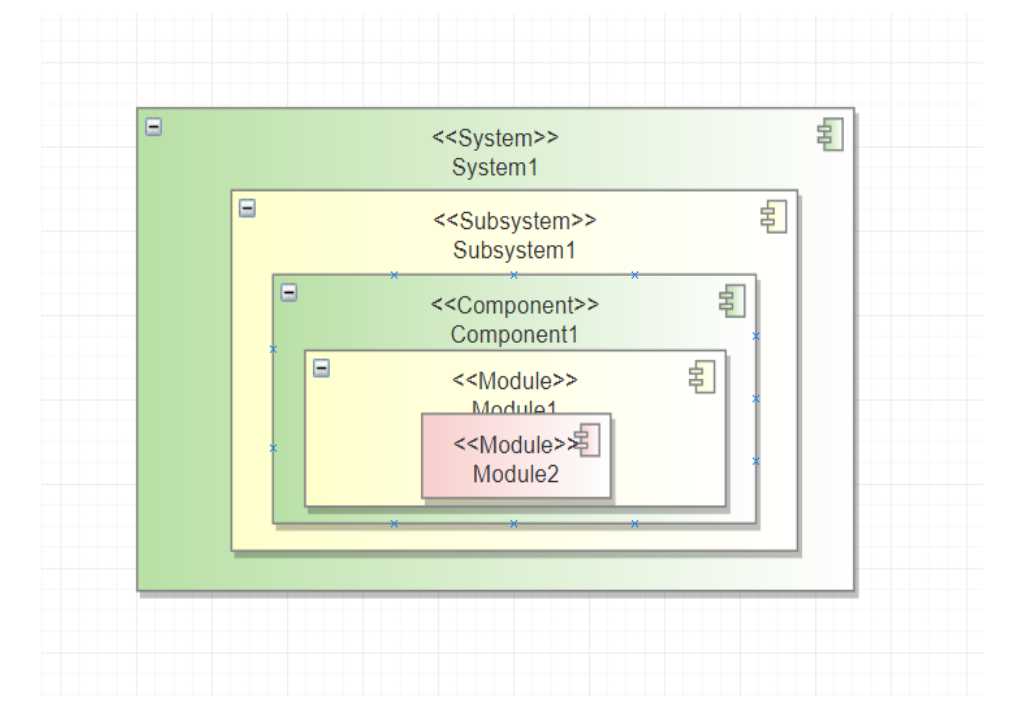

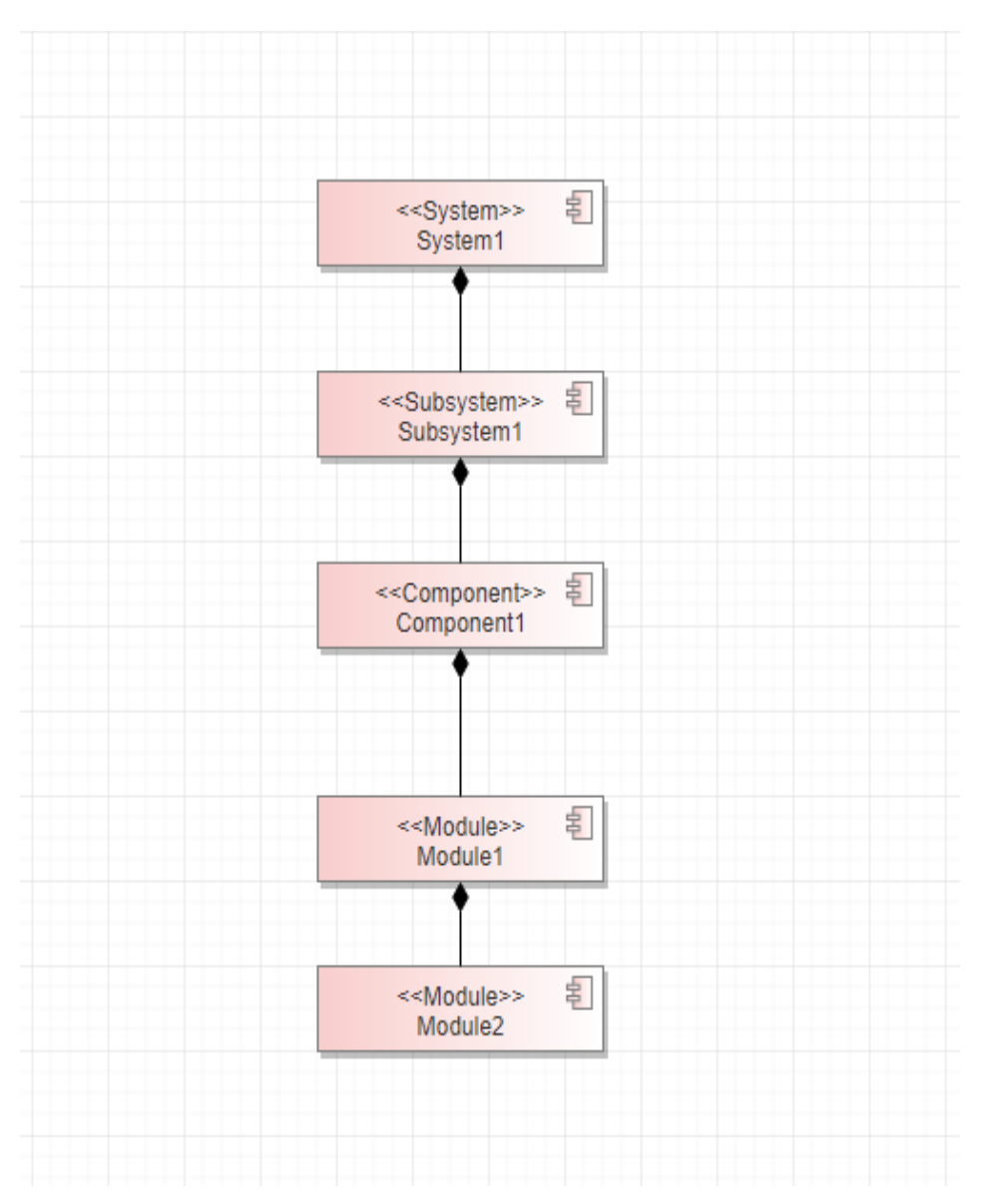

符合架构层级方案的画法示例2–连线的父子关系:

#### 架构信息树展示结果:

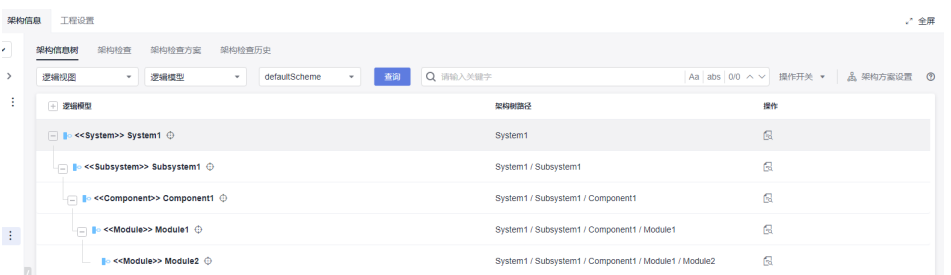

当架构树上没有标红元素,就没有2.1.1的检查错误结果。

#### 错误示例

连线类型不对。

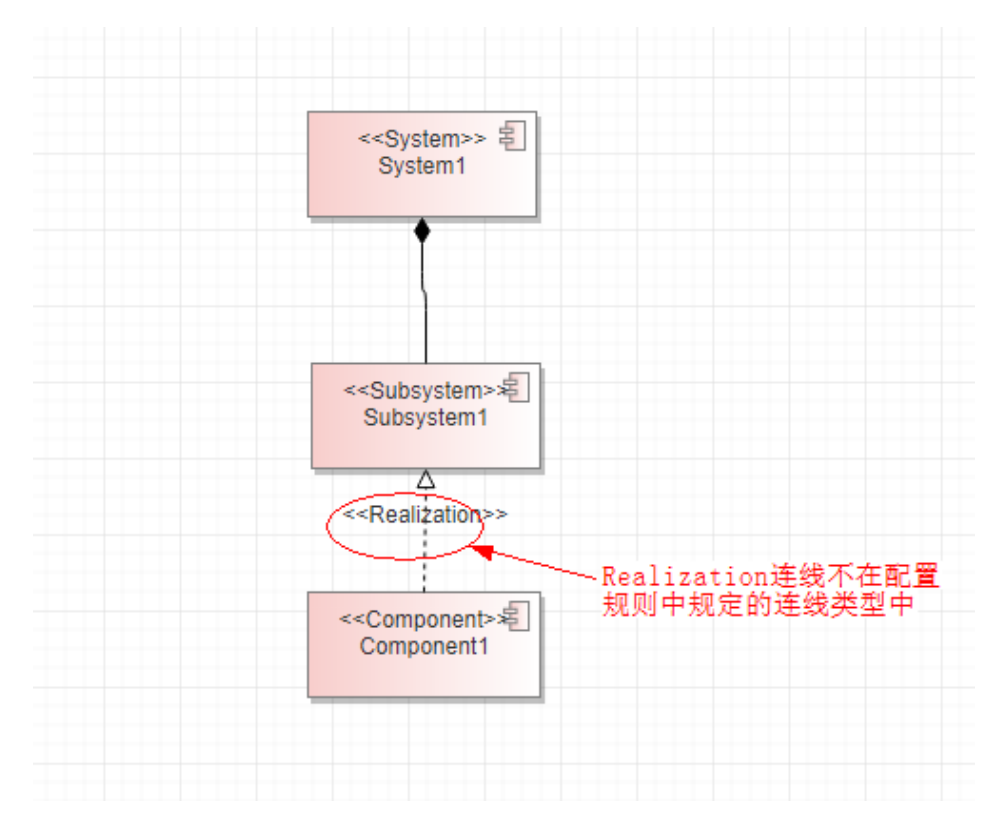

## 架构信息树中报红。

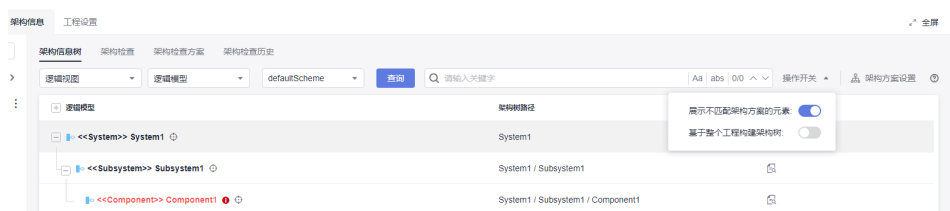

#### 架构检查结果。

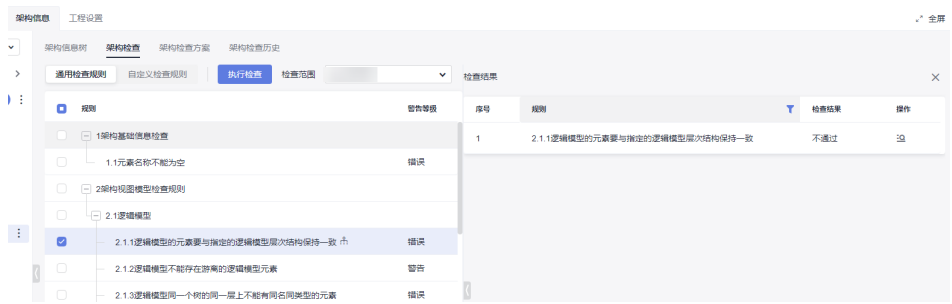

# **2.1.2** 逻辑模型不能存在游离的逻辑模型元素

#### 详细描述

逻辑模型元素不能独立存在于逻辑架构树之外,必须要与架构树上的逻辑元素建立关 联关系。

#### 检查范围

当前模型工程所有逻辑模型图中的逻辑元素。

(逻辑元素定义:工程设置->构造型下,绑定到4+1视图 : 逻辑模型的基础构造型与自 定义构造型元素以及逻辑模型架构方案配置的构造型)。

包括:在逻辑模型图上创建出来的逻辑元素,引用到逻辑模型中的逻辑元素(包含关 联空间中的引用的逻辑元素);

#### 如何检查

查询基于模型图(只有逻辑模型图内的逻辑元素参与构树)并展示不匹配元素构出的 逻辑模型架构树,找出所有逻辑元素中不在架构树中的逻辑元素。

#### 正确示例

按逻辑架构方案构建的架构信息树:

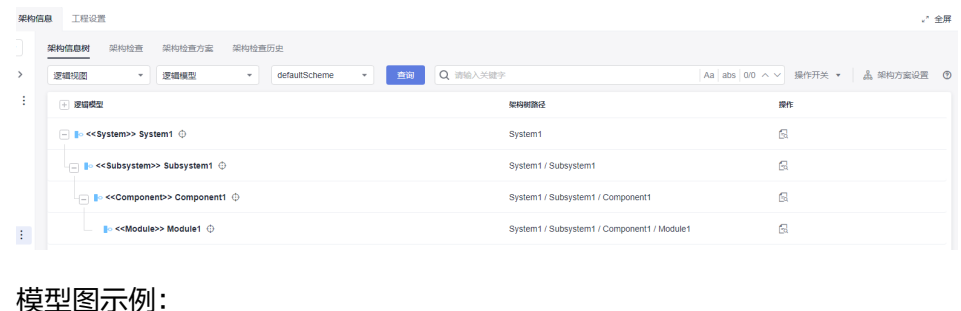

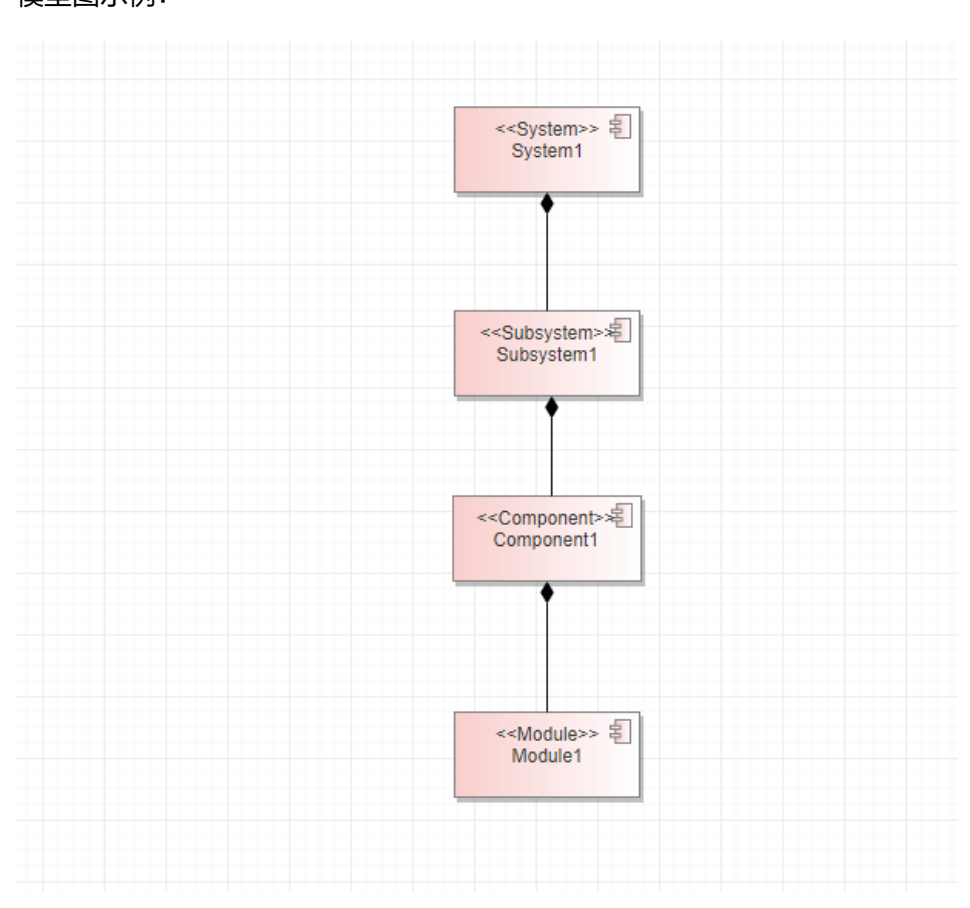

#### 错误示例

场景一:Component1与父级元素连线错误,导致子元素Module1变成游离的元素。

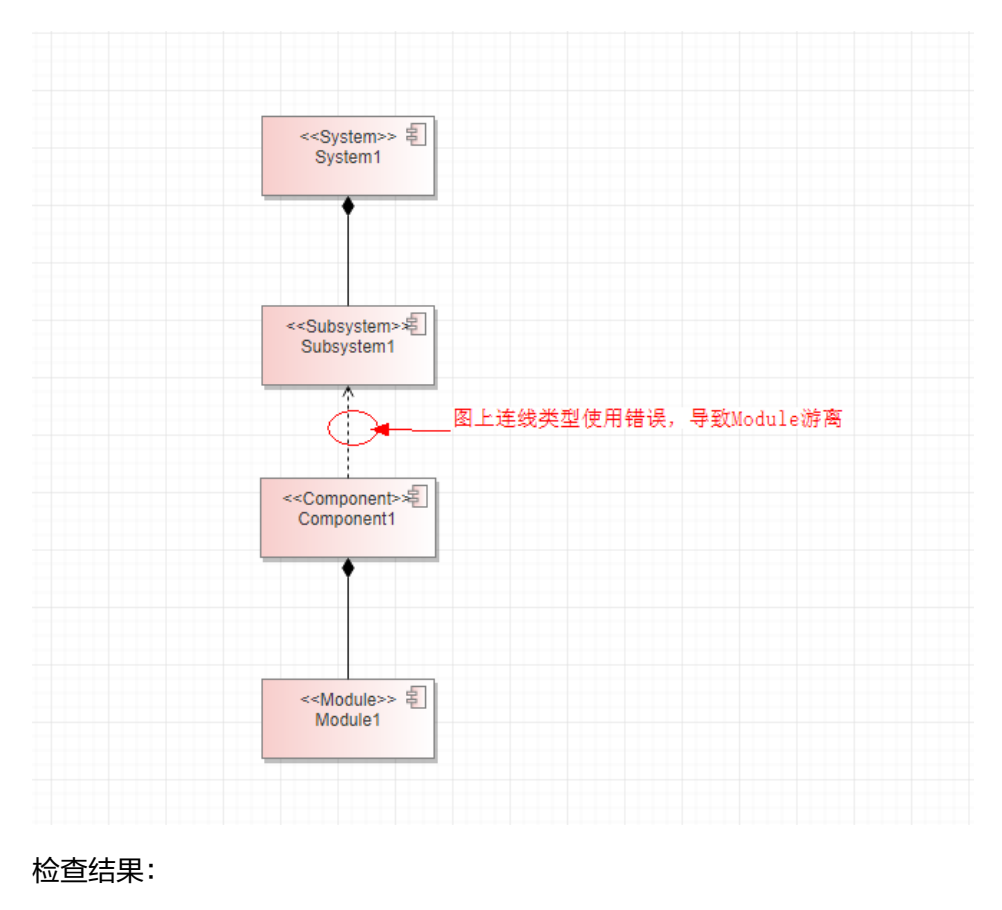

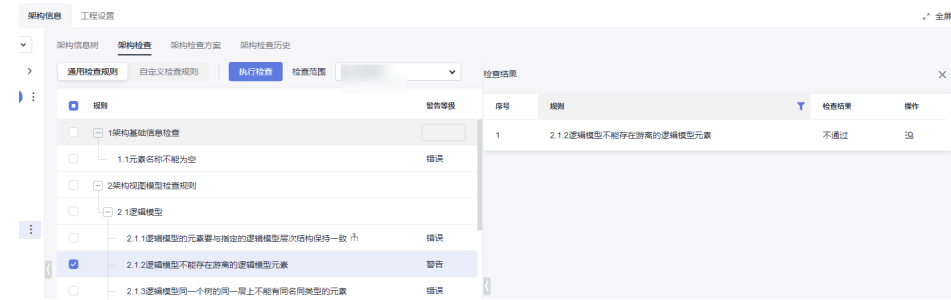

# **2.1.3** 逻辑模型同一个树的同一层上不能有同名同类型的元素

#### 详细描述

在逻辑架构信息树上,同一个父元素节点下面,不能存在类型相同,名称也相同的元 素。

#### 检查范围

当前模型工程所有逻辑模型图中的逻辑元素

(逻辑元素定义:工程设置->构造型下,绑定到4+1视图 : 逻辑模型的基础构造型与自 定义构造型元素以及逻辑模型架构方案配置的构造型)。

包括:

- 1. 在逻辑模型图上创建出来的逻辑元素;
- 2. 引用到逻辑模型中的逻辑元素(包含关联空间中的引用的逻辑元素);

#### 如何检查

查询基于模型图(只有逻辑模型图内的逻辑元素参与构树)构出的逻辑模型架构树, 找出同一节点下同名同类型的逻辑元素。

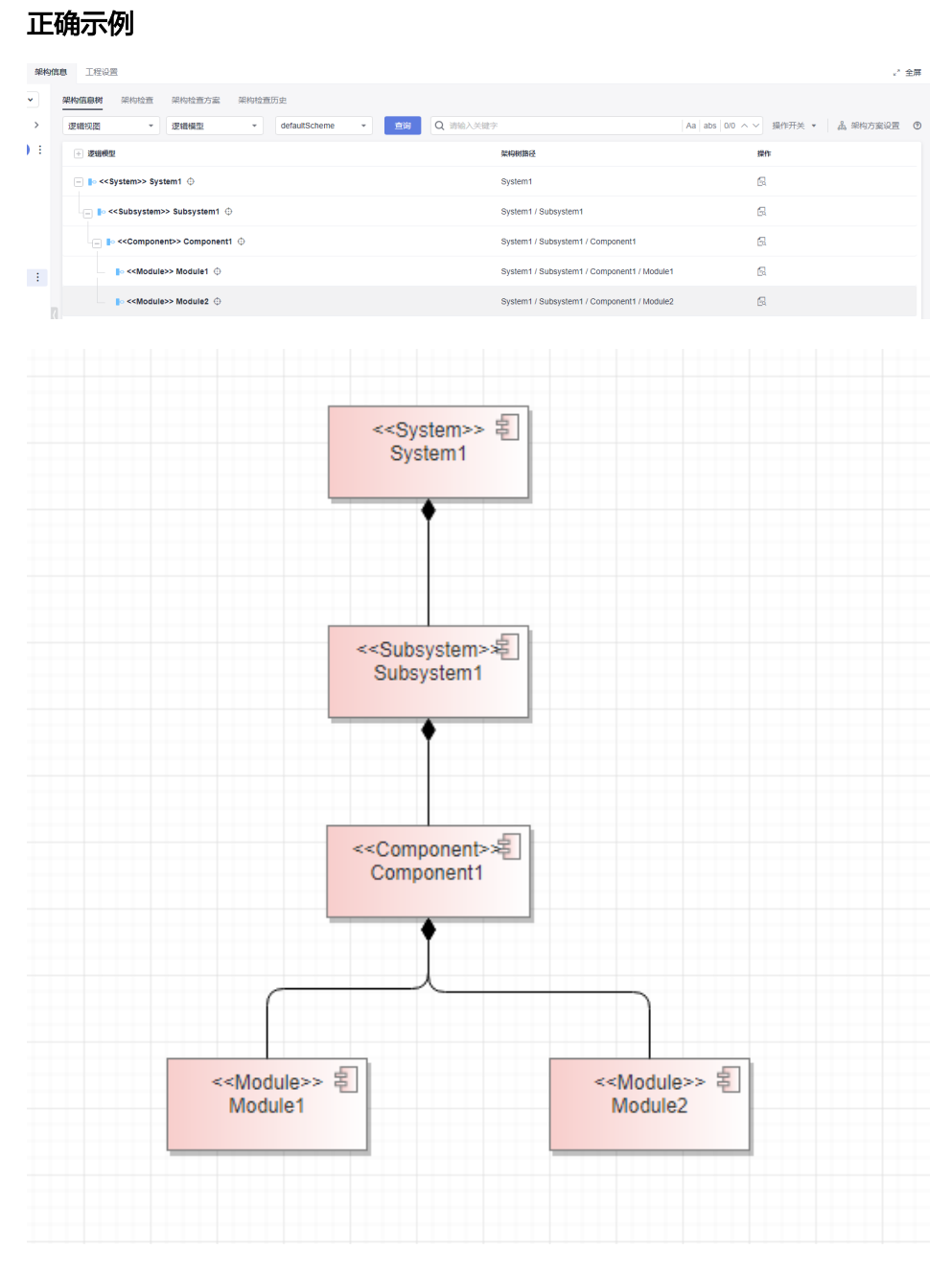

#### 错误示例

场景一:同父元素下面存在同类型且同名称的元素。 按逻辑规则构建的架构信息树,树上不会显示异常:

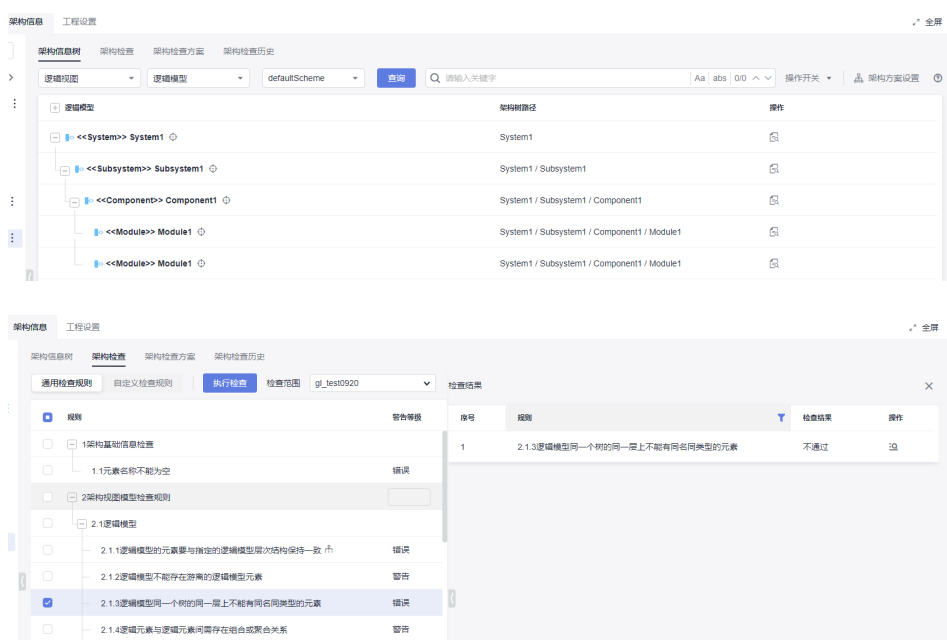

# **2.1.4** 逻辑元素与逻辑元素间需存在组合或聚合关系

#### 详细描述

逻辑元素与逻辑元素之间如果存在连线关系,必须为组合或者聚合关系。

#### 检查范围

当前模型工程所有逻辑模型图中的逻辑元素

(逻辑元素定义:工程设置->构造型下,绑定到4+1视图 : 逻辑模型的基础构造型与自 定义构造型元素以及逻辑模型架构方案配置的构造型)。

- 1. 在逻辑模型图上创建出来的逻辑元素之间的连线关系;
- 2. 引用到逻辑模型中的逻辑元素(包含关联空间中的引用的逻辑元素)之间的连线 关系;
- 3. 不包含接口元素;

#### 如何检查

找出逻辑模型图里的在检查范围内的逻辑元素间存在连线关系但连线关系中没有组合 或聚合关系的元素(即使层级规则方案中配置了除组合聚合之外的指定的连线类型, 也会检查出来)。

#### 正确示例

组合或聚合关系。

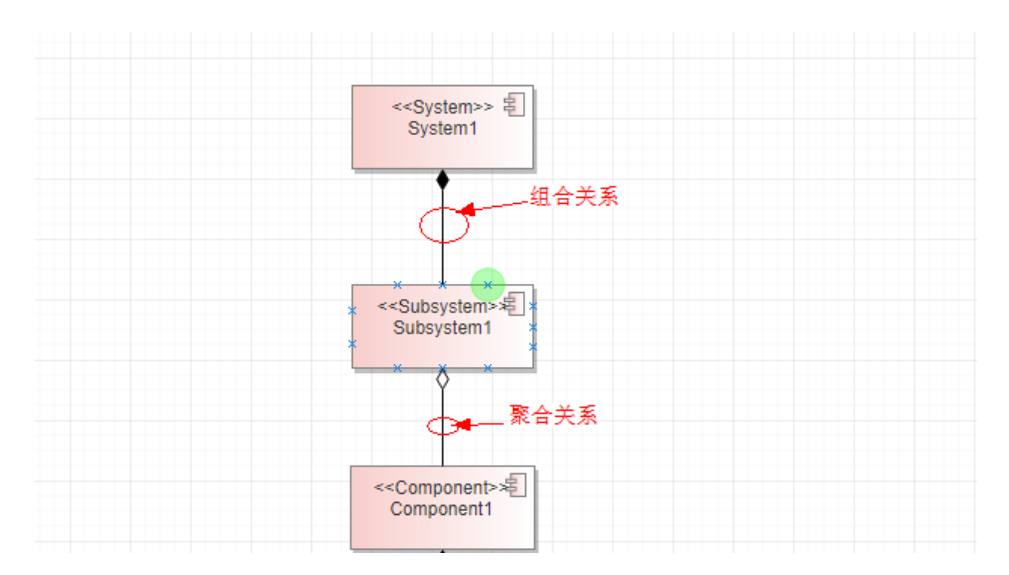

# 错误示例

场景一:使用非组合或者聚合连线关系。

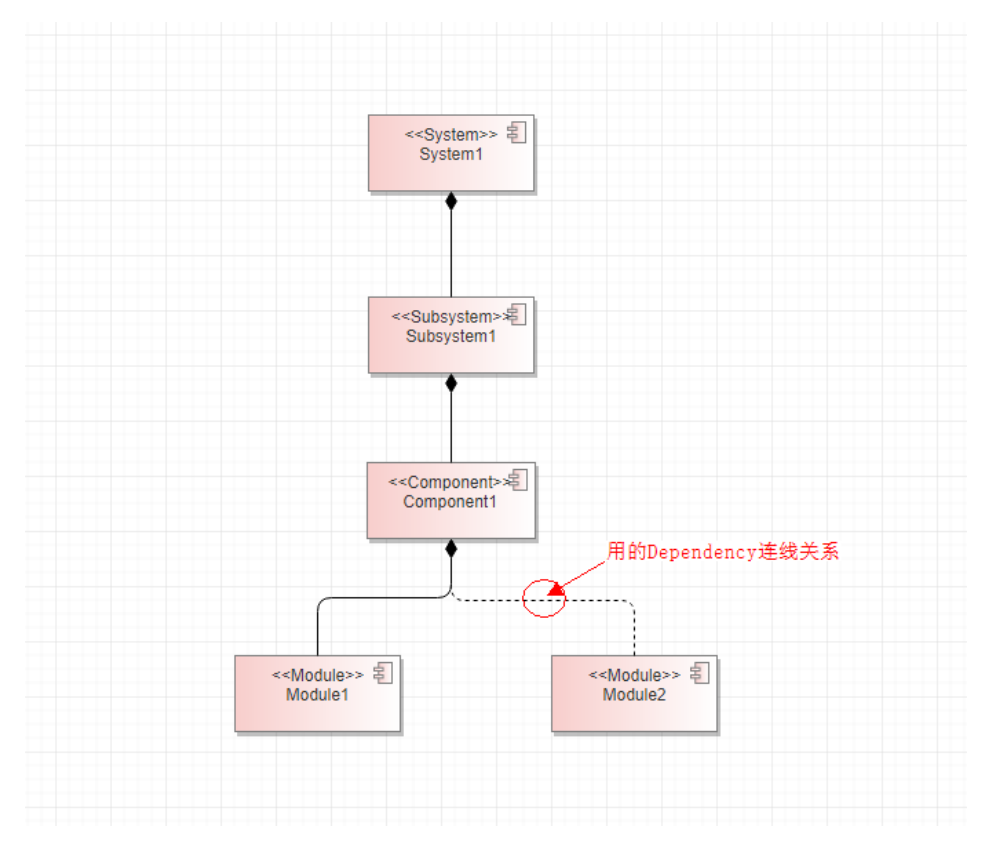

即使方案中配置了组件与模块之间有使用连线关系,但是该规则依然会检查出来。

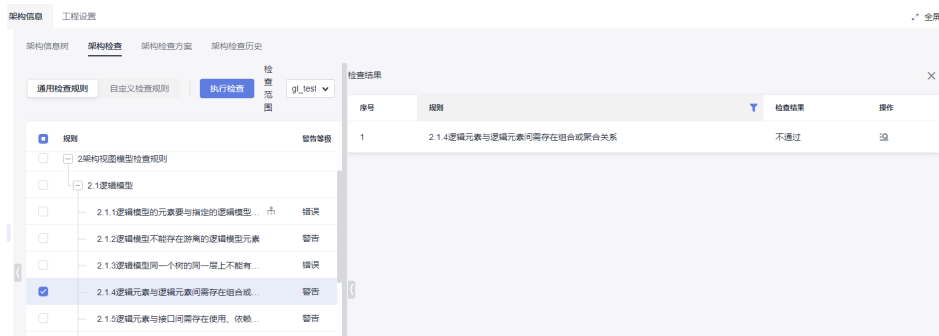

# **2.1.5** 逻辑元素与接口间需存在使用、依赖或实现关系

#### 详细描述

逻辑元素与接口之间如果存在连线关系,必须为使用、实现、依赖关系。

#### 检查范围

当前模型工程中的所有符合定义规则的逻辑元素(定义规则:工程设置>构造型下,绑 定到4+1视图 : 逻辑模型的基础构造型与自定义构造型元素才认定为逻辑元素)。

- 1. 在逻辑模型图上创建出来的逻辑元素与接口连线之间的连线关系;
- 2. 引用到逻辑模型中的逻辑元素(包含关联空间中的引用的逻辑元素)与接口之间 的连线关系;
- 3. 接口只指实体接口,即Interface元素,暴露接口Provided Interface和请求接口 Required Interface 非实体接口,不在检查目标中;

#### 如何检查

找出逻辑模型图里的在检查范围内的逻辑元素与实体接口间存在连线关系但连线关系 不是使用、实现、依赖关系的逻辑元素和接口

(即使层级规则方案中配置了除使用、实现、依赖之外的指定的连线类型,也会检查 出来)。

#### 正确示例

使用、实现、依赖关系:

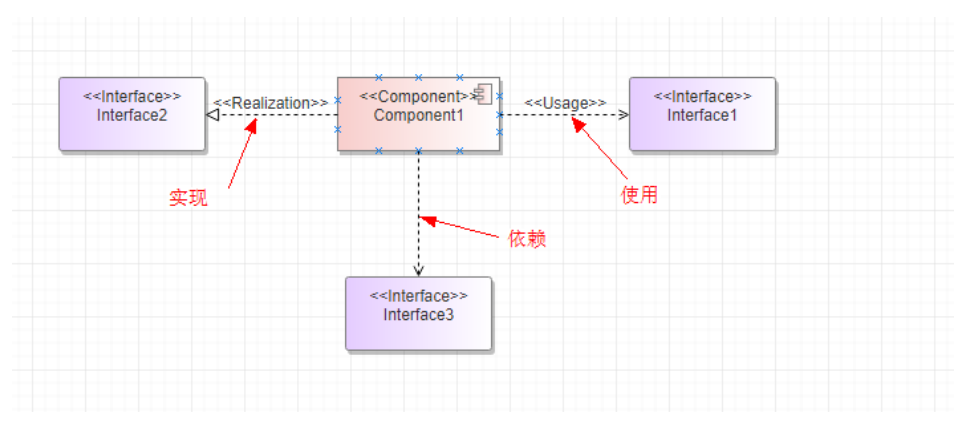

#### 错误示例

场景一:使用非实现、使用、依赖之外的连线关系(即使关系已经配置到方案中)。

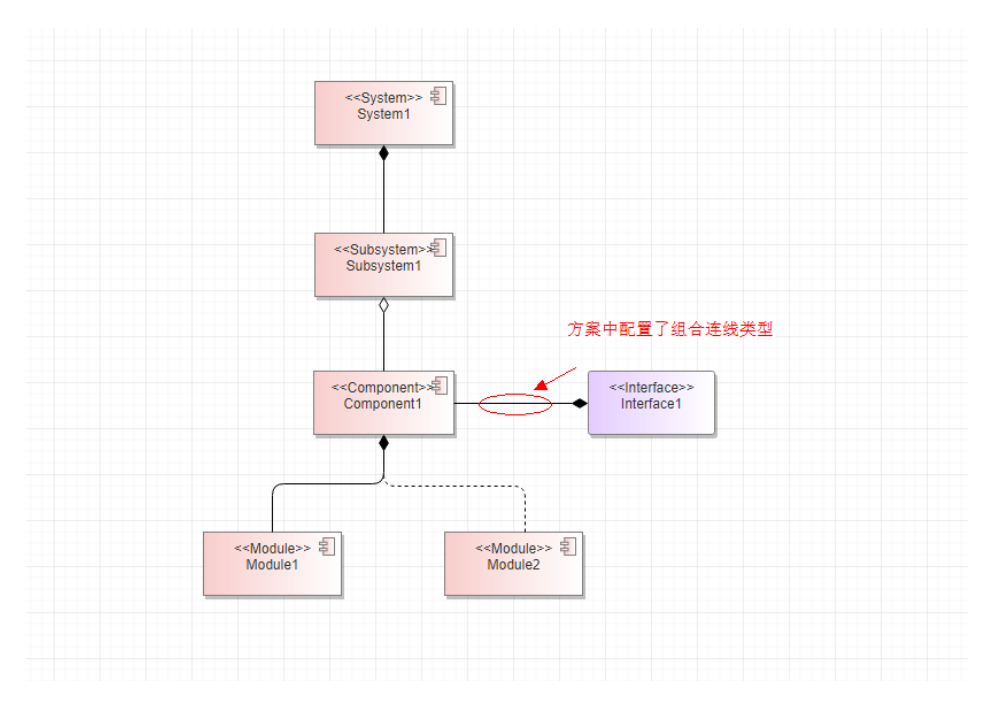

即使方案中配置了组件与模块之间有组合连线关系,但是该规则依然会检查出来。

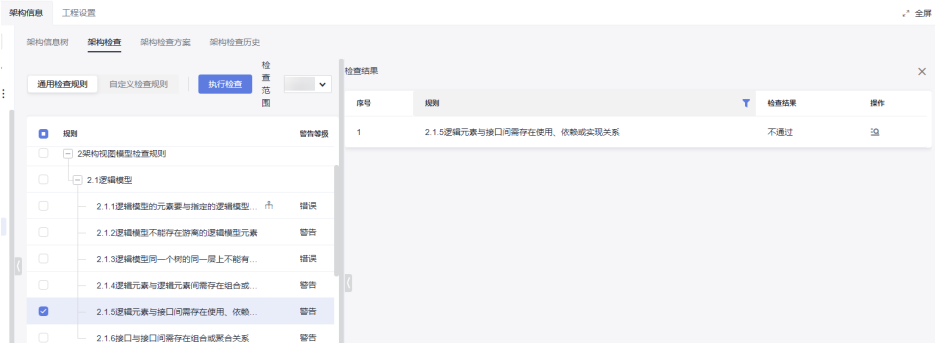

# **2.1.6** 接口与接口间需存在组合或聚合关系

#### 详细描述

接口与接口之间如果存在连线关系,必须为组合或者聚合关系。

#### 检查范围

当前模型工程中的所有符合定义规则的接口(定义规则:工程设置>构造型下,绑定到 4+1视图 : 逻辑模型的接口Interface元素)。

- 1. 在逻辑模型图上创建出来的接口元素之间的连线关系。
- 2. 引用到逻辑模型中的接口(包含关联空间中的引用的逻辑元素)之间的连线关 系。

#### 如何检查

找出逻辑模型图里的接口间存在连线关系但连线关系中没有组合或聚合关系的接口元 素(即使层级规则方案中配置了除组合聚合之外的指定的连线类型,也会检查出 来)。

#### 正确示例

#### 组合或聚合关系:

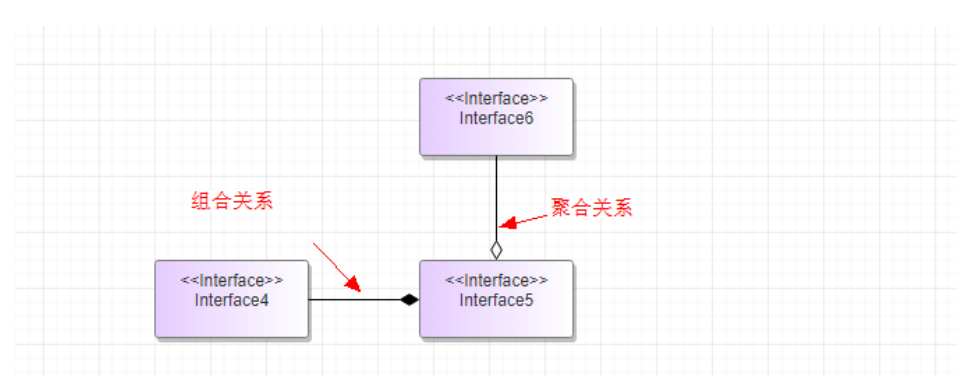

#### 错误示例

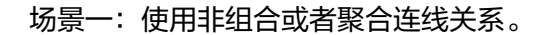

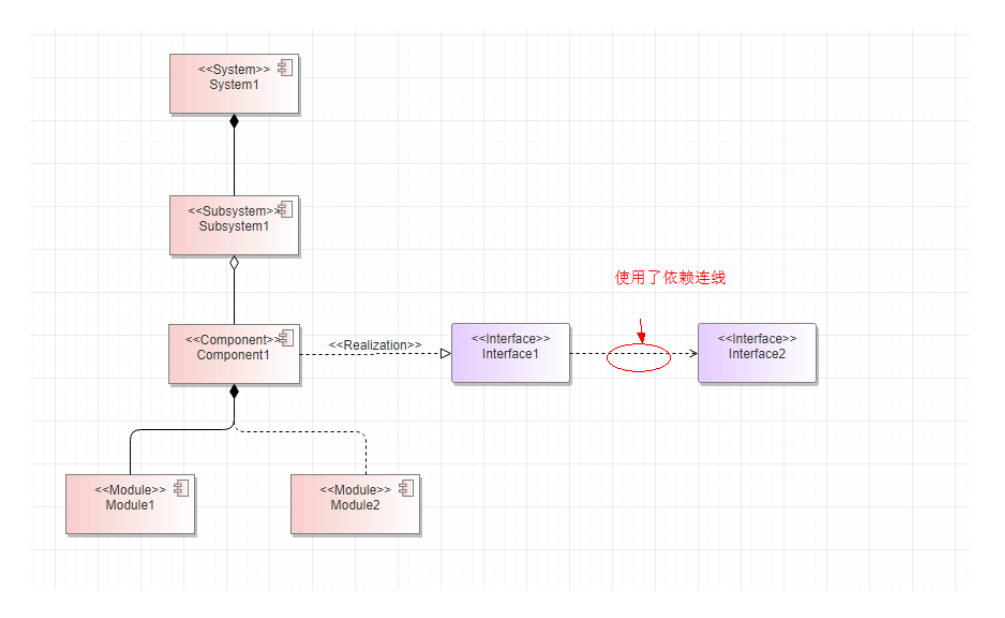

即使方案中配置了接口与接口之间有使用连线关系,但是该规则依然会检查出来。

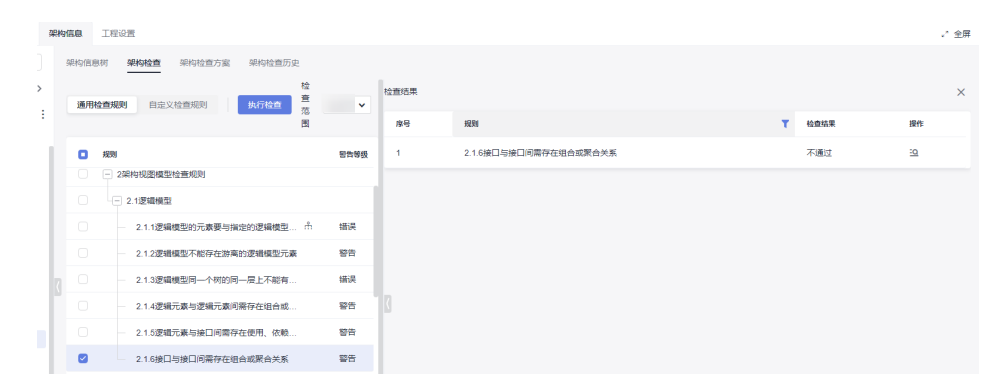

### **1.8.1.2.2** 技术模型

# **2.2.1** 技术模型的元素要与指定的技术模型层次结构保持一致

#### 详细描述

在技术模型中创建技术元素,技术元素在架构树中与上下级元素的关系层级结构要与 技术模型架构方案配置定义的层次结构一致,即该技术元素与上层父级元素、下层子 级元素的父子关系(也称上下层级关系)、以及它们之间的连线关系和方向指向,都 要与层级规则中定义的保持一致。

#### 检查范围

当前模型工程中的所有符合定义规则的技术元素(定义规则:工程设置>构造型下,绑 定到4+1视图 : 技术模型的基础构造型与自定义构造型元素才认定为技术元素)。

- 1. 在技术模型图上创建出来的技术元素;
- 2. 引用到技术模型中的技术元素(包含关联空间中的引用的技术元素)。

#### 如何检查

查询基于模型图(只有技术模型图内的技术元素参与构树)构出的技术模型架构树, 找出与架构方案不匹配(标红)的元素。

#### 正确示例

架构层级规则示例:

关联父级:配置的是当前层级元素与上一层级的元素之间的连线类型和父子关系指 向。

嵌套:是否支持当前类型的元素与同类型元素建立关系。

嵌套关系:当前类型的元素与同类型元素建立连线关系类型,指向关系默认为父指向 子(即被指向的一方为子)。

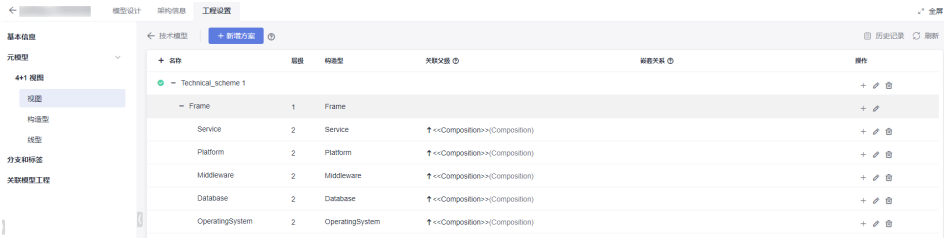

图中画法示例1–包含的父子关系和连线关系:

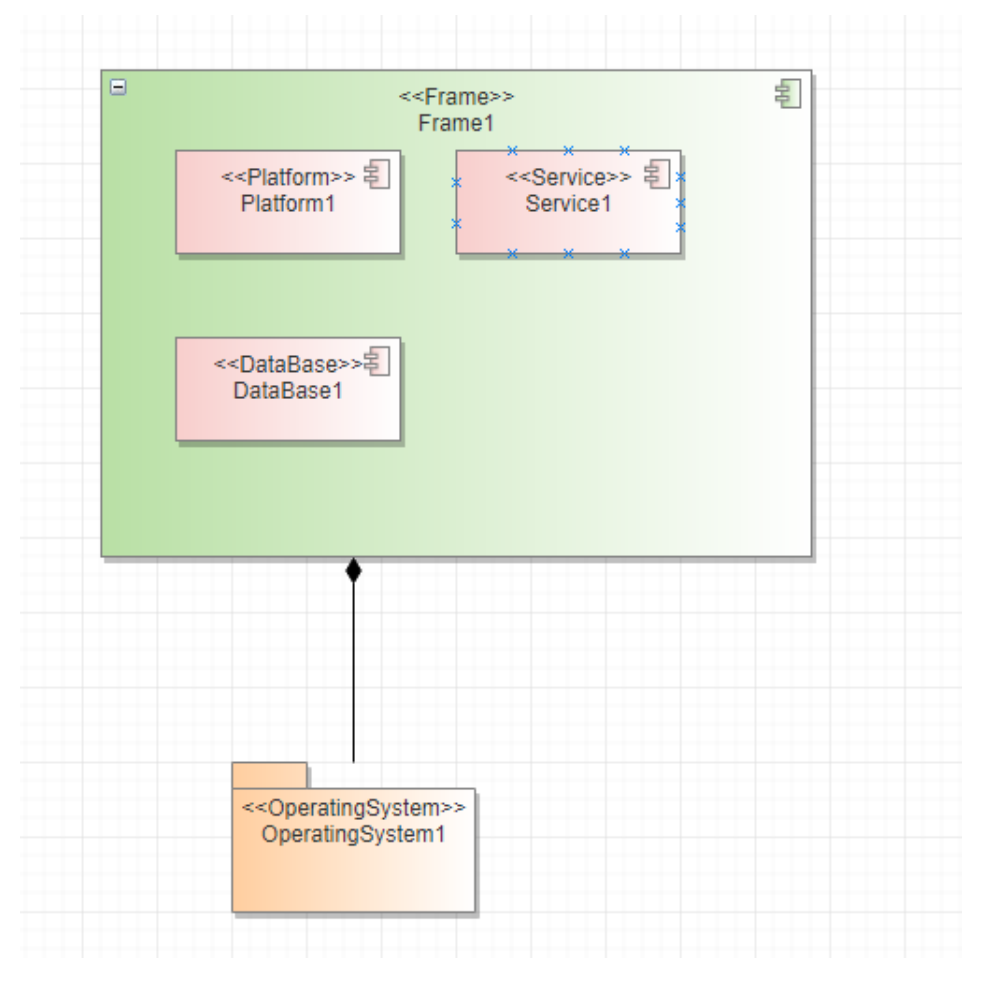

## 架构信息树展示结果:

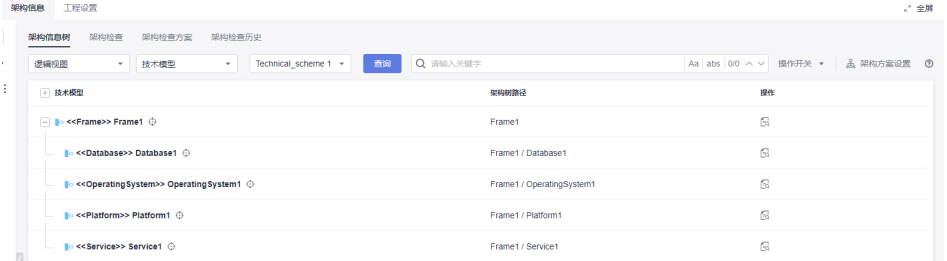

当架构树上没有标红元素,就没有2.2.1的检查错误结果。

### 错误示例

错误示例-连线类型不对:

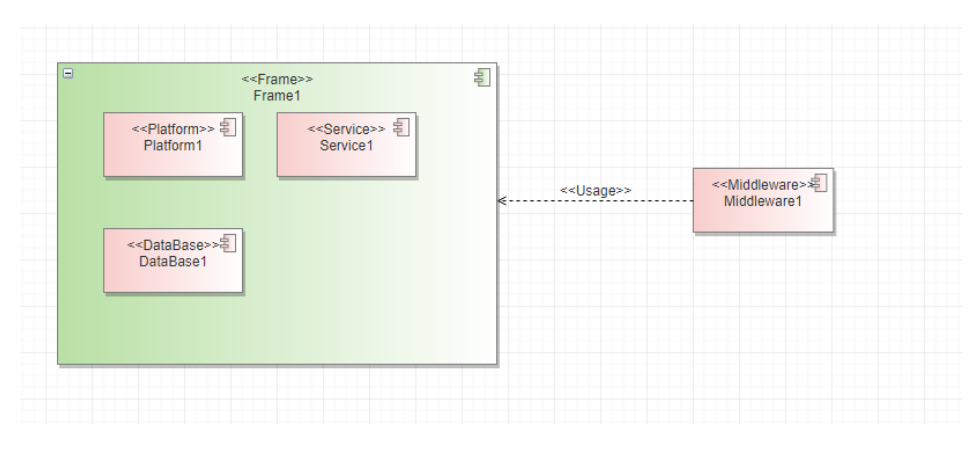

#### 架构信息树中报红:

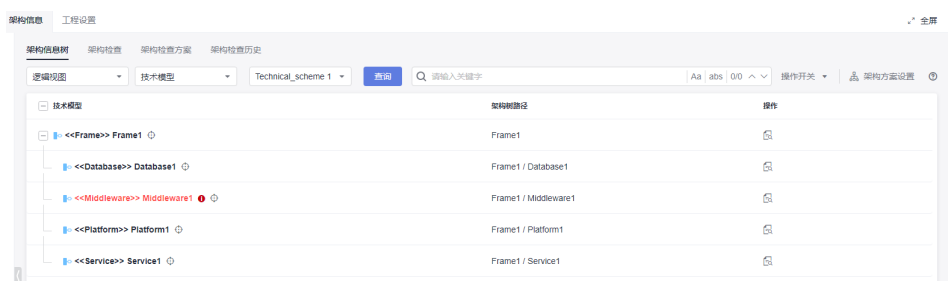

### 架构检查结果:

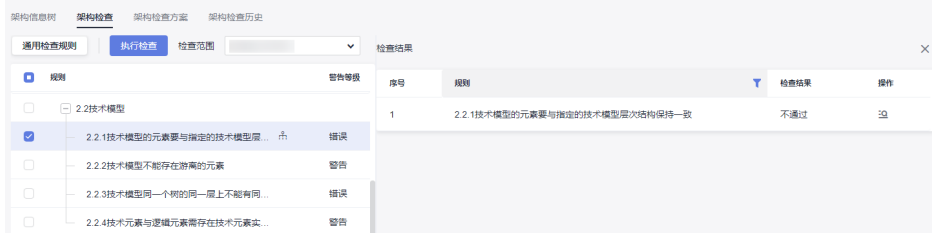

# **2.2.2** 技术模型不能存在游离的元素

#### 详细描述

技术模型元素不能独立存在于技术架构树之外,必须要与架构树上的技术元素建立关 联关系。

#### 检查范围

当前模型工程中的所有符合定义规则的技术元素(定义规则:工程设置>构造型下,绑 定到4+1视图 : 技术模型的基础构造型与自定义构造型元素才认定为技术元素)。

- 1. 在技术模型图上创建出来的技术元素;
- 2. 引用到技术模型中的技术元素(包含关联空间中的引用的技术元素);

#### 如何检查

查询基于模型图(只有技术模型图内的技术元素参与构树)并展示不匹配元素构出的 技术模型架构树,找出所有技术元素中不在架构树中的技术元素。

#### 正确示例

按逻辑规则构建的架构信息树:

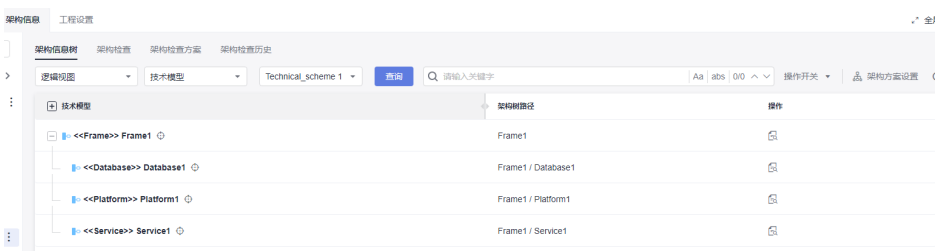

### 模型图示例:

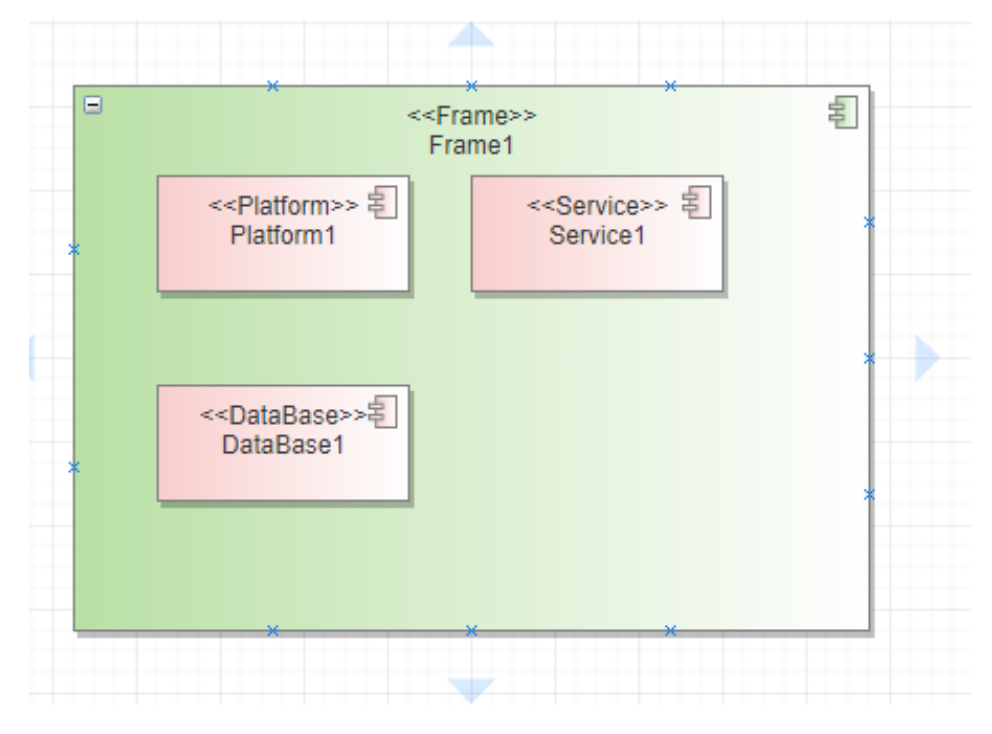

## 错误示例

场景一:独立存在在技术模型图上的技术模型元素。

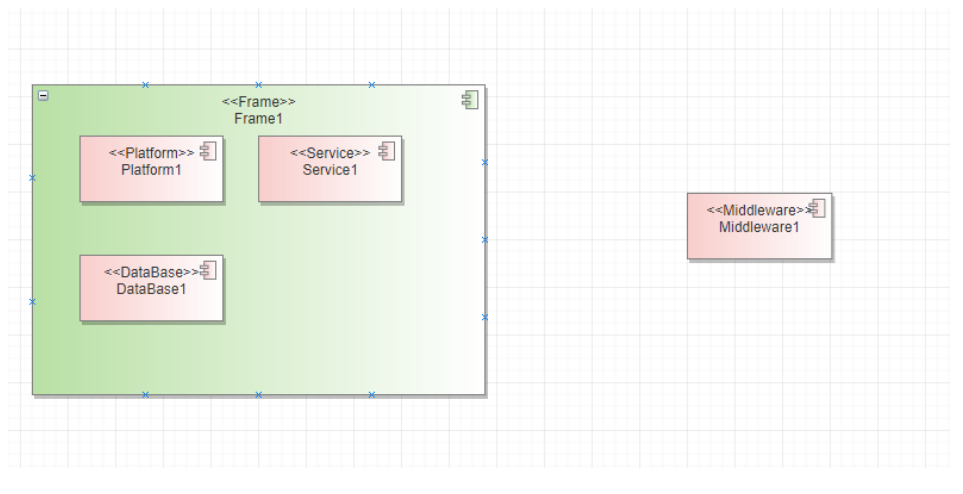

检查结果:

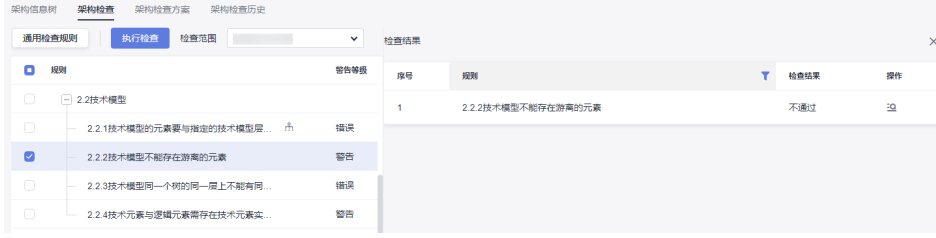

# **2.2.3** 技术模型同一个树的同一层上不能有同名同类型的元素

#### 详细描述

在同一棵技术架构信息树上,在同一个父元素节点下面,不能存在扩展类型相同,并 且名称也相同的元素。

#### 检查范围

当前模型工程中的所有符合定义规则的技术元素(定义规则:工程设置>构造型下,绑 定到4+1视图 : 技术模型的基础构造型与自定义构造型元素才认定为技术元素)。

- 1. 在技术模型图上创建出来的技术元素;
- 2. 引用到技术模型中的技术元素(包含关联空间中的引用的技术元素);

#### 如何检查

查询基于模型图(只有技术模型图内的技术元素参与构树)构出的技术模型架构树, 找出同一节点下同名同类型的技术元素。

#### 正确示例

同一父节点下可以同类型或者同名,但是不能同类型且又同名的。

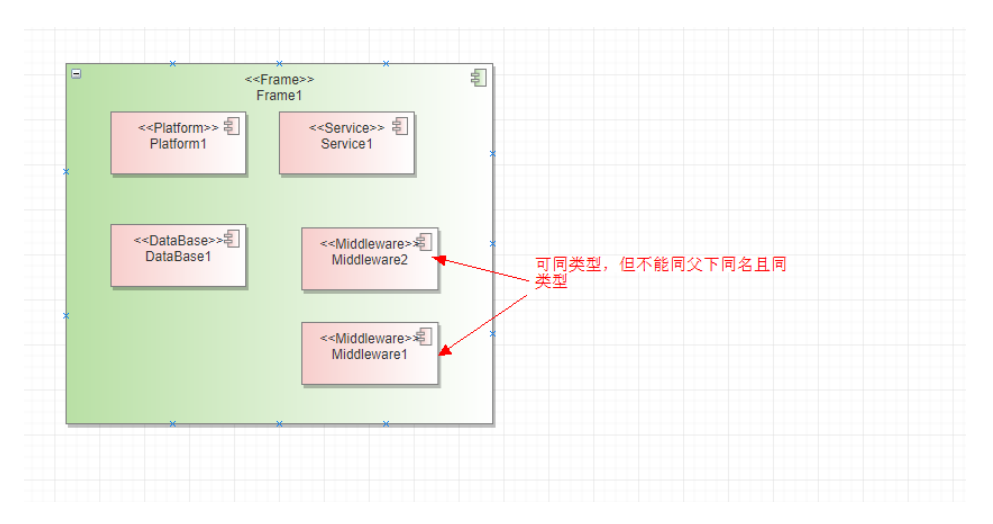

#### 错误示例

场景一:同父元素下面存在同类型且同名称的元素。 按逻辑规则构建的架构信息树,树上不会显示异常:

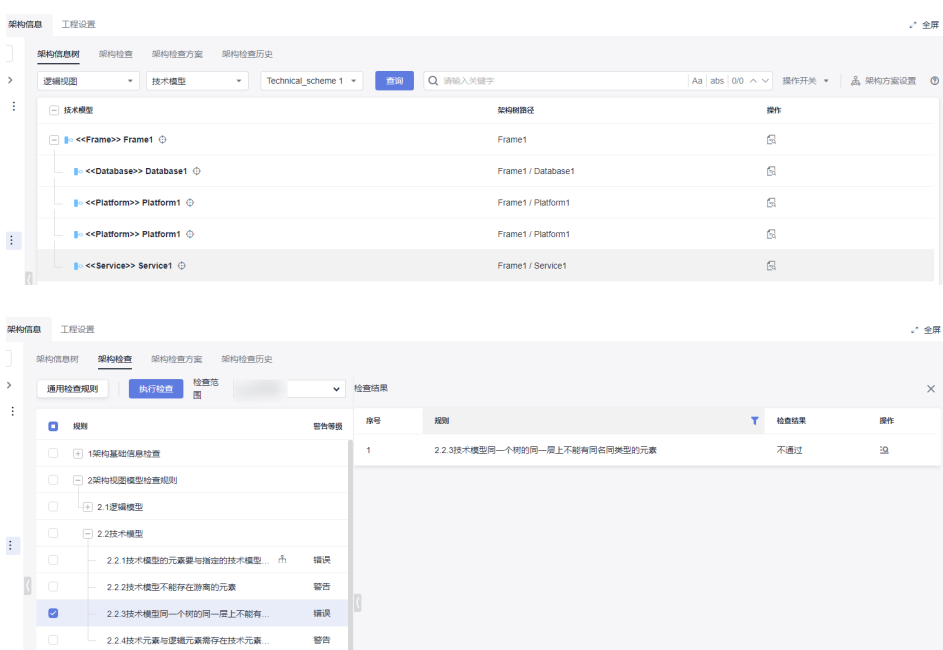

# **2.2.4** 技术元素与逻辑元素需存在技术元素实现逻辑元素或者逻辑元素使用或依赖技 术元素关系

#### 详细描述

技术模型元素与逻辑元素之间如果存在连线关系,必须为使用或者实现类型的连线关 系,不能存在其它连线类型的关系。

#### 检查范围

当前模型工程中的所有符合定义规则的技术元素(定义规则:工程设置>构造型下,绑 定到4+1视图 : 技术模型的基础构造型与自定义构造型元素才认定为技术元素)。

- 1. 在技术模型图上创建出来的技术元素;
- 2. 引用到技术模型中的技术元素(包含关联空间中的引用的技术元素);
- 3. 从逻辑模型中引用(Link)到技术模型中的逻辑元素(逻辑元素的定义参考2.1.1 逻辑模型检查范围定义)。

#### 如何检查

找出技术元素与逻辑元素中存在连线关系但不是 技术元素实现逻辑元素 或者 逻辑元 素使用或依赖技术元素关系的元素。

#### 正确示例

模型图示例:正常为逻辑元素指向技术元素,用Usage连线;技术元素指向逻辑元 素,用Realization连线。

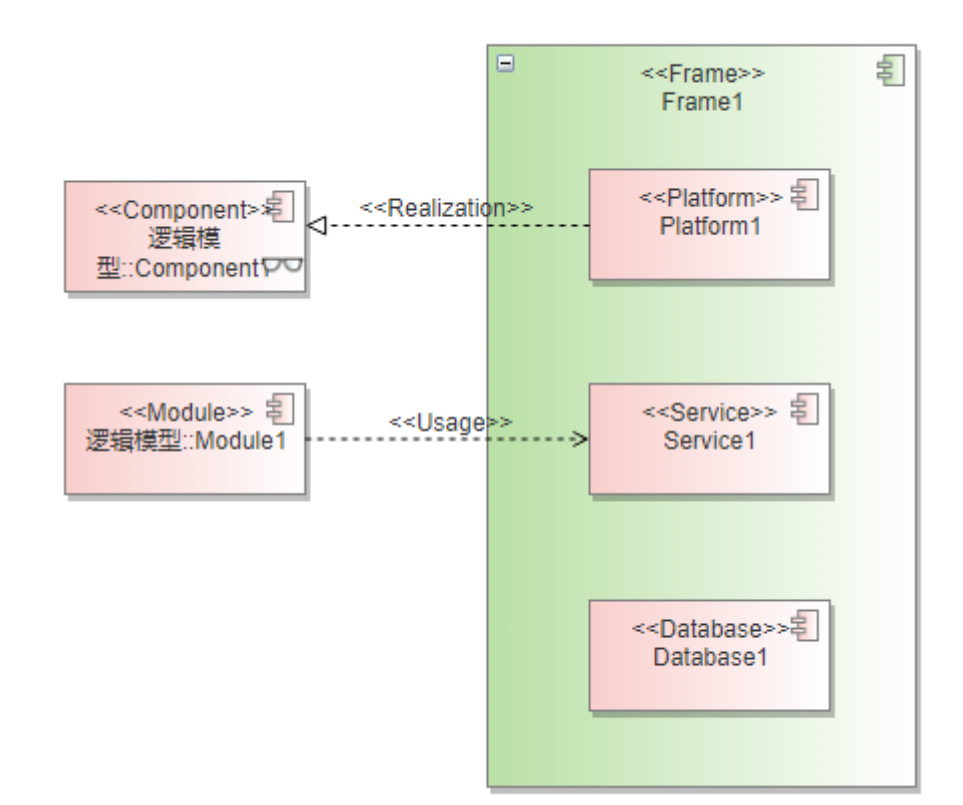

#### 错误示例

场景一:技术元素与逻辑元素连线类型不对或者连线类型正确但是指向不对。

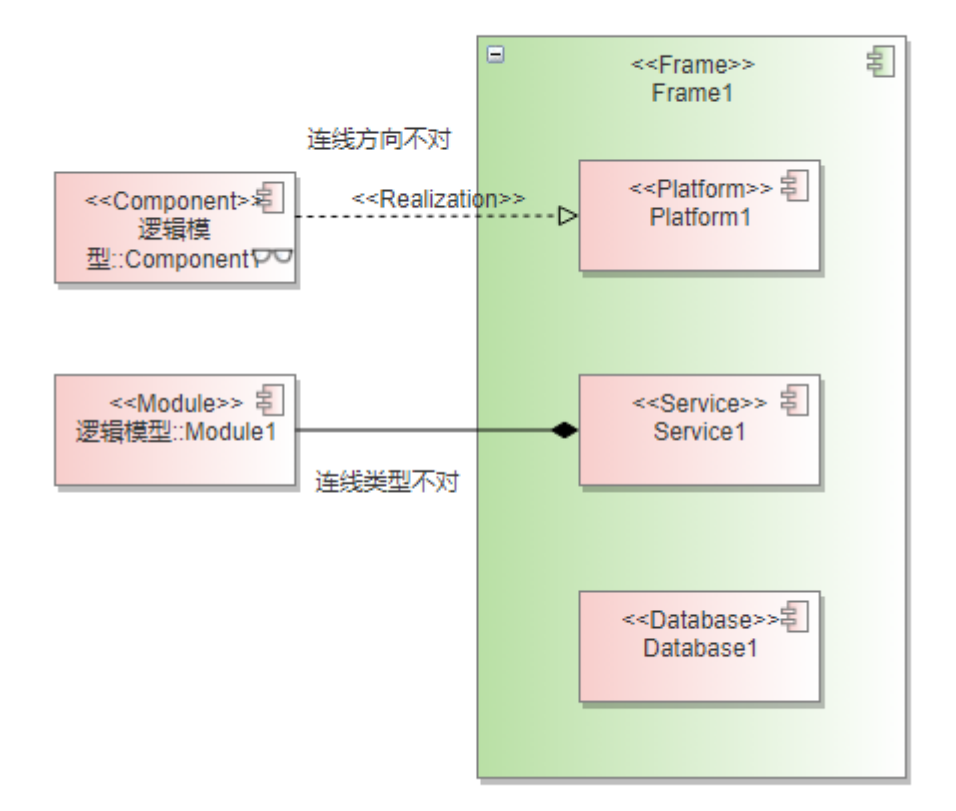

#### 检查结果:

连线方向不对和连线类型不对的两端的元素都会被检查出来。

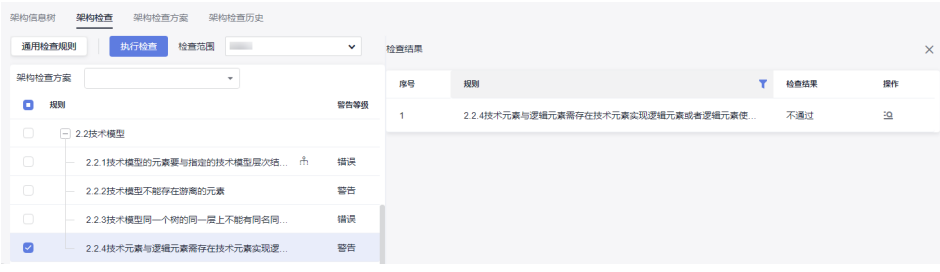

### **1.8.1.2.3** 代码模型

### **2.3.1** 代码模型的元素要与指定的代码模型层次结构保持一致

#### 详细描述

在代码模型中创建代码元素,代码元素在架构树中与上下级元素的关系层级结构要与 代码模型架构方案配置定义的层次结构一致,即该代码元素与上层父级元素、下层子 级元素的父子关系(也称上下层级关系)、以及它们之间的连线关系和方向指向,都 要与层级规则中定义的保持一致。

#### 检查范围

当前模型工程中的所有符合定义规则的代码模型元素(定义规则:工程设置>构造型 下,绑定到4+1视图 : 代码模型的基础构造型与自定义构造型元素才认定为代码模型元 素)。

- 1. 在代码模型图上创建出来的代码模型元素;
- 2. 引用到代码模型中的代码元素(包含关联空间中的引用的代码元素);

#### 如何检查

查询基于代码模型图构出的代码模型架构树,找出与架构方案不匹配(标红)的元 素。

#### 正确示例

架构层级规则示例:

关联父级:配置的是当前层级元素与上一层级的元素之间的连线类型和父子关系指 向。

嵌套:是否支持当前类型的元素与同类型元素建立关系。

嵌套关系:当前类型的元素与同类型元素建立连线关系类型,指向关系默认为父指向 子(即被指向的一方为子)。

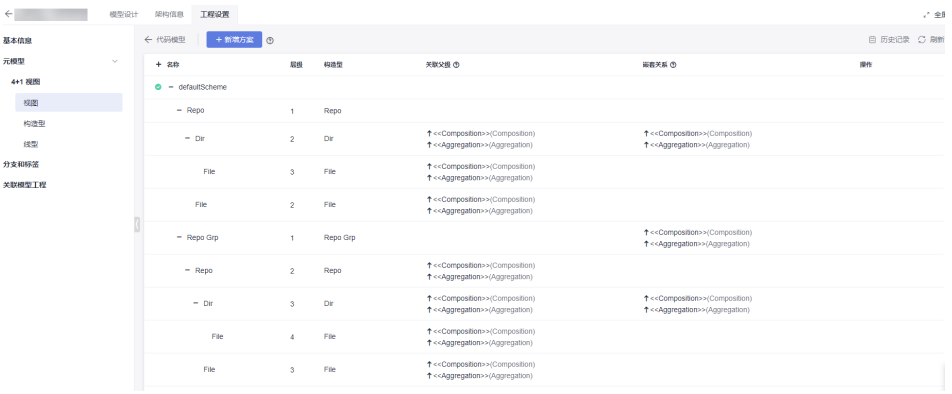

图中画法示例1--包含的父子关系:

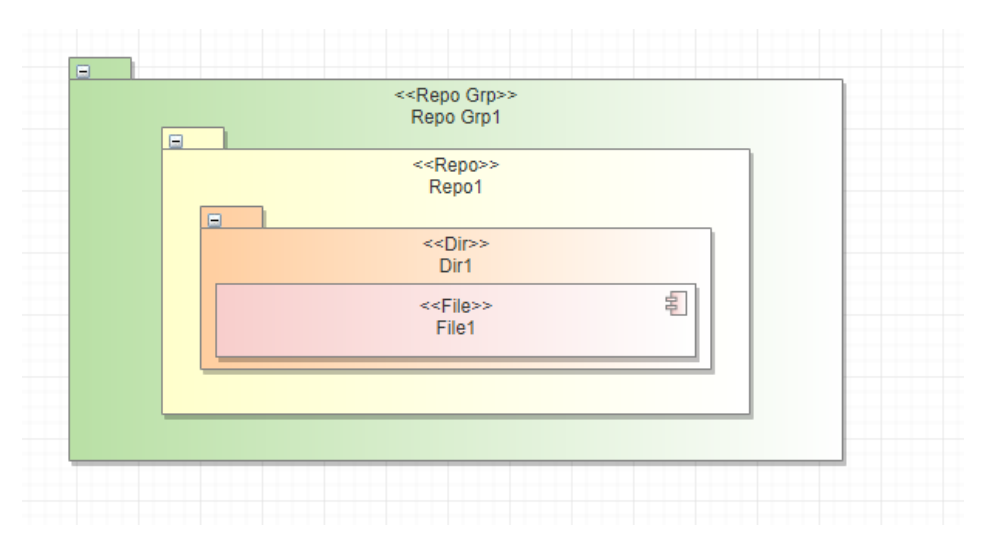

架构信息树展示结果:

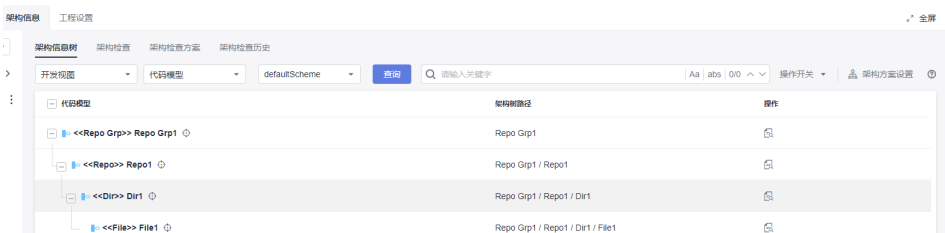

当架构树上没有标红元素,就没有2.3.1的检查错误结果。

#### 错误示例

场景一:方案中没有配置子节点,但是在画图设计中绘制了子节点。

File画在Repo Grp下是子节点,但方案中Repo Grp没有配置File为子节点。

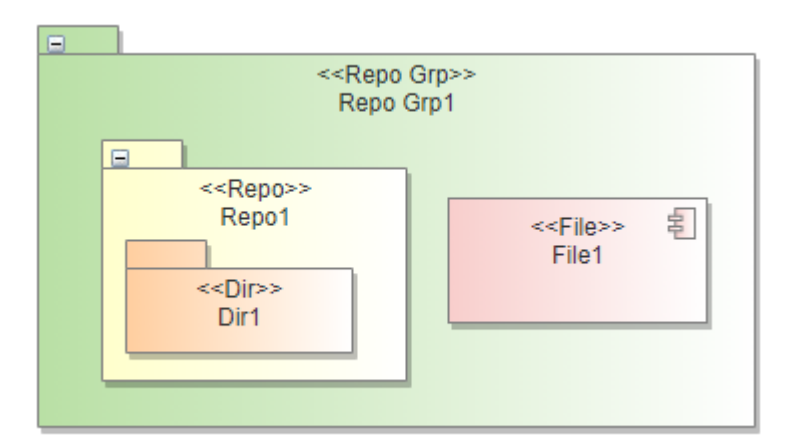

#### 架构信息树中报红:

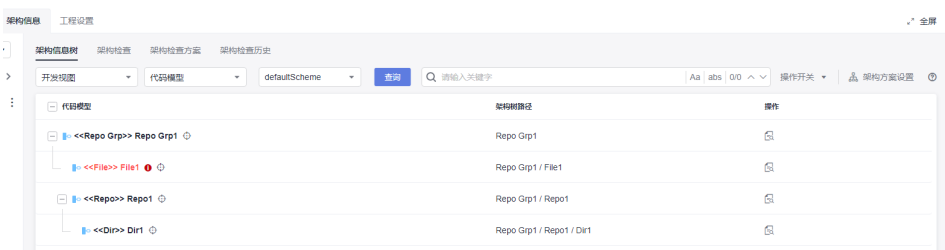

#### 架构检查结果:

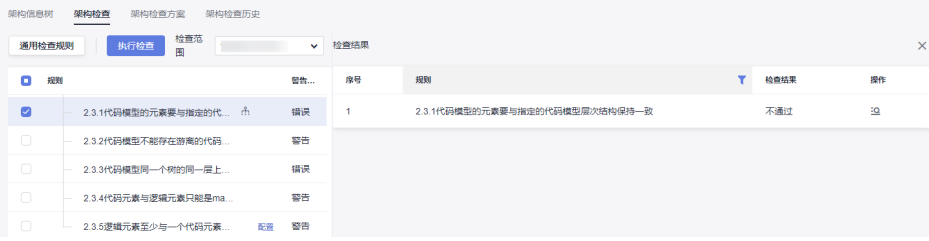

# **2.3.2** 代码模型不能存在游离的代码模型元素 详细描述

代码模型元素不能独立存在于代码架构树之外,必须要与架构树上的代码元素建立关 联关系。

#### 检查范围

当前模型工程中的所有符合定义规则的代码模型元素(定义规则:工程设置>构造型 下,绑定到4+1视图 : 代码模型的基础构造型与自定义构造型元素才认定为代码模型元 素)。

- 1. 在代码模型图上创建出来的代码模型元素;
- 2. 引用到代码模型中的代码元素(包含关联空间中的引用的代码元素);

#### 如何检查

查询基于模型图(只有代码模型图内的代码元素参与构树)并展示不匹配元素构出的 代码模型架构树,找出所有代码元素中不在架构树中的代码元素。

#### 正确示例

按代码架构方案构建的架构信息树:

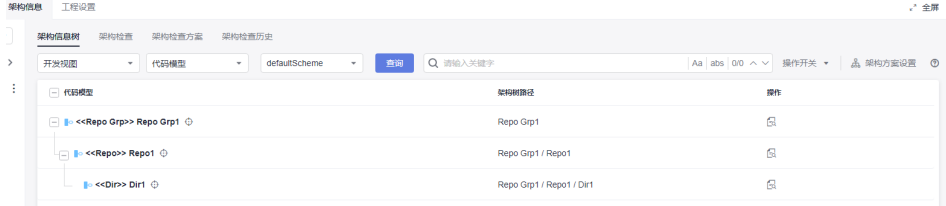

#### 模型图示例:

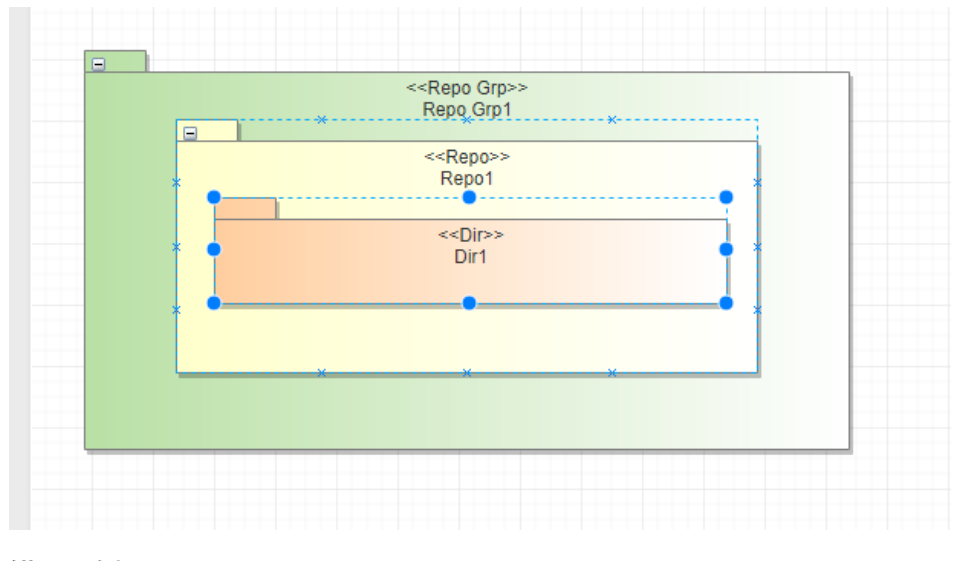

#### 错误示例

场景一:存在没有连线且没有与包含关系的独立元素。

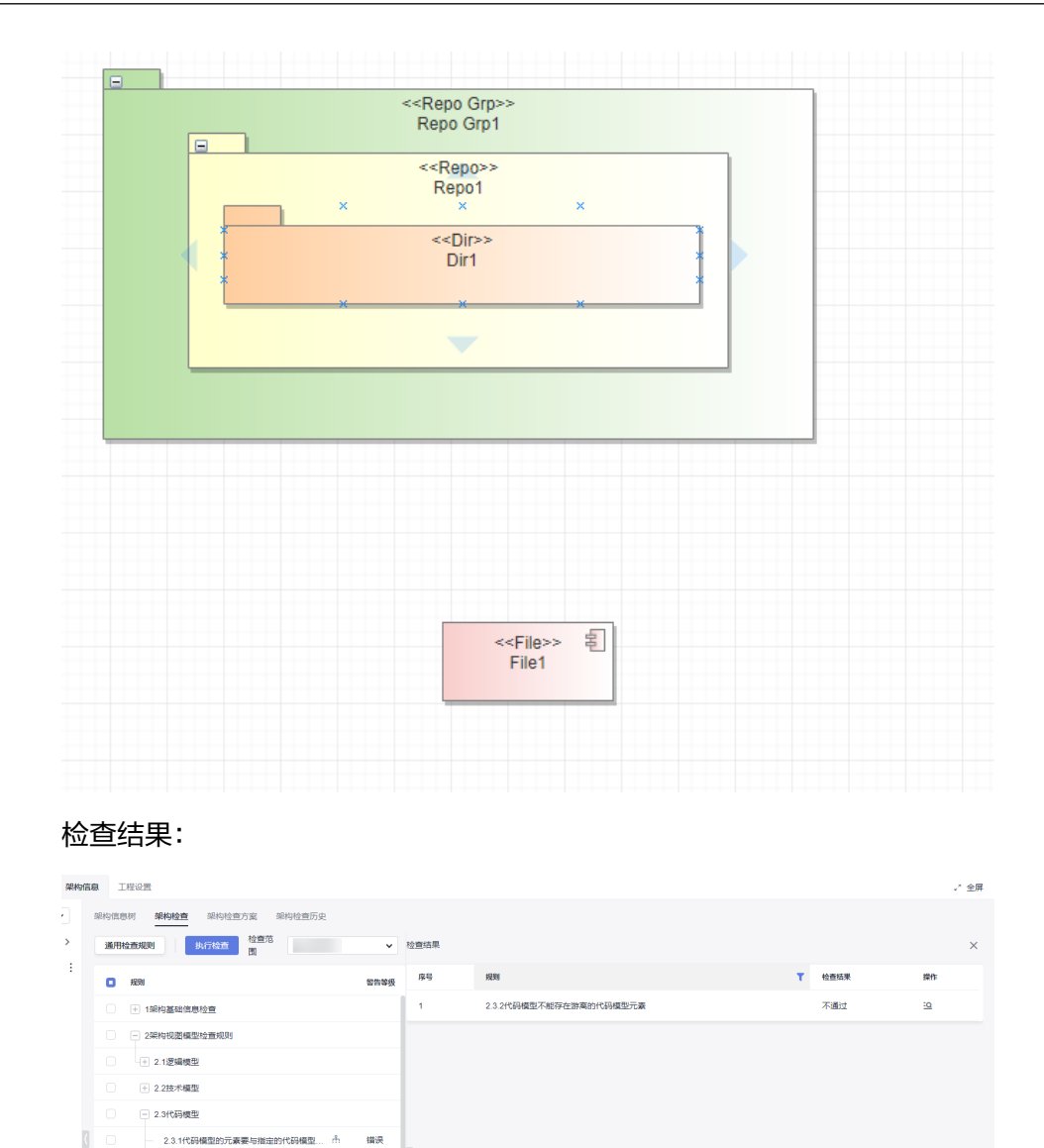

# **2.3.3** 代码模型同一个树的同一层上不能有同名同类型的元素

備決

2 2.3.2代码模型不能存在游离的代码模型元素 警告

2.3.3代码模型同一个树的同一层上不能有

#### 详细描述

在同一棵代码架构信息树上,在同一个父元素节点下面,不能存在类型相同,并且名 称也相同的元素。

#### 检查范围

当前模型工程中的所有符合定义规则的代码模型元素(定义规则:工程设置>构造型 下,绑定到4+1视图 : 代码模型的基础构造型与自定义构造型元素才认定为代码模型元 素)。

- 1. 在代码模型图上创建出来的代码模型元素;
- 2. 引用到代码模型中的代码元素(包含关联空间中的引用的代码元素);

#### 如何检查

查询基于代码模型图(只有代码模型图内的代码元素参与构树)构出的代码模型架构 树,找出同一节点下同名同类型的代码元素。

#### 正确示例 架构信息 工程设置 √全国 **架构信息树** 架构检查 架构检查方案 架构检查历史  $\ddot{\phantom{a}}$ 开发视图  $-$  代码模型  $\overline{v}$  de  $Q$  iiii  $2.48$ en a  $\hat{V}$  is 一 代码模型 架构树路径 iger<br>1941  $\Box$  le <<Repo Grp>> Repo Grp1  $\,\oplus\,$ Repo Grof  $\mathbf{a}$  $\begin{array}{|c|c|c|}\hline \quad \quad & \bullet \end{array}$  <<Repo>> Repo $1$   $\oplus$  $\mathbb{R}^2$ Repo Grp1 / Repo:  $\bar{\mathbb{R}}$  $\overline{\phantom{a}}$  is << Dir >> Dir1  $\oplus$ Repo Grp1 / Repo1 / Dir1 g.  $\blacktriangleright$  <<Dir>>Dir2  $\oplus$ Repo Grp1 / Repo1 / Dir2

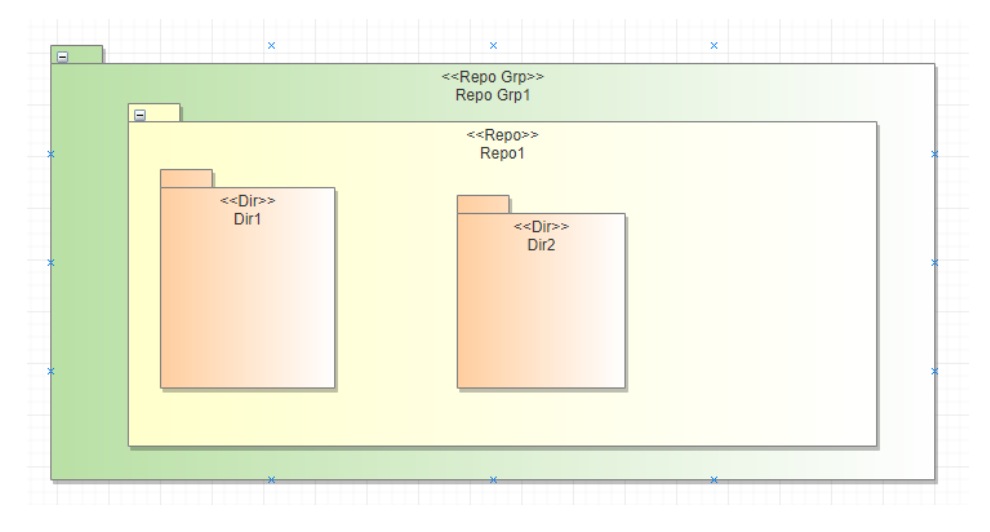

#### 错误示例

场景一:同父元素下面存在同类型且同名称的元素。 按逻辑规则构建的架构信息树,树上不会显示异常。

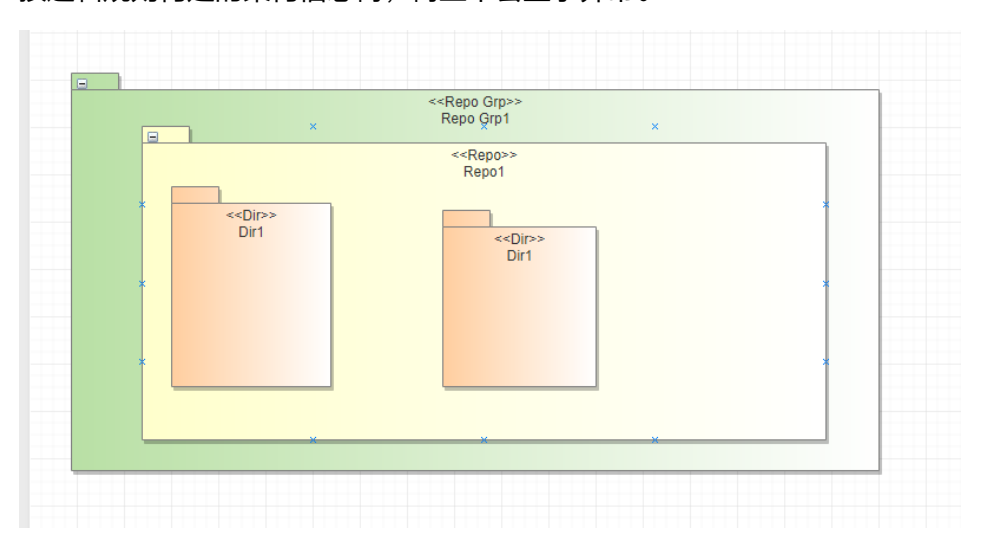

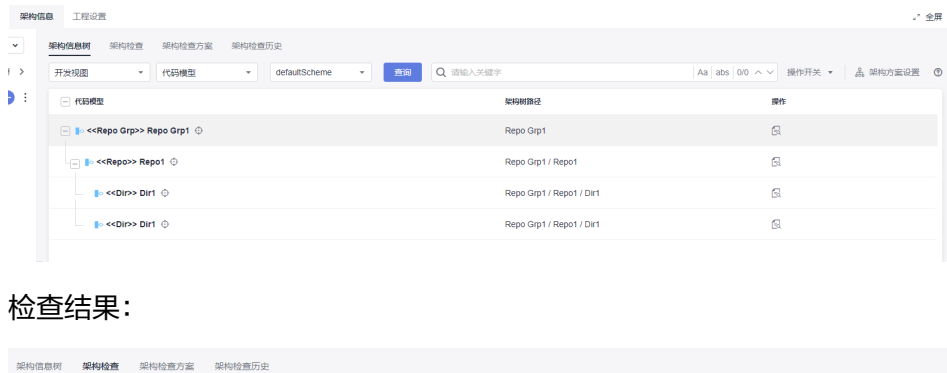

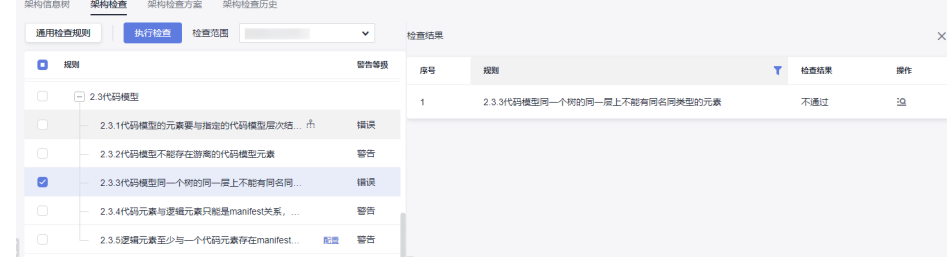

# **2.3.4** 代码元素与逻辑元素只能是 **manifest** 关系,且代码元素只能对应一个逻辑元 素

#### 详细描述

代码元素与逻辑元素之间的连线类型只能使用manifest连线,且指向方向由代码元素 指向逻辑元素;一个代码元素只能连到一个逻辑元素上,而逻辑元素可以连线多个代 码元素,即由多个代码元素指向构成。

#### 检查范围

当前模型工程中的所有符合定义规则的代码模型元素(定义规则:工程设置>构造型 下,绑定到4+1视图 : 代码模型的基础构造型与自定义构造型元素才认定为代码模型元 素)。

- 1. 在代码模型图上创建出来的代码模型元素;
- 2. 引用到代码模型中的代码元素(包含关联空间中的引用的代码元素);

#### 如何检查

检查所有的代码模型图中的代码元素与逻辑元素之间的连线关系是否为manifest连线 关系,并检查代码元素是否只与一个逻辑元素有manifest关系,如果有2个及以上的逻 辑元素则不合规则,会列到检查结果中。

#### 正确示例
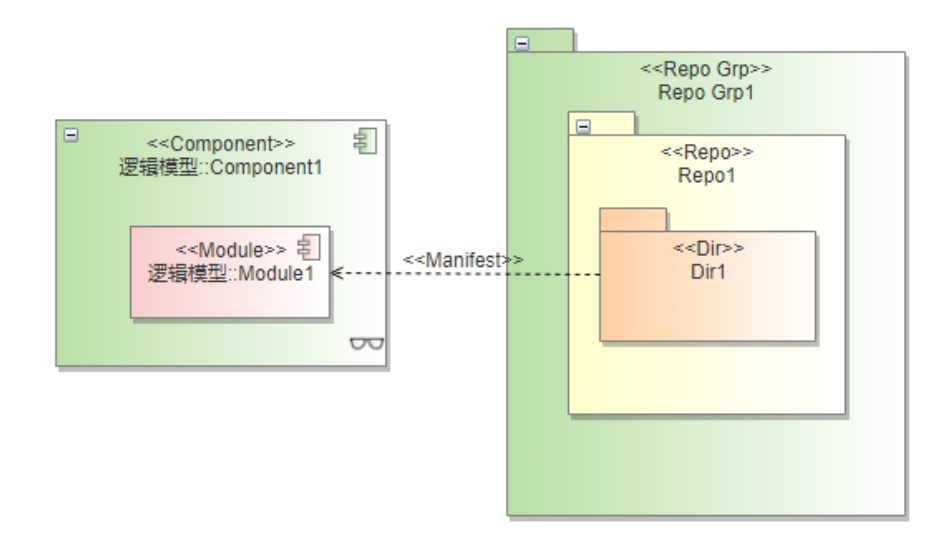

场景一:一个代码元素对应到两个及两个以上的逻辑元素(一对多)。

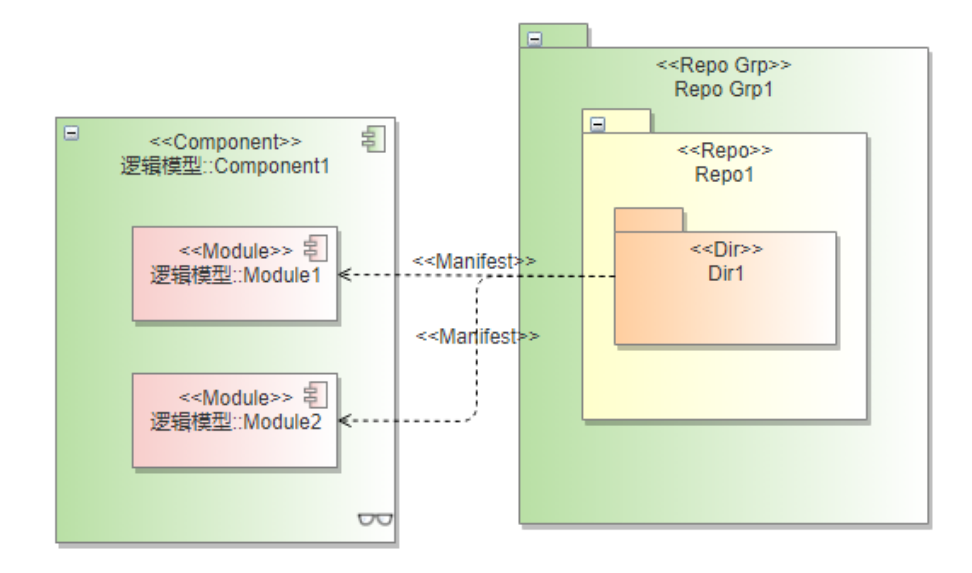

架构规则检查结果,列出不符合检查项的代码元素:

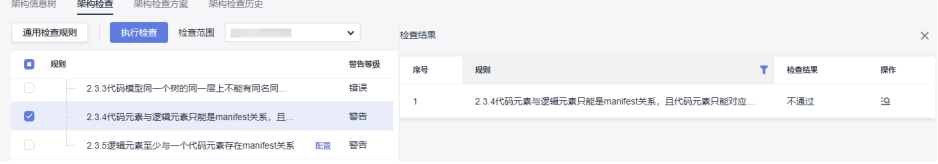

# **2.3.5** 逻辑元素至少与一个代码元素存在 **manifest** 关系

# 详细描述

逻辑模型中的逻辑元素或从逻辑模型引用到代码模型中的逻辑元素至少要与一个代码 元素中间有manifest连线关系。

当前规则支持配置检查类型后,已包含3.1.1的检查项,建议使用2.3.6检查项即可, 3.1.1可不再重复检查。

#### 检查范围

- 1. 在逻辑模型图上创建出来的逻辑模型元素;
- 2. 引用到代码模型中的逻辑元素;
- 3. 排除Interface、Provided Interface、Required Interface元素。

#### 如何检查

检查规则配置中勾选要检查的元素类型,服务、微服务、组件、模块是默认强制勾选 的检查类型,检查这类元素在代码模型图中是否与代码元素存在manifest连线关系, 由代码元素指向逻辑元素,不存在对应的代码元素则不符合规则 ,将该类逻辑元素列 出到检查结果中。

#### 正确示例

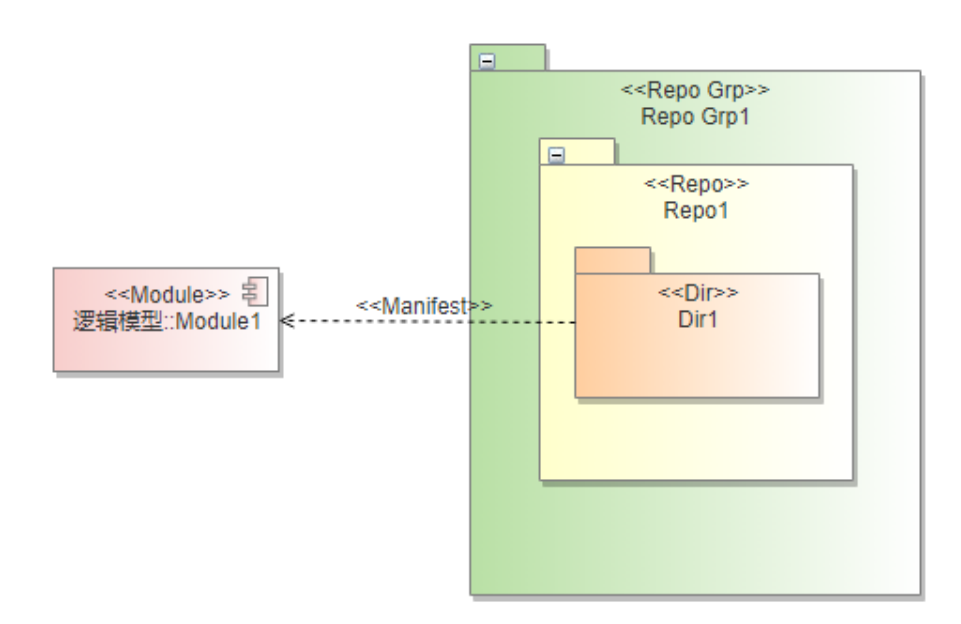

# 错误示例

引用过来的逻辑元素Interface没有对应任何代码元素。

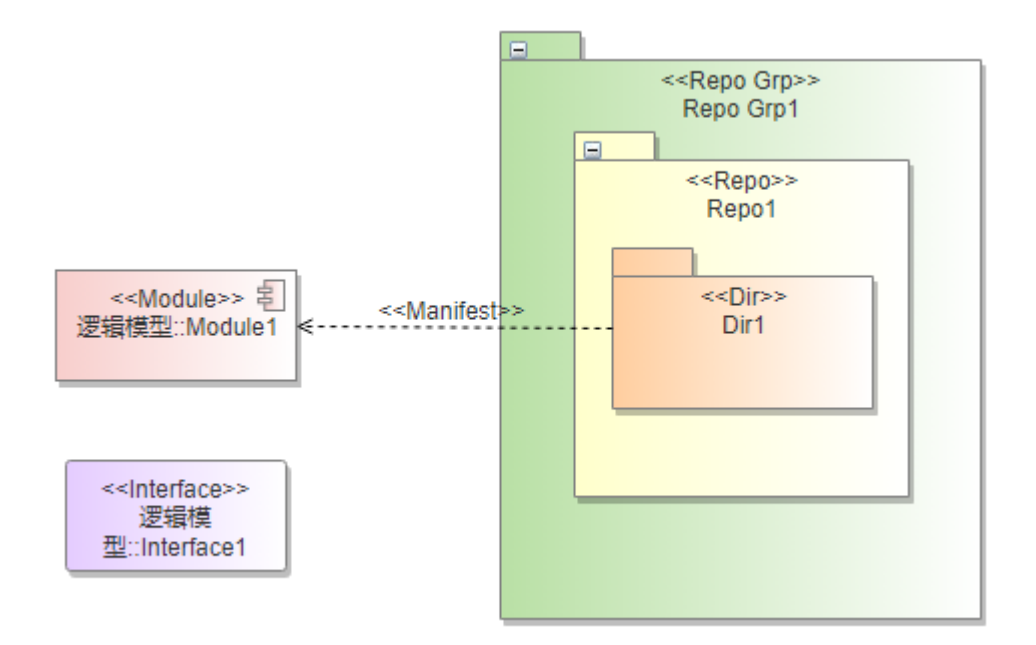

# **1.8.1.2.4** 构建模型

# **2.4.1** 构建模型的元素要与指定的构建模型层次结构保持一致

#### 详细描述

在构建模型中创建构建元素,构建元素在架构树中与上下级元素的关系层级结构要与 构建模型架构方案配置定义的层次结构一致,即该构建元素与上层父级元素、下层子 级元素的父子关系(也称上下层级关系)、以及它们之间的连线关系和方向指向,都 要与层级规则中定义的保持一致。

#### 检查范围

当前模型工程中的所有符合定义规则的构建元素(定义规则:工程设置>构造型下,绑 定到4+1视图 : 构建模型的基础构造型与自定义构造型元素才认定为构建元素)。

- 1. 在构建模型图上创建出来的构建元素;
- 2. 引用到构建模型中的构建元素(包含关联空间中的引用的构建元素);

#### 如何检查

查询基于模型图构出的构建模型架构树,找出与架构方案不匹配(标红)的元素。

#### 正确示例

架构层级规则示例:

关联父级:配置的是当前层级元素与上一层级的元素之间的连线类型和父子关系指 向。

嵌套:是否支持当前类型的元素与同类型元素建立关系。

嵌套关系:当前类型的元素与同类型元素建立连线关系类型,指向关系默认为父指向 子(即被指向的一方为子)。

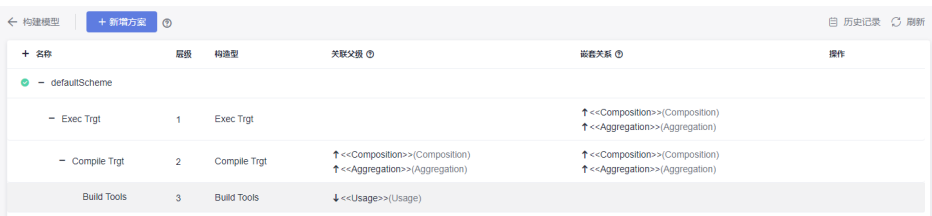

图中画法示例1–包含的父子关系和连线关系:

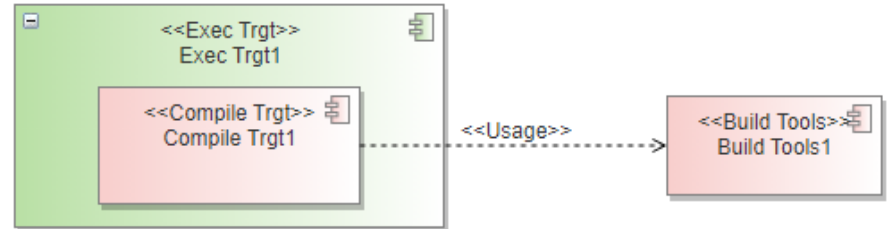

# 架构信息树展示结果:

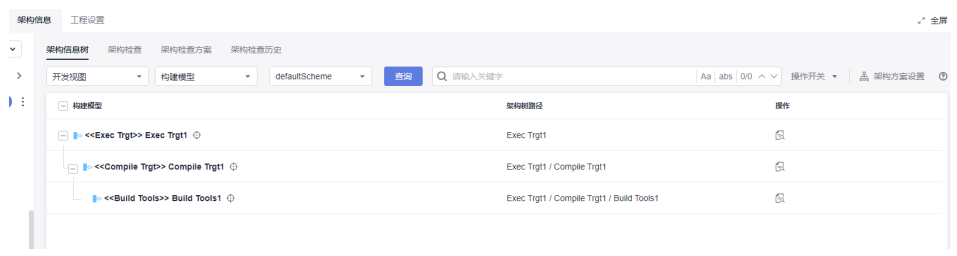

## 错误示例

错误示例场景1:方案中未配置元素关系,但是绘图中新增了关系。

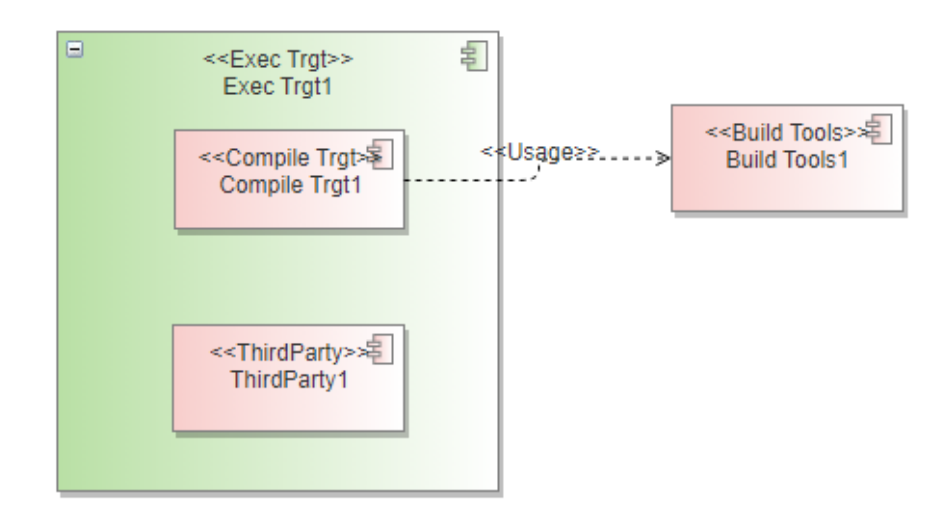

## 架构信息树中报红:

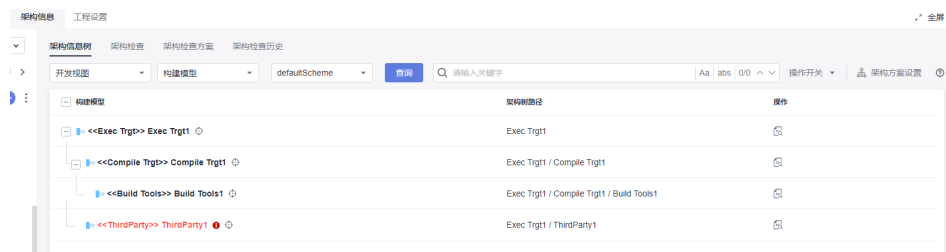

# 架构检查结果:

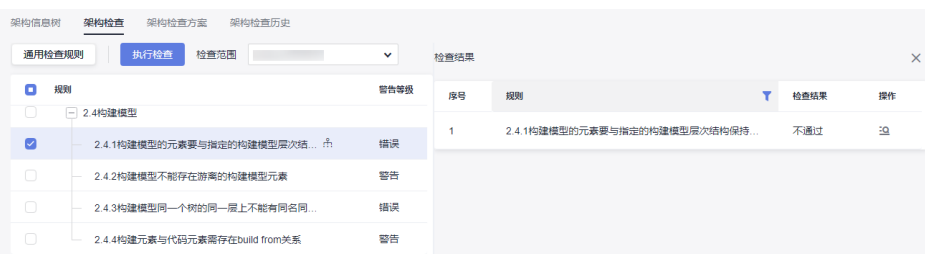

# **2.4.2** 构建模型不能存在游离的构建模型元素

# 详细描述

构建模型元素不能独立存在于构建模型架构树之外,必须要与架构树上的构建元素建 立关联关系。

## 检查范围

当前模型工程中的所有符合定义规则的构建元素(定义规则:工程设置>构造型下,绑 定到4+1视图 : 构建模型的基础构造型与自定义构造型元素才认定为构建元素)。

- 1. 在构建模型图上创建出来的构建元素;
- 2. 引用到构建模型中的构建元素(包含关联空间中的引用的构建元素);

# 如何检查

查询基于模型图(只有构建模型图内的构建元素参与构树)并展示不匹配元素构出的 构建模型架构树,找出所有构建元素中不在架构树中的构建元素。

# 正确示例

按构建规则构建的架构信息树:

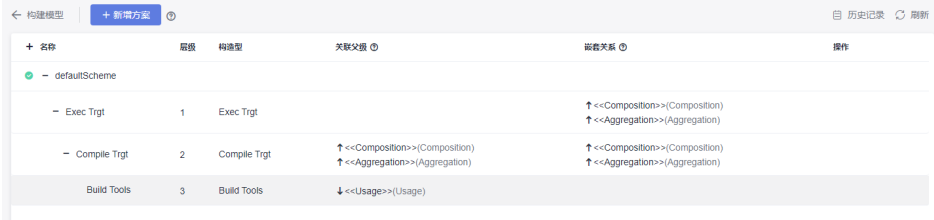

模型图示例:

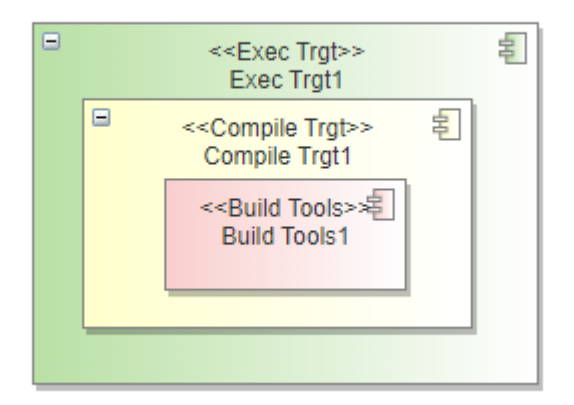

场景一:独立存在的构建元素

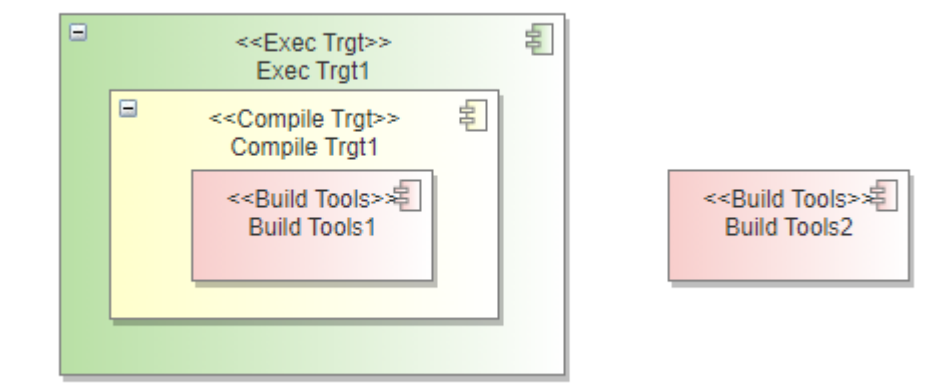

#### 检查结果:

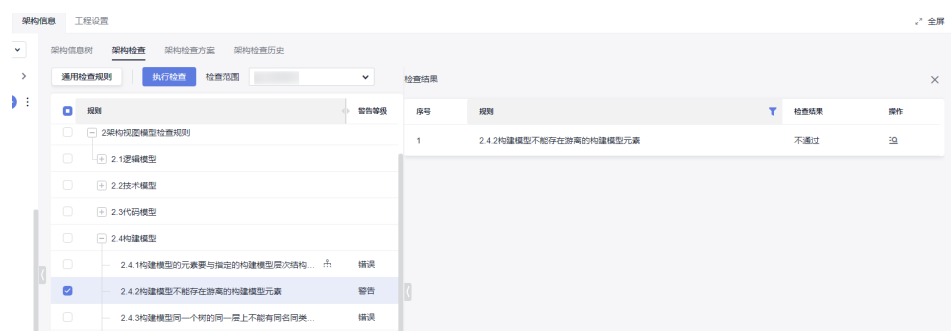

# **2.4.3** 构建模型同一个树的同一层上不能有同名同类型的元素

#### 详细描述

在同一棵构建架构信息树上,在同一个父元素节点下面,不能存在类型相同,并且名 称也相同的构建元素;

#### 检查范围

当前模型工程中的所有符合定义规则的构建元素(定义规则:工程设置>构造型下,绑 定到4+1视图 : 构建模型的基础构造型与自定义构造型元素才认定为构建元素)。

- 1. 在构建模型图上创建出来的构建元素;
- 2. 引用到构建模型中的构建元素(包含关联空间中的引用的构建元素);

# 如何检查

查询基于构建模型图(只有构建模型图内的构建元素参与构树)构出的构建模型架构 树,找出同一节点下同名同类型的构建元素。

## 正确示例

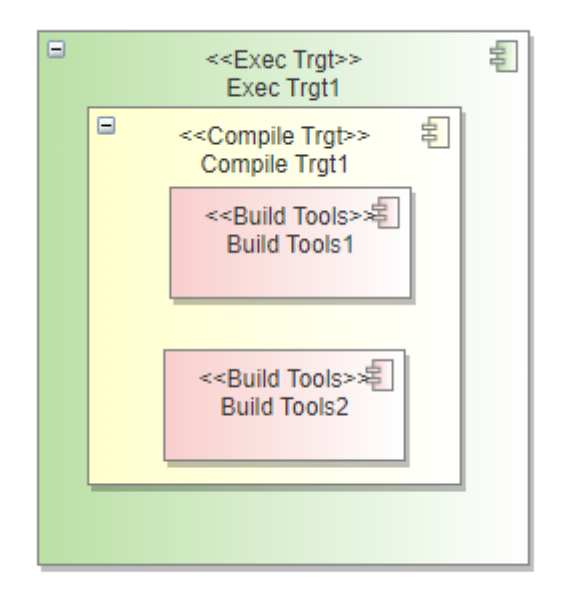

## 错误示例

错误示例场景1:同父节点下面存在类型相同,名称相同的构建元素。

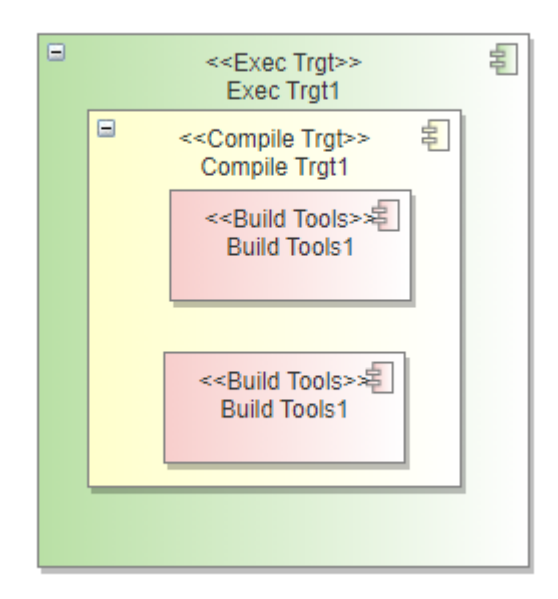

## 检查结果:

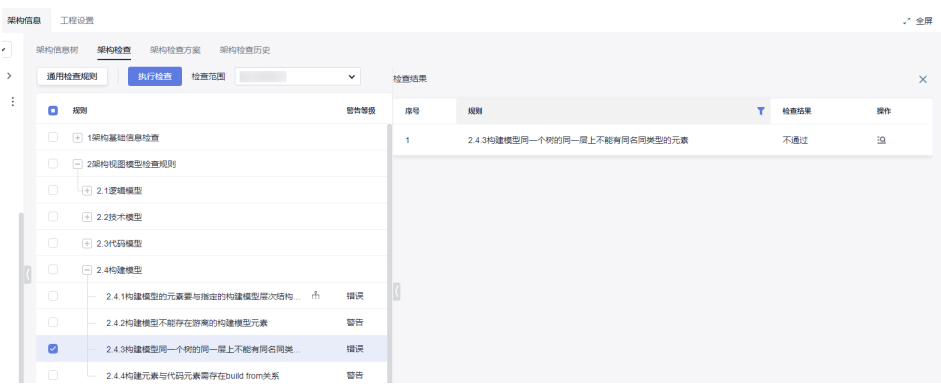

# **2.4.4** 构建元素与代码元素需存在 **build from** 关系

## 详细描述

在构建模型图上,构建元素与从代码模型中引用过来的代码元素如果存在连线关系, 必须为build from的构建关系,且方向指向得从构建元素指向代码元素。

## 检查范围

当前模型工程中的所有符合定义规则的构建元素(定义规则:工程设置>构造型下,绑 定到4+1视图 : 构建模型的基础构造型与自定义构造型元素才认定为构建元素)。

- 1. 在构建模型图上创建出来的构建元素;
- 2. 引用到构建模型中的构建元素(包含关联空间中的引用的构建元素);
- 3. 引用到构建模型中的代码元素(代码元素的定义参考代码模型检查章节);

# 如何检查

检查构建模型中构建元素与引用过来的代码元素之间的连线关系类型是否为build from,如果不存在,则列出这类不符合规则的构建元素。

# 正确示例

构建元素与引用过来的代码元素存在连线关系,关系为Build From类型,且方向由构 建元素指向代码元素。

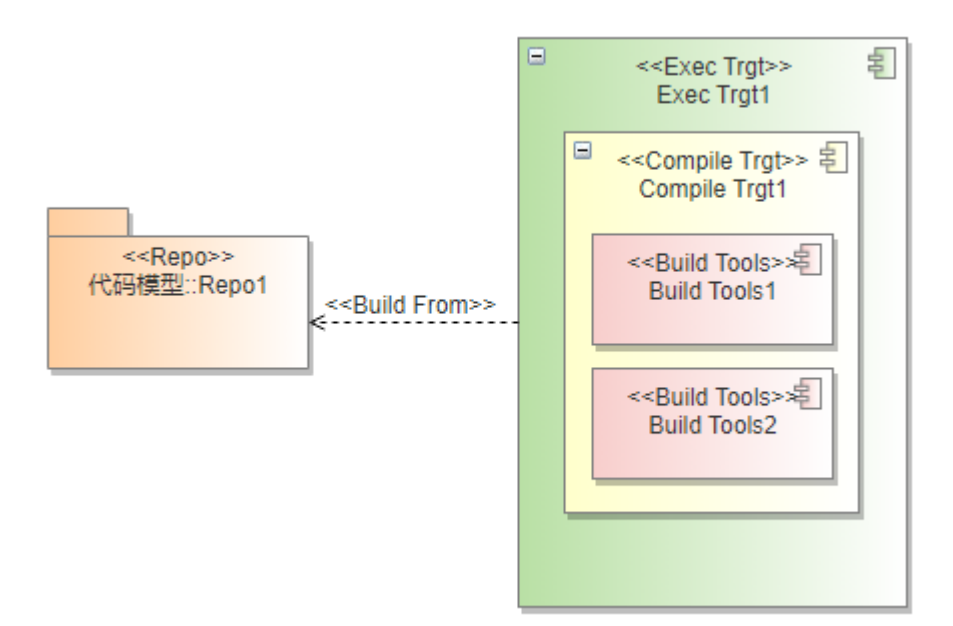

# 错误示例

错误示例场景1:构建元素与代码元素之间的连线关系类型不对。

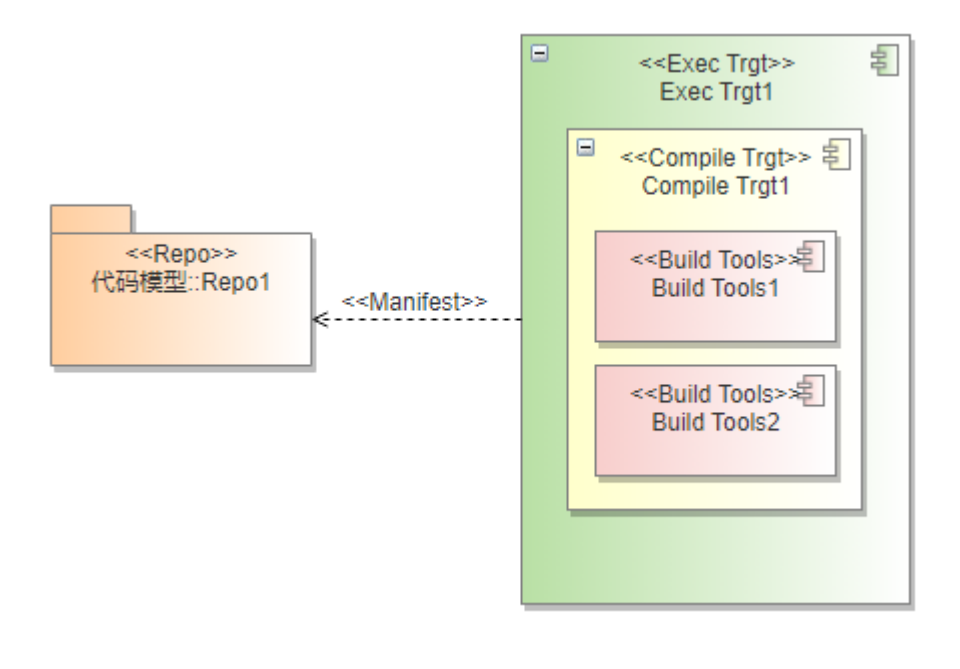

检测结果:

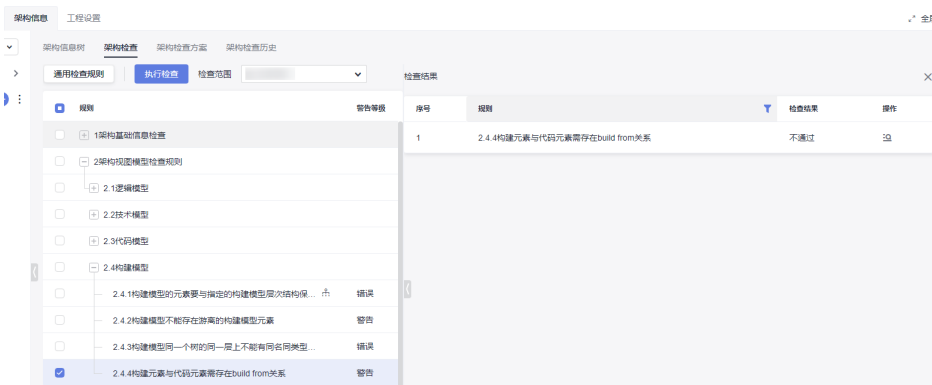

# **1.8.1.2.5** 交付模型

# **2.5.1** 交付模型的元素要与指定的交付模型层次结构保持一致

# 详细描述

在交付模型中创建交付元素,交付元素在架构树中与上下级元素的关系层级结构要与 交付模型架构方案配置定义的层次结构一致,即该交付元素与上层父级元素、下层子 级元素的父子关系(也称上下层级关系)、以及它们之间的连线关系和方向指向,都 要与层级规则中定义的保持一致。

该规则项检查出的是架构信息树中按模型图构树后显示红色叹号的告警元素。

#### 检查范围

当前模型工程中的所有符合定义规则的构建元素(定义规则:工程设置>构造型下,绑 定到4+1视图 : 交付模型的基础构造型与自定义构造型元素才认定为交付元素)。

- 1. 在交付模型图上创建出来的交付元素;
- 2. 引用到交付模型中的交付元素(包含关联空间中的引用的交付元素);

#### 如何检查

查询基于模型图构出的交付模型架构树,找出与架构方案不匹配(标红)的元素

#### 正确示例

架构层级规则示例:

关联父级:配置的是当前层级元素与上一层级的元素之间的连线类型和父子关系指 向。

嵌套:是否支持当前类型的元素与同类型元素建立关系。

嵌套关系:当前类型的元素与同类型元素建立连线关系类型,指向关系默认为父指向 子(即被指向的一方为子)。

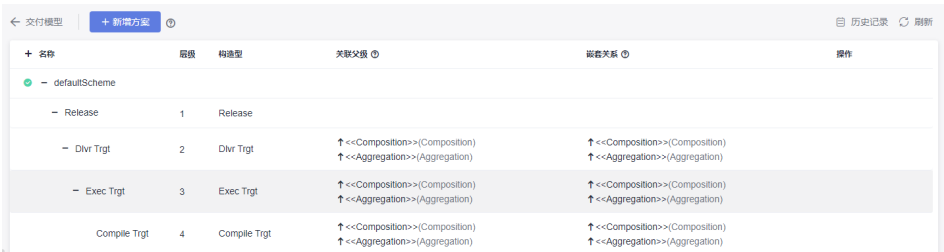

## 图中画法示例–构建元素连向交付元素,使用组合关系:

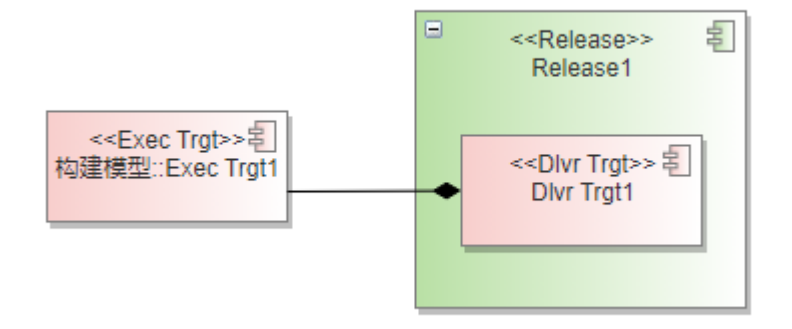

#### 架构信息树展示结果:

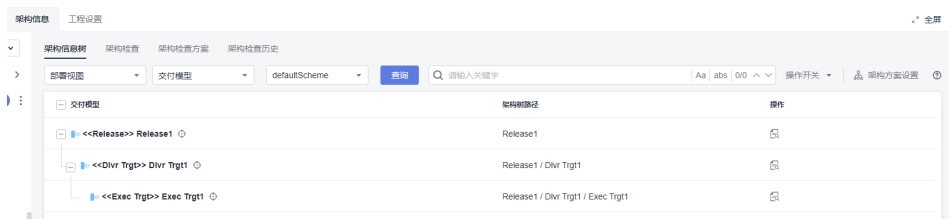

当架构树上没有标红元素,就没有2.5.1的检查错误结果。

#### 错误示例

错误示例场景1:连线类型与配置方案中规定的不一致。

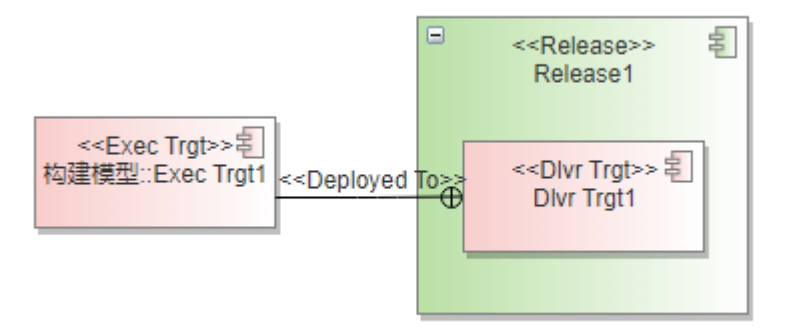

## 架构信息树中报红:

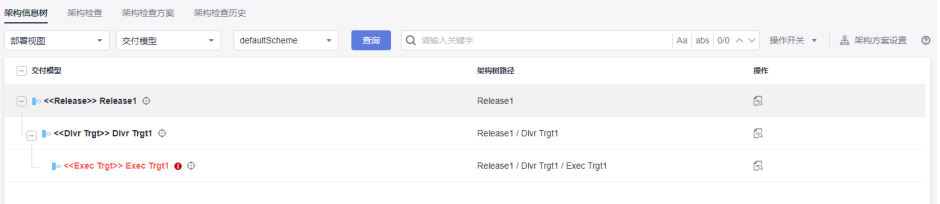

## 架构检查结果:

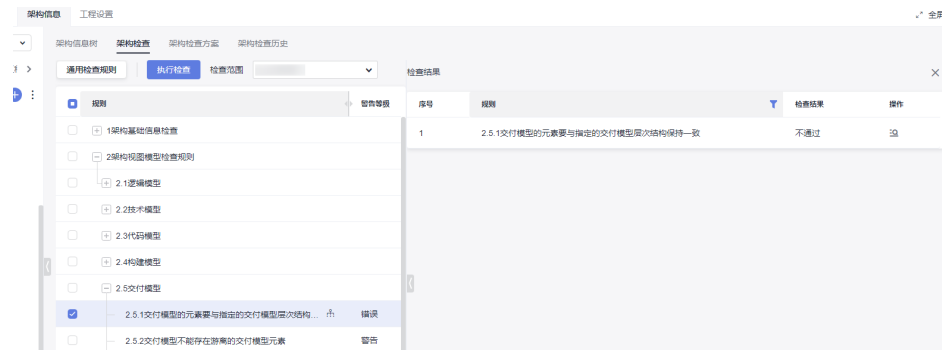

# **2.5.2** 交付模型不能存在游离的交付模型元素

## 详细描述

交付模型元素不能独立存在于交付架构树之外,必须要与架构树上的交付元素建立关 联关系。

#### 检查范围

当前模型工程中的所有符合定义规则的构建元素(定义规则:工程设置>构造型下,绑 定到4+1视图 : 交付模型的基础构造型与自定义构造型元素才认定为交付元素)。

- 1. 在交付模型图上创建出来的交付元素;
- 2. 引用到交付模型中的交付元素(包含关联空间中的引用的交付元素);

#### 如何检查

查询基于模型图(只有交付模型图内的交付元素参与构树)并展示不匹配元素构出的 交付模型架构树,找出所有交付元素中不在架构树中的交付元素。

## 正确示例

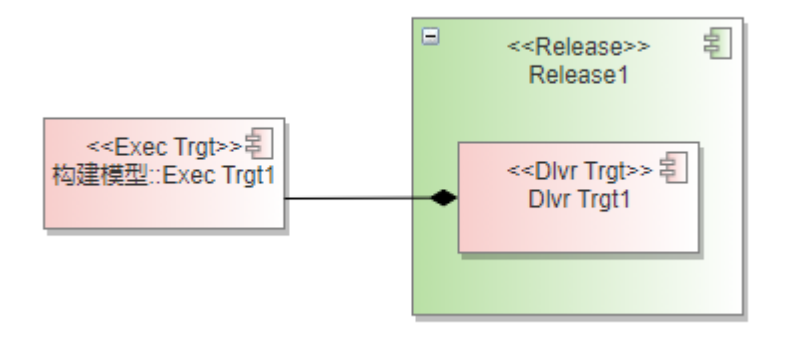

# 错误示例

错误示例场景1:独立的交付元素Dlvr Trgt存在图上。

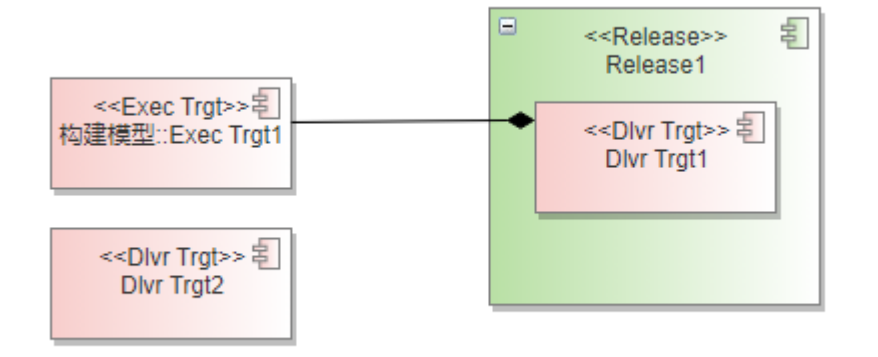

#### 架构检查结果:

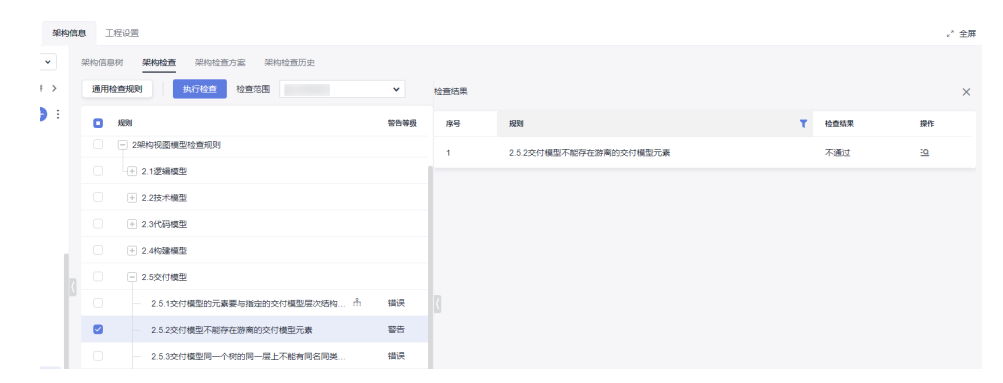

# **2.5.3** 交付模型同一个树的同一层上不能有同名同类型的元素

#### 详细描述

在同一棵交付架构信息树上,在同一个父元素节点下面,不能存在类型相同,并且名 称也相同的交付元素。

#### 检查范围

当前模型工程中的所有符合定义规则的交付元素(定义规则:工程设置>构造型下,绑 定到4+1视图 : 交付模型的基础构造型与自定义构造型元素才认定为交付元素)。

- 1. 在交付模型图上创建出来的交付元素;
- 2. 引用到交付模型中的交付元素(包含关联空间中的引用的交付元素);

#### 如何检查

查询基于交付模型图(只有交付模型图内的交付元素参与构树)构出的交付模型架构 树,找出同一节点下同名同类型的交付元素。

#### 正确示例

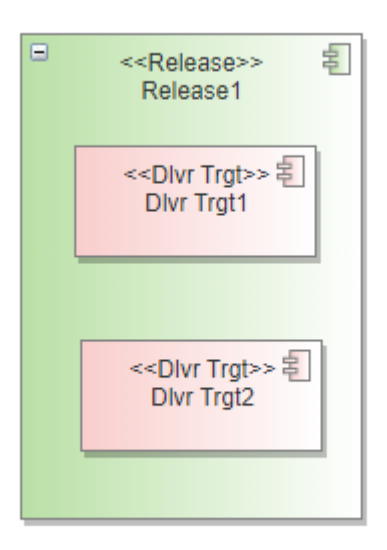

错误示例场景1:同父节点下面存在类型相同,名称相同的构建元素。

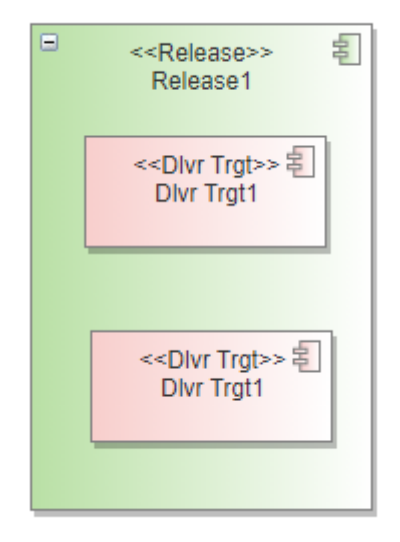

检测结果:

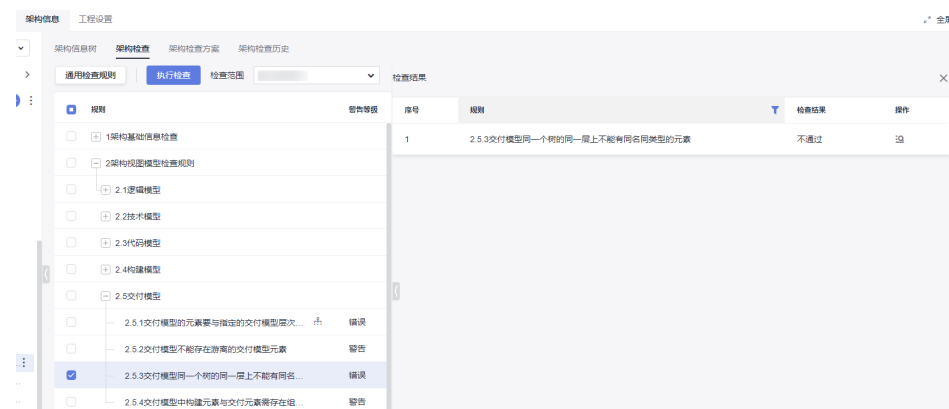

# **2.5.4** 交付模型中构建元素与交付元素需存在组合或聚合关系

## 详细描述

在交付模型图上,交付元素与引用过来的构建元素如果存在连线关系,必须为组合或 者聚合的关系,且方向指向得从构建元素指向交付元素。

#### 检查范围

当前模型工程中的所有符合定义规则的构建元素(定义规则:工程设置>构造型下,绑 定到4+1视图 : 交付模型的基础构造型与自定义构造型元素才认定为交付元素)。

- 1. 在交付模型图上创建出来的交付元素;
- 2. 引用到交付模型中的交付元素(包含关联空间中的引用的交付元素);
- 3. 引用到交付模型中的构建元素;(构建元素的定义参考代码模型检查章节);

#### 如何检查

检查交付模型中的引用来的构建元素与交付元素之间的连线关系类型是否为组合 Compostion或者聚合Aggregation关系类型,如果为其它类型连线关系,则将该类型 元素列出到检查结果中。

#### 正确示例

交付元素与引用过来的构建元素存在连线关系,关系为组合Composition连线类型,且 方向由构建元素指向交付元素。

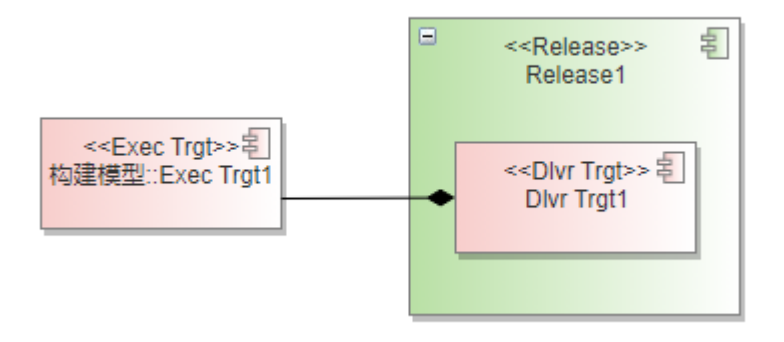

## 错误示例

错误示例场景1:构建元素与交付元素之间的连线关系类型不对。

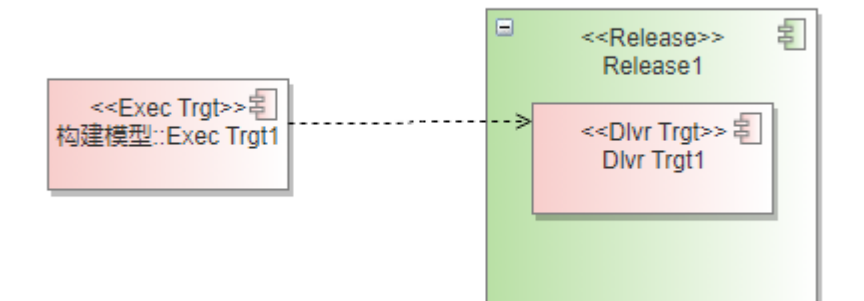

#### 检测结果:

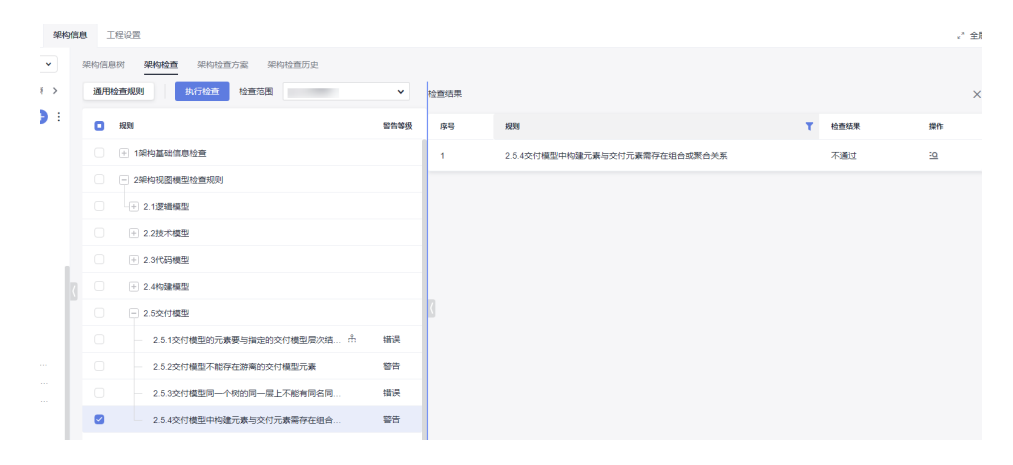

# **1.8.1.2.6** 部署模型

# **2.6.1** 检查部署模型的元素是否与架构层次结构是否一致

#### 详细描述

在部署模型中创建部署元素,部署元素在架构树中与上下级元素的关系层级结构要与 部署模型架构方案配置定义的层次结构一致,即该部署元素与上层父级元素、下层子 级元素的父子关系(也称上下层级关系)、以及它们之间的连线关系和方向指向,都 要与层级规则中定义的保持一致。

该规则项检查出的是架构信息树中按模型图构树后显示红色叹号的告警元素。

#### 检查范围

当前模型工程中的所有符合定义规则的部署元素(定义规则:工程设置>构造型下,绑 定到4+1视图 : 部署模型的基础构造型与自定义构造型元素才认定为部署元素)。

- 1. 在部署模型图上创建出来的部署元素;
- 2. 引用到部署模型中的部署元素(包含关联空间中的引用的部署元素);

#### 如何检查

查询基于模型图构出的部署模型架构树,找出与架构方案不匹配(标红)的元素。

#### 正确示例

架构层级规则示例:

关联父级:配置的是当前层级元素与上一层级的元素之间的连线类型和父子关系指 向。

嵌套:是否支持当前类型的元素与同类型元素建立关系

嵌套关系:当前类型的元素与同类型元素建立连线关系类型,指向关系默认为父指向 子(即被指向的一方为子)。

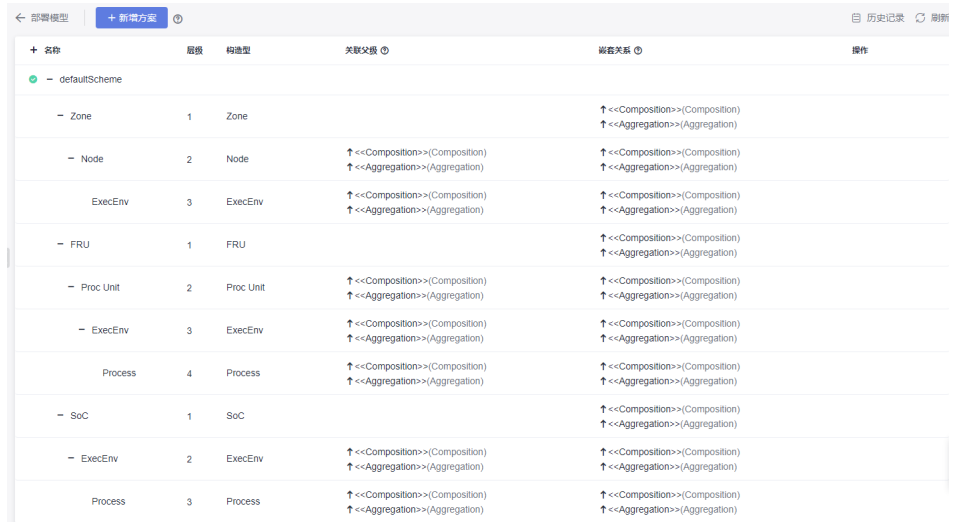

# 包含的父子关系:

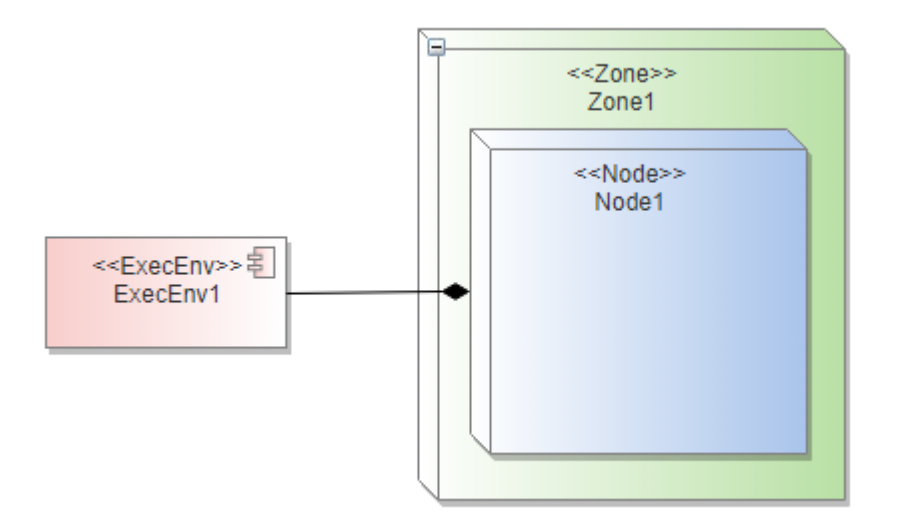

#### 架构信息树展示结果:

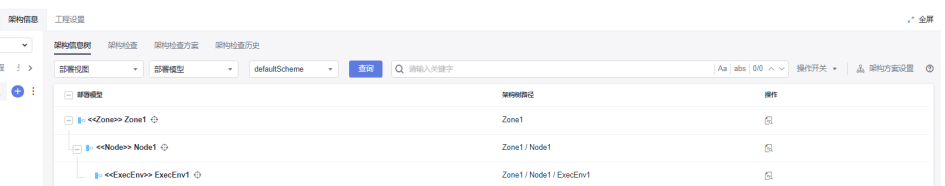

# 当架构树上没有标红元素,就没有2.6.1的检查错误结果。

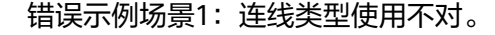

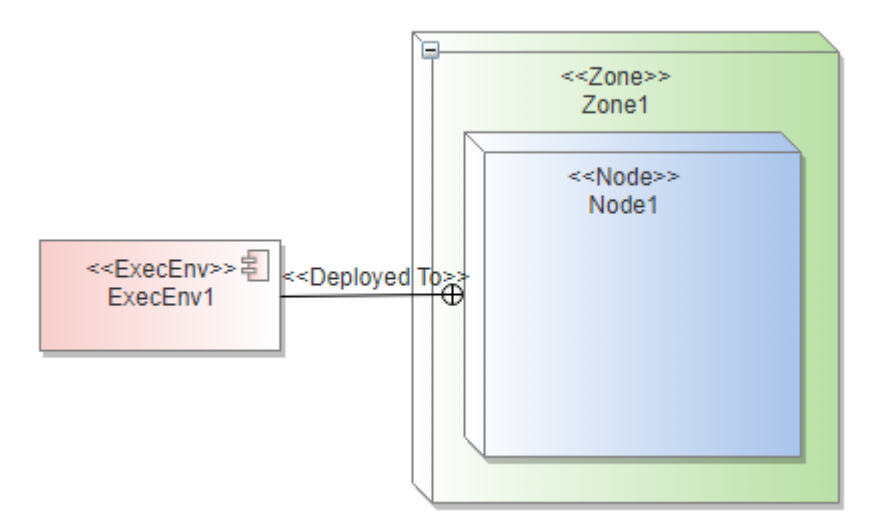

## 架构信息树中报红:

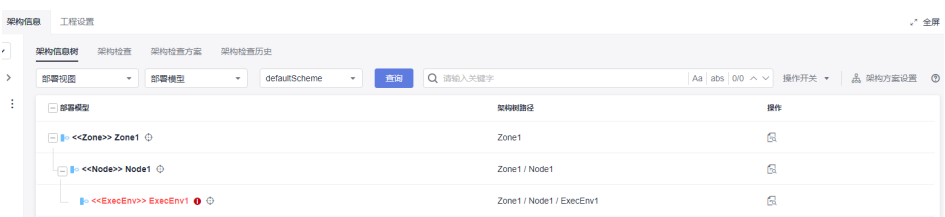

#### 架构检查结果:

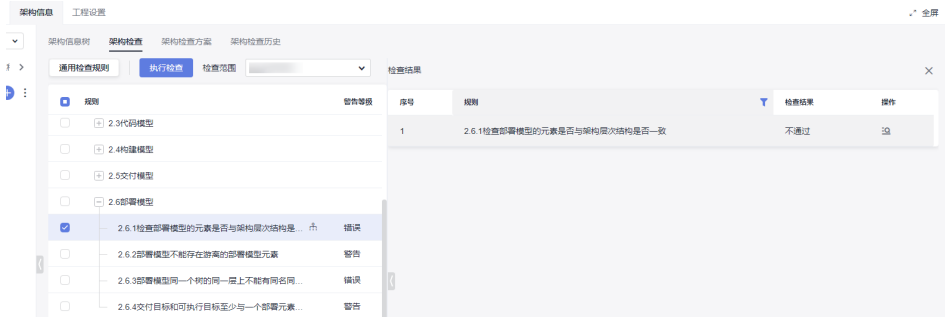

# **2.6.2** 部署模型不能存在游离的部署模型元素

#### 详细描述

部署模型元素不能独立存在于整个部署架构树之外,必须要与任何一个在架构树上的 部署元素建立关系。

## 检查范围

当前模型工程中的所有符合定义规则的部署元素(定义规则:工程设置>构造型下,绑 定到4+1视图 : 部署模型的基础构造型与自定义构造型元素才认定为部署元素)。

- 1. 在部署模型图上创建出来的部署元素;
- 2. 引用到部署模型中的部署元素(包含关联空间中的引用的部署元素);

#### 如何检查

查询部署模型图内元素类型为架构方案配置构造型的所有元素,查询基于模型图构出 的部署模型架构树。

# 正确示例

每个部署元素都有连线关系和上下级关系(包含关系)。

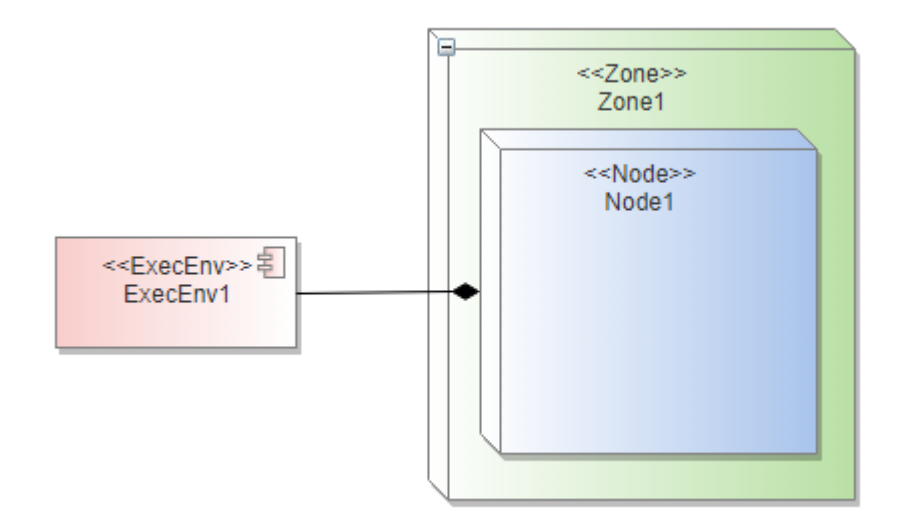

## 错误示例

错误示例场景1:存在没有建立任务关系的部署元素在图上。

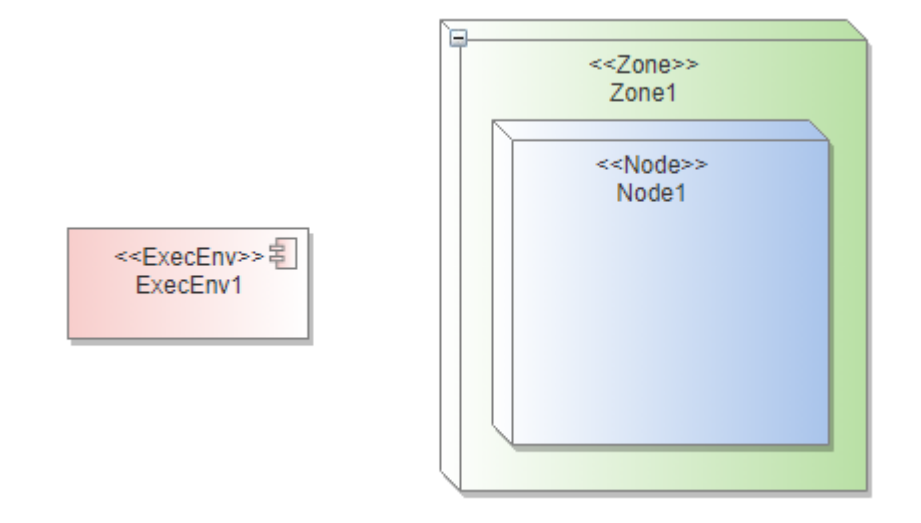

架构检查结果:

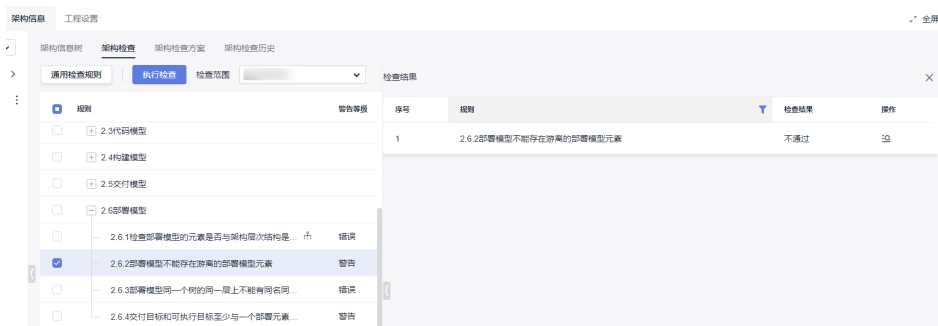

# **2.6.3** 部署模型同一个树的同一层上不能有同名同类型的元素

## 详细描述

在同一棵部署架构信息树上,在同一个父元素节点下面,不能存在类型相同,并且名 称也相同的元素。

#### 检查范围

当前模型工程中的所有符合定义规则的部署元素(定义规则:工程设置>构造型下,绑 定到4+1视图 : 部署模型的基础构造型与自定义构造型元素才认定为部署元素)。

1.在部署模型图上创建出来的部署元素;

2.引用到部署模型中的部署元素(包含关联空间中的引用的部署元素);

## 如何检查

查询基于模型图构出的部署模型架构树,找出架构树上同一层同名同类型的元素。

#### 正确示例

同Node节点下面的不能有同类型同名元素。

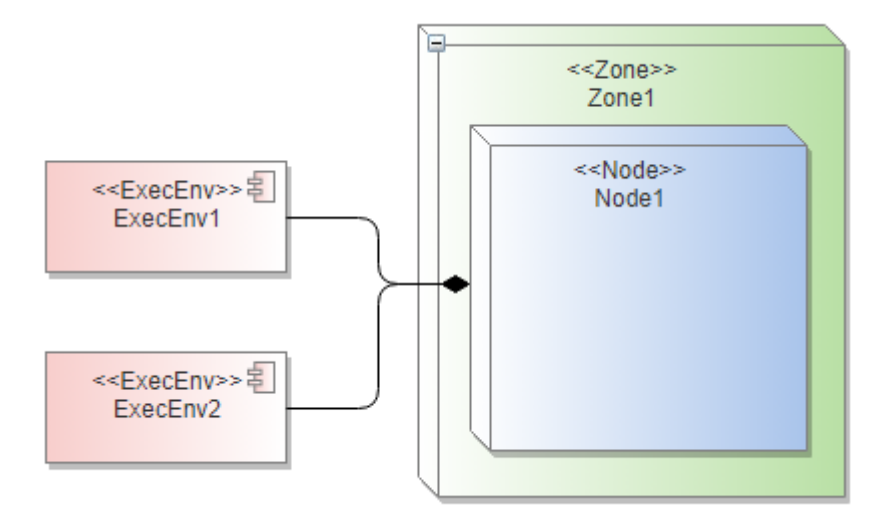

# 错误示例

错误示例场景1:存在同名同类型的部署元素。

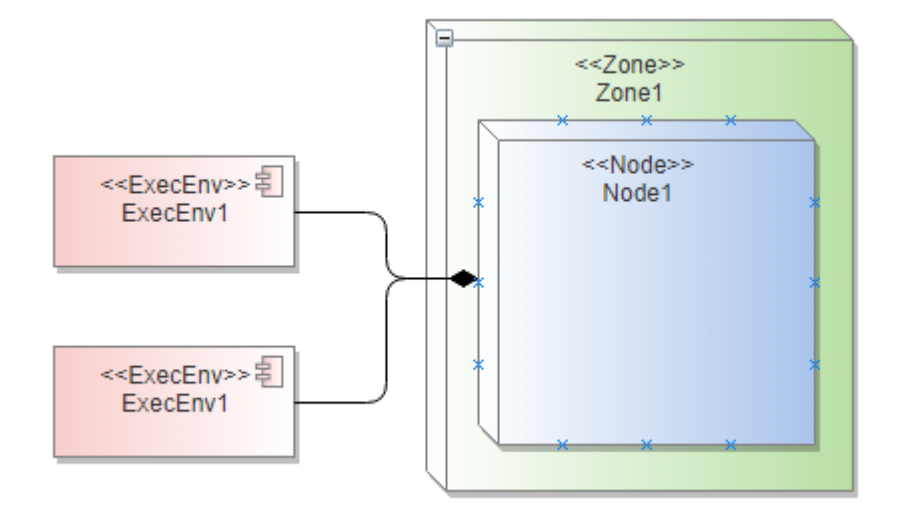

## 架构规则检查结果:

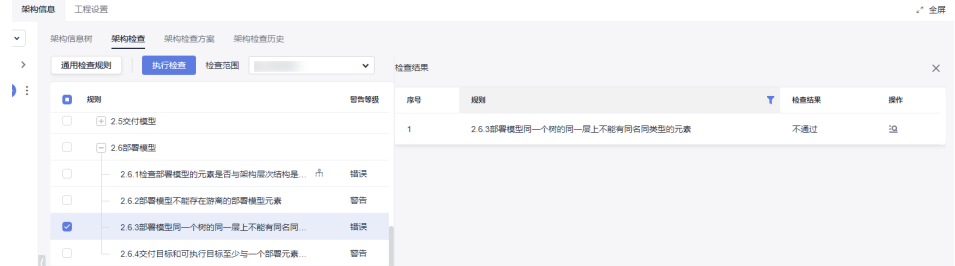

# **2.6.4** 交付目标和可执行目标至少与一个部署元素存在部署关系

# 详细描述

交付目标和可执行目标(Dlvr Trgt、Exec Trgt)至少与一个部署元素有部署关系或者 包含关系,部署关系指部署连线关系,即Deployed To连线关系;包含关系,即部署元 素在图上包含交付目标和可执行目标(Dlvr Trgt、Exec Trgt)元素。

#### 检查范围

当前模型工程中的所有符合定义规则的部署元素(定义规则:工程设置>构造型下,绑 定到4+1视图 : 部署模型的基础构造型与自定义构造型元素才认定为部署元素)。

1.在部署模型图上创建出来的部署元素;

2.引用到部署模型中的部署元素(包含关联空间中的引用的部署元素);

3.交付目标和执行目标,即Dlvr Trgt和Exec Trgt元素;

## 如何检查

查询部署模型图中生成的部署元素,查询部署模型图中的交付目标和可执行目标 (Dlvr Trgt、Exec Trgt),找出交付目标和可执行目标中既无Deployed To部署元素连 线关系也没有父子关系(部署元素为父,交付目标和可执行目标为子)的元素。

#### 正确示例

交付目标与部署元素存在部署连线关系,且由交付元素指向部署元素。

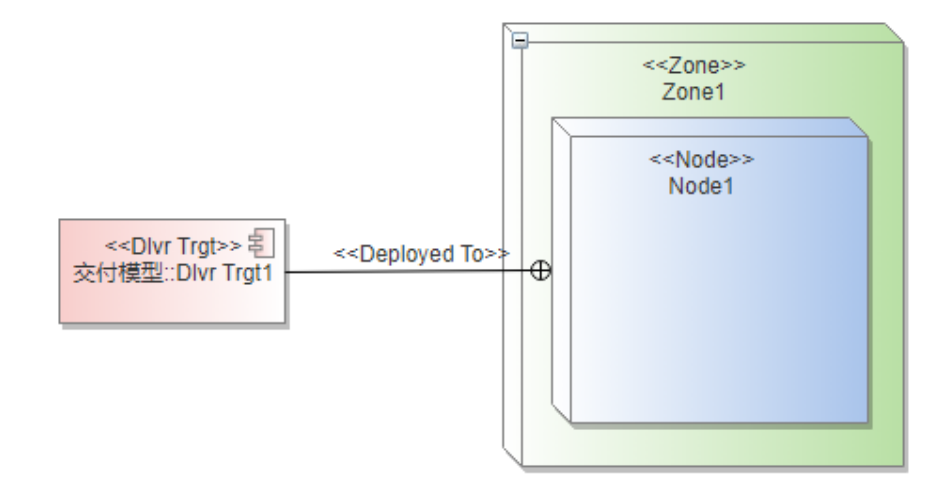

错误示例场景1:交付元素与部署元素没有连线关系也没有包含关系。

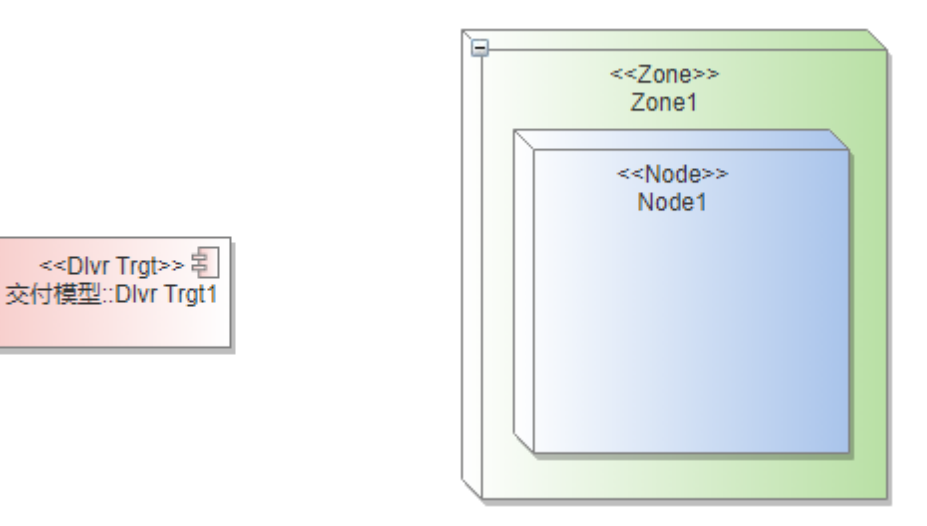

错误示例场景2:交付元素与部署元素连线关系类型不正确。

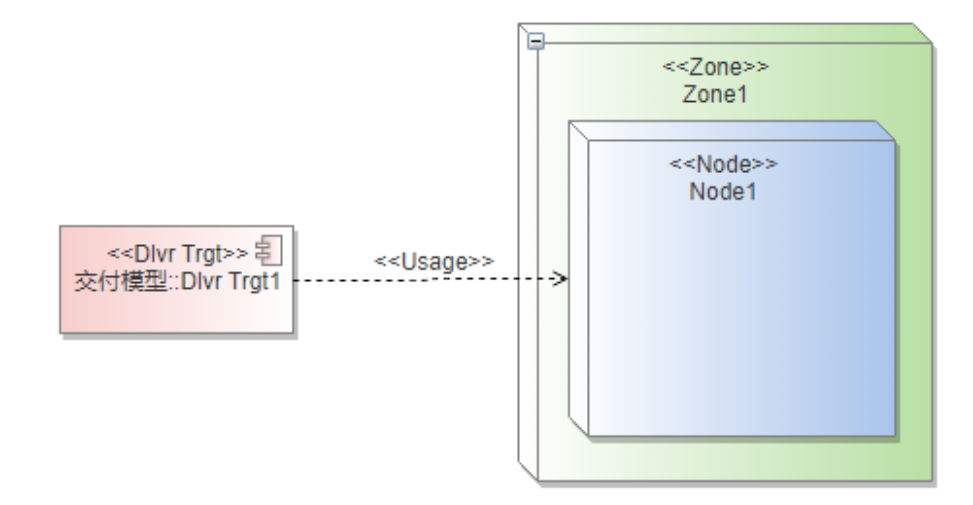

# **1.8.1.2.7** 上下文模型

# **2.7.1** 上下文模型中只能有一个 **System**

# 详细描述

在上下文模型中只能存在一个类型为System的元素;其它的三方交互的对象用 ExternalSystem或者Actor元素表示。

## 检查范围

当前模型工程中的所有符合定义规则的System元素,工程设置>构造型下,绑定到4+1 视图 : 上下文模型的System元素。

1.在上下文模型图上创建出来的System元素;

2.引用到上下文模型中的System元素(包含关联空间中的引用的system元素);

## 如何检查

查询上下文模型图中的所有元素,从中找出类型为System的元素,如果存在多个 System元素, 则全部列出到检查结果中, 不符合规则。

## 正确示例

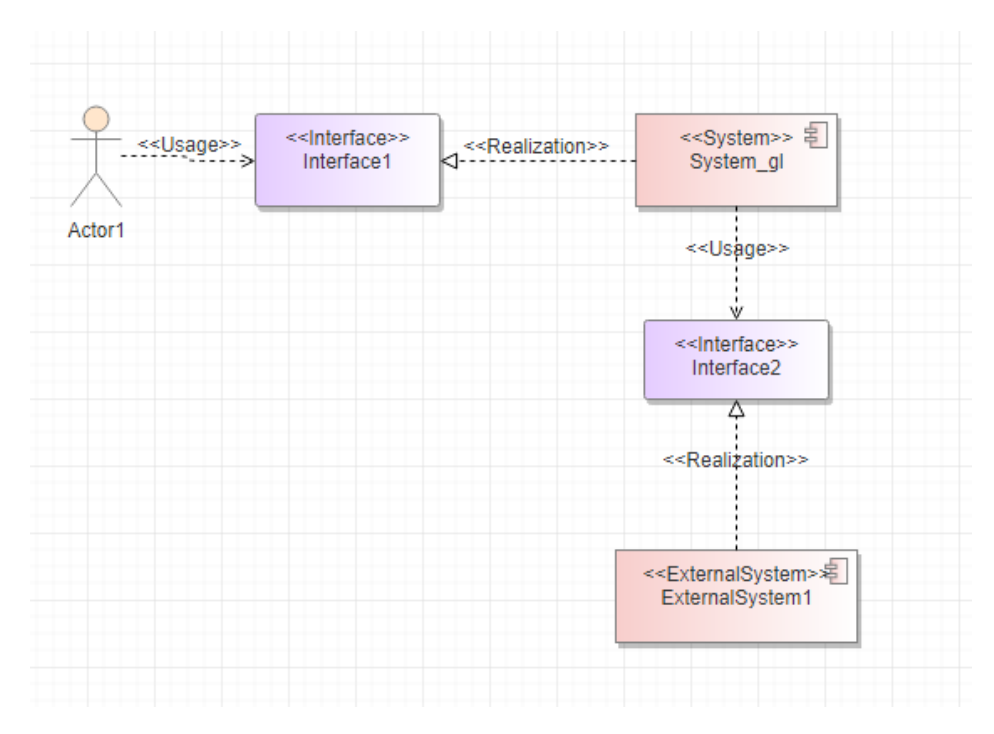

错误示例场景1:关联空间引用system元素到上下文。

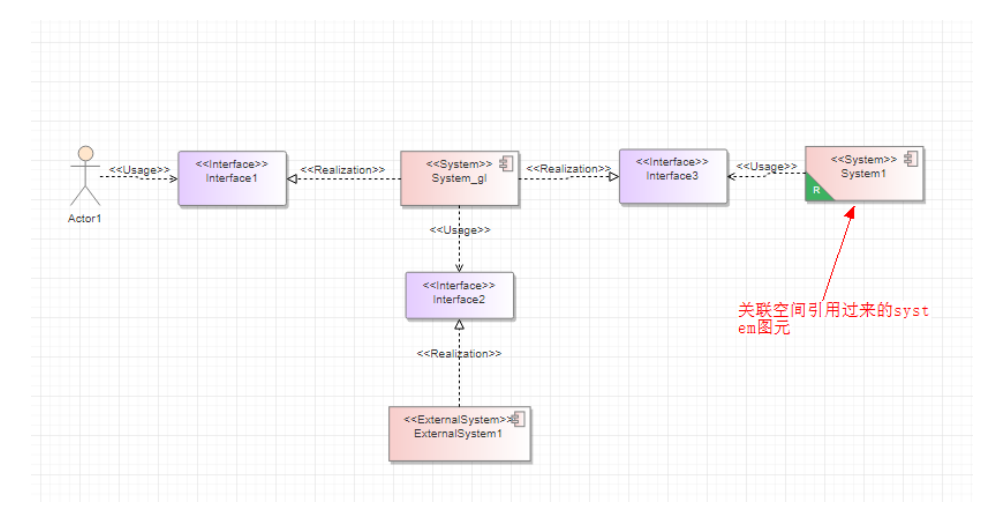

架构规则检查结果:

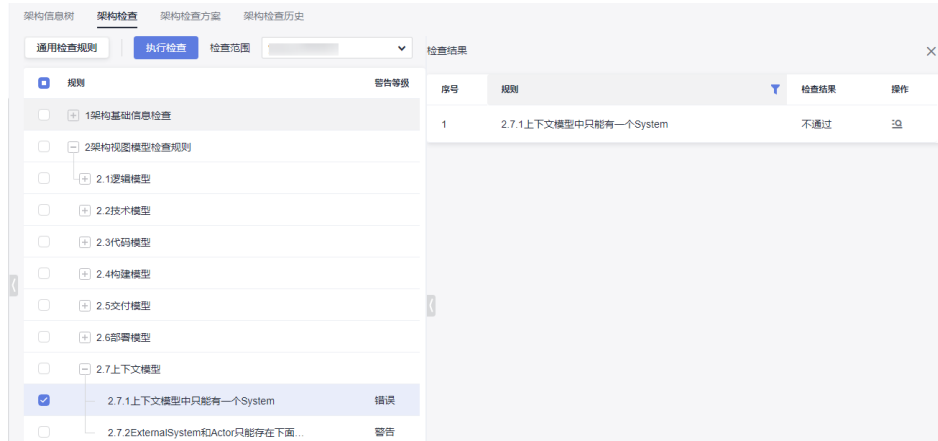

# **2.7.2ExternalSystem** 和 **Actor** 只能存在下面两种关系中的一种:**ExternalSystem** 和 **Actor** 使用或依赖 **System** 提供的接口;**ExternalSystem** 和 **Actor** 提供了接口给 **System** 使用或依赖

## 详细描述

ExternalSystem和Actor元素与System之间只能通过接口交互,不能直接使用连线关系 表达交互,只能由ExternalSystem和Actor实现(Realization连线)接口,并由System 使用(usage连线)该接口;或者由System实现(Realization连线)接口,由 ExternalSystem和Actor使用(usage连线)该接口;其中使用关系可以由依赖 Dependency连线关系代替。

#### 检查范围

当前模型工程中的所有符合定义规则的System、ExternalSystem和Actor元素,工程设 置>构造型下,绑定到4+1视图 : 上下文模型的System、ExternalSystem和Actor元素。

1.在上下文模型图上创建出来的System、ExternalSystem和Actor元素;

2.引用到上下文模型中的System、ExternalSystem和Actor元素(包含关联空间中的引 用的System、ExternalSystem和Actor元素);

#### 如何检查

检查上下文模型中的ExternalSystem和Actor元素与System之间是否通过接口相关联, 与接口之间存在使用,实现或者依赖关系连线,如果存在其它类型的连线也不符合规 则 ,会列出不符合规则 的ExternalSystem和Actor元素在检查结果列表中。

## 正确示例

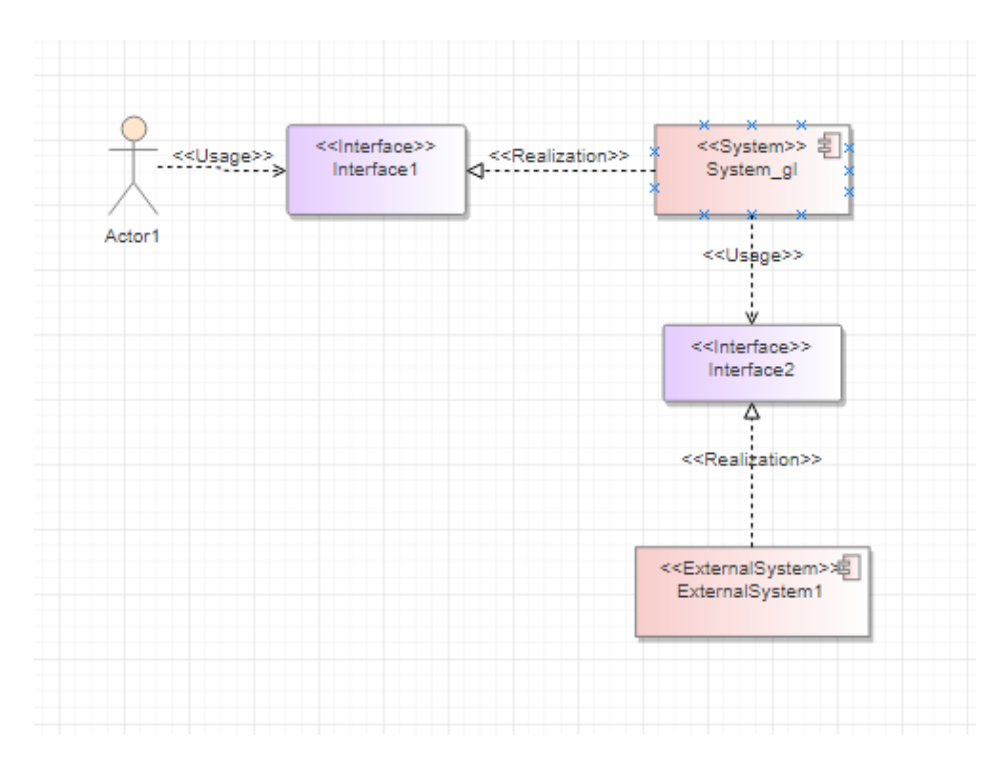

错误示例场景1:没有通过接口交互,Actor与system直接用连线表示交互关系。

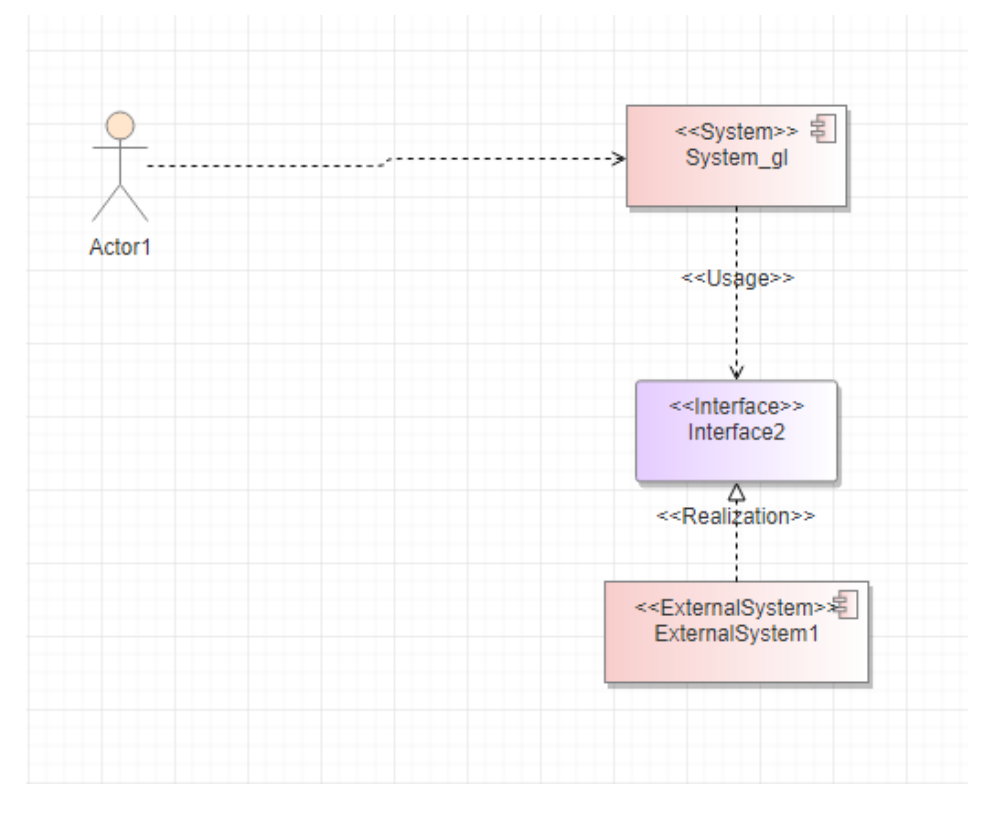

# **1.8.1.2.8** 运行模型

# **2.8.1** 运行模型、运行模型**-**顺序图、运行模型**-**活动图中不能产生新的逻辑元素 详细描述

在运行模型中不能创建新的逻辑元素,只能从逻辑模型中引用或者实例化到运行模型 中来进行设计。

#### 检查范围

当前模型工程中的所有模型图类型为运行模型图上的逻辑元素,逻辑元素的定义参考 逻辑模型检查章节。

#### 如何检查

查询所有运行模型图中的元素,找出在运行模型图中创建生成出来的逻辑元素。

## 正确示例

引用自逻辑模型的中定义的逻辑元素。

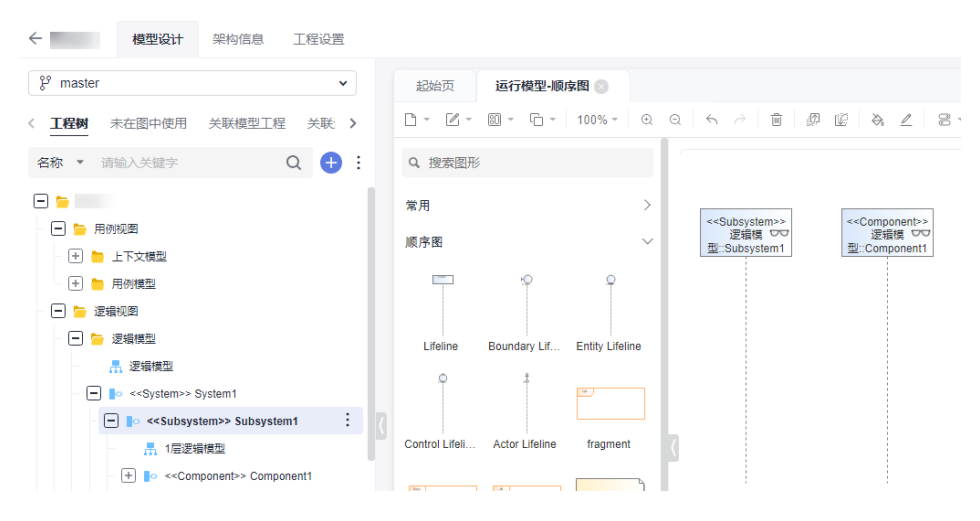

错误示例

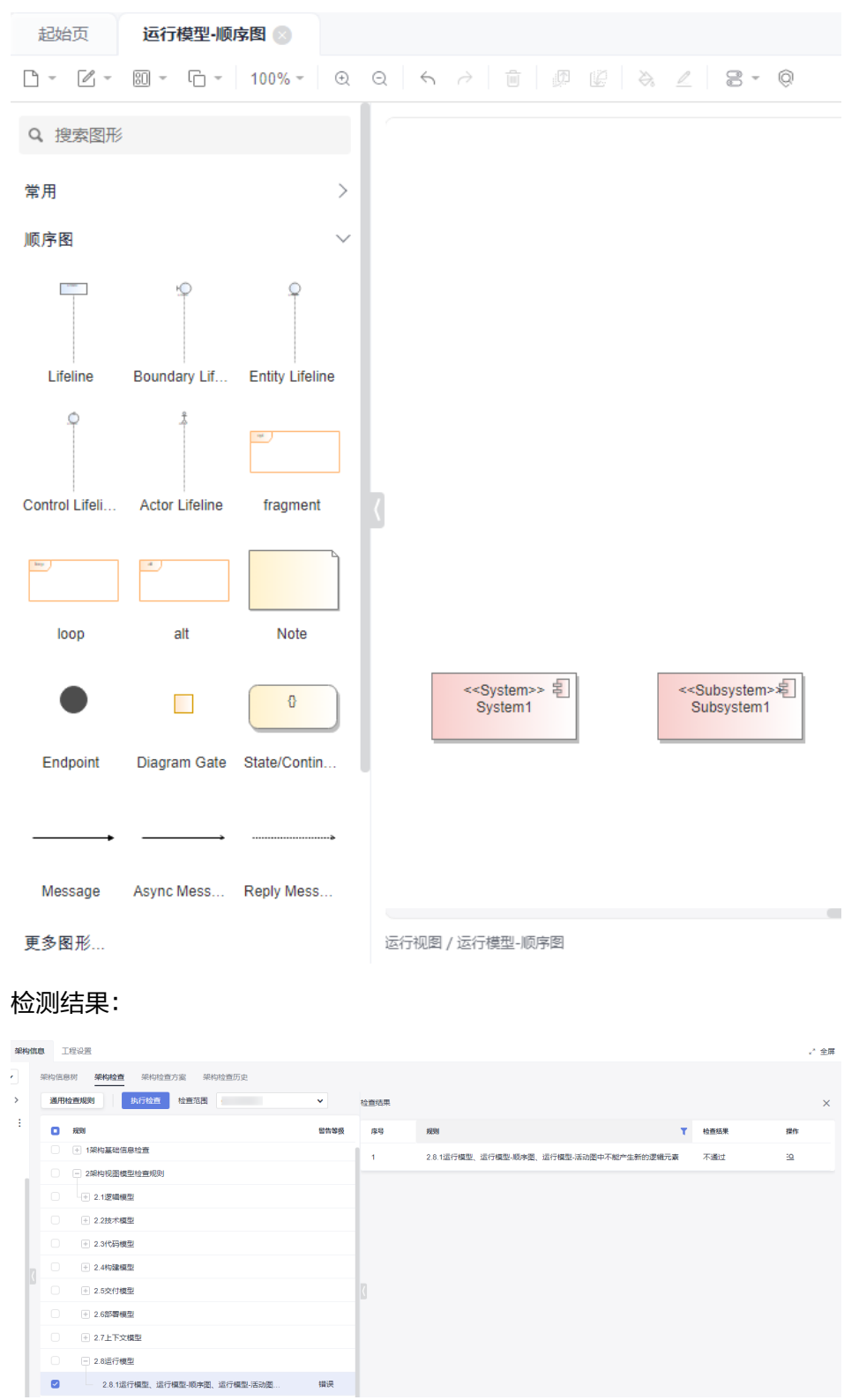

# **1.8.2 4+1** 视图规范一致性检查错误修复指导

# **XX** 模型不能存在游离的逻辑模型元素

以逻辑模型为例:

|               | 架构信息<br>工程设置                                |              |      |                        |   |      | ご金屏      |
|---------------|---------------------------------------------|--------------|------|------------------------|---|------|----------|
| $\sim$        | 架构检查<br>架构检查方案<br>架构检查历史<br>架构信息树<br>_____  |              |      |                        |   |      |          |
| $\rightarrow$ | 执行检查<br>自定义检查规则<br>检查范围<br>通用检查规则           | $\mathbf{v}$ | 检查结果 |                        |   |      | $\times$ |
| DΞ            | ۰<br>1931                                   | 警告等级         | 序号   | 规则                     | ۰ | 检查结果 | 提作       |
| - 11          | □ 1架构基础信息检查                                 |              |      | 2.1.2逻辑模型不能存在游离的逻辑模型元素 |   | 不通过  | 鱼        |
|               | $\Box$<br>- 1.1元素名称不能为空                     | 错误           |      |                        |   |      |          |
|               | $\Box$<br>- 2架构视图模型检查规则                     |              |      |                        |   |      |          |
|               | $\Box$<br>□ 2.1逻辑模型                         |              |      |                        |   |      |          |
|               | $\Box$<br>2.1.1逻辑模型的元素要与指定的逻辑模型层次结构保持一致 ffi | 细读           |      |                        |   |      |          |
|               | Ø<br>2.1.2逻辑模型不能存在游离的逻辑模型元素                 | 警告           |      |                        |   |      |          |
|               | n<br>2.1.3逻辑模型同一个树的同一层上不能有同名同类型的元素          | 细谋           |      |                        |   |      |          |

游离原因:元素没有在逻辑模型架构信息树中出现。

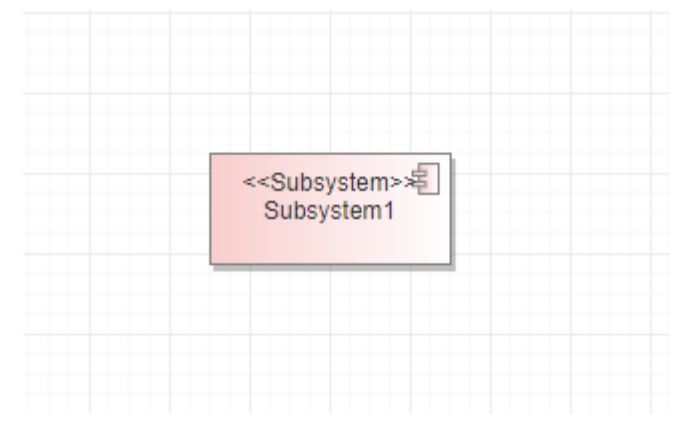

# 1. 查看逻辑模型架构方案设置。

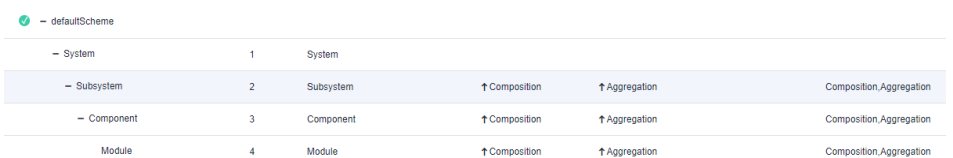

2. 找到游离元素构造型相关的架构配置信息。

Subsystem需要与System有Composition/Aggregation关系或父子关系。

3. 在模型图中构建架构关系。

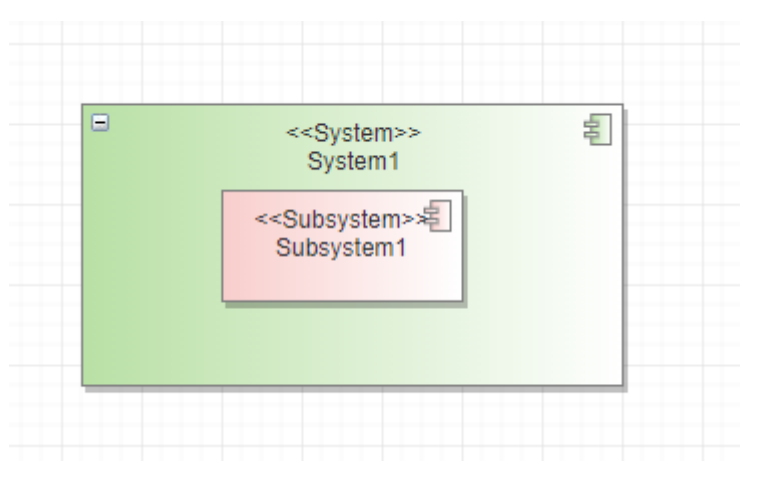

# **XX** 模型的元素要与指定的 **XX** 模型层次结构保持一致

以逻辑模型为例:

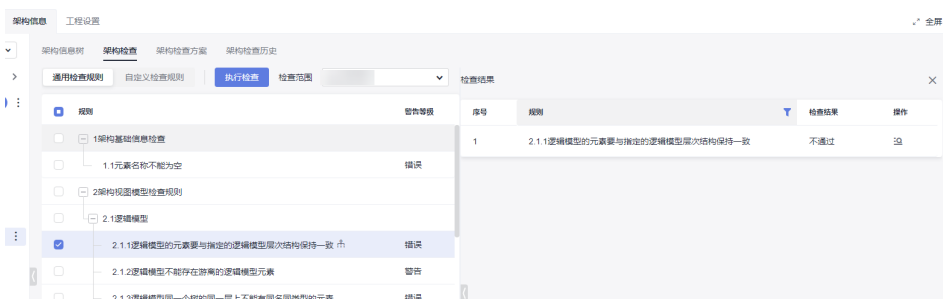

# 1. 查询逻辑模型架构信息树,右侧操作开关把展示不匹配架构方案的元素打开。

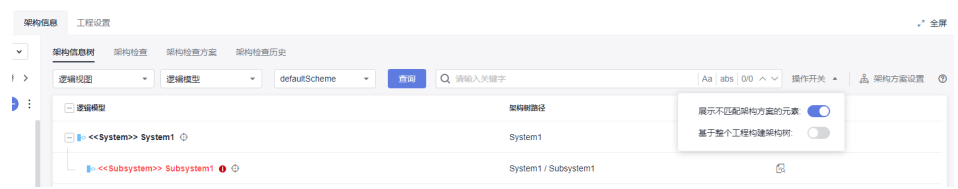

## 2. 架构信息树构出后 根据错误元素名称查询定位到其所在架构树节点。

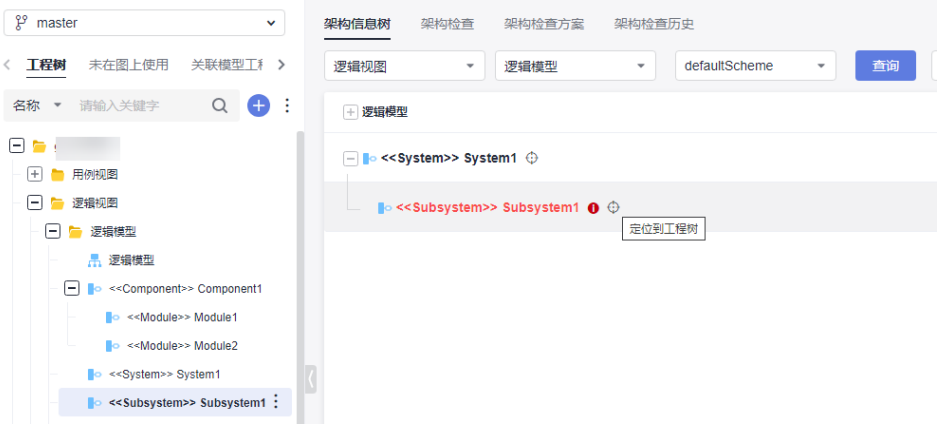

# 3. 查询错误元素与其他元素关系。

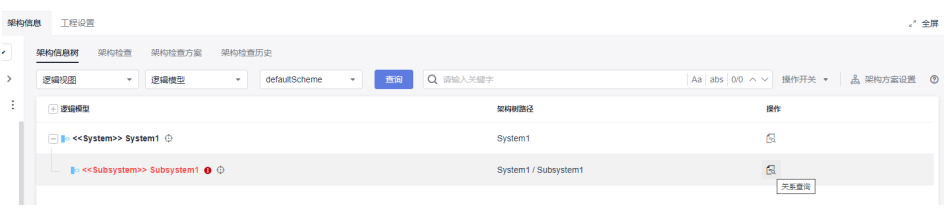

> <<Subsystem>> Subsystem1的元素关系

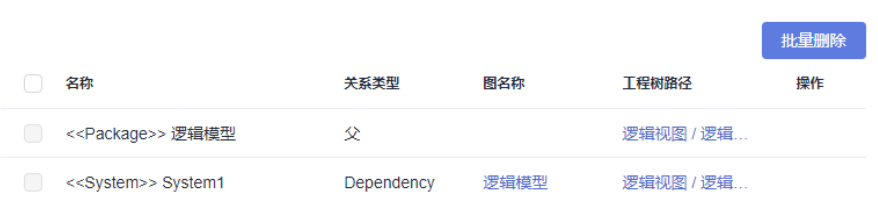

# 对比架构方案设置。

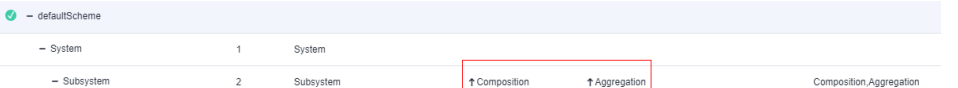

Subsystem1报错是因为与System1 (架构信息树上的父节点)存在错误架构关系, 对 比发现实际模型图中使用的是Dependency连线 而架构配置方案要求Composition/ Aggregation。

4. 在模型图中修改连线类型为Composition/Aggregation。

#### 常见错误场景:

● 连线类型不符合架构配置方案。

规则

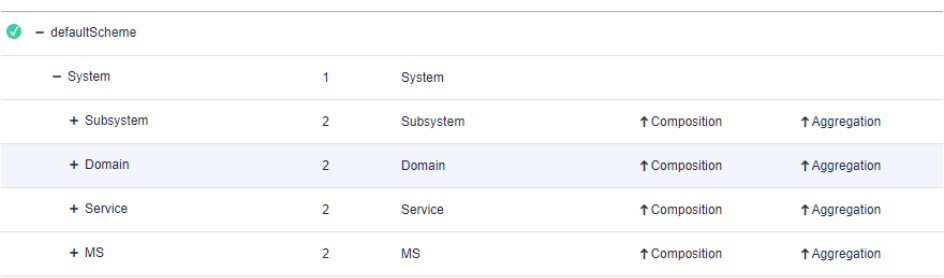

# 实际

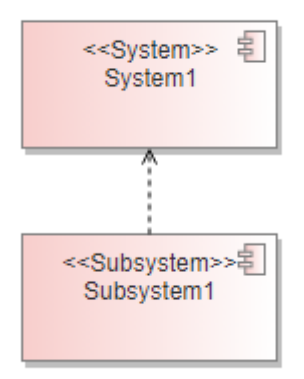

● 子元素构造型不符合架构配置方案。

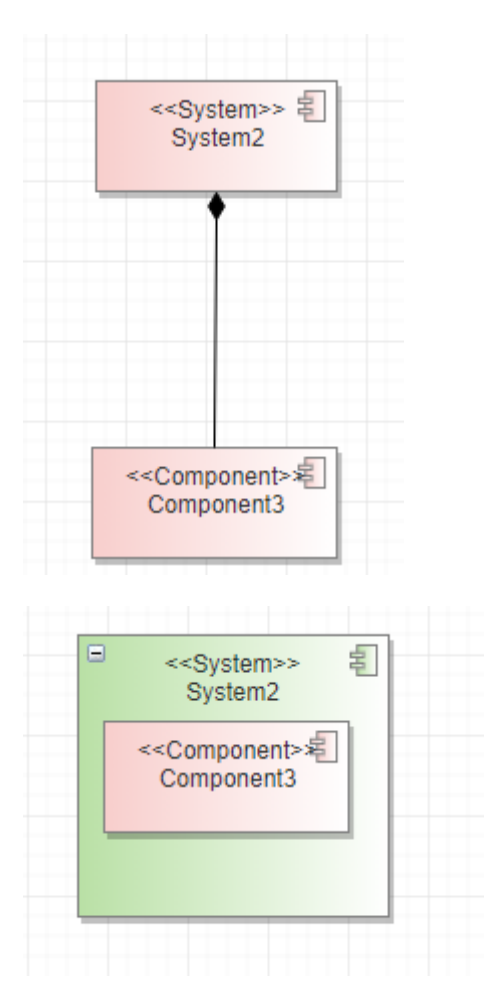

System下层子元素按架构配置方案只能是Subsystem、Domain、Service、MS 图中是 Component。

# **2 UML** 建模

# **2.1** 概述

# 什么是 **UML**

UML是Unified Modeling Language缩写,译为统一建模语言,是始于1997年一个 OMG标准,是一种面向对象的可视化建模语言。详情可查看UML教程 **[https://](https://sparxsystems.com/resources/tutorials/uml2/index.html) [sparxsystems.com/resources/tutorials/uml2/index.html](https://sparxsystems.com/resources/tutorials/uml2/index.html)**。

# **UML** 有什么

UML规范定义了两种主要的UML图,分别为结构图和行为图。

- 1. 结构图:显示了系统及其部件在不同抽象和实现级别上的静态结构以及它们如何 相互关联。结构图中的元素表示系统的有意义的概念,并且可以包括抽象的,现 实的和实现的概念。包括:类图、对象图、包图、组件图、复合结构图、部署 图、配置文件图。
- 2. 行为图:显示了系统中对象的动态行为,可以将其描述为系统随时间的一系列更 改。包括:用例图、活动图、状态图、顺序图、时序图、通信图、交互概览图。

# **2.2** 类图

# 元素介绍

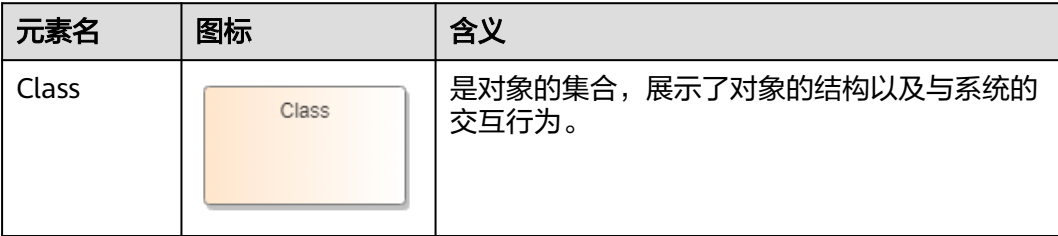

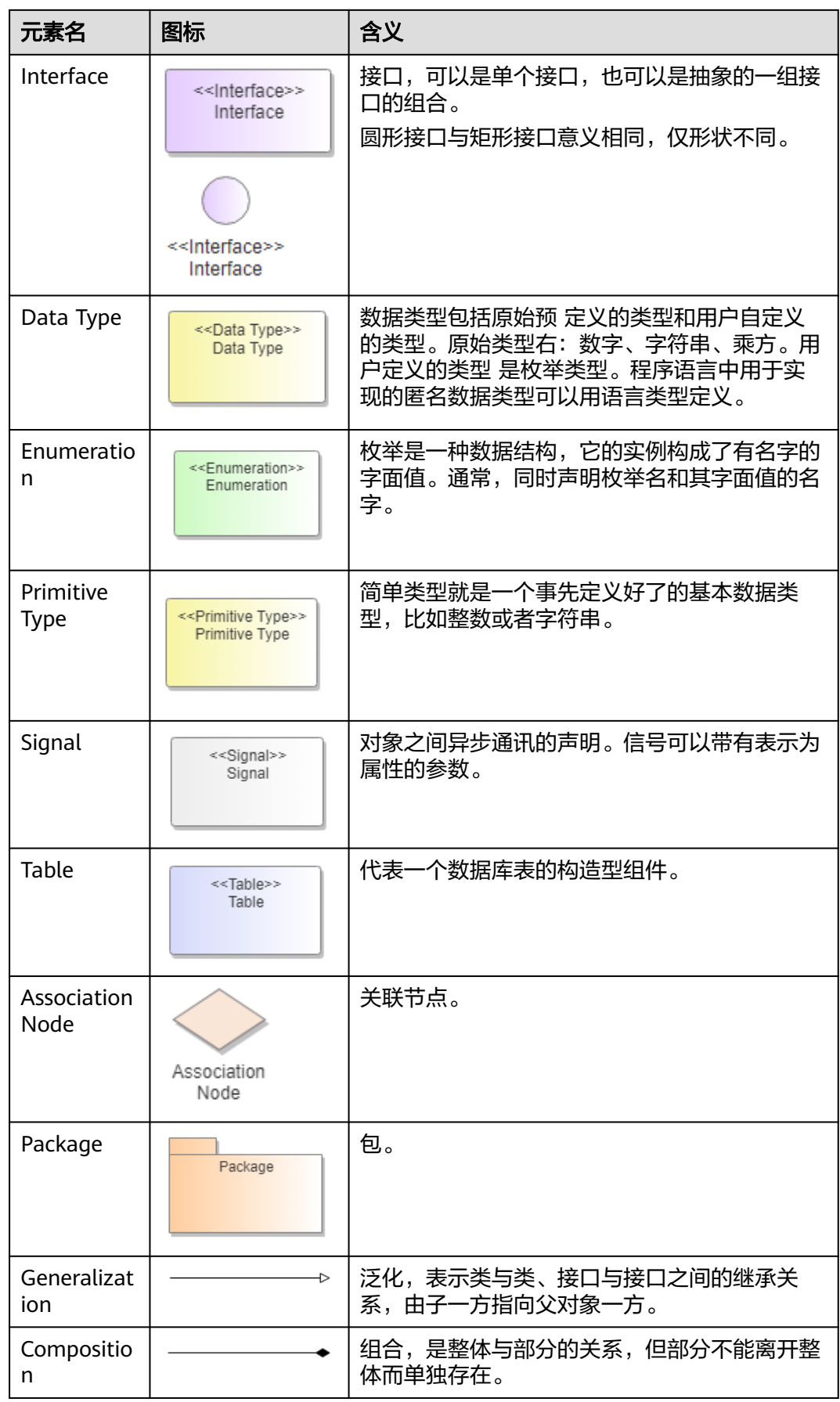

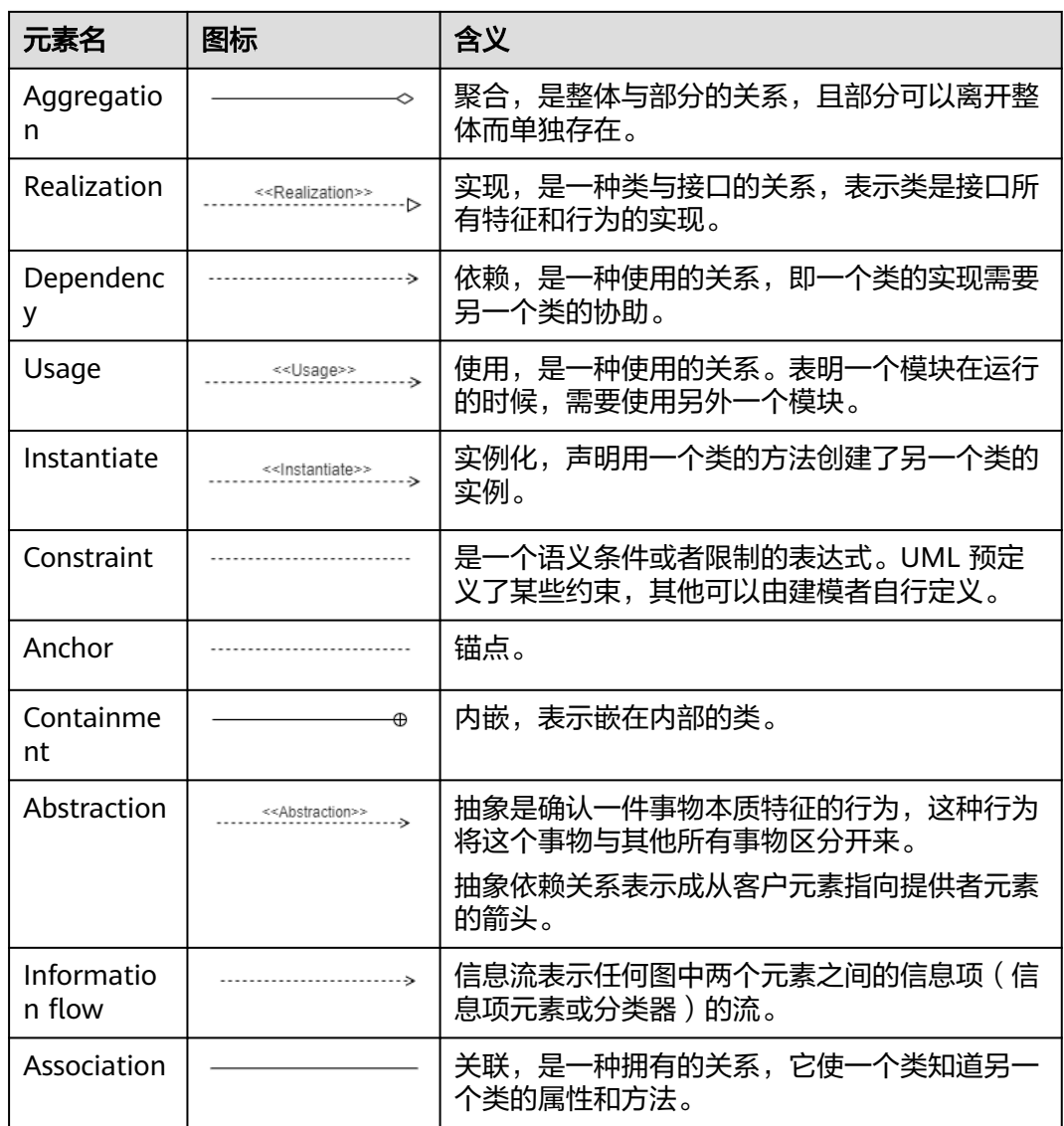

类(Class Diagram)是对象的集合,展示了对象的结构以及与系统的交互行为。类主 要有属性(Attribute)和方法(Operation)构成属性代表对象的状态,如果属性被保 存到数据库,称为持久化,方法代表对象的操作行为,类具有继承关系,可以继承于 父类,也可以与其他的Class进行交互。

类图展示了系统的逻辑结构,类和接口的关系。

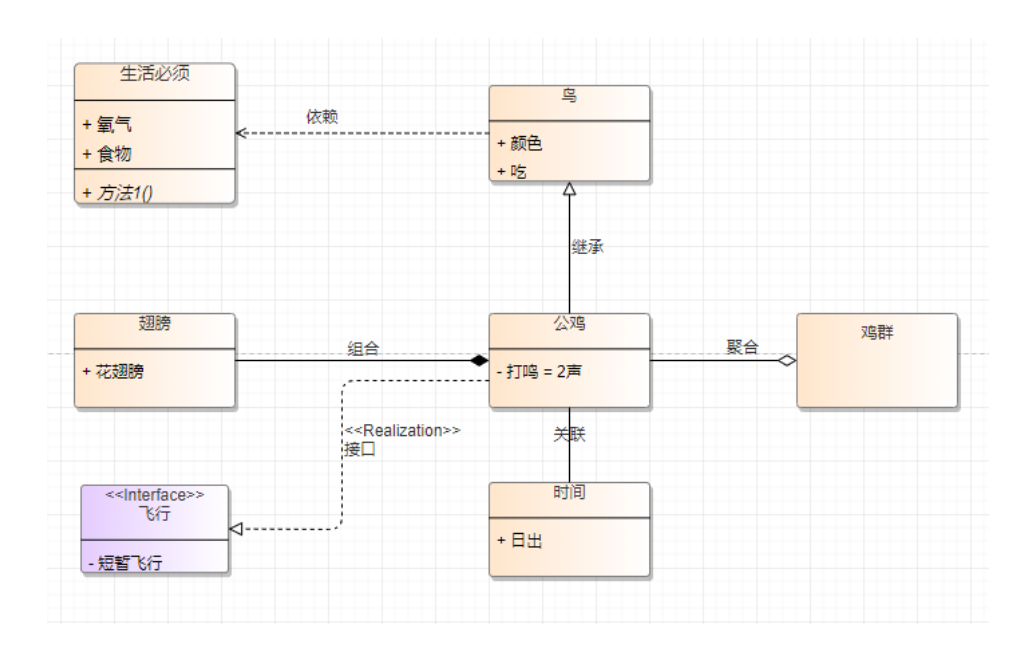

# 添加属性和方法

类元素添加属性和方法,选中元素右键"属性&方法",属性&方法的编辑方式参考<mark>如</mark> [何添加元素属性和方法。](https://support.huaweicloud.com/codeartsmodeling_faq/modeling_faq_0001_5.html)

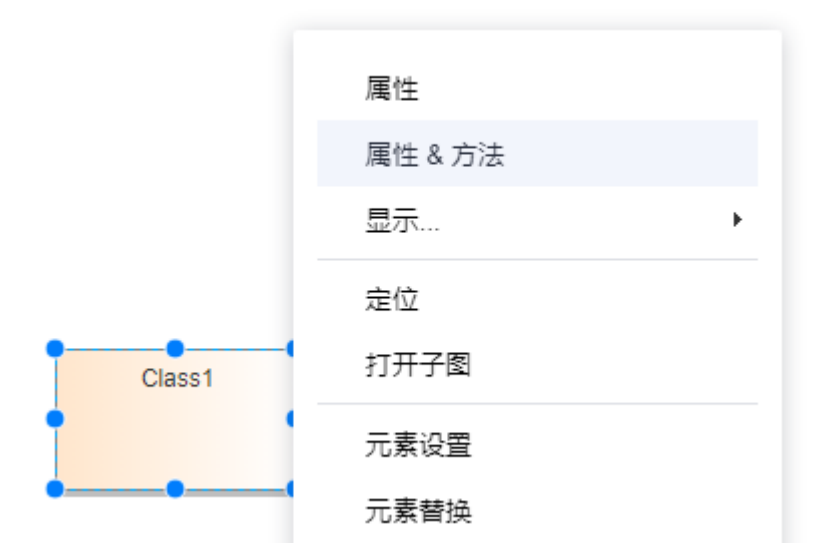

# 类连线的几种关系

类连线的几种关系表示:关联关系、继承关系、实现关系、依赖关系、聚合关系、组 合关系。

关联关系: 使用Association连线表示类之间的双向关联关系。
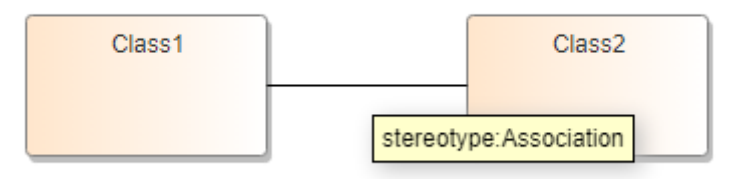

● 继承关系:Class类元素通过Realization关系连线快速继承Interface的operation。 只支持Class指向Interface,当Interface的operation名称等发生改变,再次 Realization连线,会生成新的Operation记录。

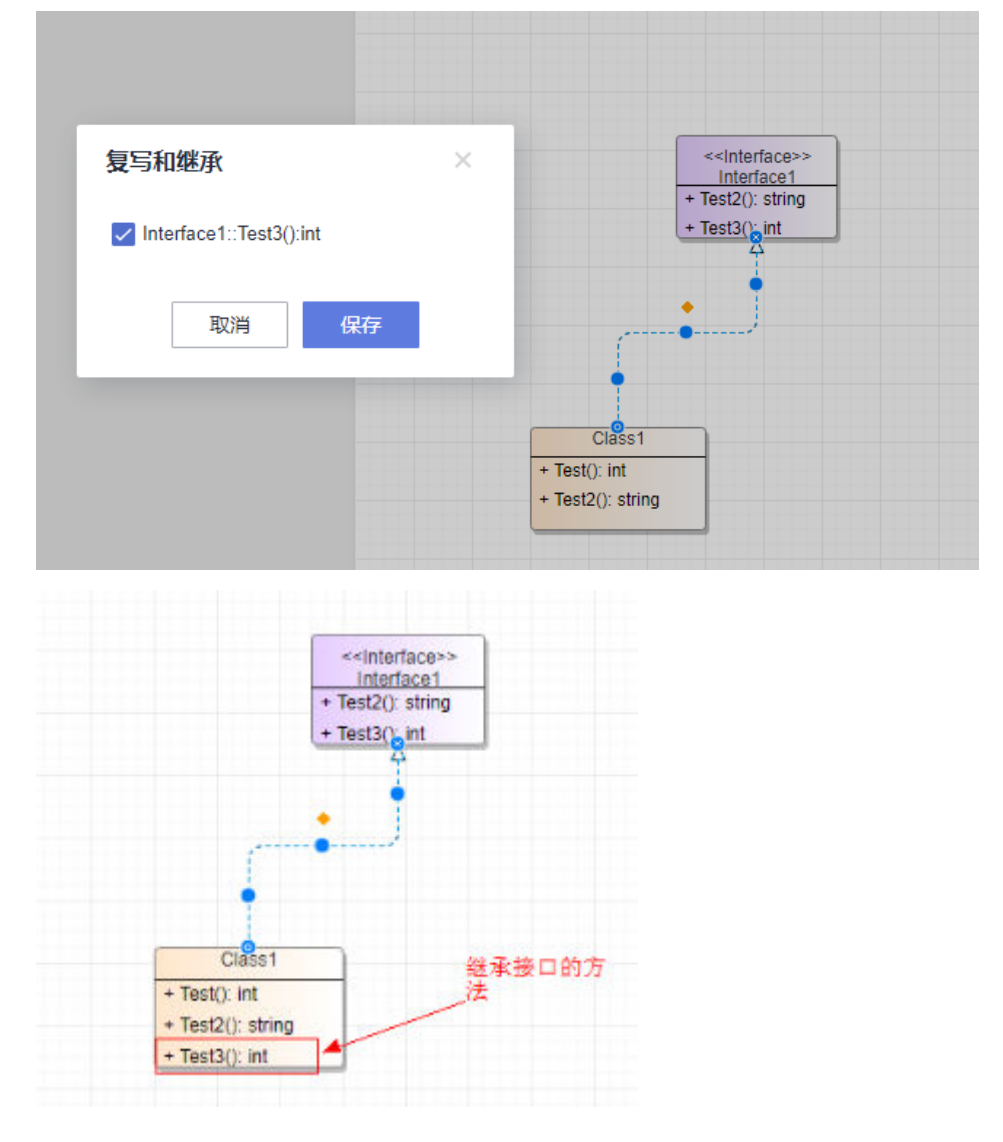

# **2.3** 用例图

## 元素介绍

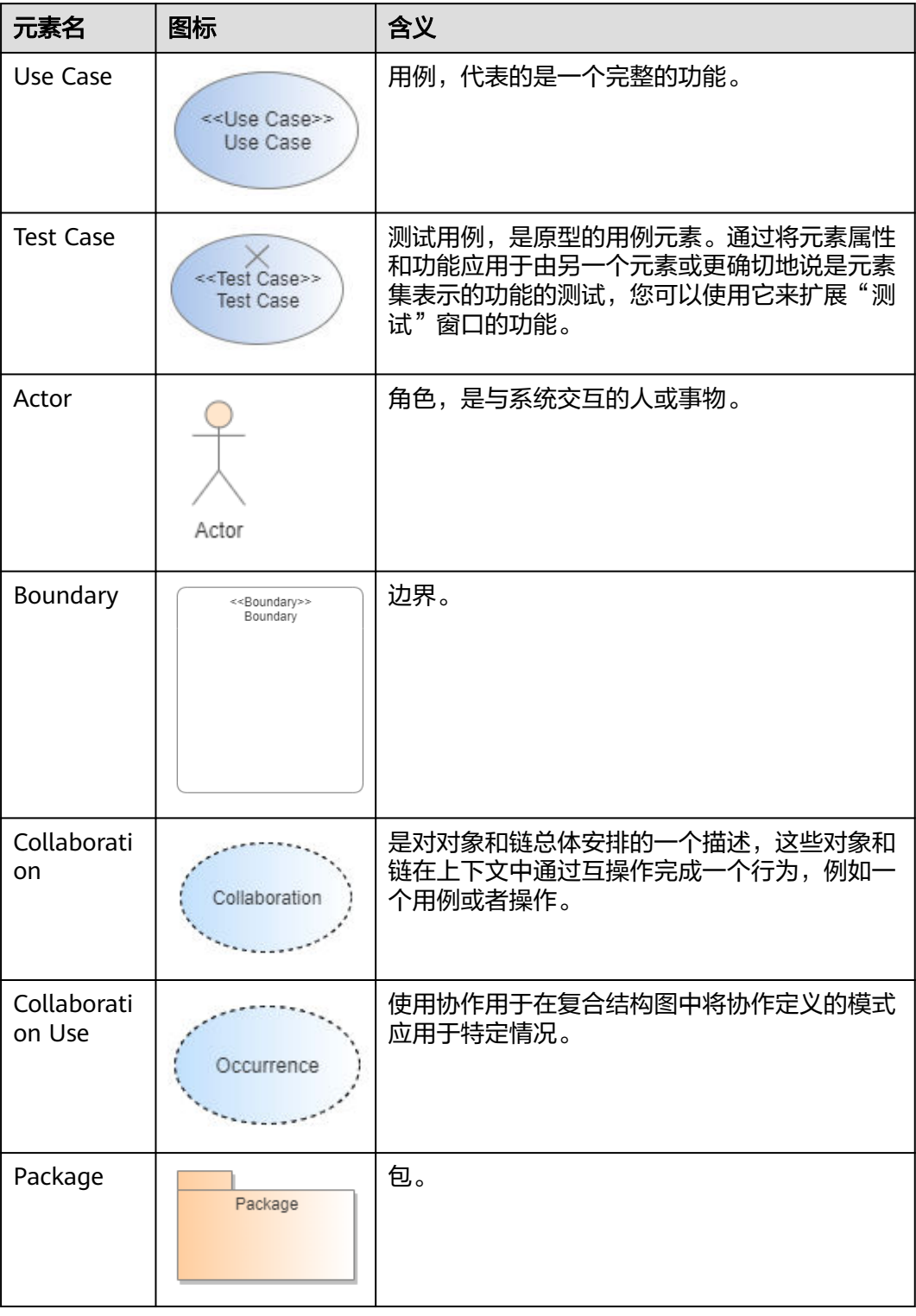

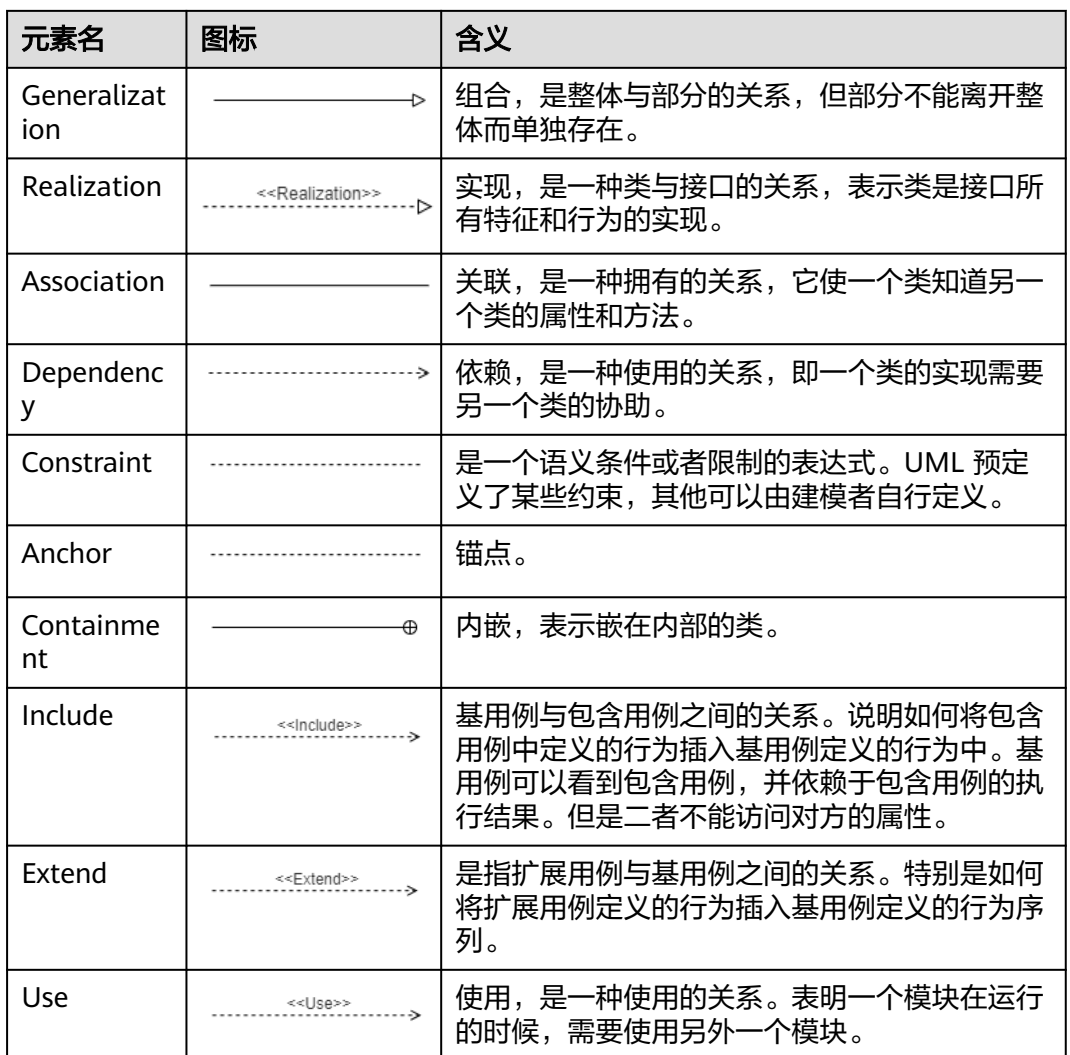

# **2.4** 顺序图

## **2.4.1** 元素介绍

顺序图是显示对象之间交互的图,这些对象是按时间顺序排列的。顺序图中显示的是 。<br>参与交互的对象及其对象之间消息交互的顺序。

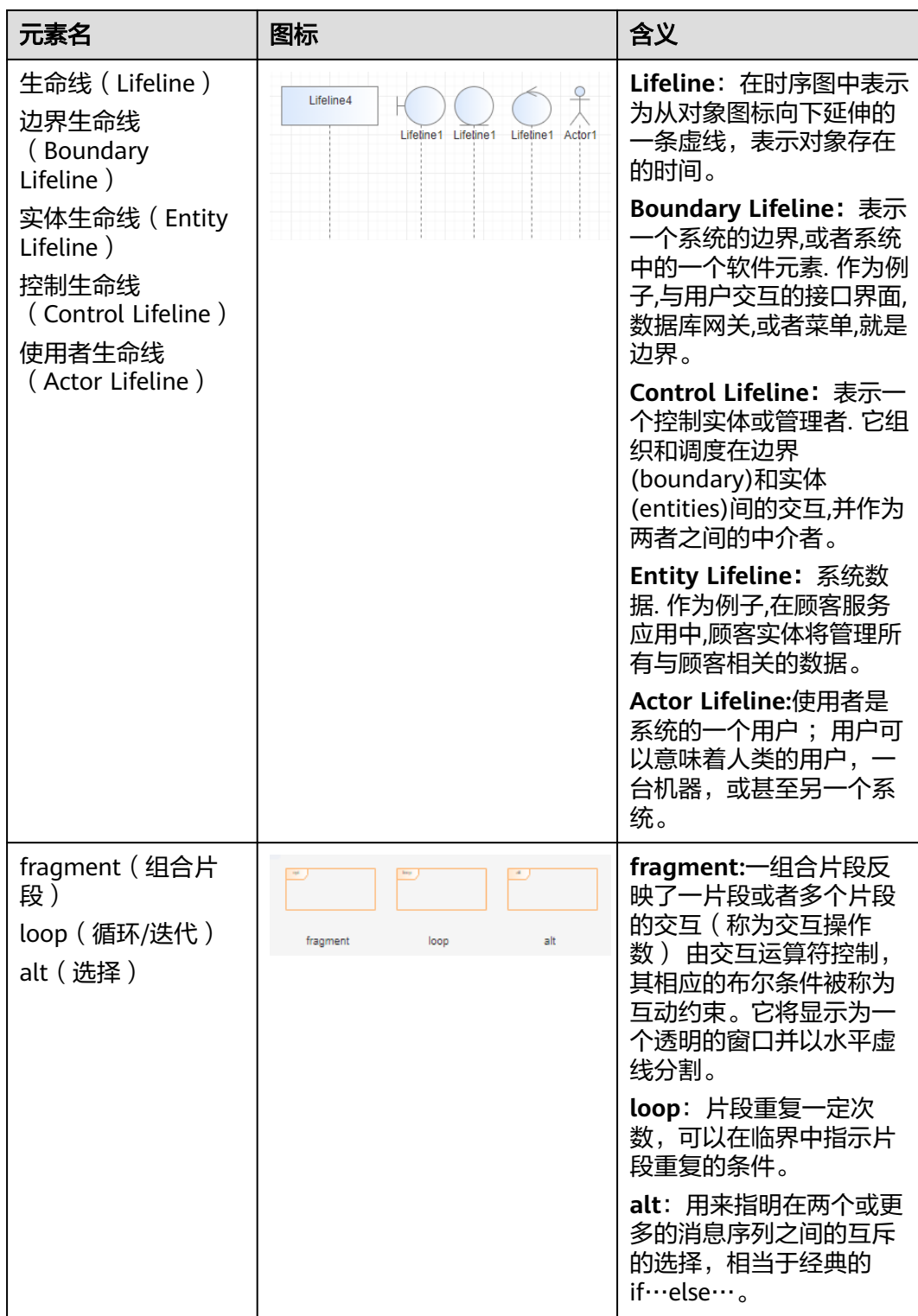

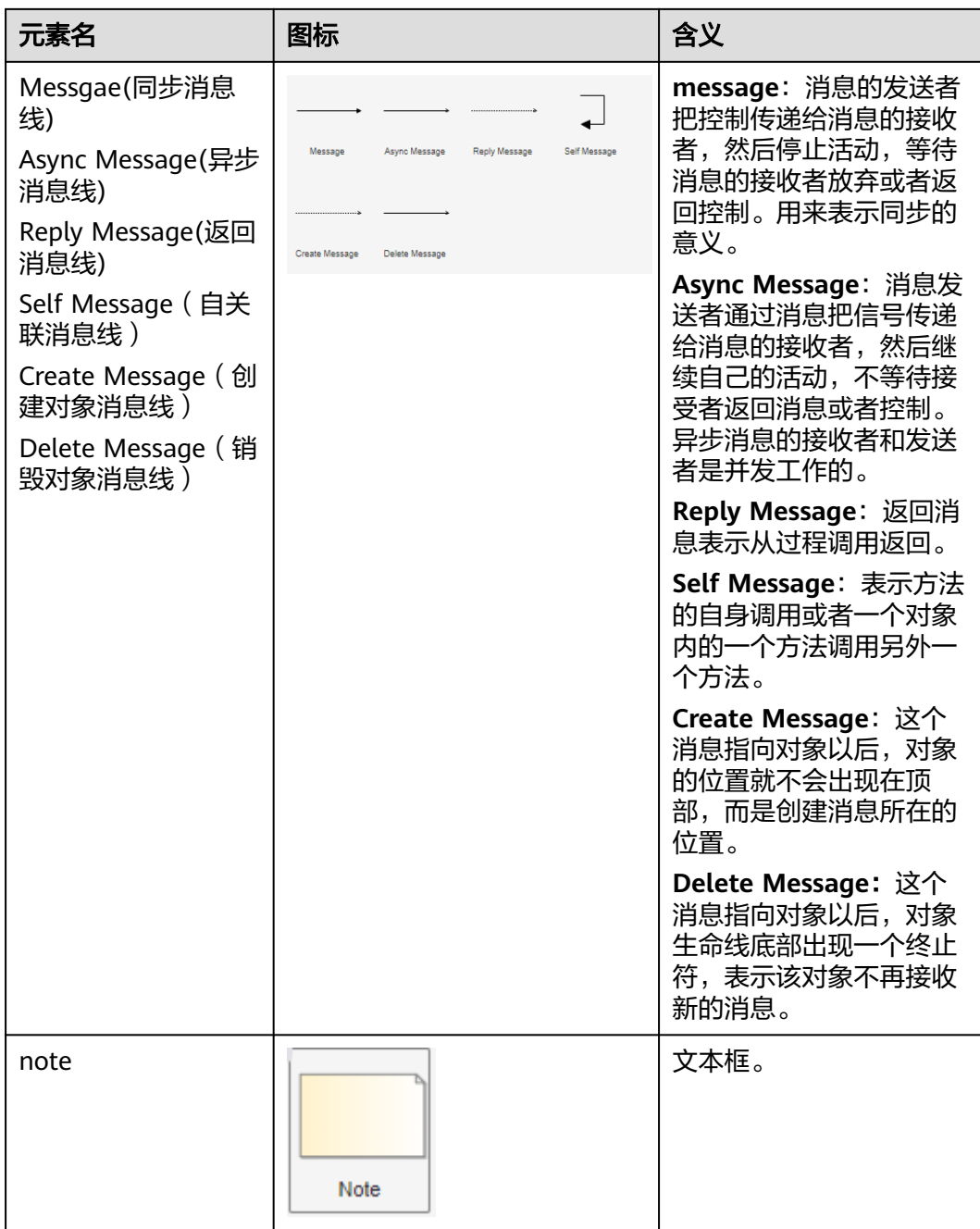

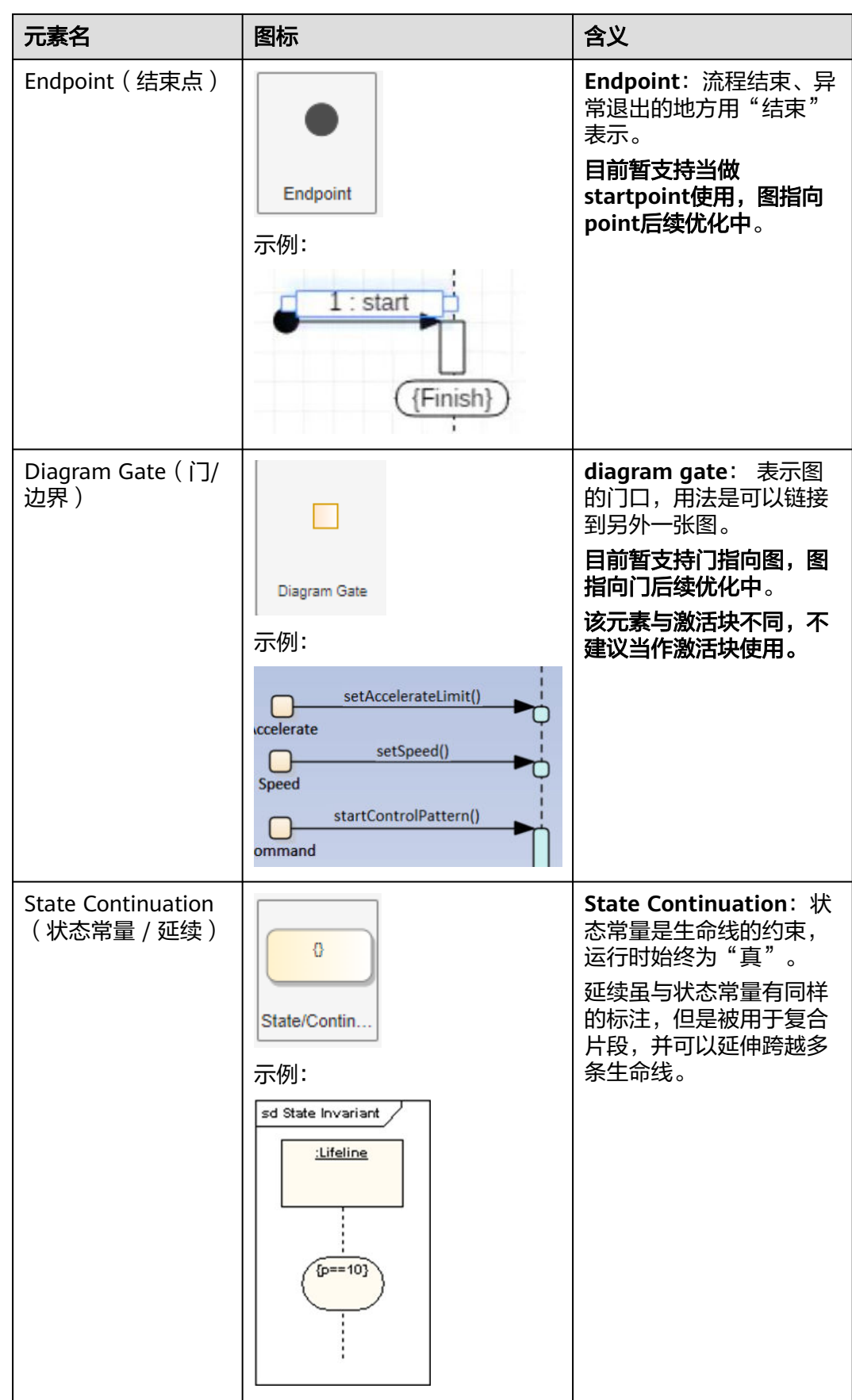

## **2.4.2** 创建顺序图

绘制顺序图时,必须保证图的类型为顺序图,否则可能导致无法绘制对应消息线。 已创建的模型图修改图类型具体请参[考如何查看和修改模型图类型](https://support.huaweicloud.com/codeartsmodeling_faq/modeling_faq_0001_8.html)。

#### 步骤**1** 单击新增图。

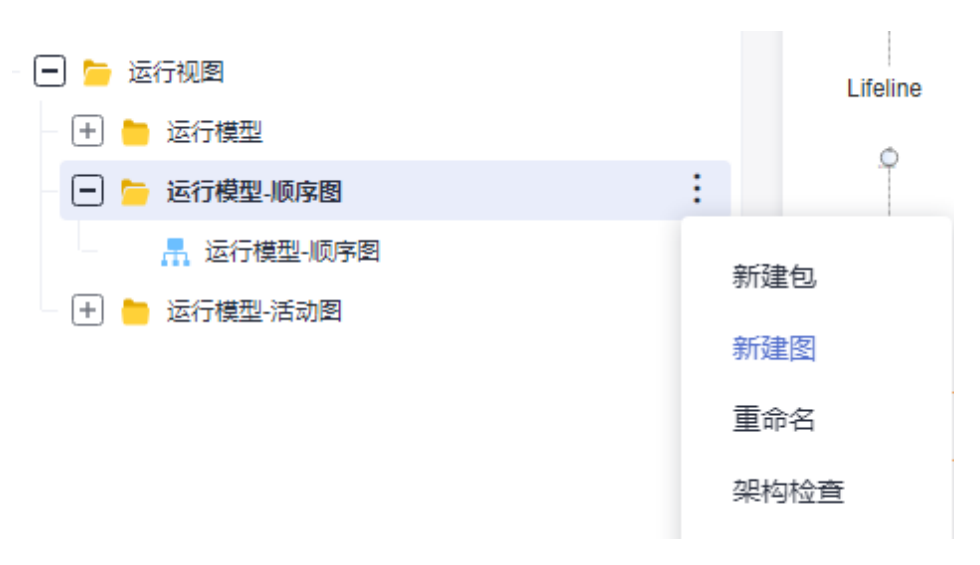

步骤**2** 弹出新建图弹窗选择"UML>顺序图",填写顺序图基本信息。

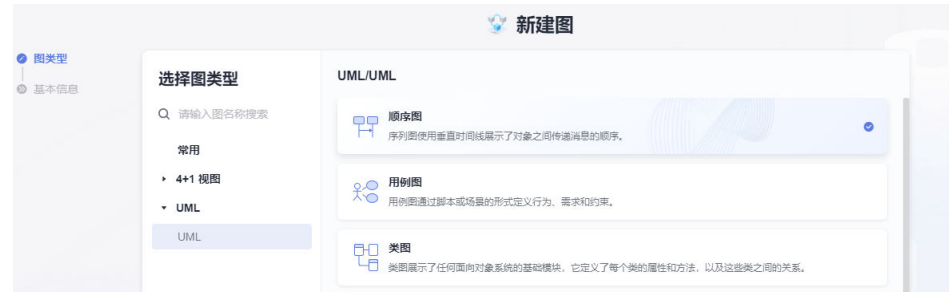

**----**结束

## **2.4.3** 创建生命线

#### 生命线介绍

通用生命线(Lifeline),边界生命线(Boundary Lifeline),实体生命线(Entity Lifeline),控制生命线(Control Lifeline),参与者生命线(Actor Lifeline)。生命 线的类型不会影响消息线的连线逻辑。

#### 创建生命线

在创建生命线前,需要先考虑哪种类型的生命线能更好地表示你所要表达的对象。您 可以通过以下三种方式创建生命线。

1. 工具画板中选择一个生命线拖拽至画布中。

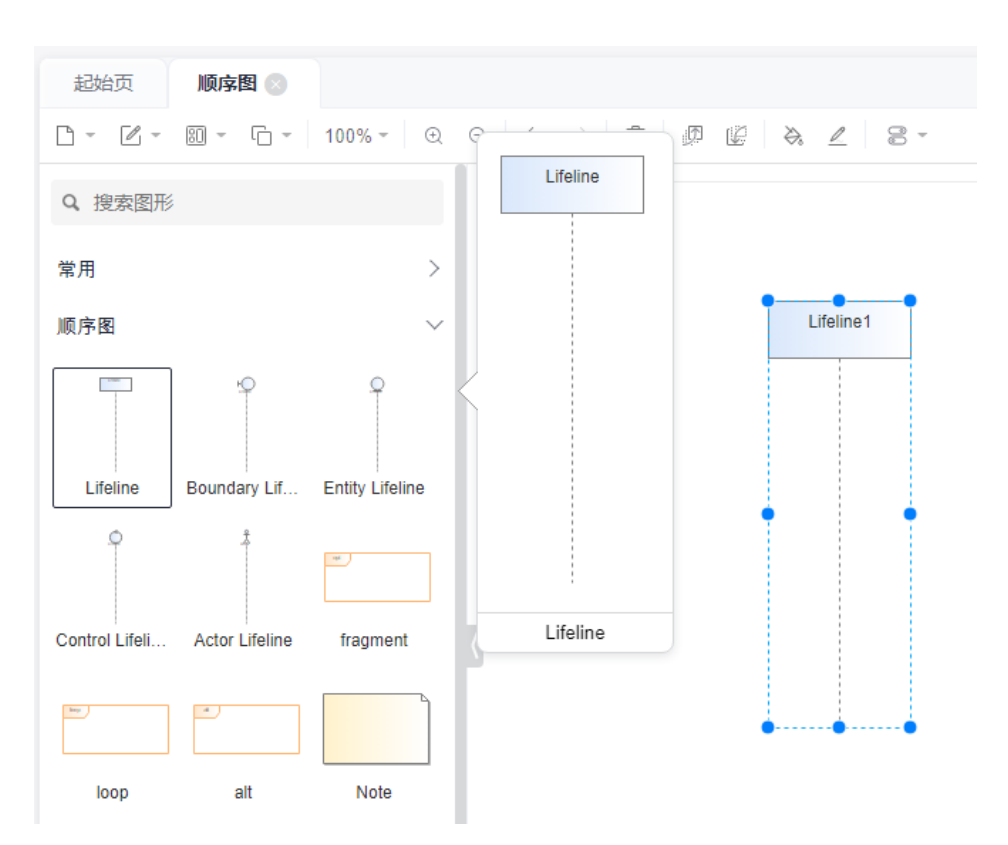

2. 从工程树中其它模型视图中的元素拖拽至画布中生成对应生命线,可以使用Link 方式引用。

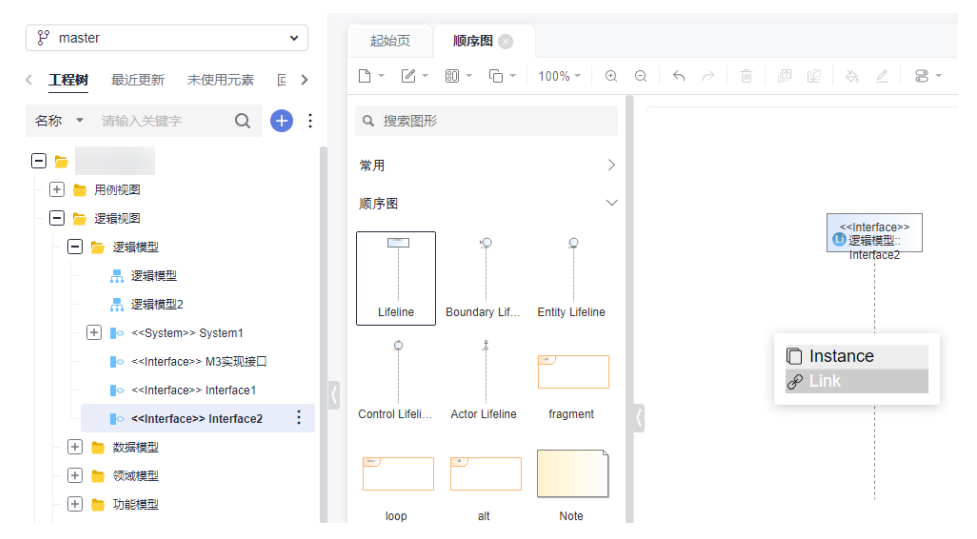

3. 生命线也支持由创建消息线(Create Message)触发创建,其位置通常低于别的 生命线。

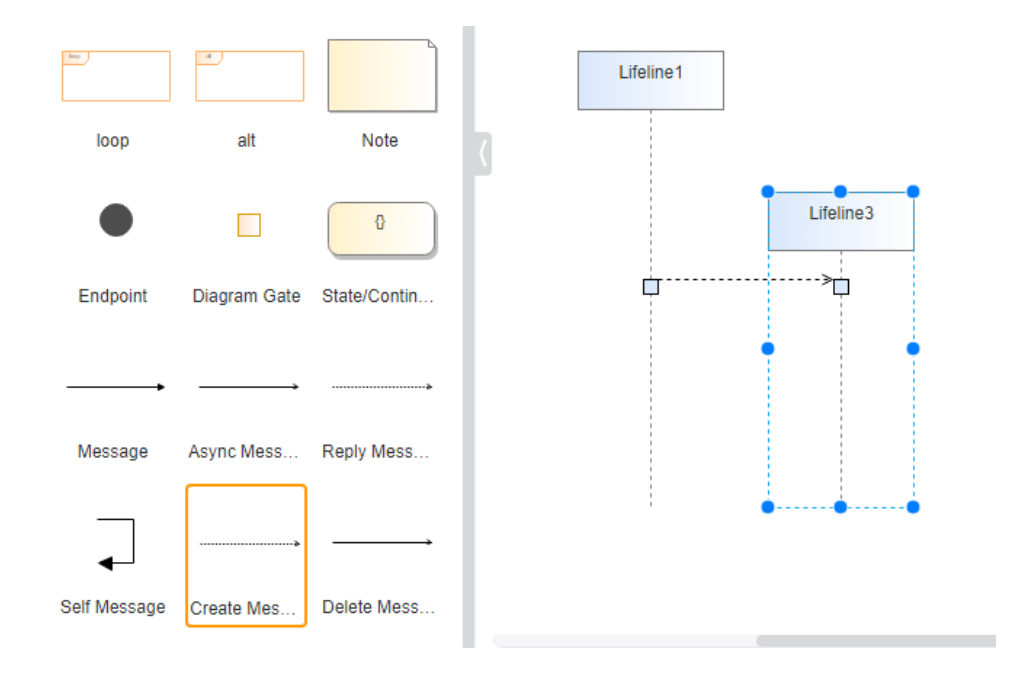

### 生命线移动、延长

若画布中存在两条及以上生命线,单个生命线不支持上下垂直移动,只支持左右水平 移动。

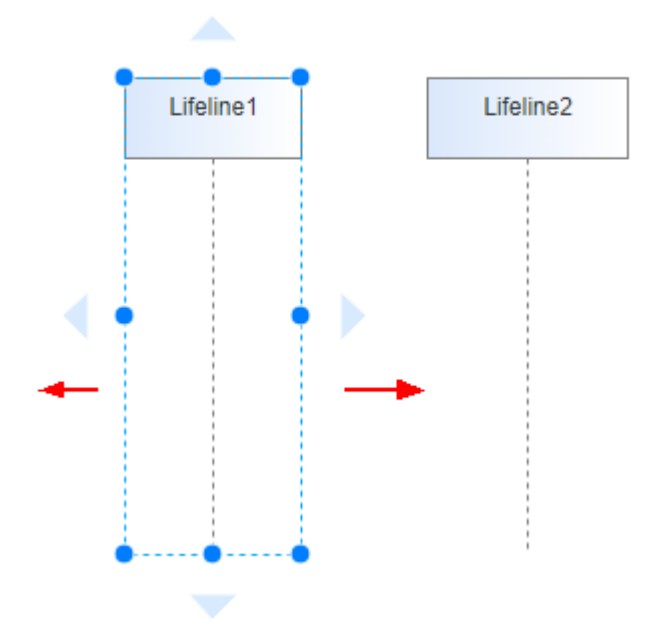

全选生命线后,可以在垂直方向上移动,调整元素在画布中的位置。

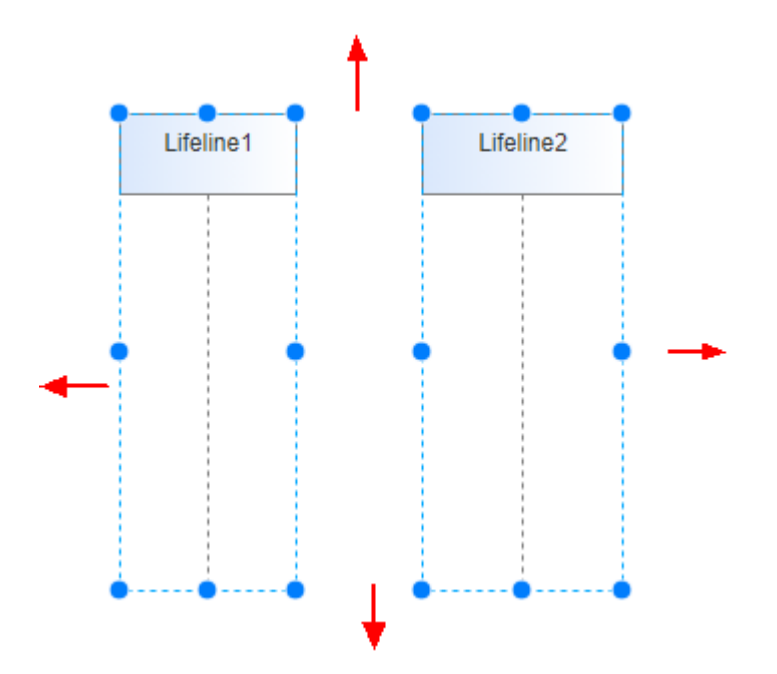

调整任一生命线的高度,其余生命线会同步调整,保证所有生命线底部对齐。

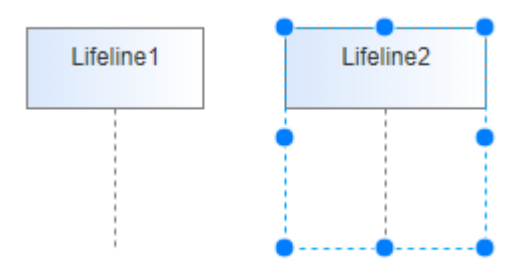

如果生命线是通过Create Message创建的,则可以操作该Create Message对目标生命 。<br>"线进行上下移动,但时间上不能早于之前最早生命线。

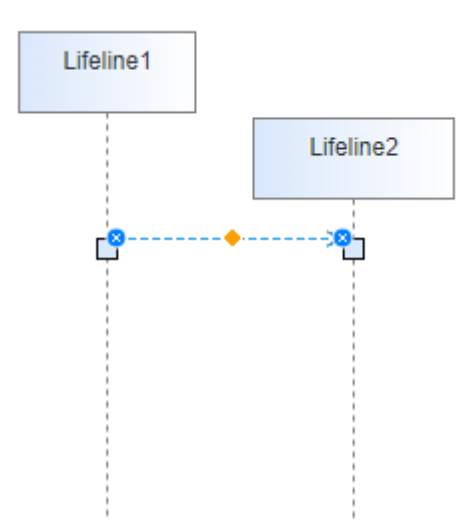

### 生命线变更

右键单击生命线,选择"元素设置/替换"可以修改生命线类型及替换成模型工程中其 它元素。

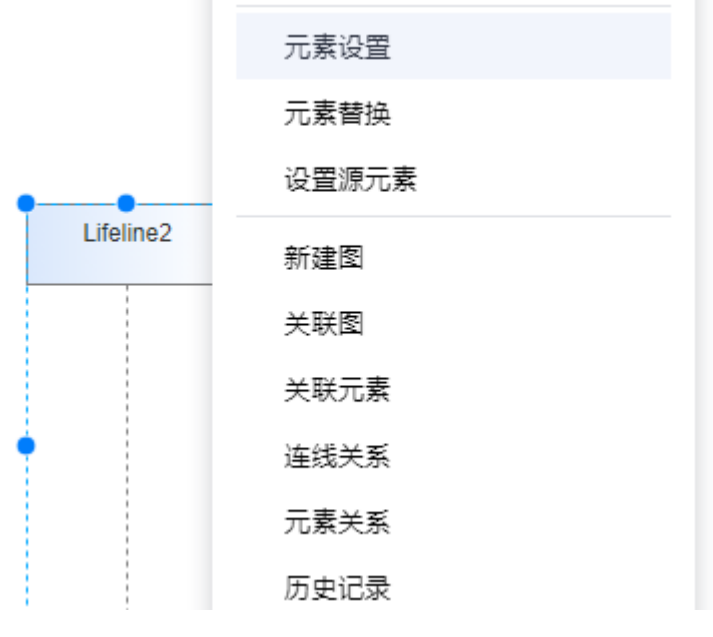

元素设置:修改元素的类型及构造型。

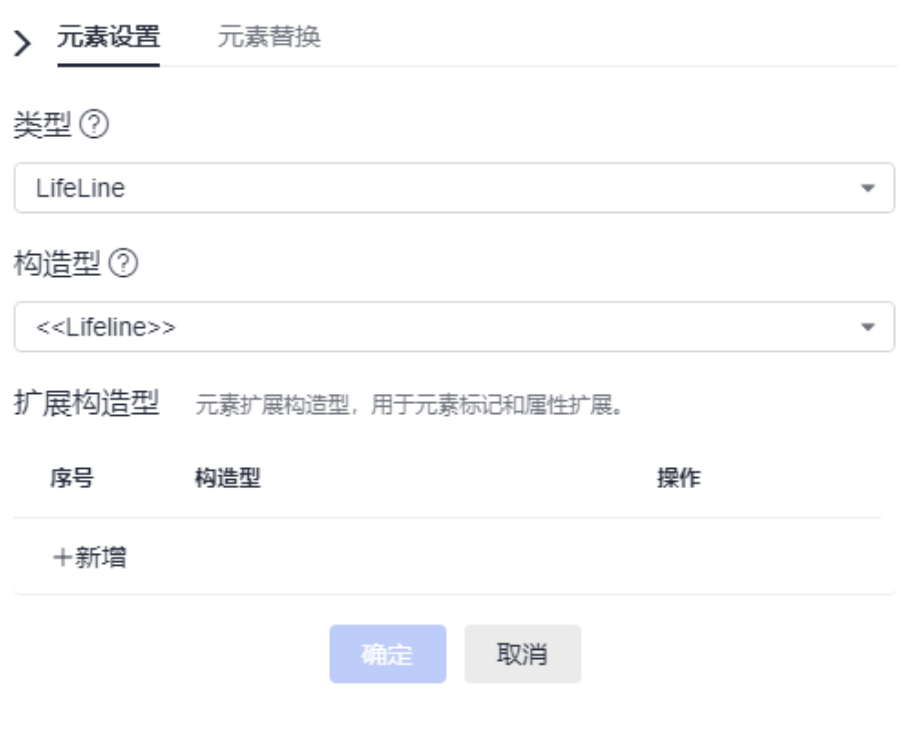

元素替换:替换成其它元素。

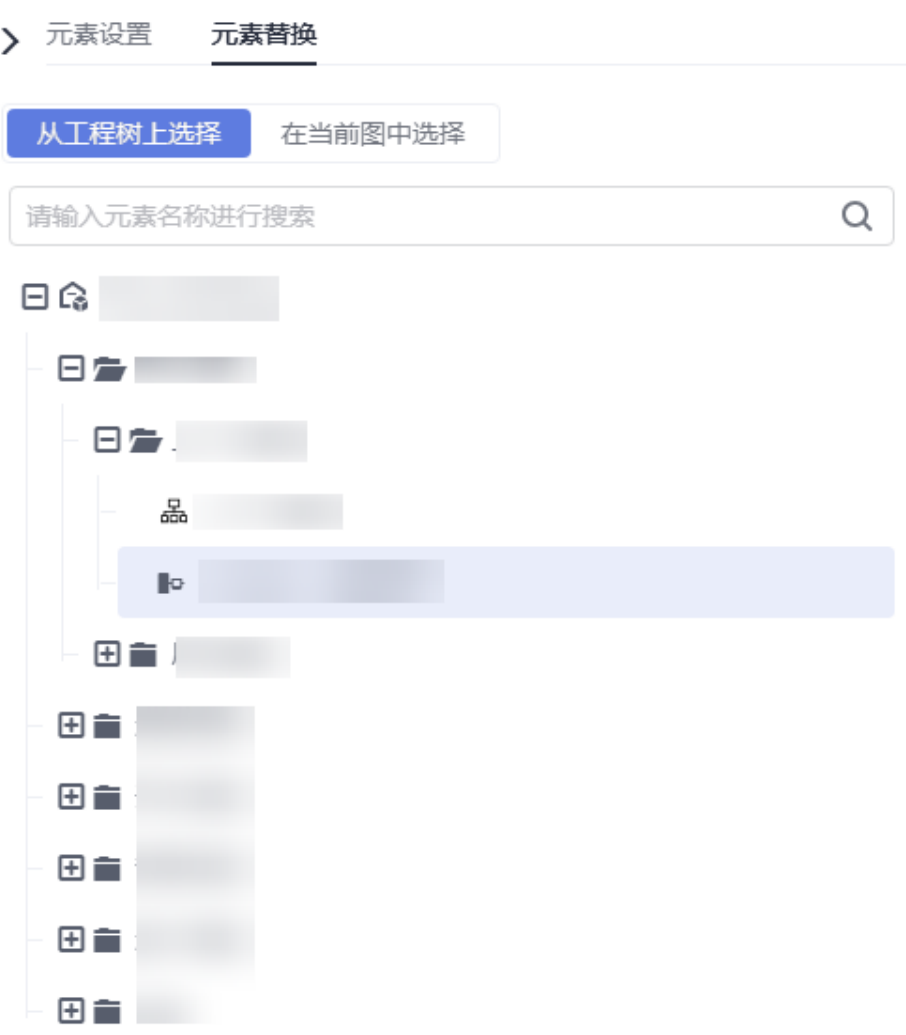

## **2.4.4** 绘制消息线

#### 说明

根据建模规范限制,建模的连线不能独立存在于图中,两端必须是连接在元素上的,因此不允许 消息线直接拖拽至画布上。且绘制顺序图时,必须保证图的类型为顺序图,否则可能导致无法绘 制对应消息线。具体请参[见如何查看和修改模型图类型](https://support.huaweicloud.com/codeartsmodeling_faq/modeling_faq_0001_8.html)。

### 消息线介绍

顺序图用消息线描绘元素之间的工作流或者活动。软件模型中,消息线可以用来代表 源端或目标端元素的操作或者属性。您可以根据需求绘制消息线,绘制消息线后,也 可以提升/降低消息线层级。

### 绘制消息线

您可以通过如下方式绘制生命线:

1. 选择生命线,从生命线的一端小三角单击拉线至另一个生命线上,选择消息类 型。消息类型介绍请参见<mark>消息线连线规则</mark>。

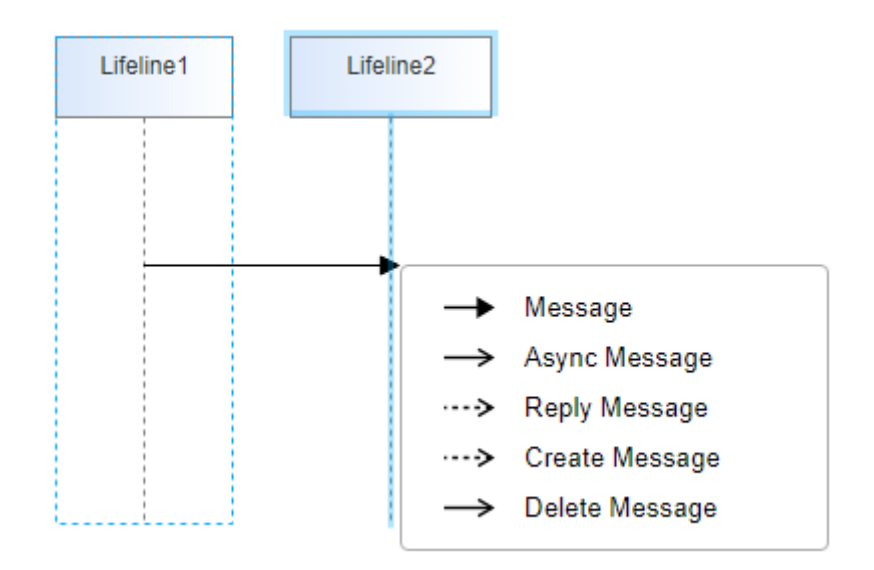

2. 选择连线按F2或者右键单击消息线选择"编辑",可以编辑消息线名称。

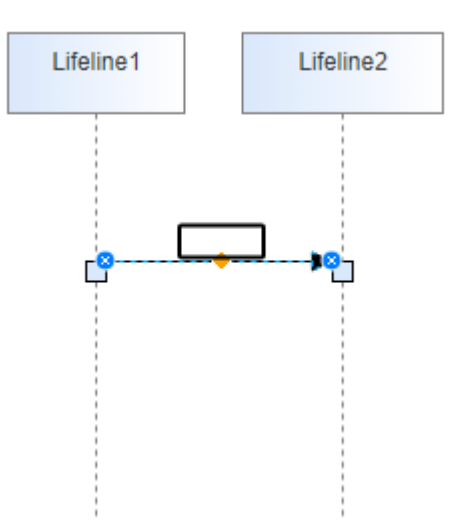

### 消息线移动

选中消息线,左键按住消息线可以垂直上下移动。

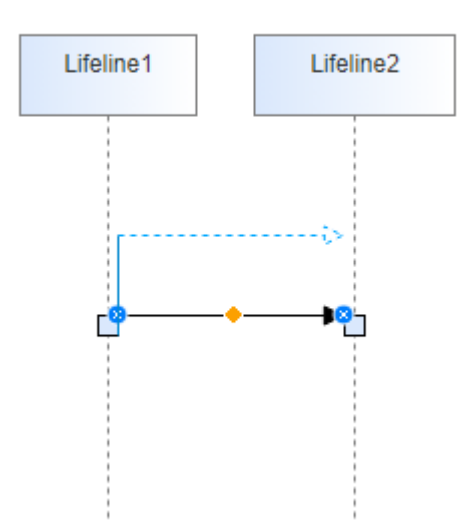

#### 按住Ctrl后可以在垂直方向上进行移动,支持跨线移动,不支持水平移动。

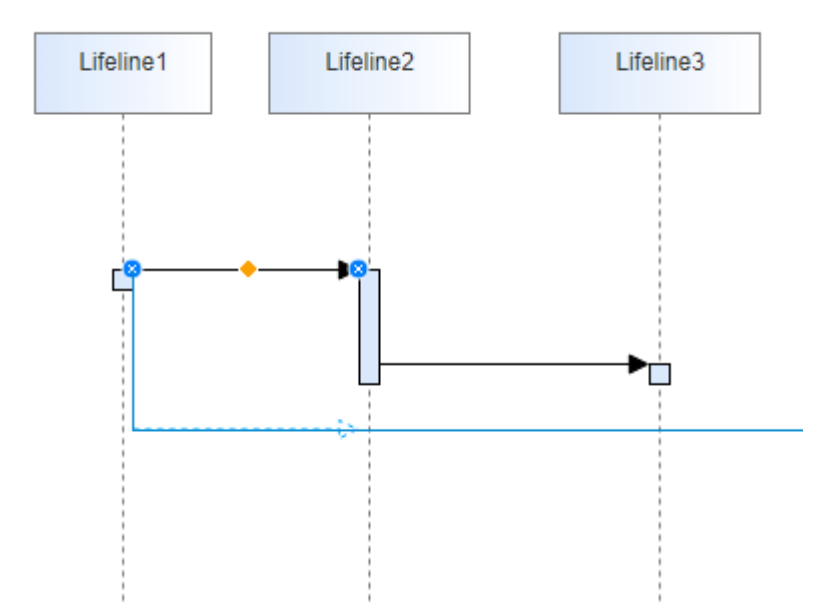

#### 消息线变更连接端

左键选中消息线目标端,向其余生命线拖去,可以将连接点变更到新生命线上。

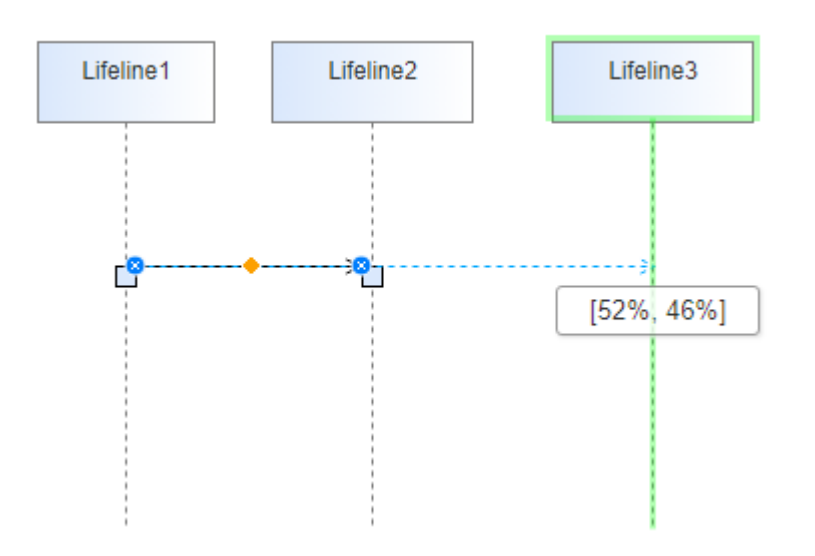

## **2.4.5** 消息线连线规则

#### 顺序图连线逻辑:

#### 元素概念:

- 1. 消息线(Message):同步消息线(Message),异步消息线(Async Message ),返回消息线(Reply Message ),自连消息线(Self Message ),创 建消息线 (Create Message), 终止消息线 (Delete Message)。
- 2. 激活块 (Activation, 术语同EA): 代表了一段生命周期, 激活块内可包含子激活 块。激活块的断开代表了其生命周期的终止。
- 3. 生命线(Lifeline):通用生命线(Lifeline),边界生命线(Boundary Lifeline),实体生命线(Entity Lifeline),控制生命线(Control Lifeline),参 与者生命线(Actor Lifeline)。生命线的类型不会影响消息线的连线逻辑。

#### 连线规则:

- 1. 同步消息线(Message)与异步消息线(Async Message)会在其指向的目标上 创建一个激活块(如果指向生命线,则在生命线上创建;如果指向某个激活块, 则在其内创建一个子激活块)。
- 2. 返回消息线(Reply Message)指向到激活块上,不会额外创建子激活块。如果返 回消息指向的是生命线则会创建一个激活块。

#### 连线算法:

1. 目标端寻源:一条消息线M1尝试连接到生命线L2上。

从当前消息线M1出发,如果该消息线M1的源端S1在生命线L2上,则S1为M1的目标端 (同时也是源端),在S1内创建子激活块并将M1指向它【图1】;否则继续如下流 程;

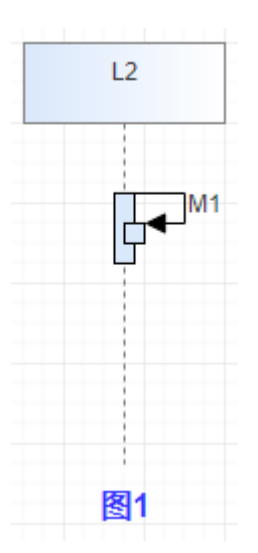

查找源端S1的引入消息线(From Message),如果找不到,则终止寻源过程,目标端 寻源失败,在L2上新创建一个激活块并将M1指向它【图2】;如果能找到,则命名为 FM1,继续如下流程【图3】;

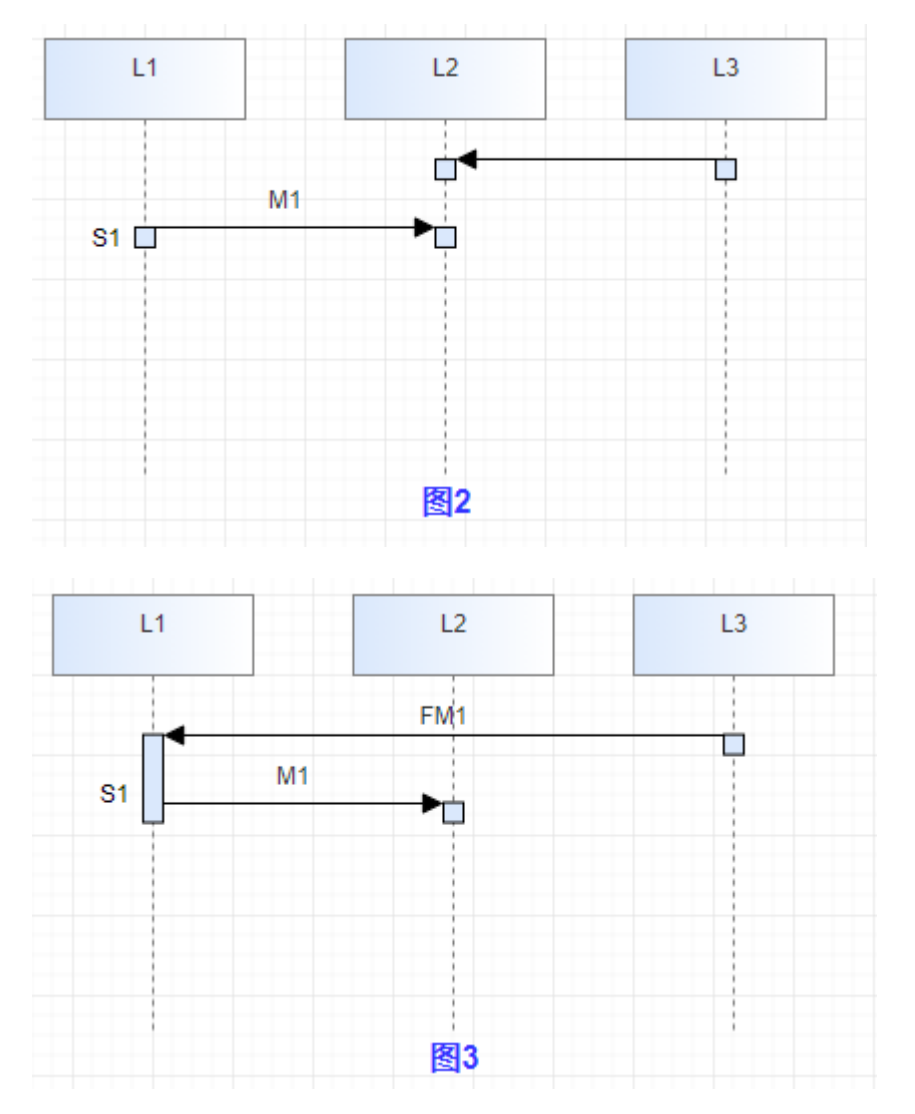

检测消息线FM1的源端FS1,查看其是否是生命线L2上的激活块,如果是则FS1为M1 的目标端,在FS1内创建子激活块并将M1指向它【图4】;如果不是,则重复步骤b 【图5】;

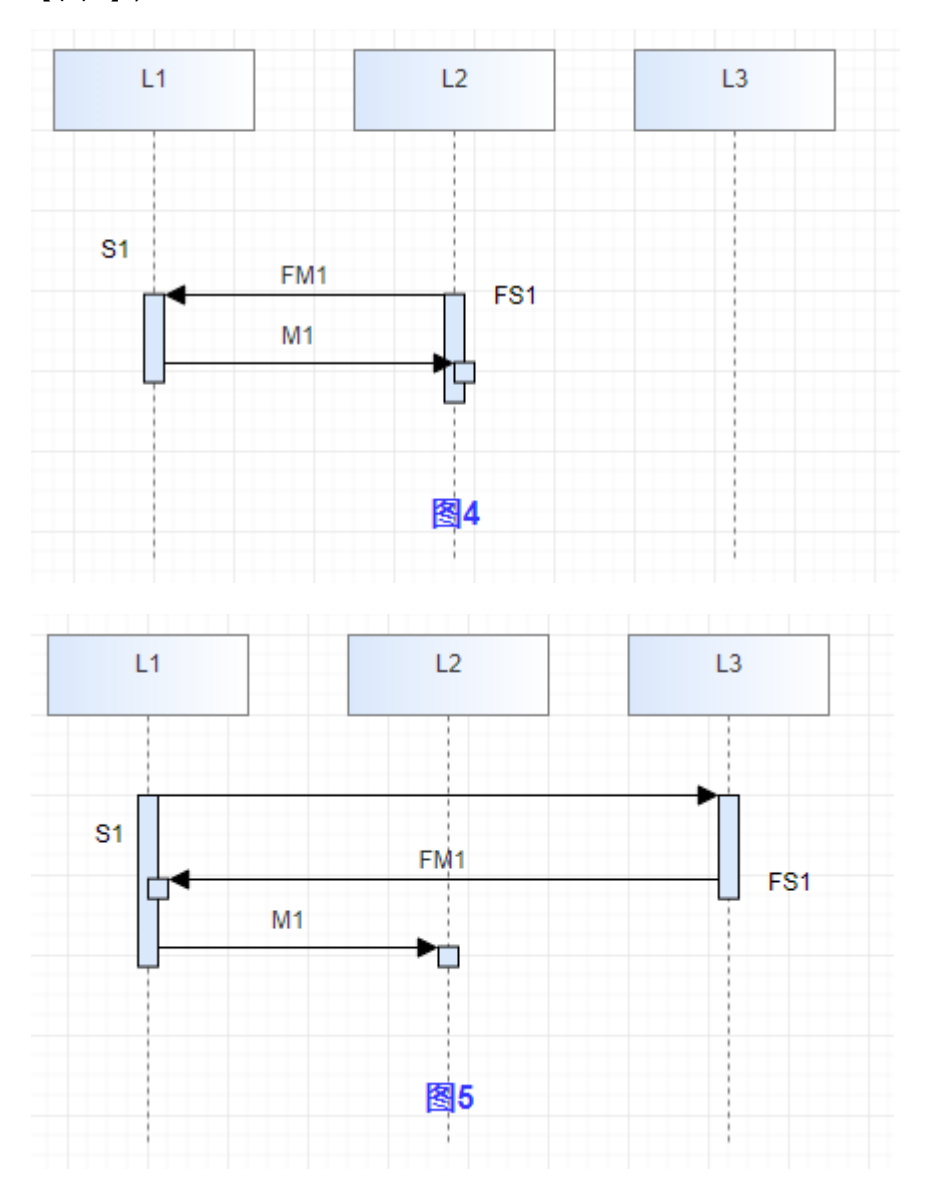

当查找到顺序图第一根消息线依旧未找到目标端,则此次寻源过程终止,目标端寻源 失败,在L2上新创建一个激活块并将M1指向它【图5】;如果找到则在其内创建子激 活块并将M1指向它【图6】。

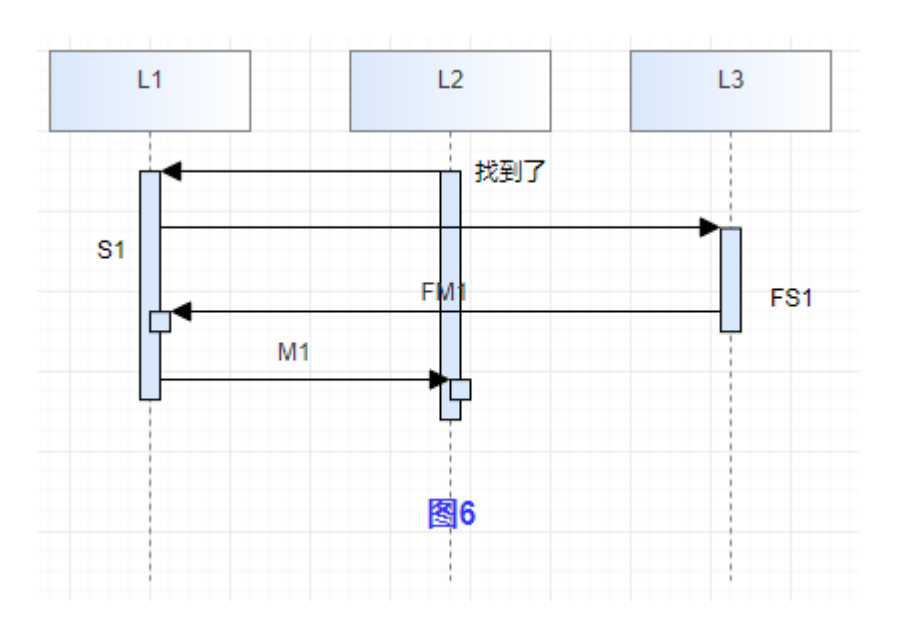

#### 说明

图6中M1的逆向寻源不会经过2、3两根消息线,因为M1的源端S1的引入消息线是第一条线,直 接能找到目标。

逆向寻源过程中,如果寻源过程中遇到异步消息线(Async Message)或者返回消息 线(Reply Message),则终止寻源过程;此时如果M1不是返回消息线(Reply Message), 则在L2上新创建一个激活块并将M1指向它。

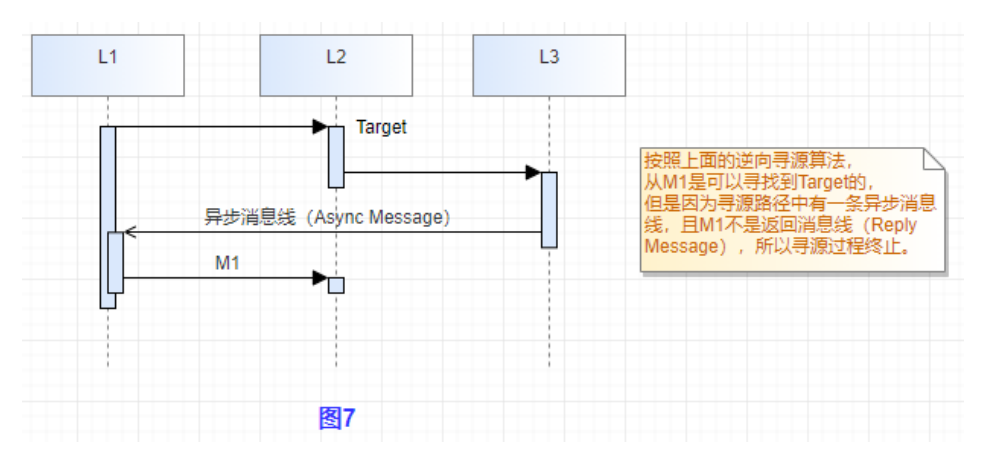

寻源过程中断后或者未找到对应激活块,并且M1是返回消息线:1. 那么如果M1有源 端引入线(源端引入连线类型不是返回消息线),则从M1的目标端所在生命线找到其 内位置最低的激活点作为寻源目标(图7.1)。2. 如果M1没有源端连线,或者源端连 线是返回消息线 (Reply Message), 则在L2上新创建一个激活块并将M1指向它 (图 7.2,图7.3)。

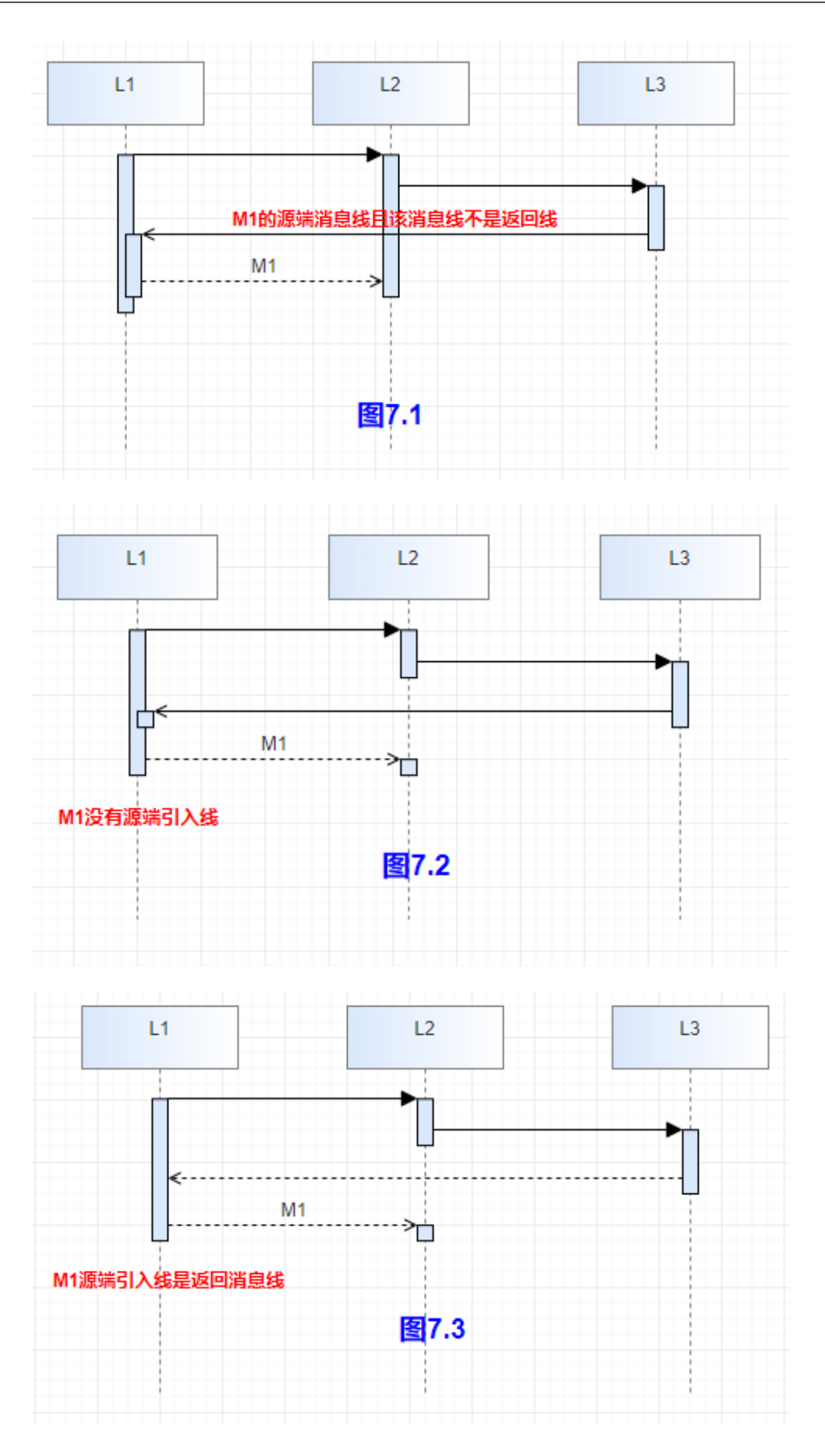

2. 源端寻源:一条消息线M1从生命线L1上出发。算法规则与目标端寻源类似,差异 在于源端不以当前M1为出发点,而是以M1的上一条消息线LM1为出发点,并且 不受异步与返回消息线的限制。

找到当前消息线M1的上一条消息LM1(注意,是位置在其上的第一条消息线),从 LM1出发, 如果LM1的目标端LT1在生命线L1上, 则LT1为M1的源端【图8】; 如果不 在,则继续如下流程;

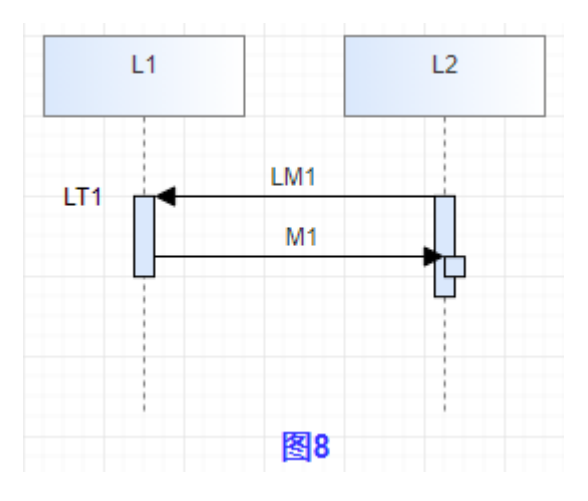

用LM1逆向寻源(同目标端逆向算法),如果能找到在生命线L1上的激活块,则该激 活块为M1的源端【图9】;如果找不到生命线L1上的激活块,在生命线L1上新创建一 个激活块并将M1从它引出【图10】。

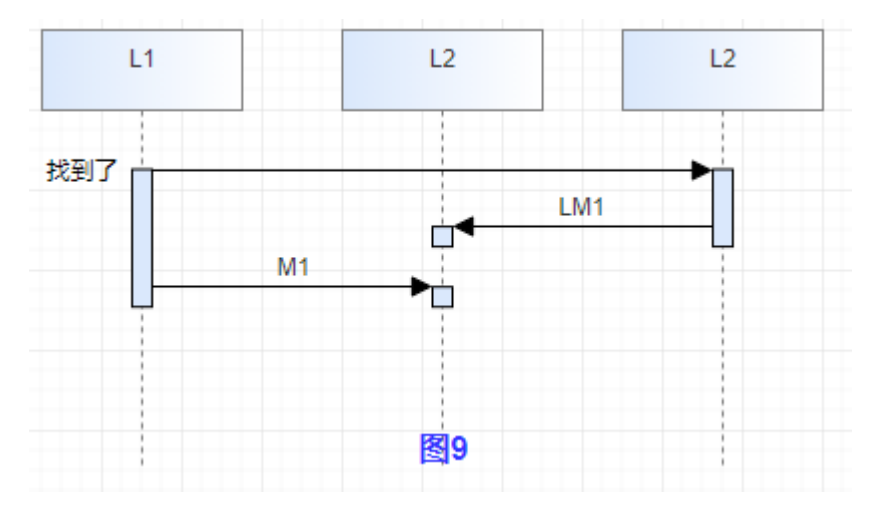

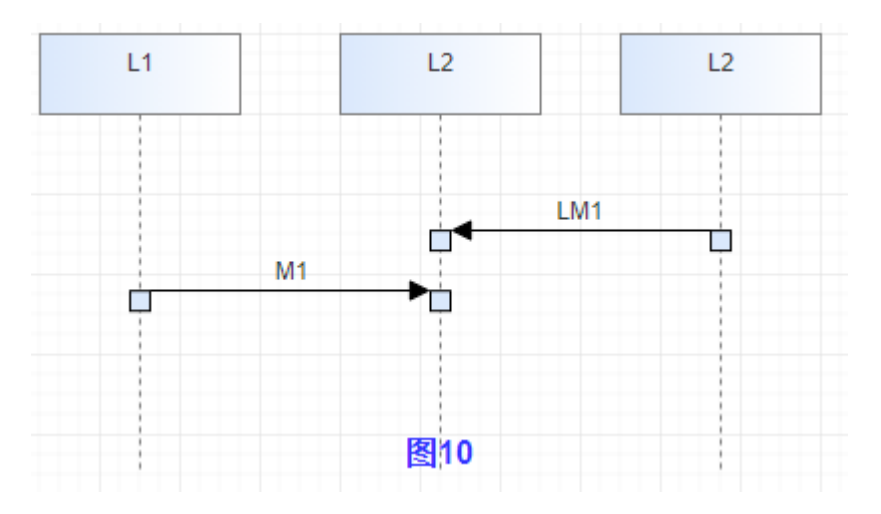

逆向寻源过程中,如果某个消息线是返回消息线(Reply Message),则其源端不参与 寻源判断,直接略过它继续向前寻源。

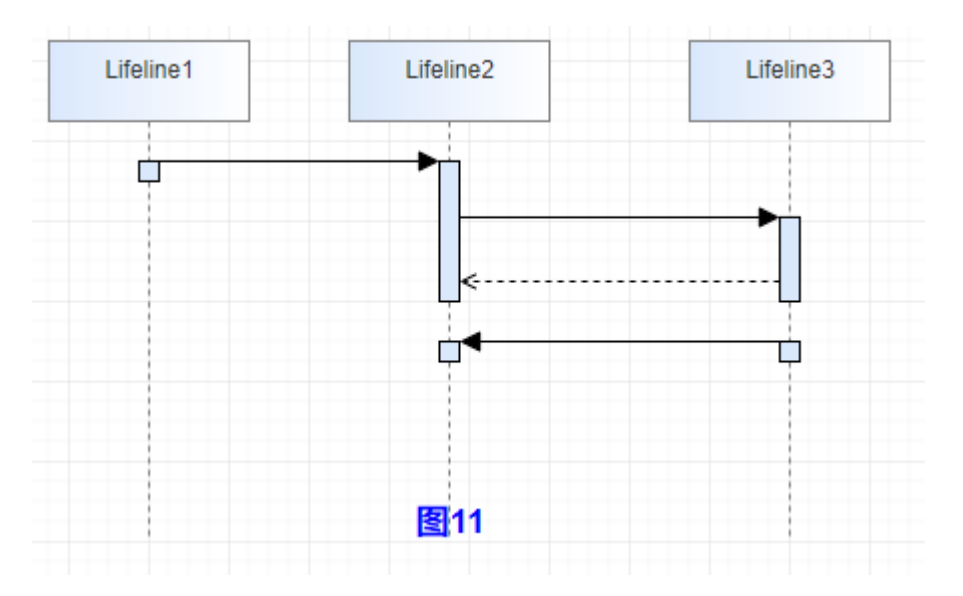

## **2.4.6** 自定义激活块

激活块代表了一段生命周期,激活块内可包含子激活块。激活块的断开代表了其生命 周期的终止。

- 1. 同步消息线(Message)与异步消息线(Async Message)会在其指向的目标上 创建一个激活块。如果指向生命线,则在生命线上创建,如果指向某个激活块, 则在其内创建一个子激活块。
- 2. 返回消息线(Reply Message)指向到激活块上,不会额外创建子激活块。如果返 回消息指向的是生命线则会创建一个激活块。

工具提供了如下五种方式控制激活块,可以根据需要合并或者断开激活块。

#### 激活块生成

消息线连线到生命线成功后会自动生成激活块。

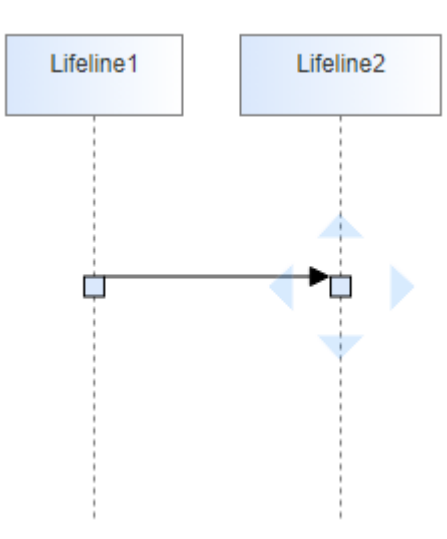

## 开始新的消息组

在当前模型图中开始新一轮进程,在单张模型图中描述多个进程场景。 在准备开始新的消息线右键菜单"开始新的消息组"。

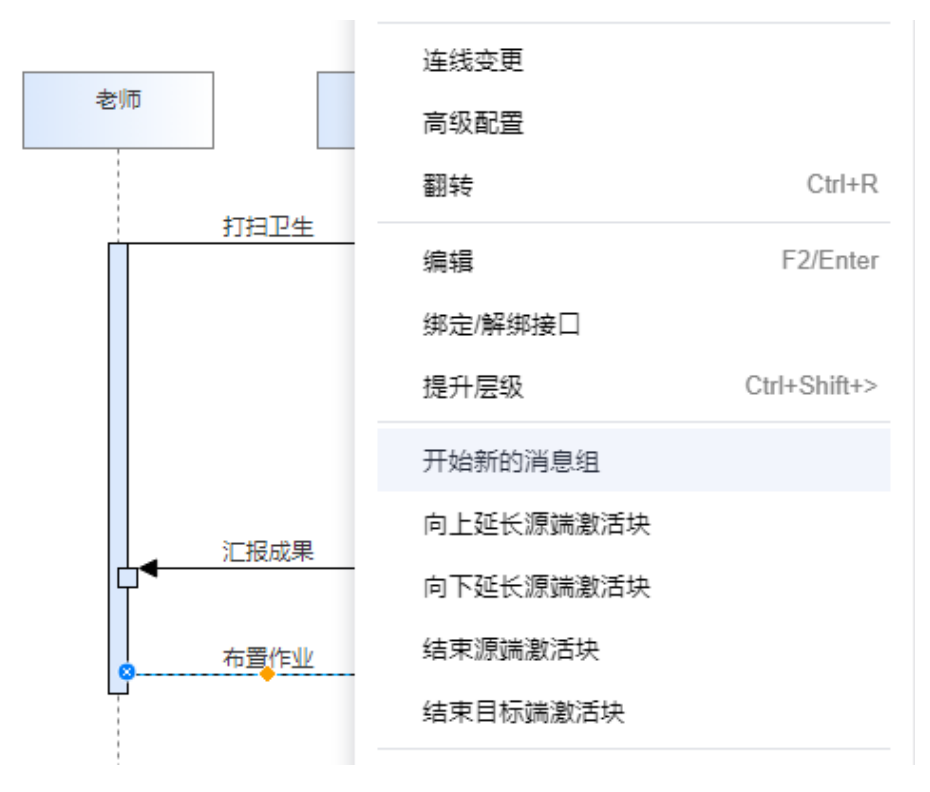

打扫卫生结束后开始布置作业新的消息组。

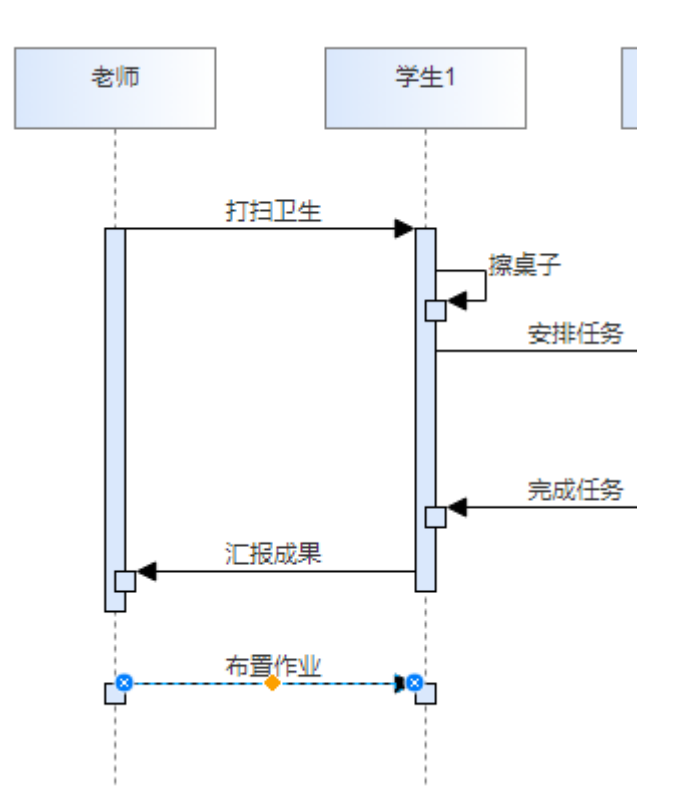

## 向下延长源端激活块

强制指定某个元素在正常进程周期外保持激活状态,表示该元素所属进程与其余进程 共存;

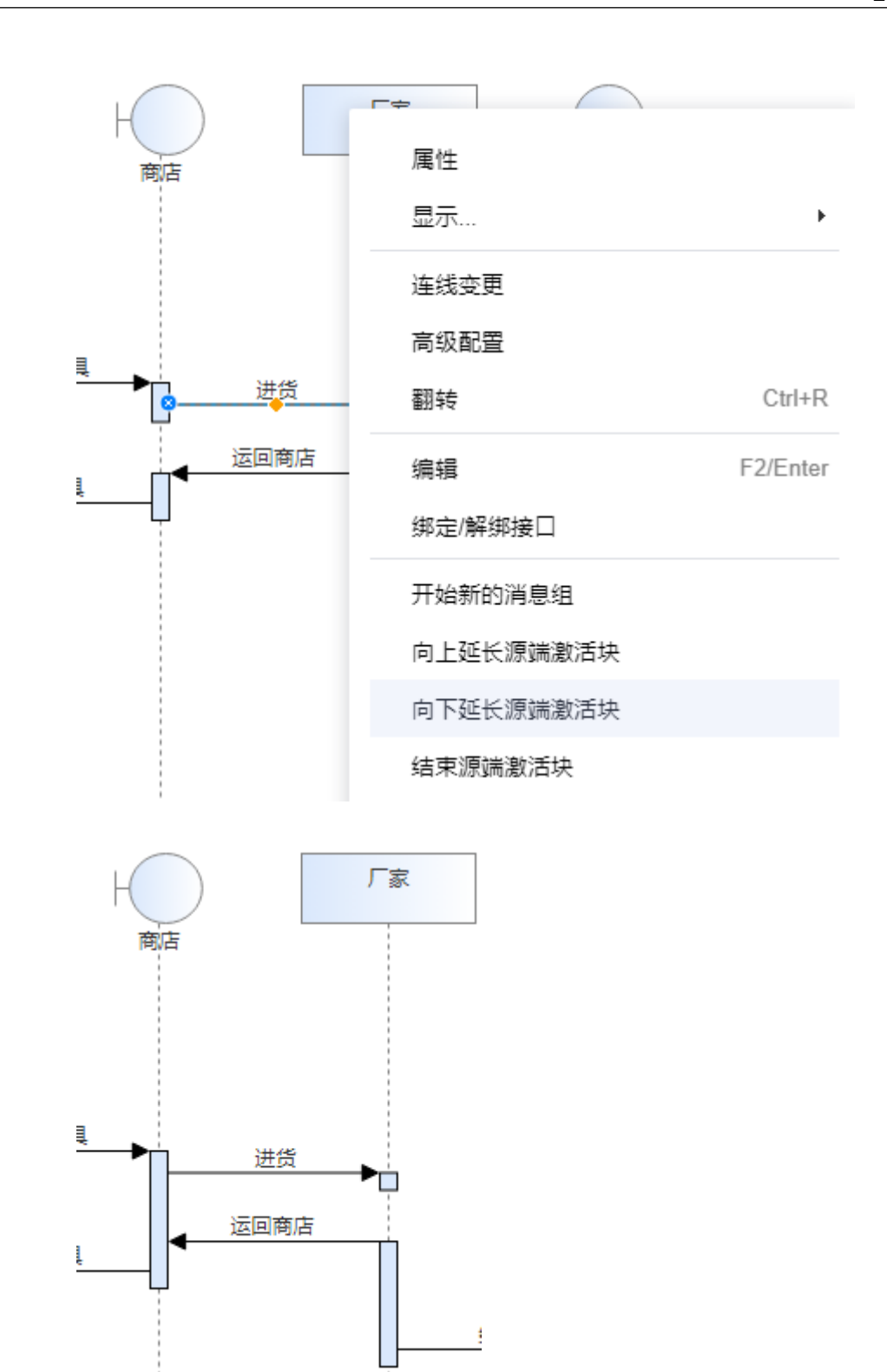

### 向上延展源端激活块

强制某个元素上的激活块向上延展。

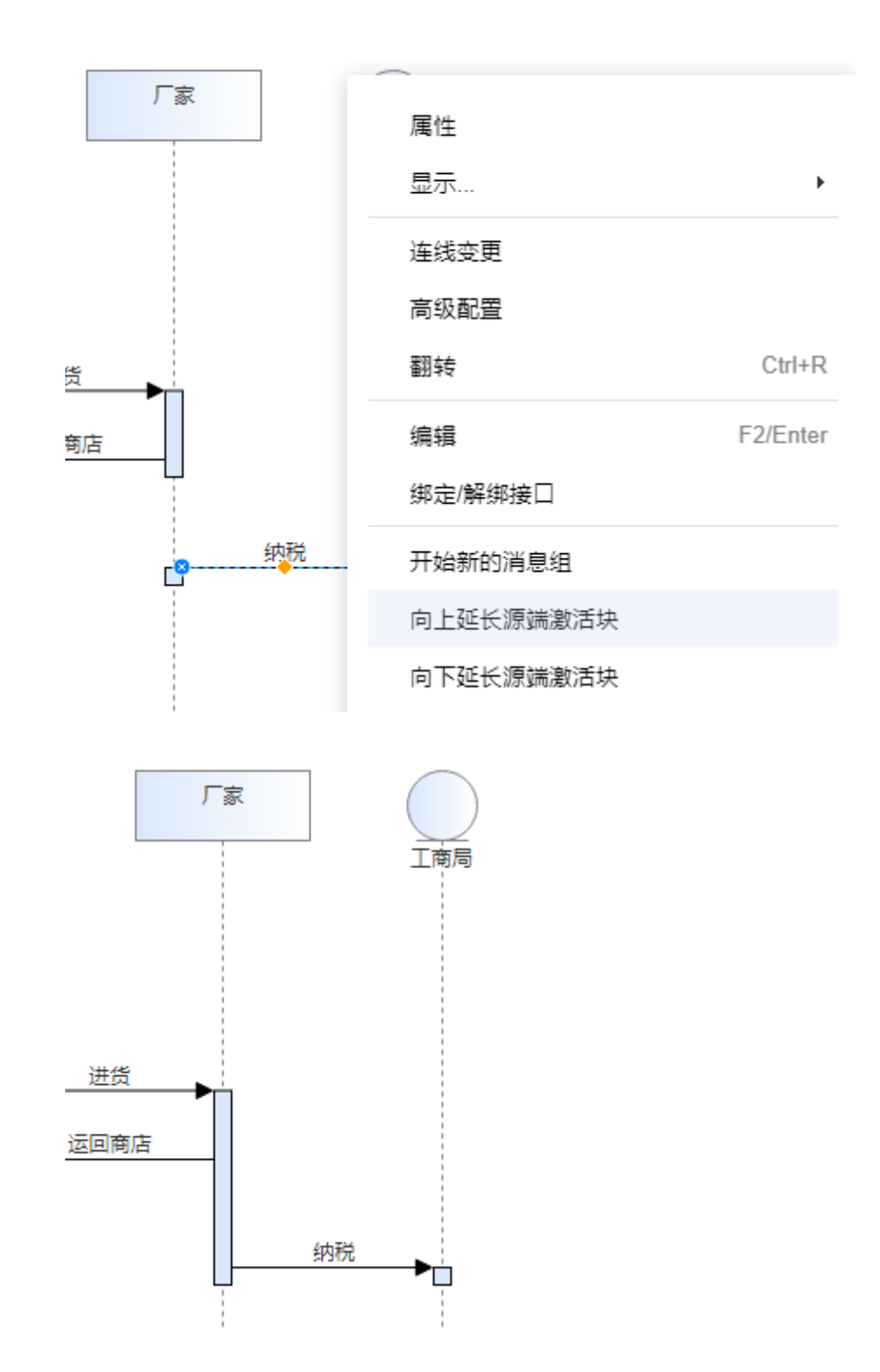

### 结束源端激活块

源端元素在该条消息线之后,结束其上激活块的进程周期,通常用来表示一条异步消 息过后该源端元素变为空闲状态。

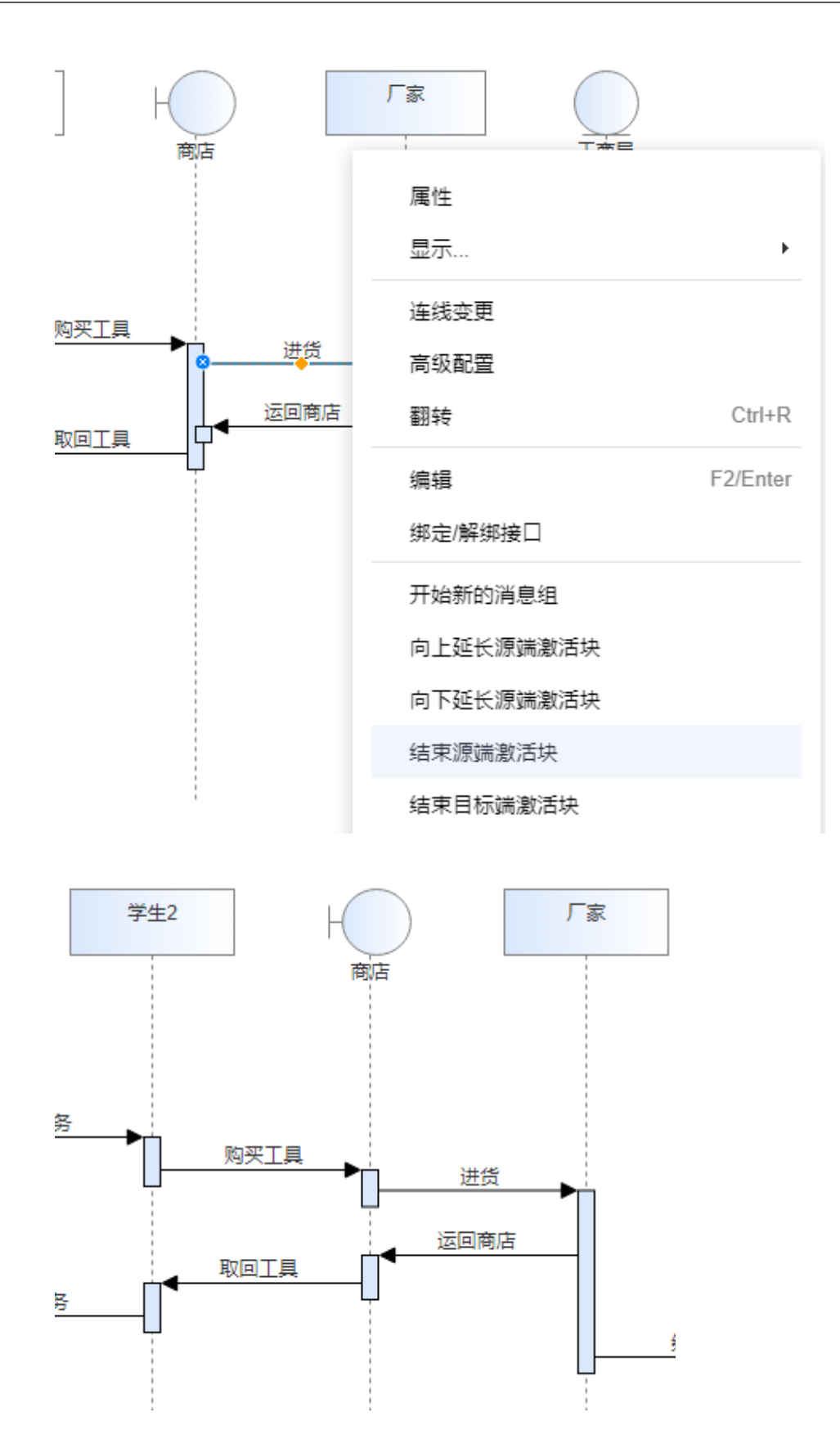

### 结束目标端激活块

当前激活块是由其上某条消息线设置了"延长源端激活块"而延展下来的,可以通过 该设置结束其延展能力。

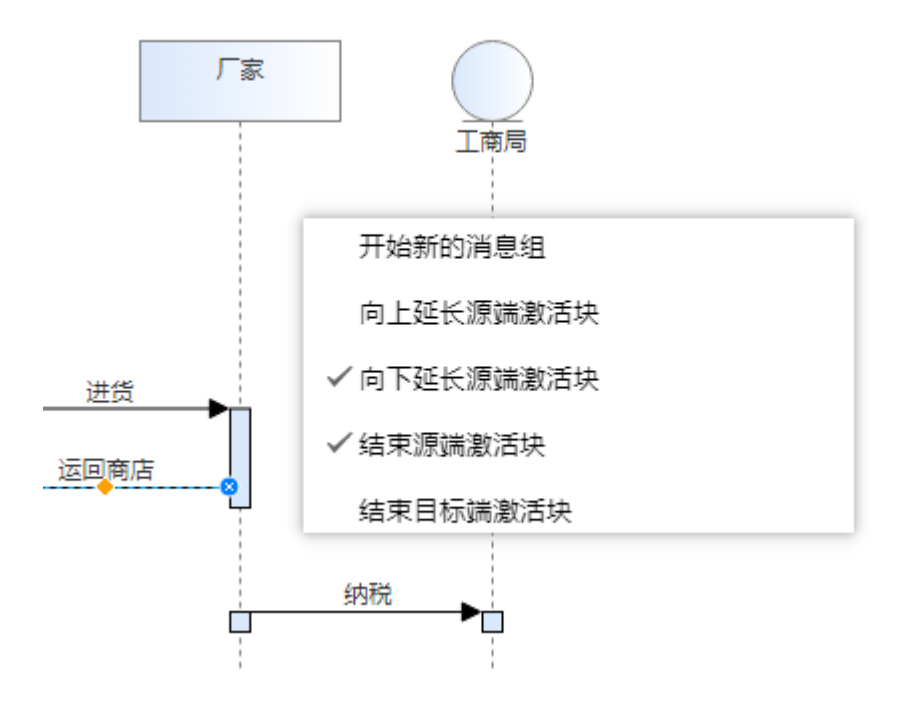

## **2.4.7** 提升或降低消息线层级

激活块层级表示当前消息任务与前一个消息任务之间是并列还是包含关系,支持对消 息线源端升降级。

右键单击消息线,选择提升层级或者降低层级。

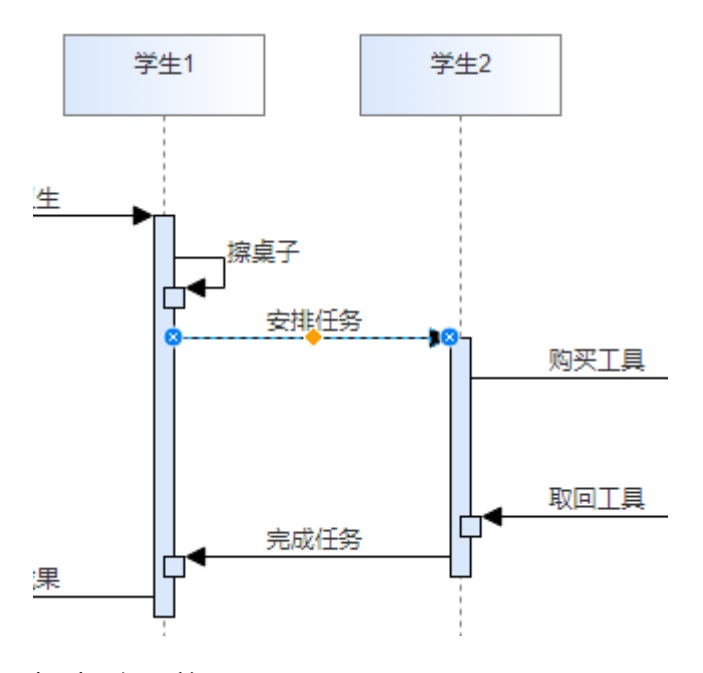

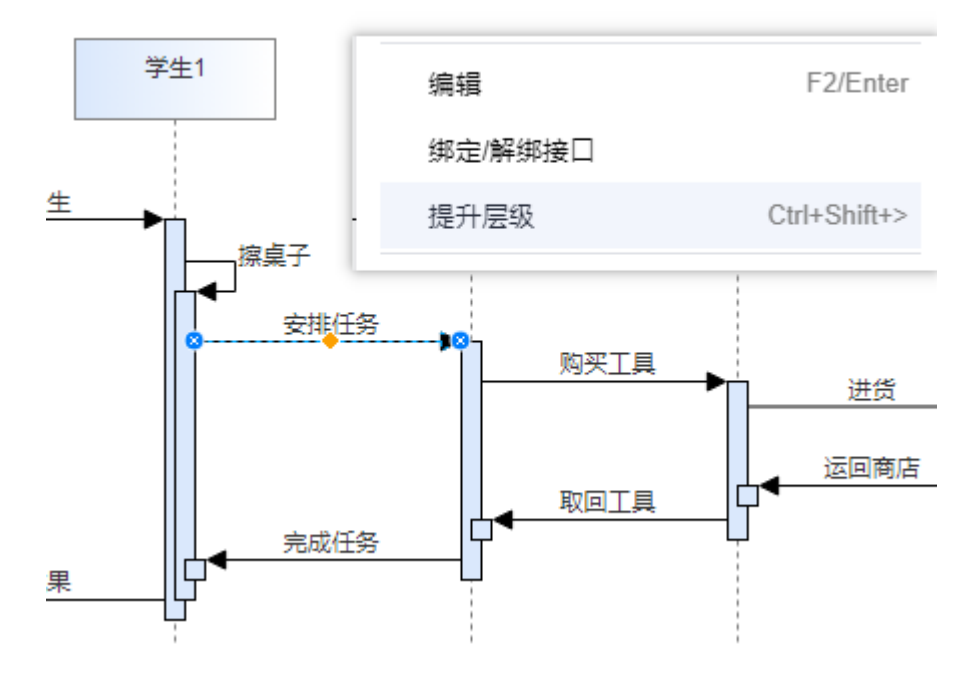

## **2.4.8** 绘制组合片段

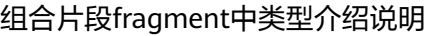

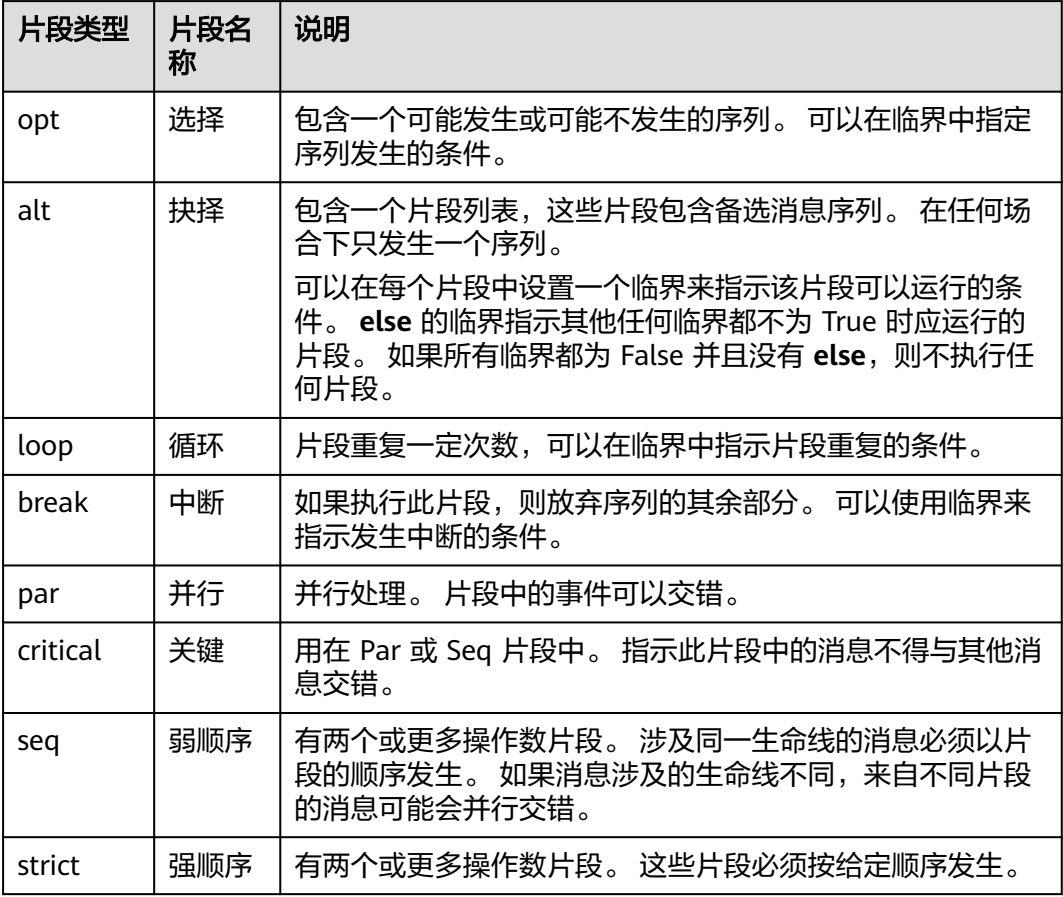

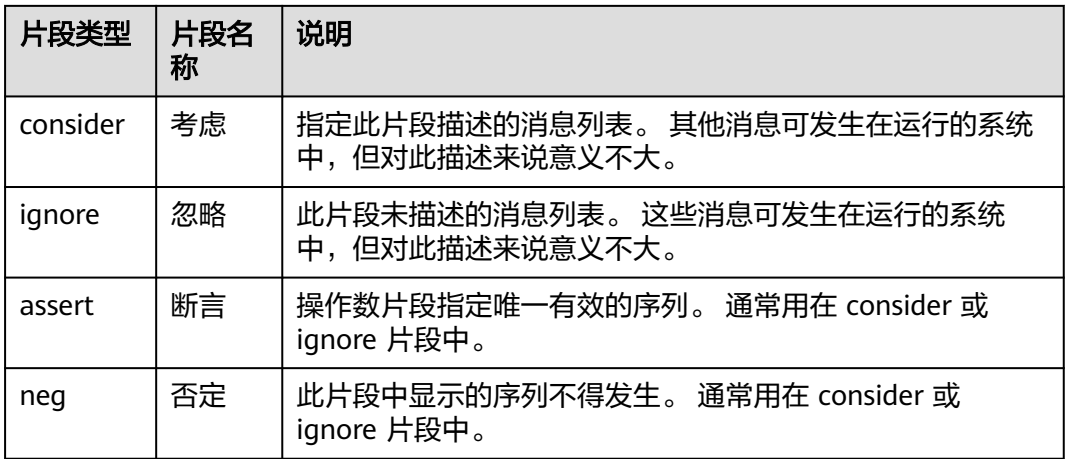

由于loop与alt类型使用频率较高,故直接放到工具箱中作为可直接使用的元素,与通 过fragment设置成loop与alt的意义相同,无任何区别。

在工具画板中选择分段类型,拖拽至画布对应位置,右键单击分段可以进行"编辑条 件"。

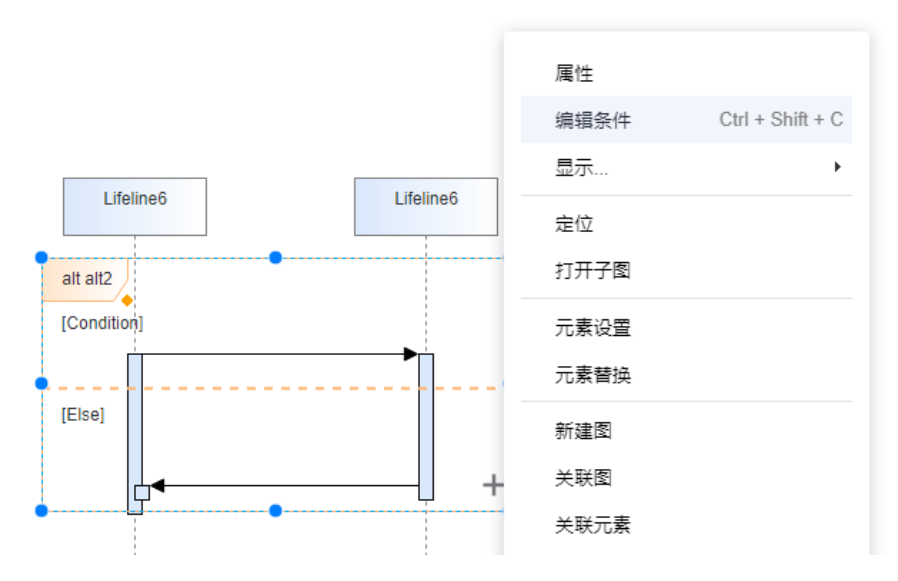

单击"新增条件",输入分片区域或条件名称。支持拖动调整顺序。

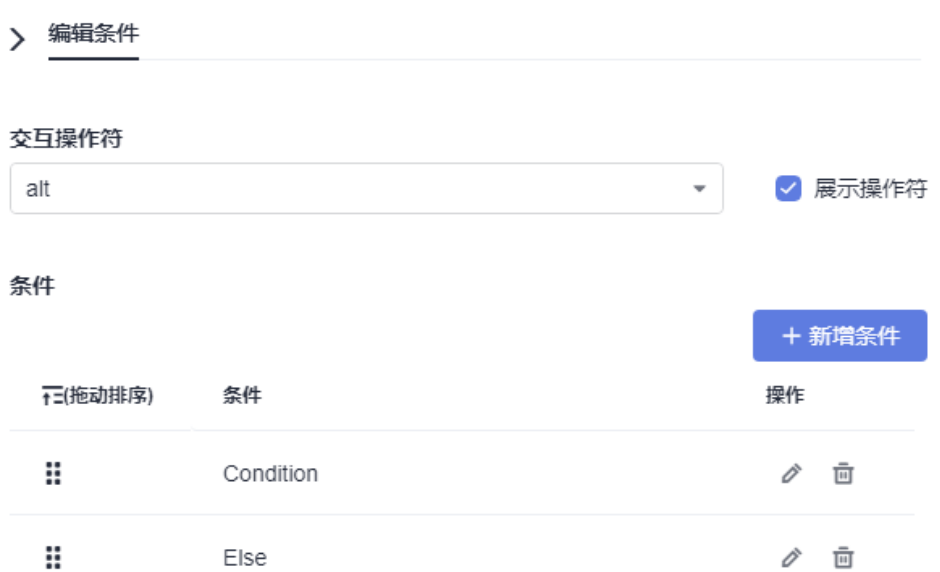

也可以直接点击组合片段元素进行修改/新增条件框。

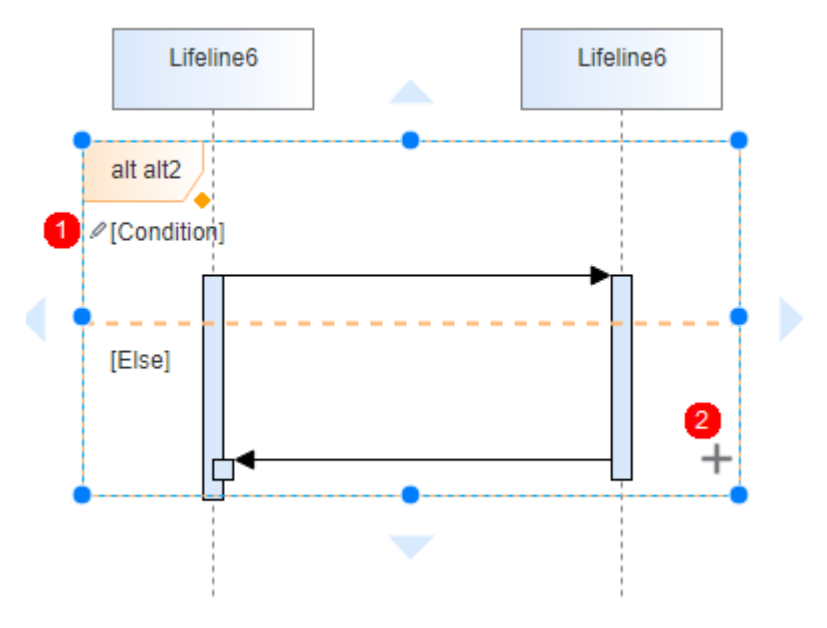

鼠标移到分层连线上方变成白色十字箭头后,fragment中的连线可以上下移动,调整 位置。

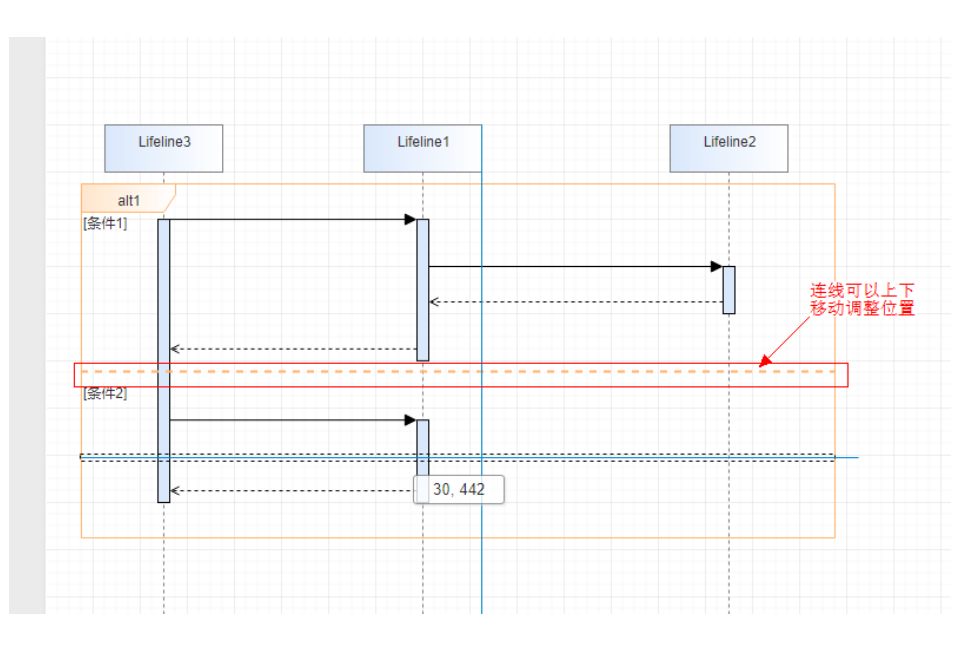

## **2.4.9 Diagram Gate** 使用

图表门是一种简单的图形方式,用于指示可以将消息传输到交互片段和从交互片段传 出的点。可能需要一个片段来接收或传递消息。在内部,有序消息反映了这一要求, 并在片段帧的边界上指示了门。任何与此内部消息"同步"的外部消息必须适当地对 应。门可以出现在交互图(顺序,时序,通信或交互概述),交互事件和组合片段 (以指定表达式)上。

Diagram Gate并不是激活块(Activation),顺序图在绘制连线时会自动生成激活 块,激活块的使用请参考<mark>自定义激活块</mark>。

### 使用示例

拖动工具栏中的Diagram Gate图标到顺序图中,然后根据需要输入名称即可。

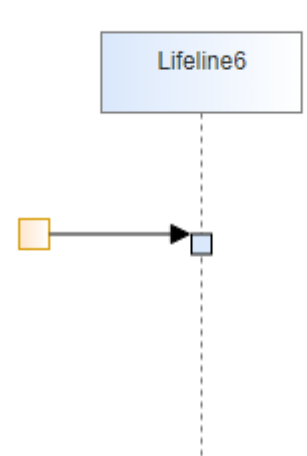

# **2.5** 活动图

## 元素介绍

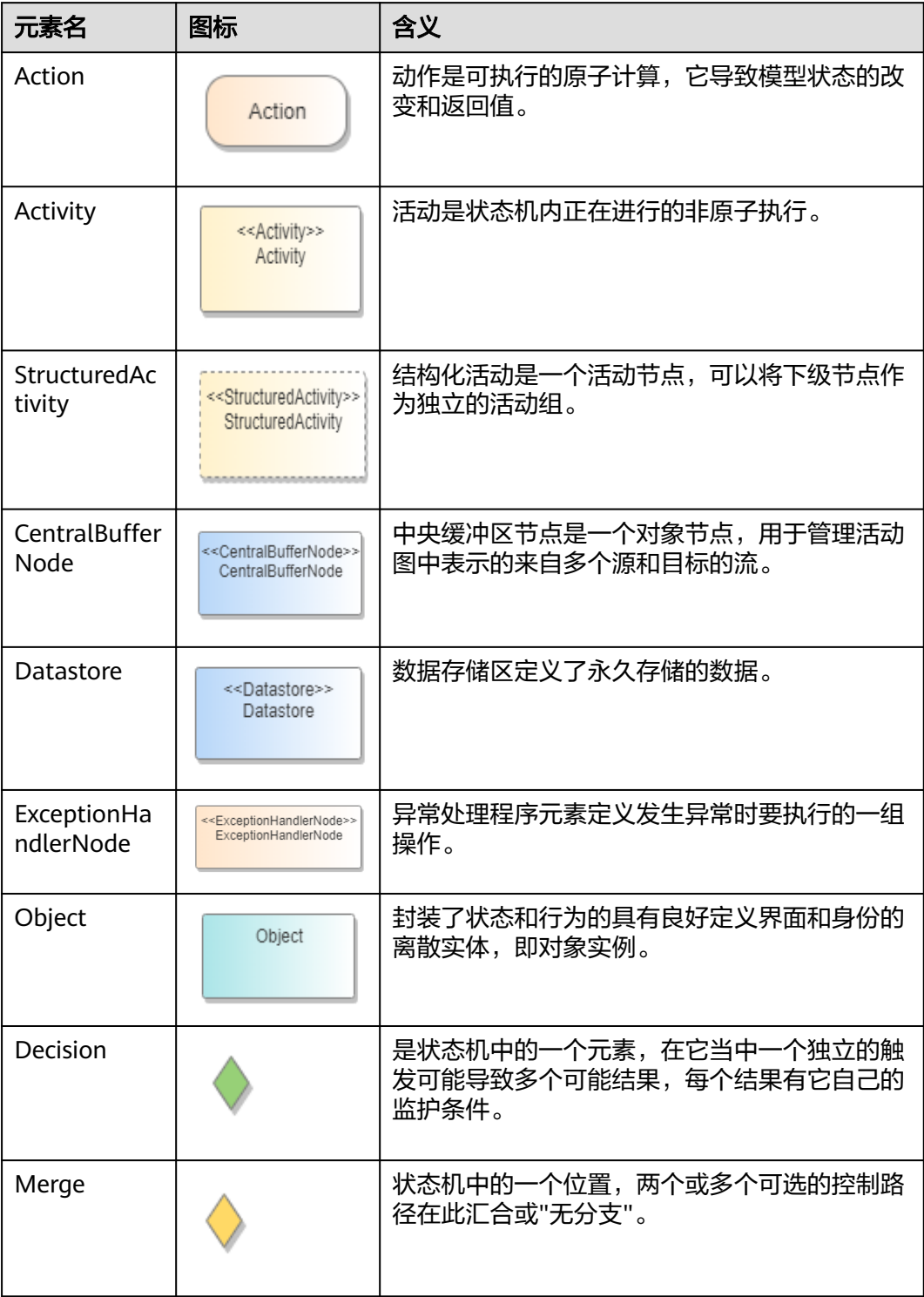

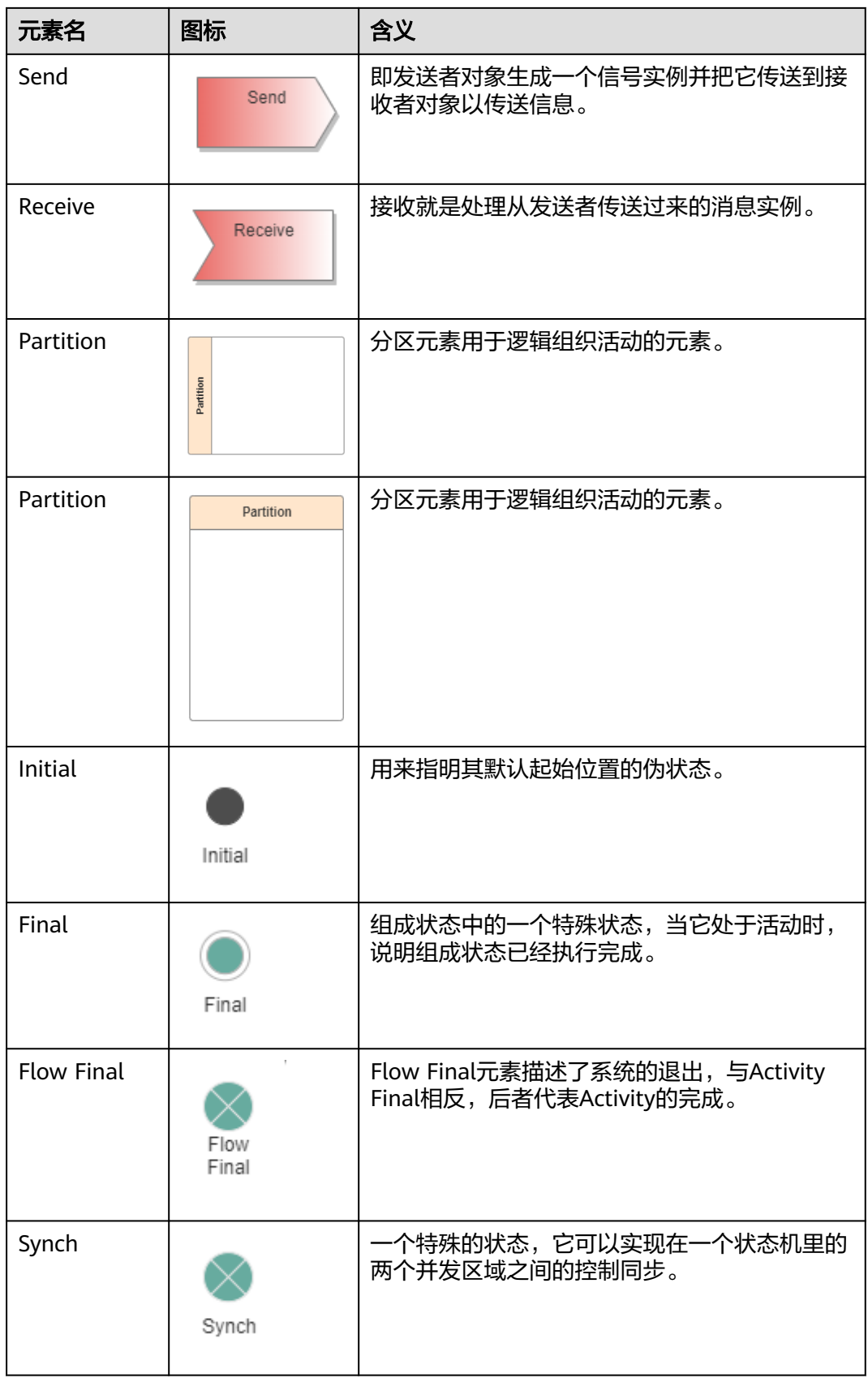

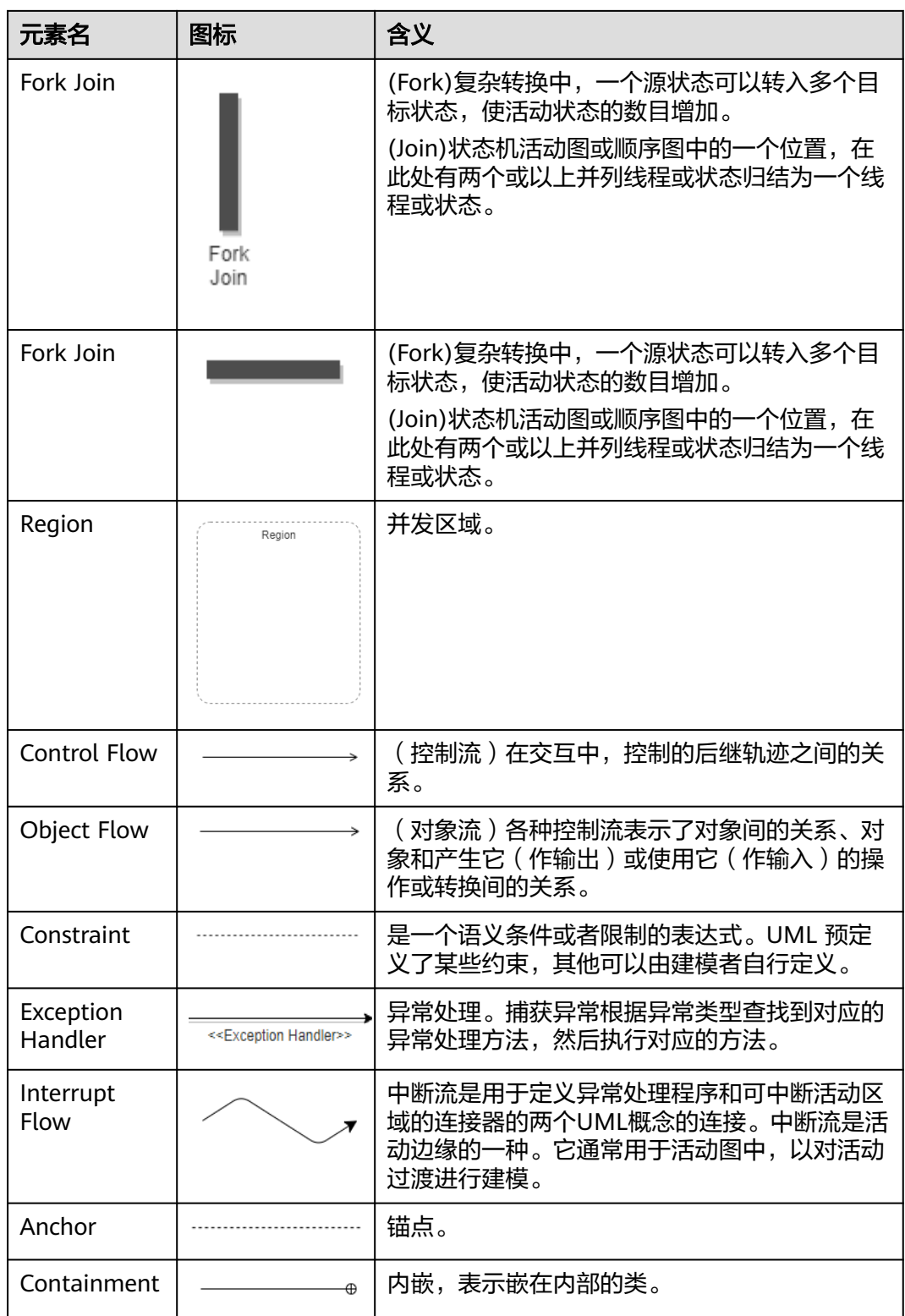

活动图对用户和系统遵循流程的行为进行建模,它们是流程图或工作流的一种,但是 它们使用的形状略有不同。

活动图示例如下所示:

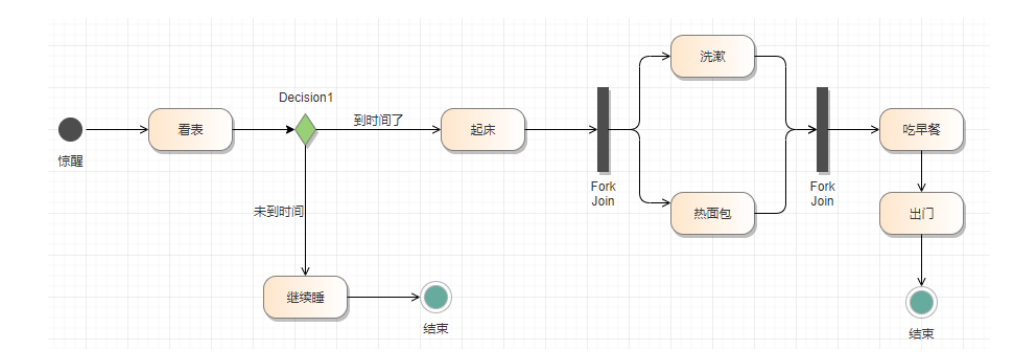

# **2.6** 部署图

## 元素介绍

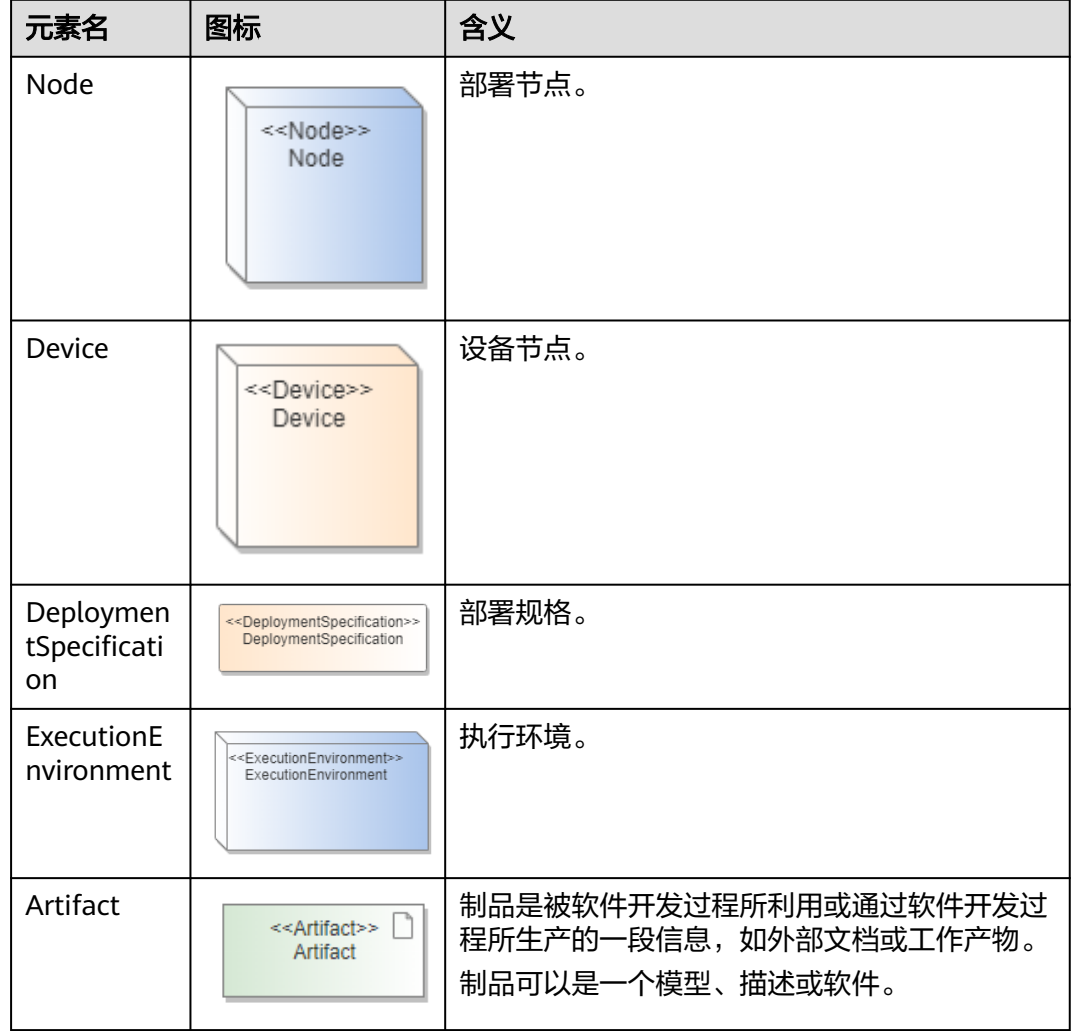

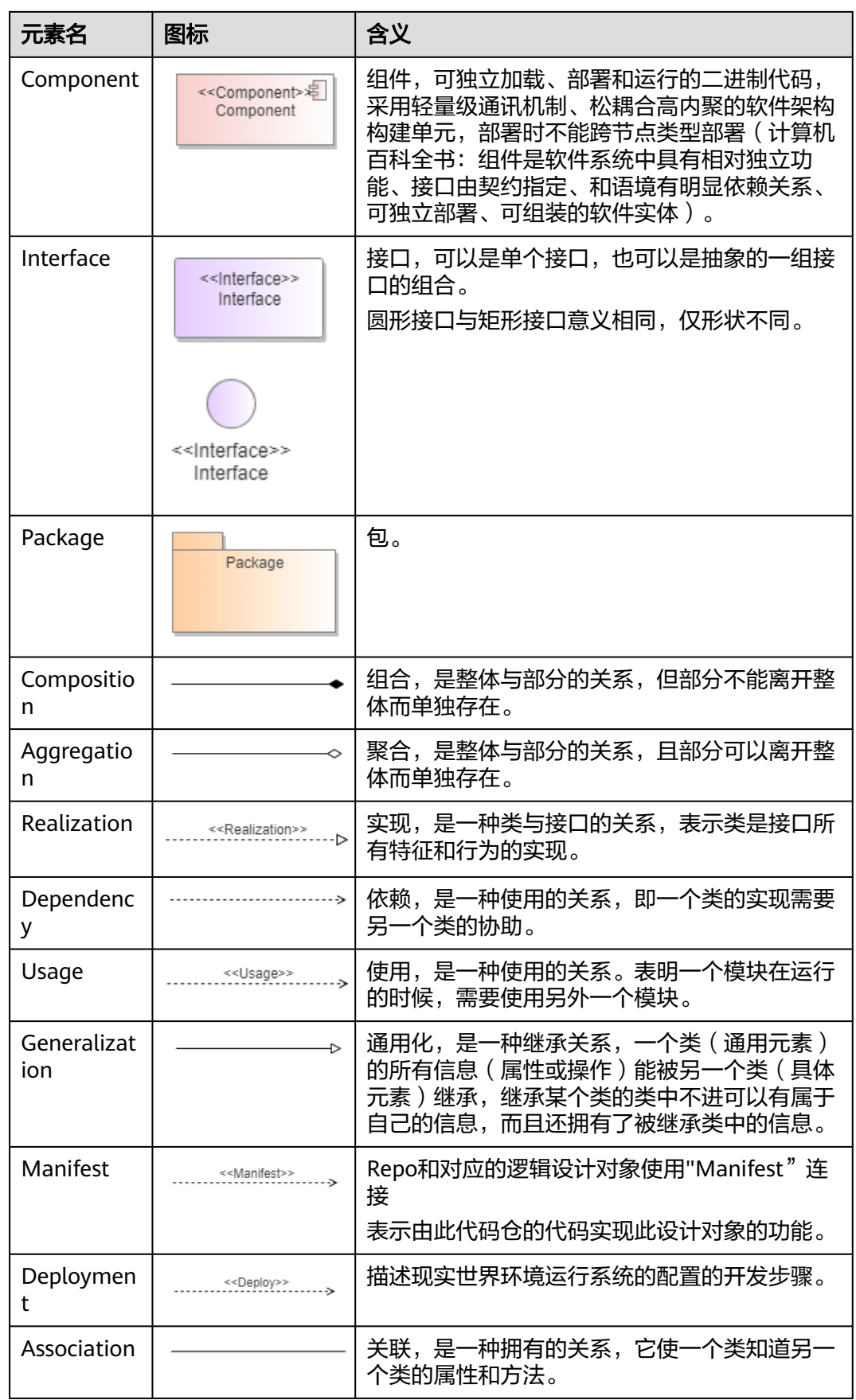
部署图用于大型和复杂系统的另一张专门图,其中软件部署在多个系统上。 部署图一般用于:

- 1. 嵌入式系统建模(硬件之间的交互)。
- 2. 客户端/服务器系统建模(用户界面与数据的分离)。
- 3. 分布式系统建模(多级服务器)。

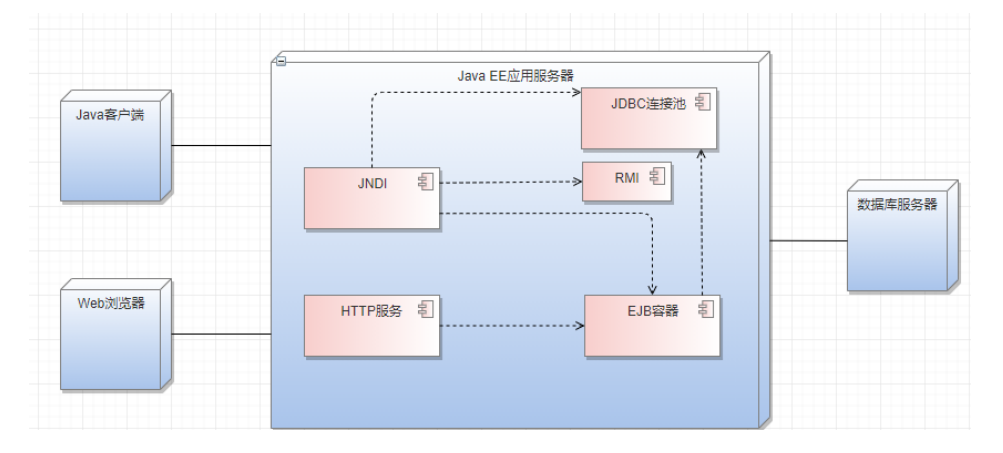

### **2.7** 组件图

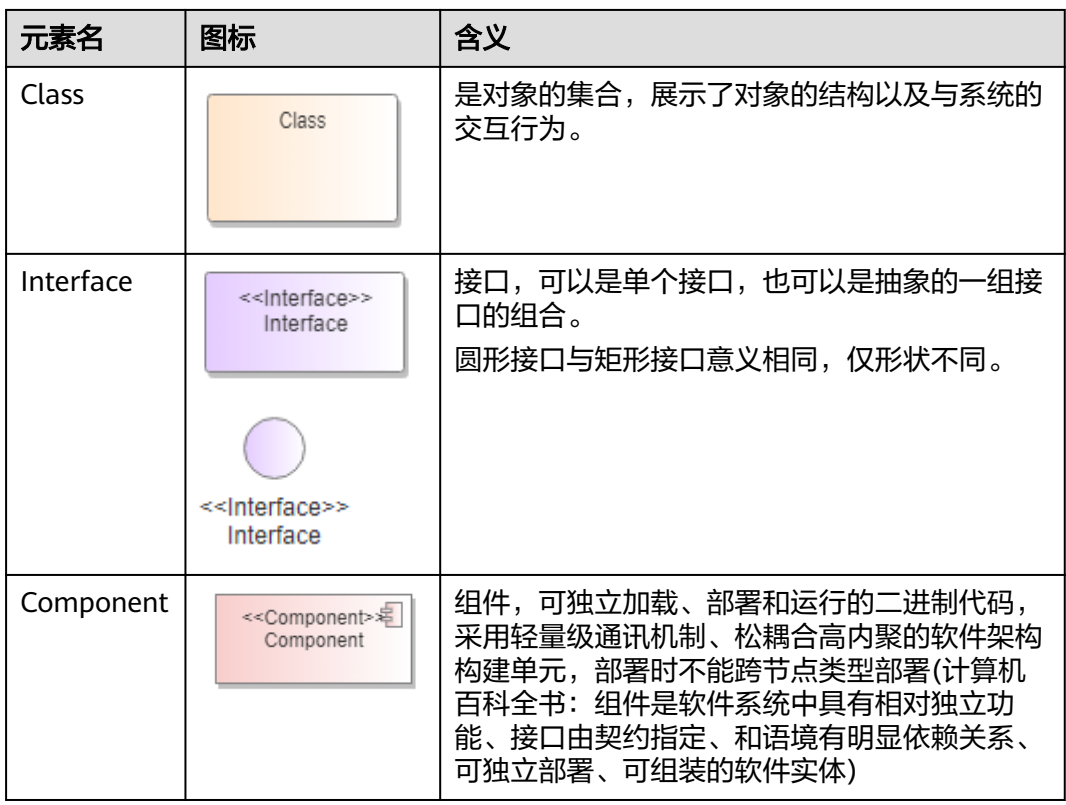

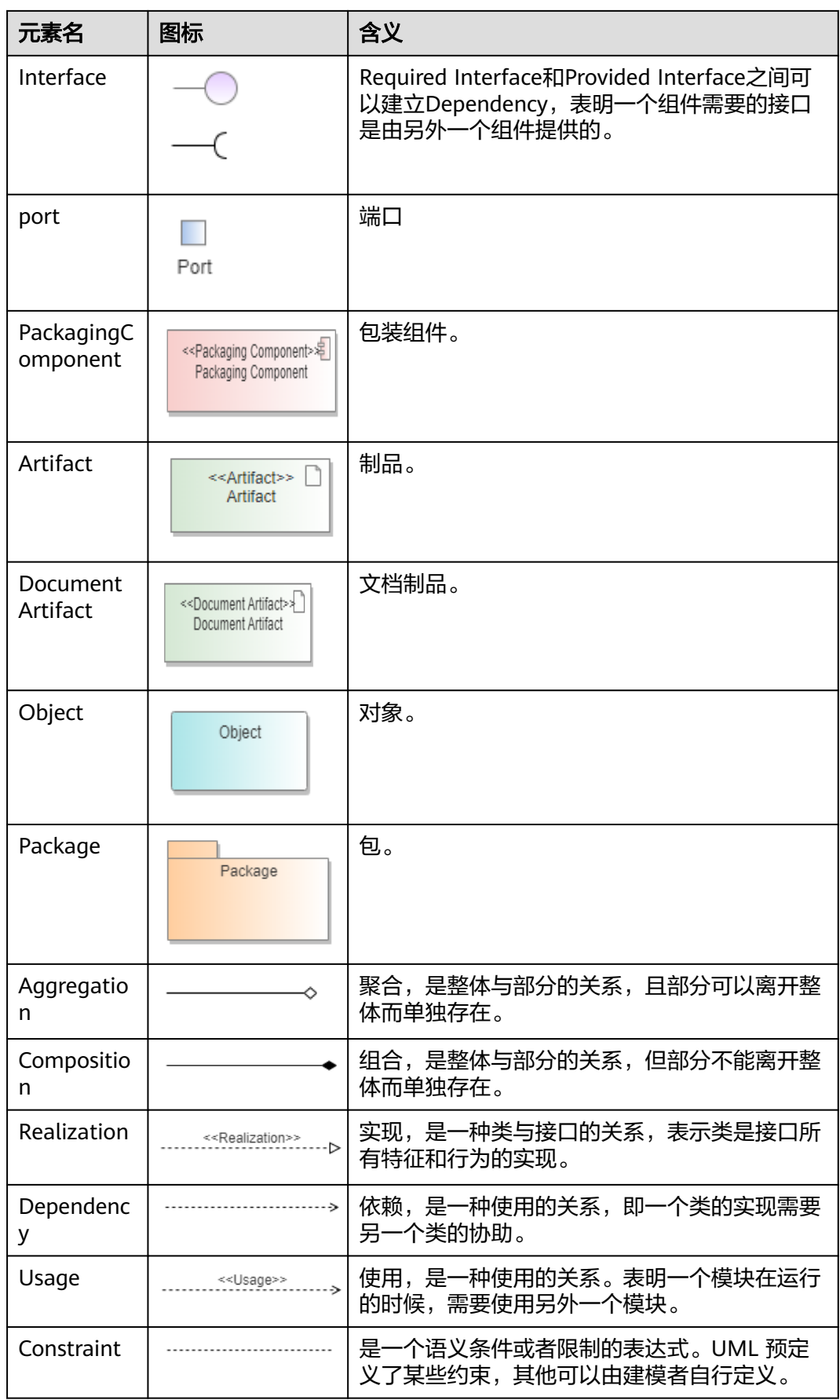

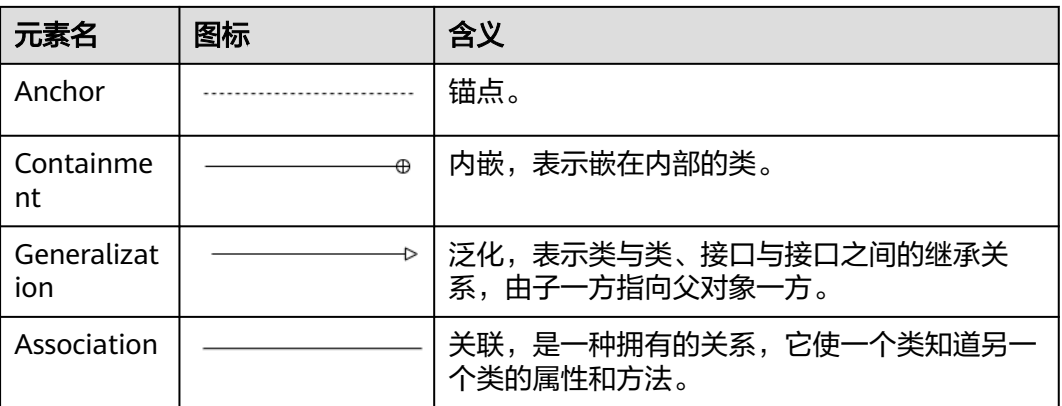

组件图显示了复杂软件系统中的各个组件如何相互关联以及如何使用接口进行通信。 它们不用于更简单或更直接的系统。

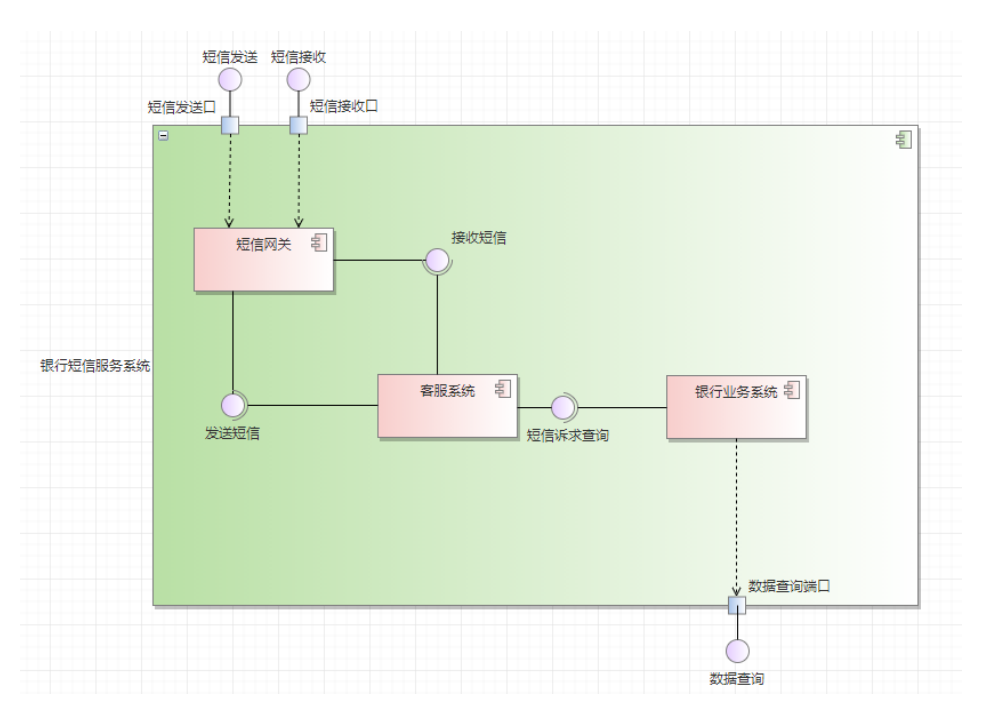

组件图示例如下所示:

在画暴露接口与请求接口时,可以通过Association关联连线将两种接口合并。

步骤**1** 在左侧工具画板中中选择"Provided Interface",将其拖拽至需要连接的图形上。

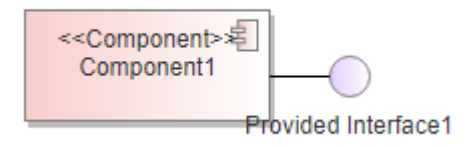

步骤**2** 拖拽完成松开左键,在弹出的连线选择列表中选择"Association"关联连线。

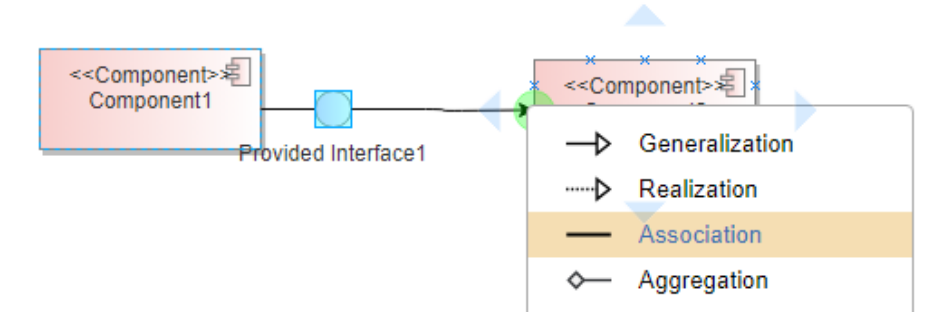

#### 步骤**3** 松开鼠标后即可形成接口合并。

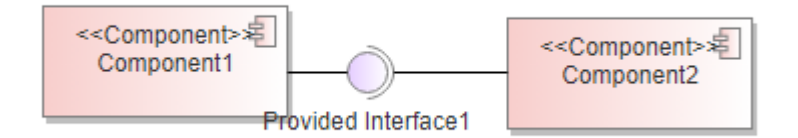

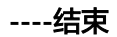

### **2.8** 状态机图

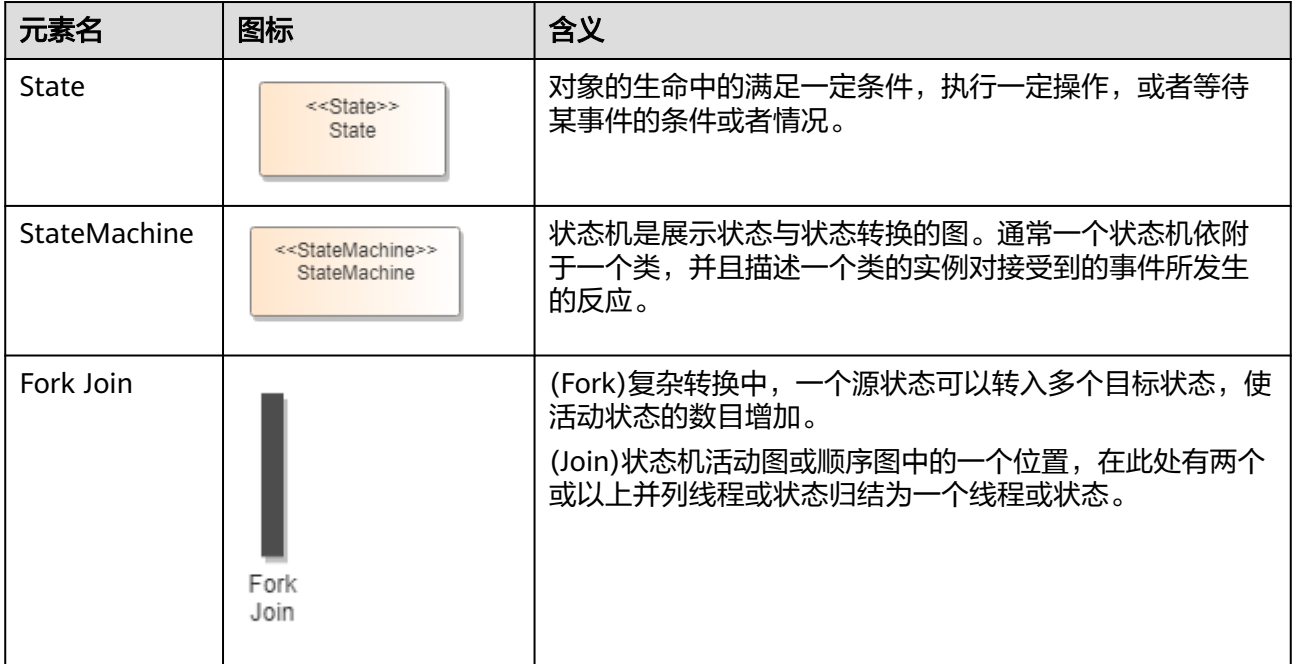

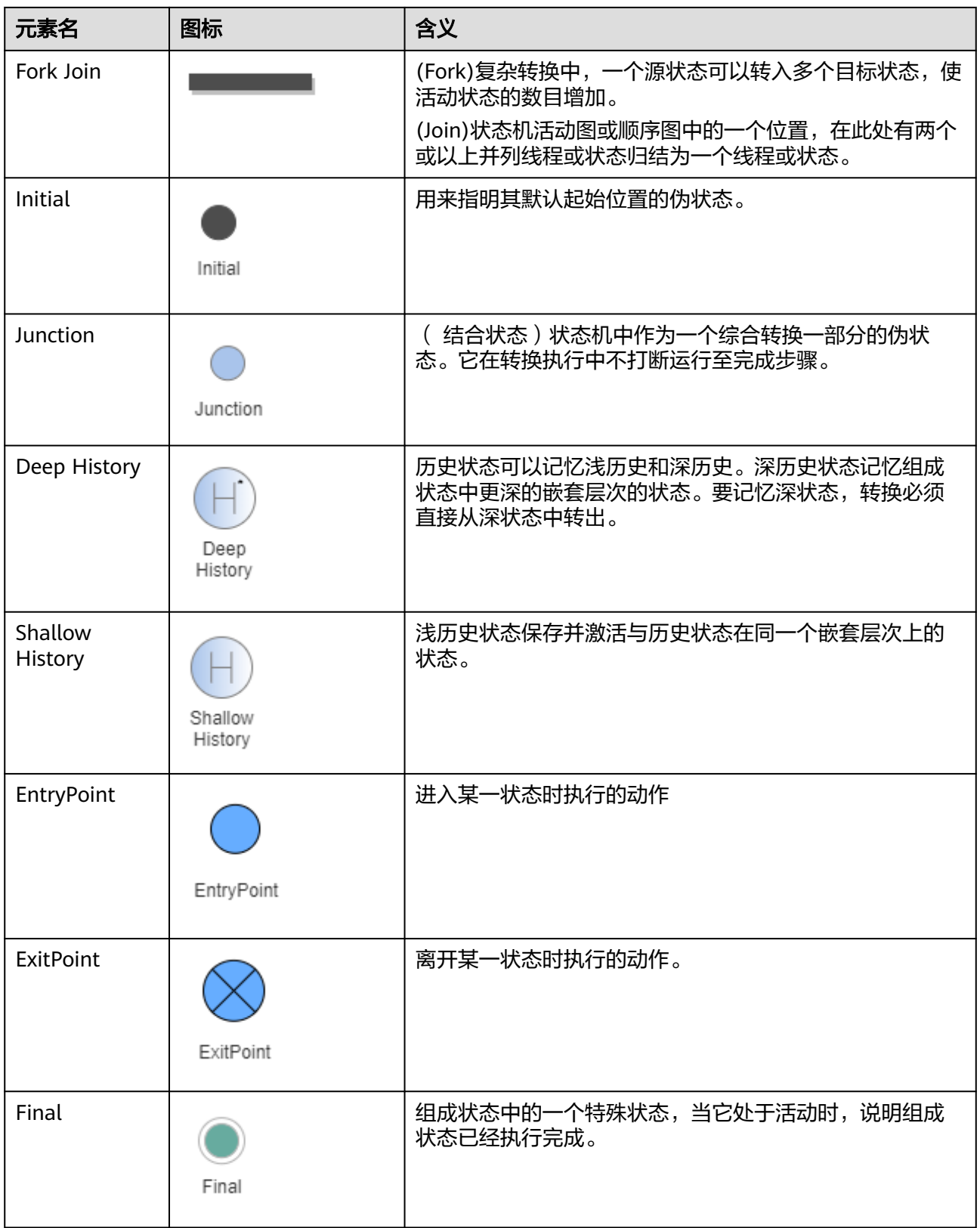

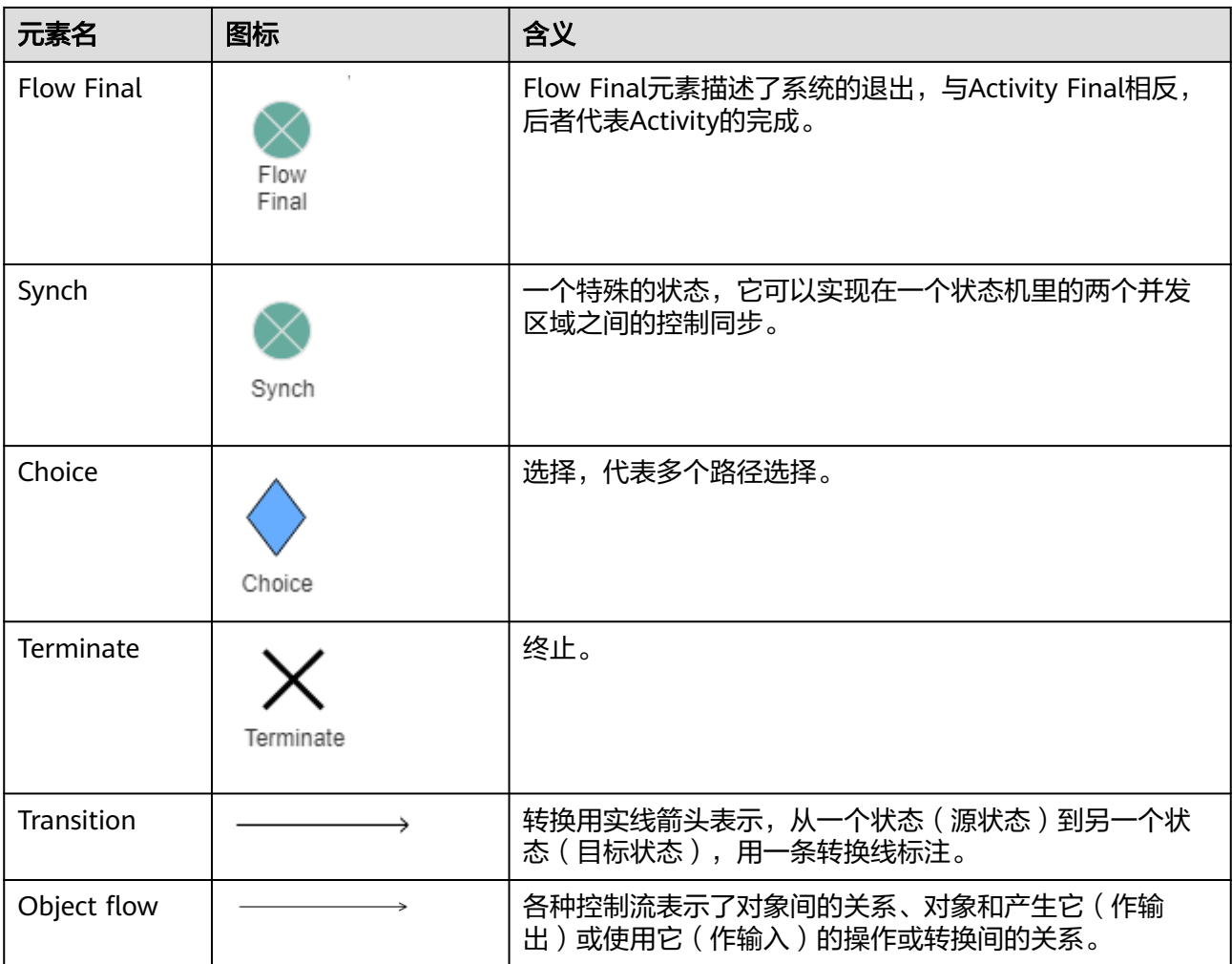

# **2.9** 包图

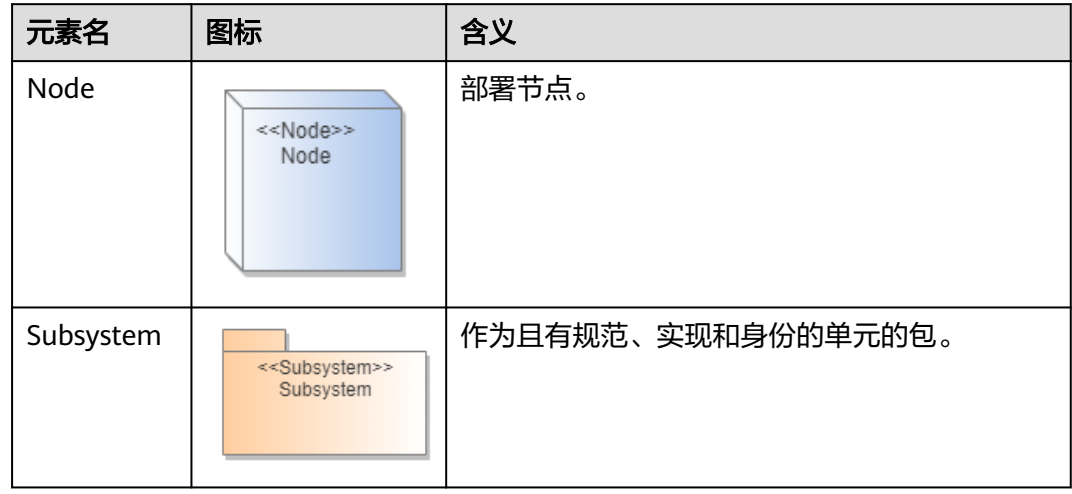

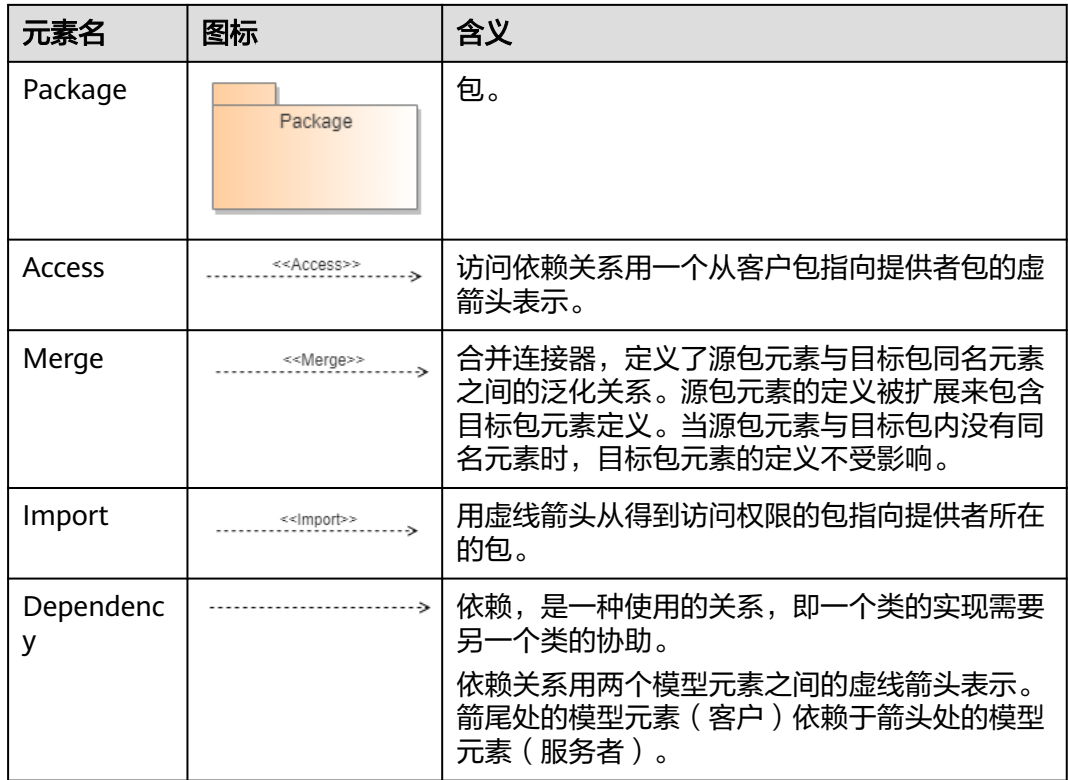

## **2.10** 实体关系图

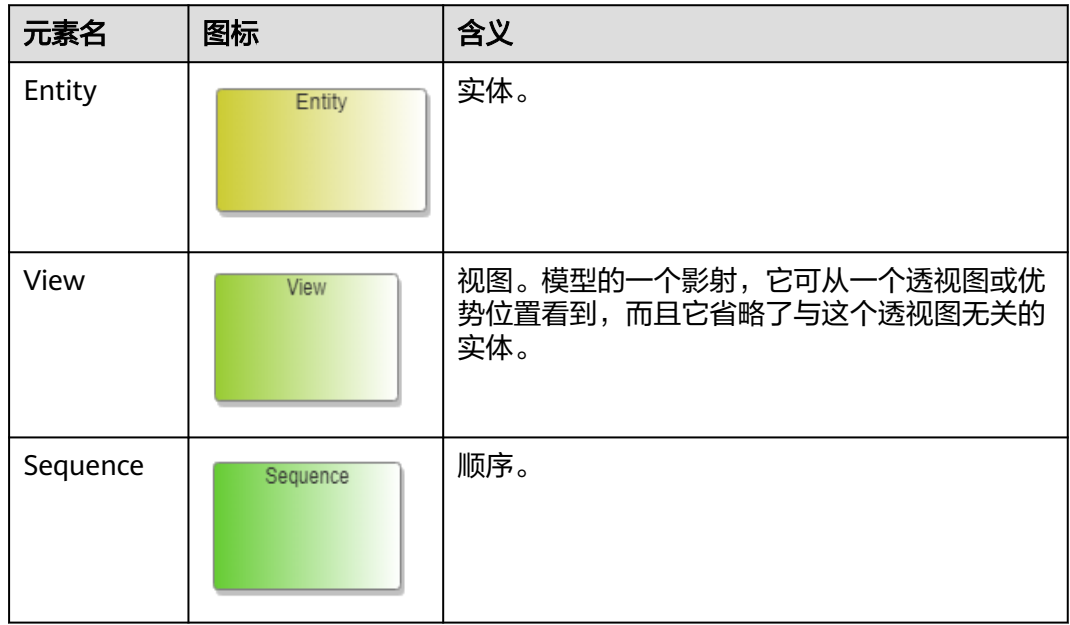

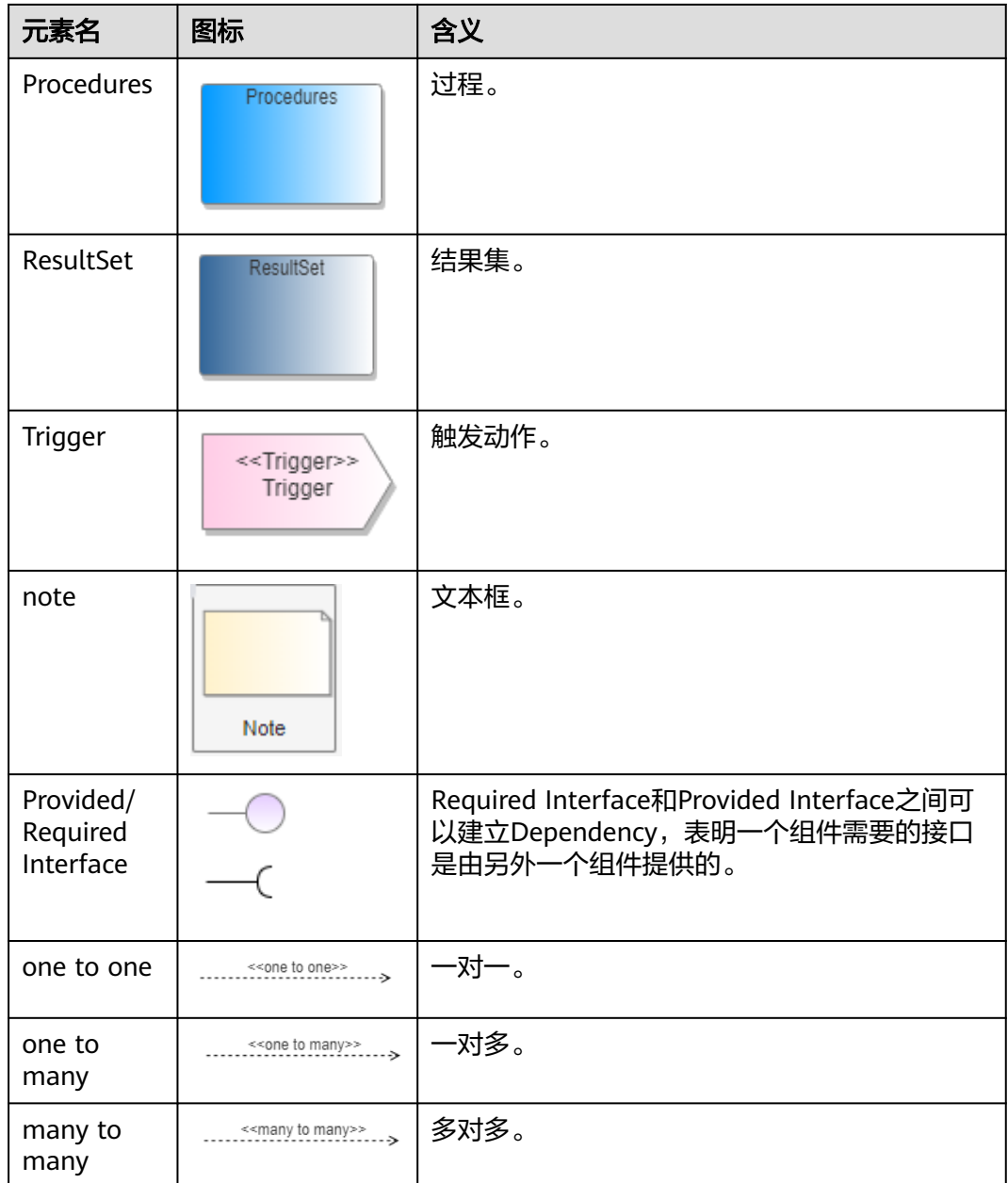

### **2.11** 对象图

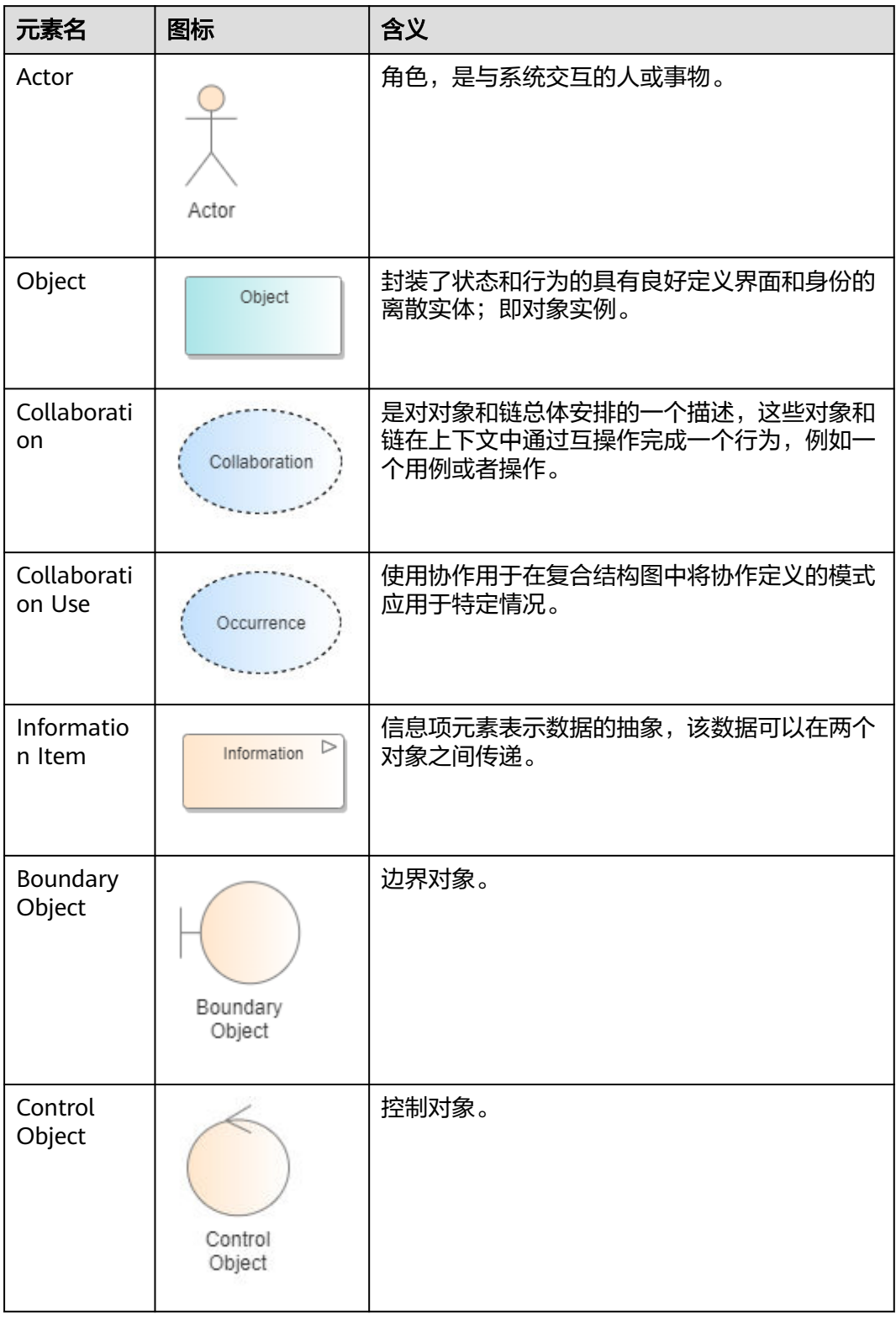

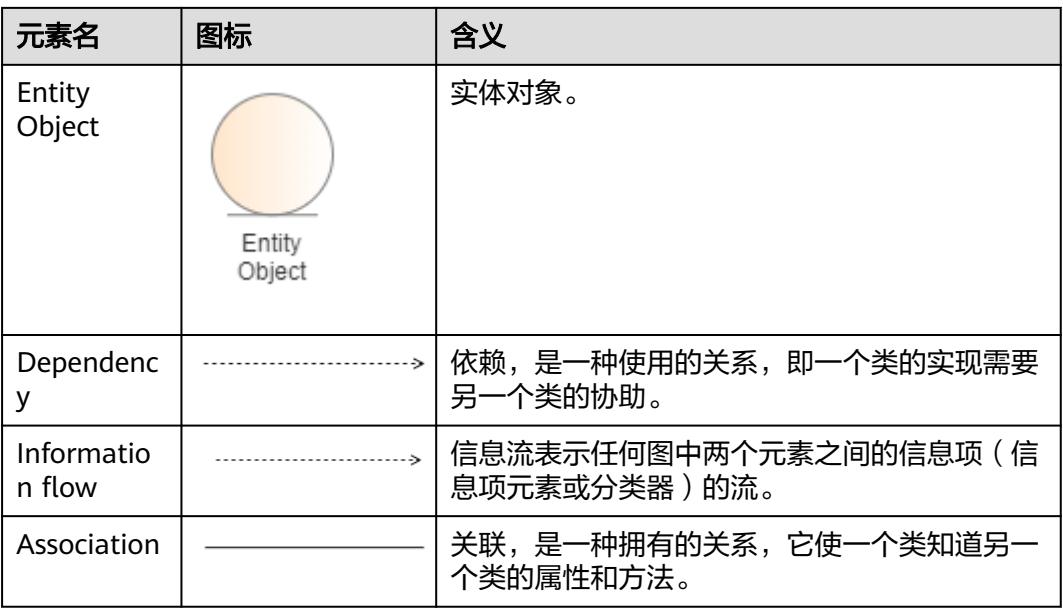

## **2.12** 通信图

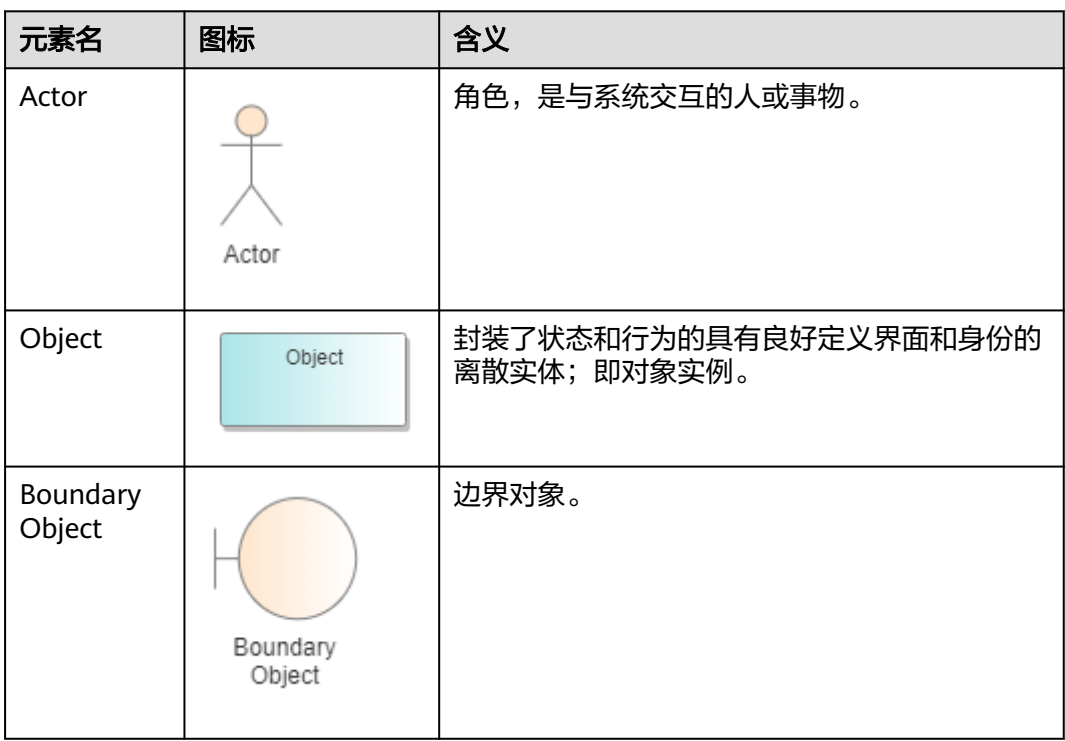

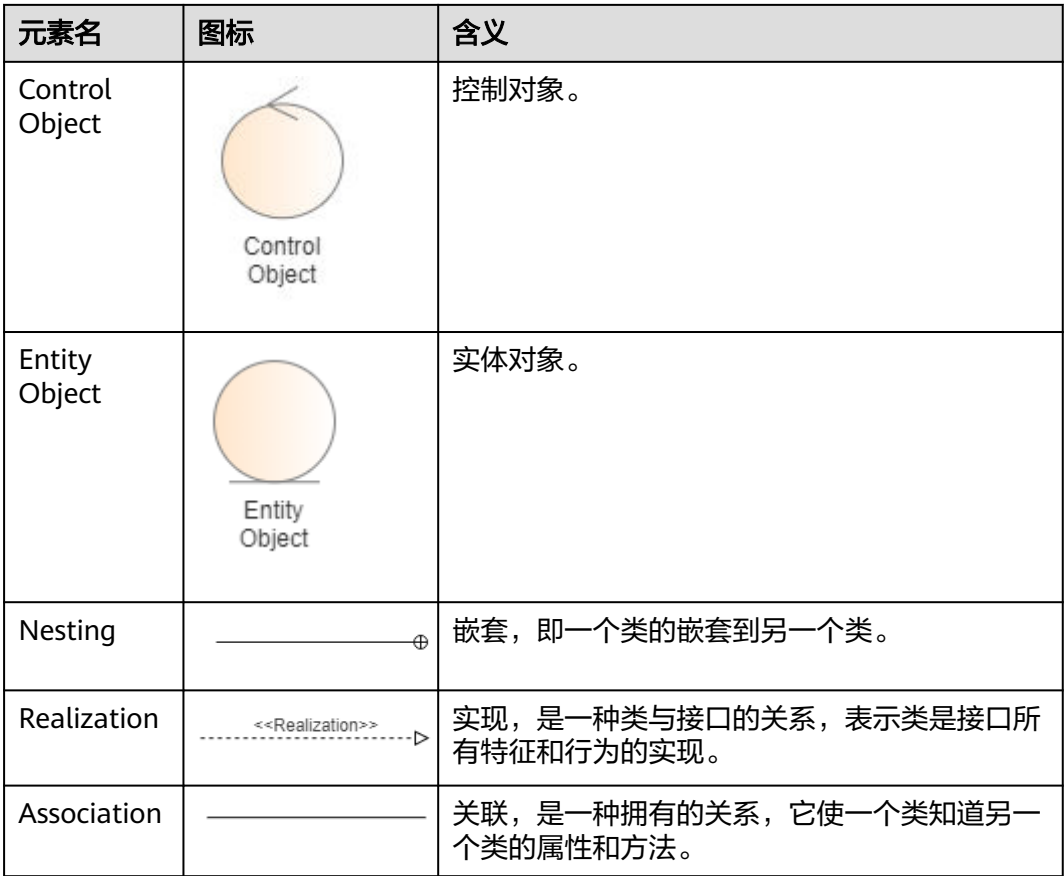

# **2.13** 组合结构图

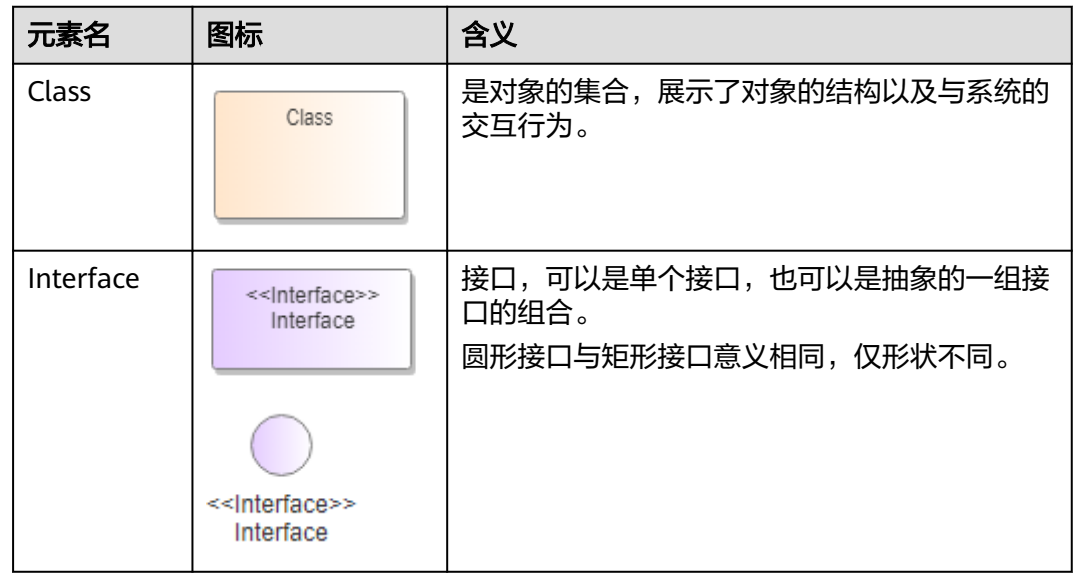

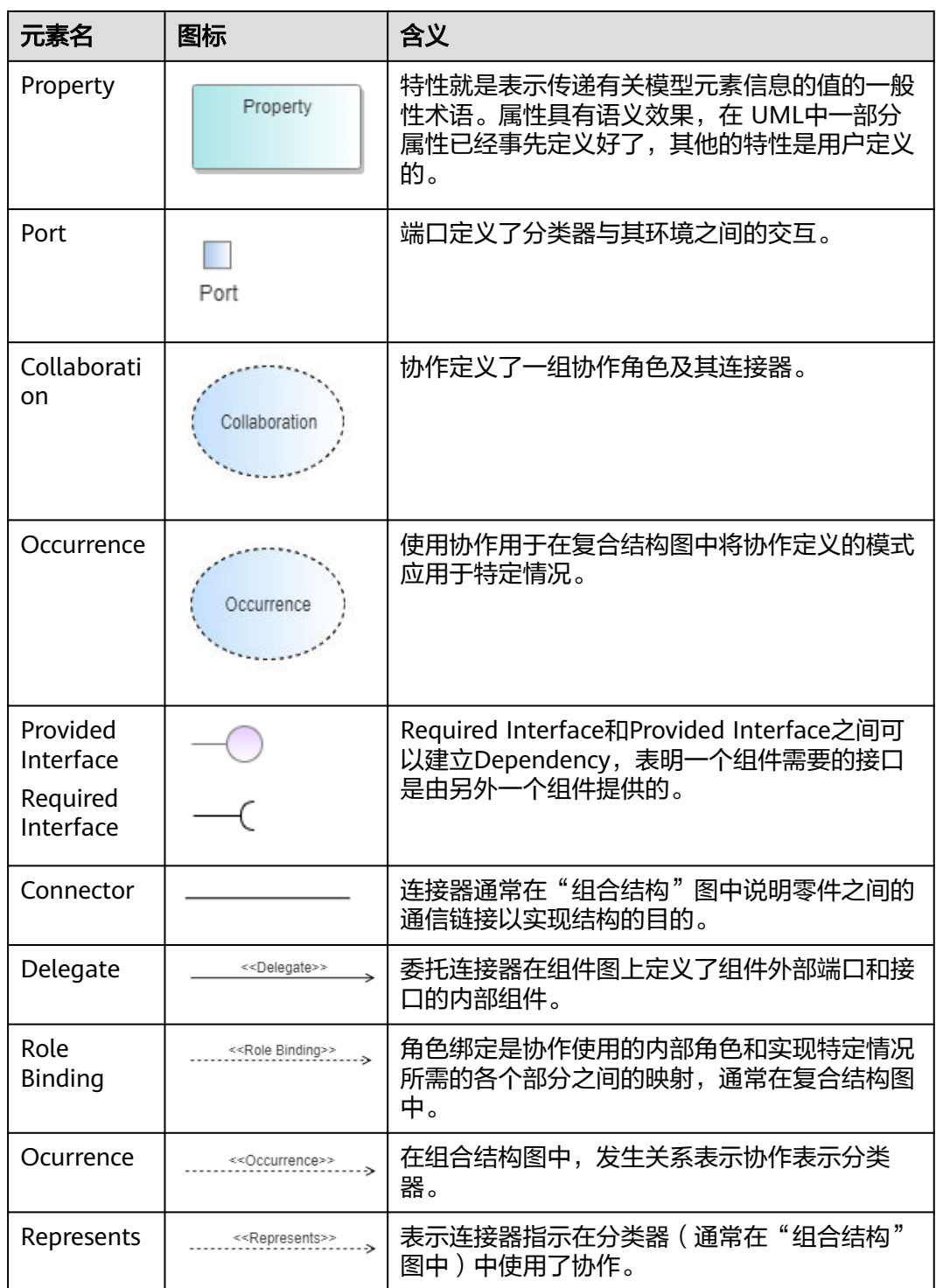

### **2.14** 交互概述图

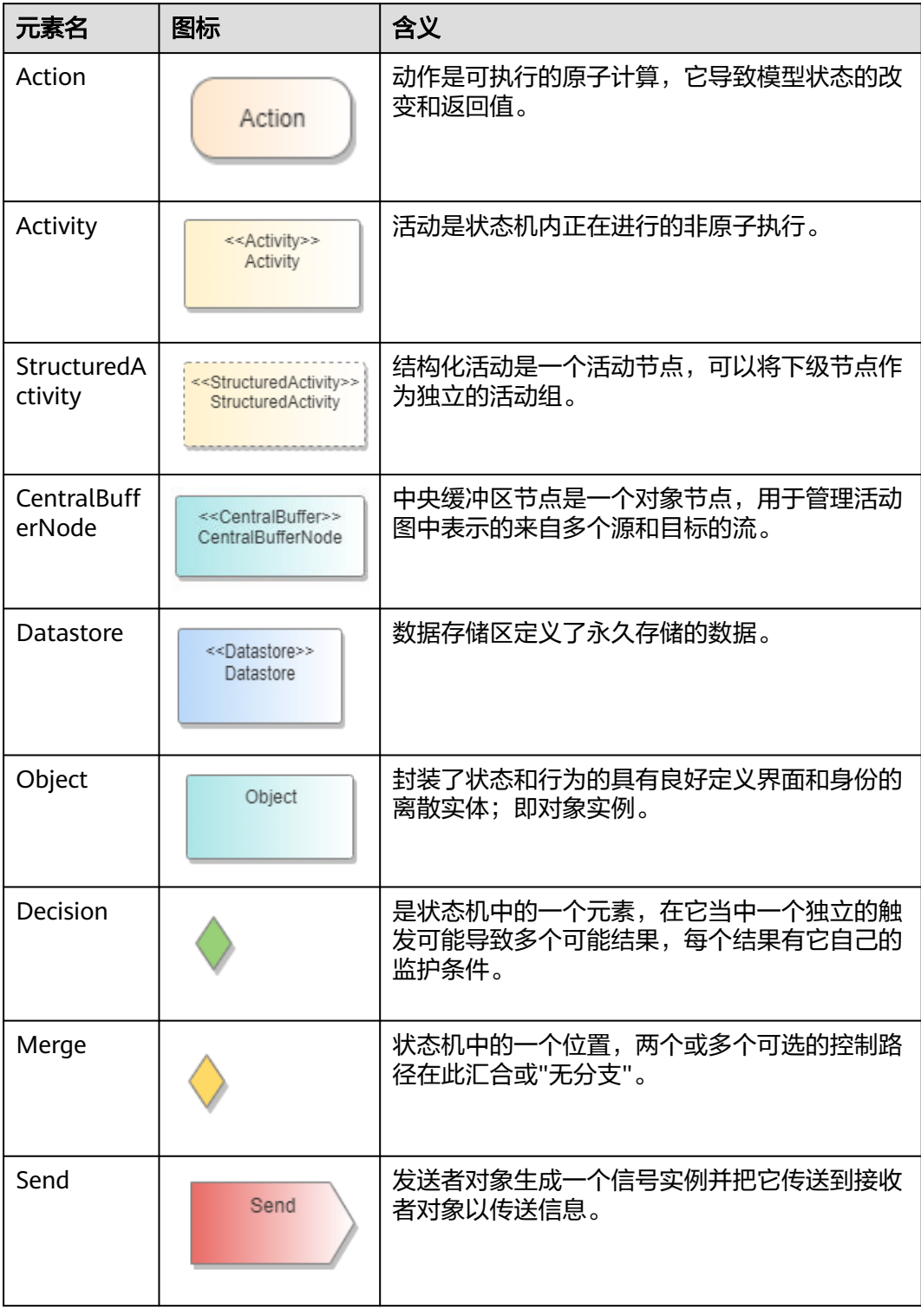

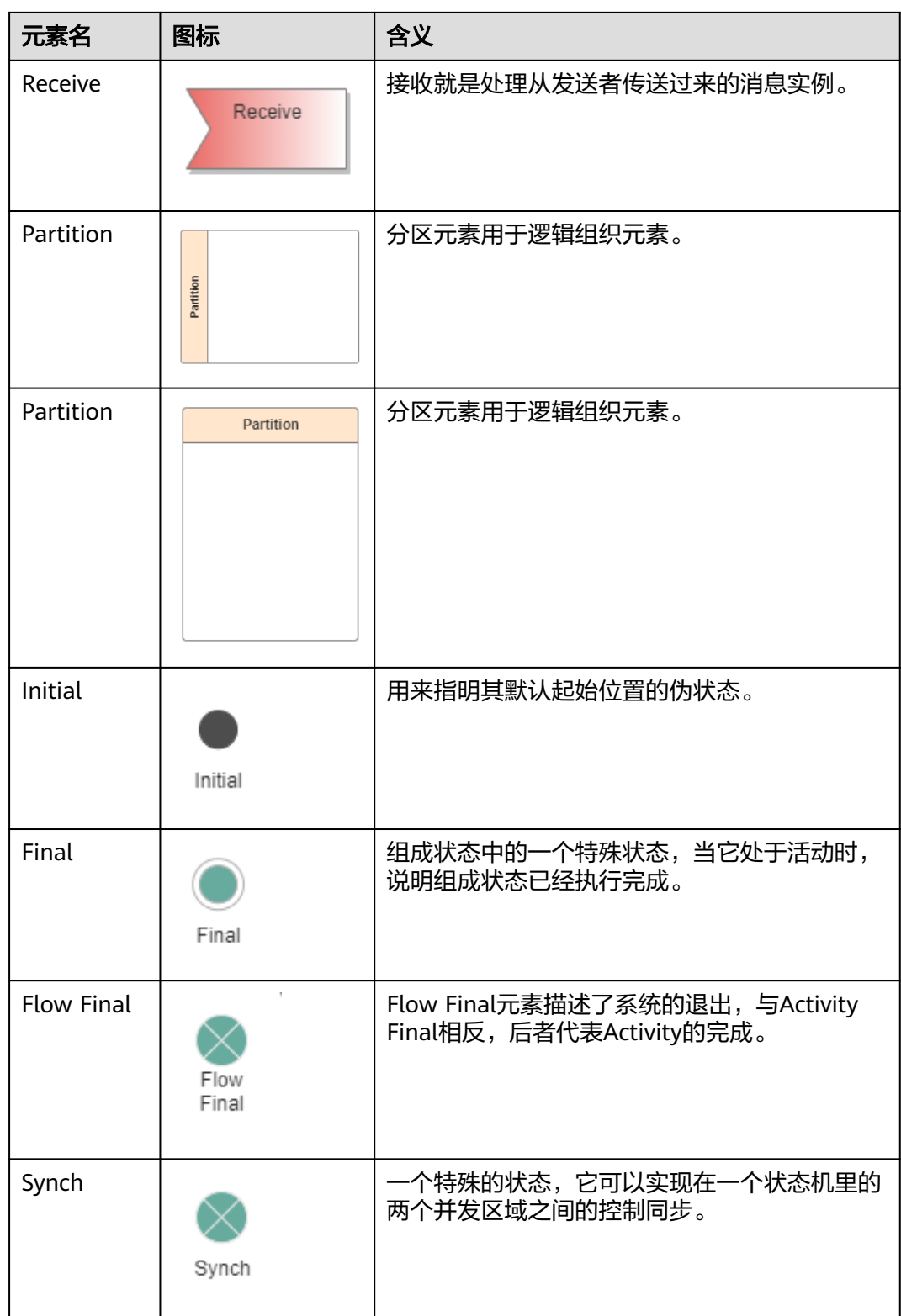

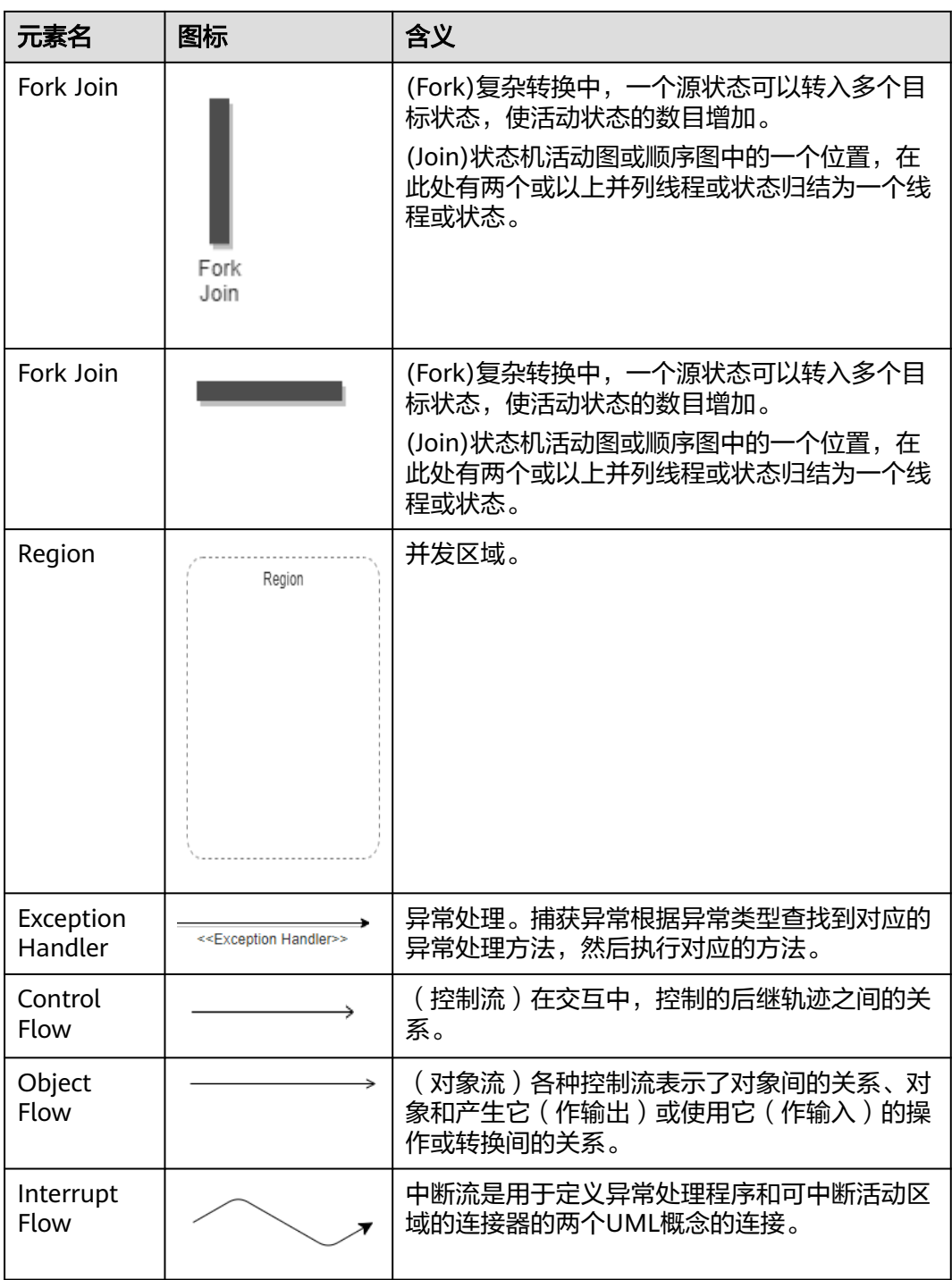